## 目錄

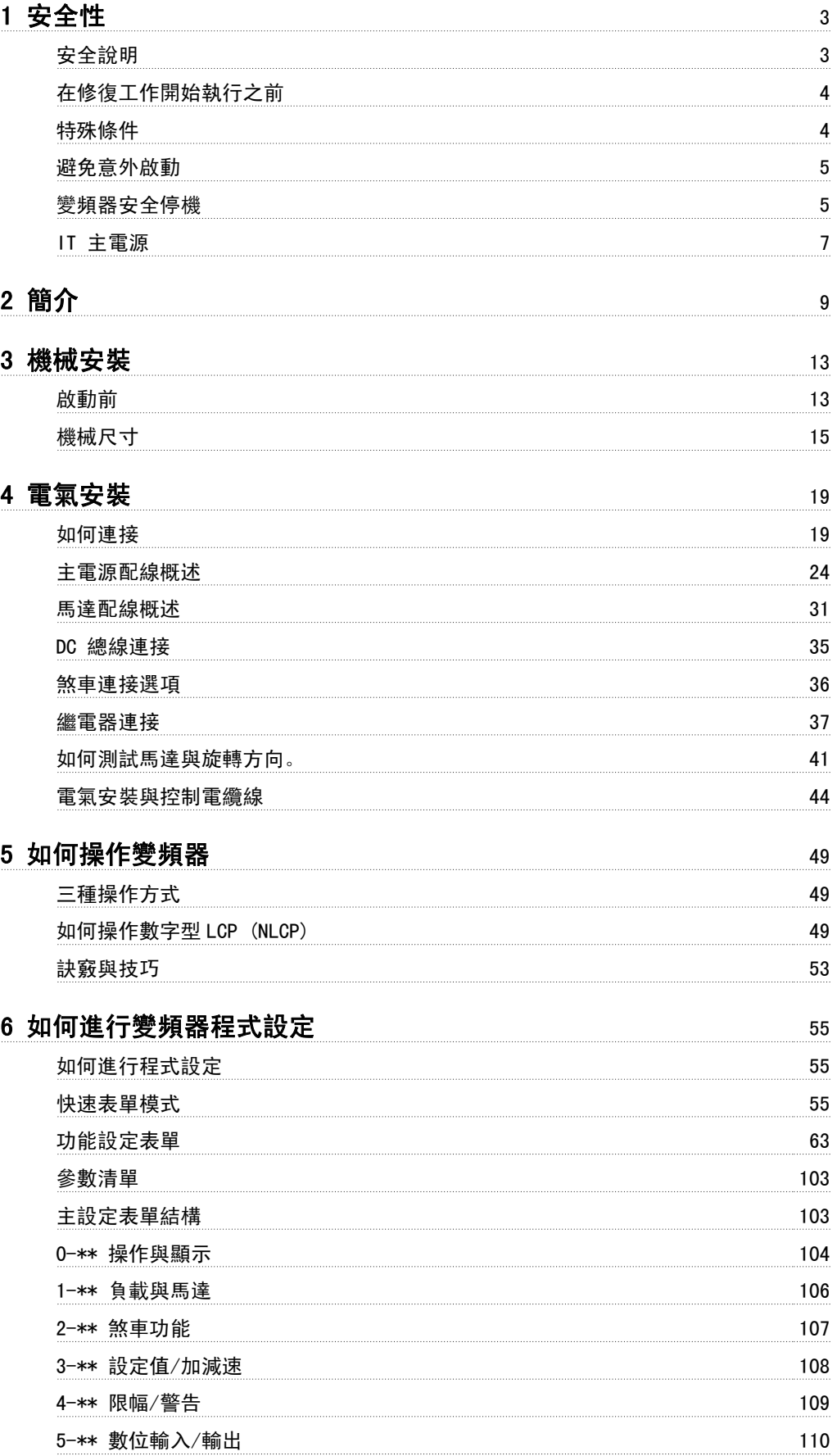

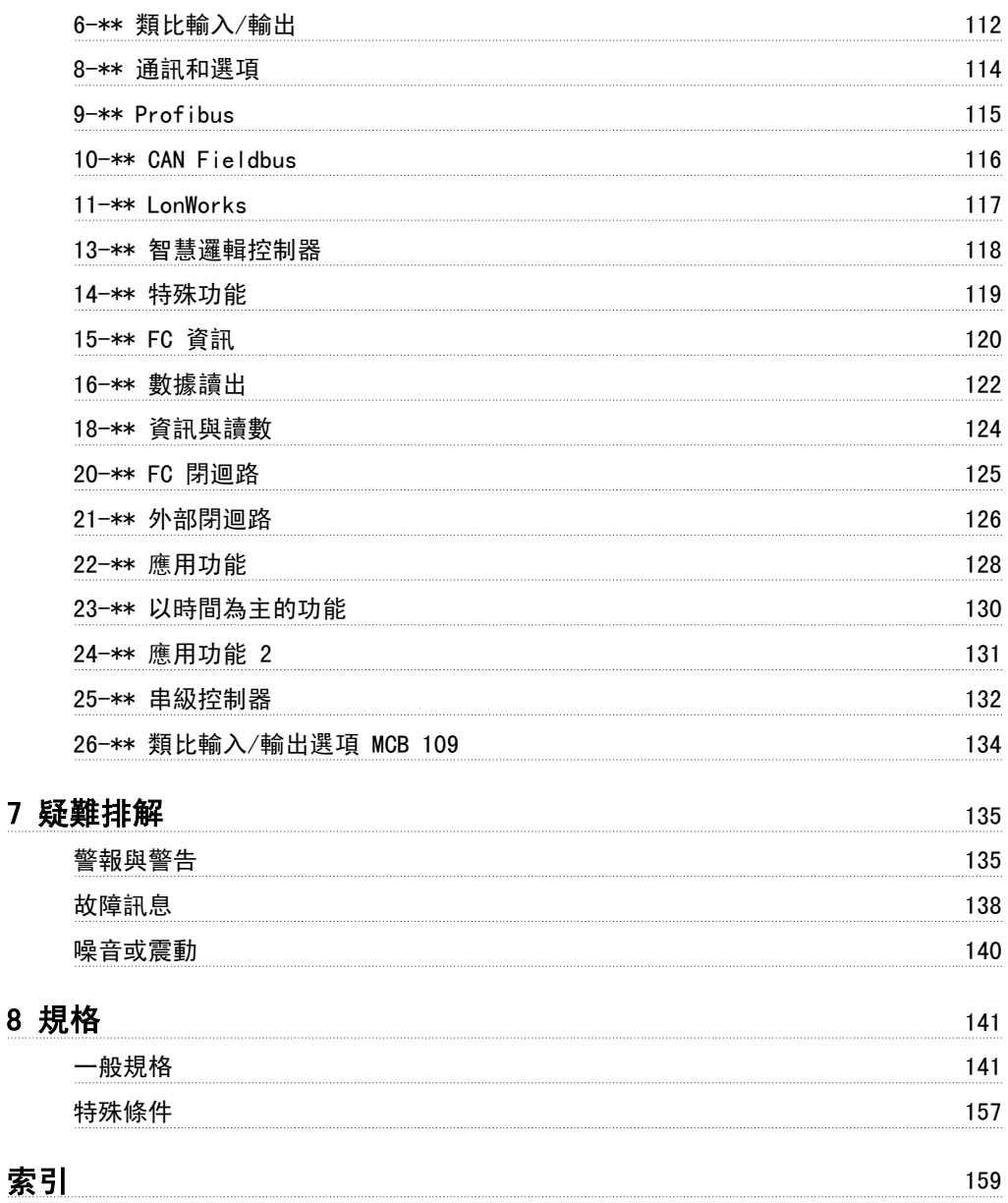

# 1 安全性

### 1.1.1 符號

在本手冊中使用的符號:

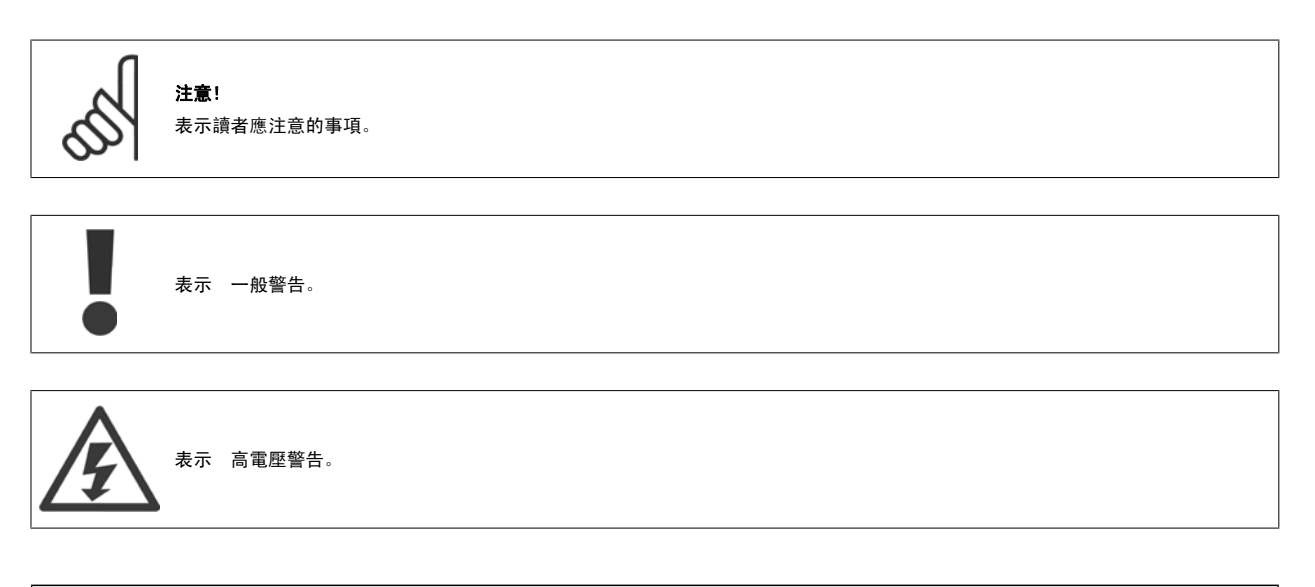

✮ 表示出廠設定

### 1.1.2 高電壓警告

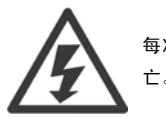

每次連接至主電源時,變頻器與 MCO 101 選項卡的電壓都是相當危險的。 馬達或變頻器安裝不當可能會導致設備損壞以及人員傷 亡。 因此,很有必要遵照操作說明書中的指示及地區性和全國性法規和安全法規的要求來執行。

### 1.1.3 安全說明

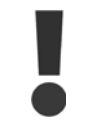

在使用會直接或間接影響個人安全 (如:安全停機、火災模式,或其他會強制馬達停機或嘗試讓其繼續作用) 的功能前,必須完整執行 詳細的風險分析與系統測試。系統測試必須包括與控制訊號相關的測試失敗模式 (類比與數位訊號與串列通訊)。

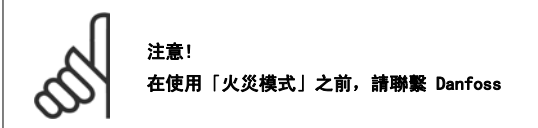

- 確認變頻器已正確接地。
- 當變頻器連接至電源時,請勿拆卸主電源連接、馬達連接或其他電力連接。
- 保護使用者不受輸入電壓的傷害。
- 依照全國性和地區性法規來保護馬達不至因過載而損壞。
- 對地漏電電流超過 3.5 mA。
- [OFF] 鍵不是安全開關。 它不會將變頻器和主電源斷開連接。

### 1.1.4 在修復工作開始執行之前

- 1. 斷開變頻器與主電源的連接
- 2. 將 DC 總線端子 88 和 89 連接斷開
- 3. 至少等待在「一般警告」章節中所述的時間
- 4. 移開馬達電纜線

### 1.1.5 特殊條件

#### 電氣額定值:

變頻器銘牌上註明的額定值是根據指定電壓、電流與溫度範圍內的典型三相主電源得出的,適用於大多數應用。

變頻器也支援會影響變頻器電氣額定值的其他特殊應用。 會影響電氣額定值的特殊條件可能是:

- 單相應用
- 高溫應用,可能需要降低電氣額定值
- 海事應用,具有更嚴苛的環境條件。

其他應用也可能會影響電氣額定值。

請查閱 VLT HVAC Drive 設計指南, MG.11BX.YY 中的相關規定, 以瞭解與電氣額定值有關的資訊。

#### 安裝要求:

為了保證變頻器的整體電氣安全,需要針對以下方面進行特殊安裝考量:

- 用於過電流與短路保護的保險絲與斷路器
- 電源電纜線 (主電源、馬達、煞車、負載共償與繼電器) 的選擇
- 網格配置 (IT、TN、接地腳等)
- 低壓埠的安全性 (PELV 狀況)。

請查閱 VLT HVAC Drive 設計指南 中的相關規定,以瞭解與安裝需求有關的資訊。

### 1.1.6 小心

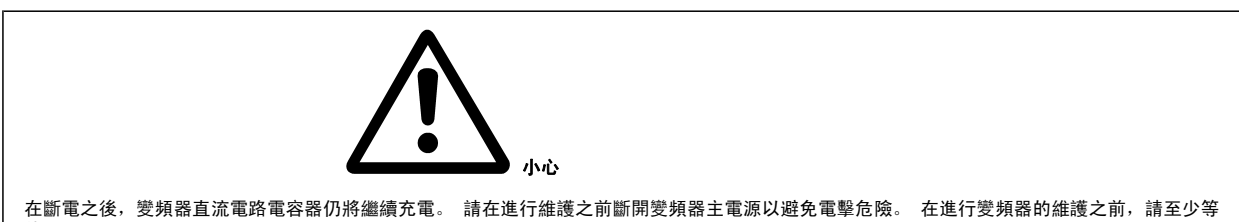

待以下的時間:

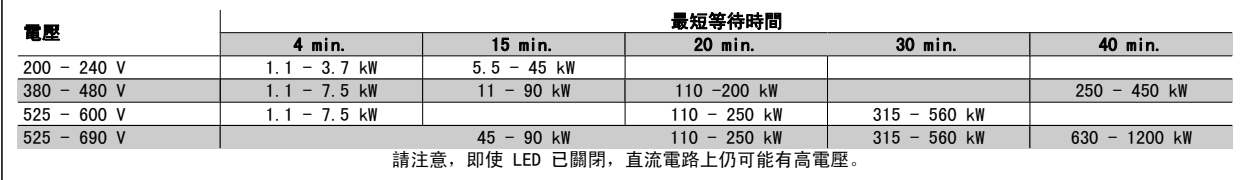

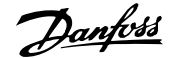

### 1.1.7 在高海拔時的安裝 (PELV)

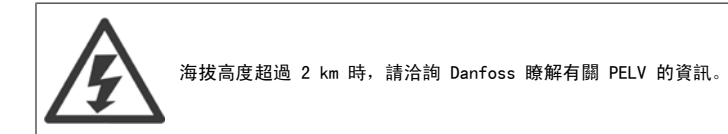

### 1.1.8 避免意外啟動

#### 當變頻器連接至主電源時,可以使用數位命令、總線命令、設定值或藉助 LCP 操作控制器來啟動/停止馬達。

- 如果存在人身安全問題,必須將變頻器和主電源斷開連接,以避免意外啟動。
- 若要避免意外啟動,在變更參數前一定要啟動 [OFF] 鍵。
- 除非端子 37 已關閉,否則,電子故障、臨時過載、主電源故障或馬達失去連接都可能導致已停止的馬達啟動。

### 1.1.9 變頻器安全停機

對於配有安全停機端子 37 輸入型號,變頻器 可以執行安全功能安全轉矩關閉 (在 CD IEC 61800-5-2 草案中定義) 或停機類別 0 (在 EN 60204-1 中 定義)。

該安全功能是按照 EN 954-1 安全類別 3 的要求所設計和認可的。 這個功能稱為「安全停機」。 在安裝處進行整合和使用安全停機之前,必須為安裝 執行一次仔細的風險分析,以決定安全停機功能和安全類別是否合宜並充分。 為了能夠符合 EN 954-1 中安全類別 3 的要求來安裝和使用「安全停機」 功能,必須遵守相關 VLT HVAC Drive 設計指南中的相關資訊及說明! 操作說明書所提供的資訊和說明不足以讓使用者正確且安全使用安全停機功能!

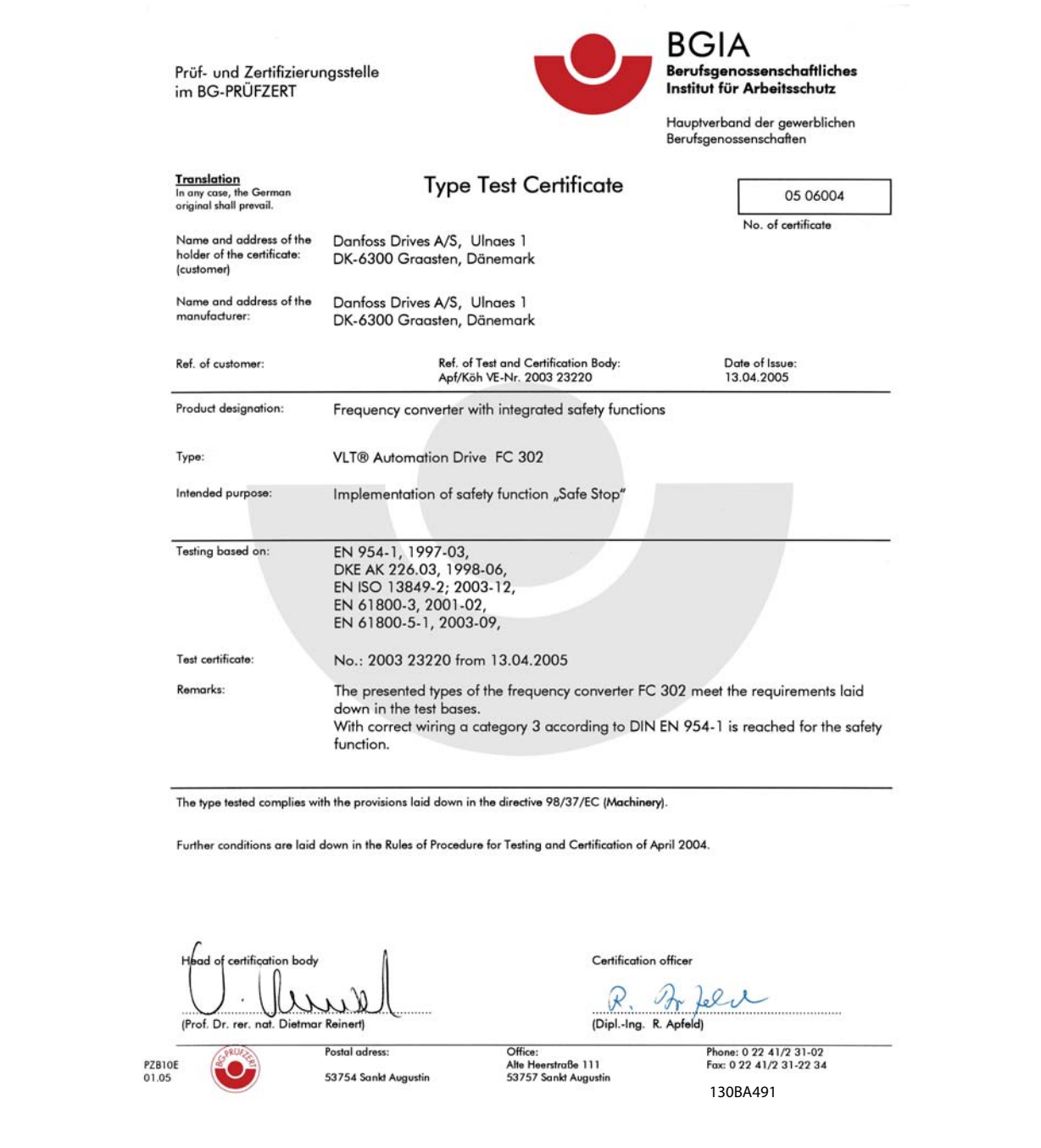

本認證亦涵蓋 FC 102 與 FC 202!

### 1.1.10 IT 主電源

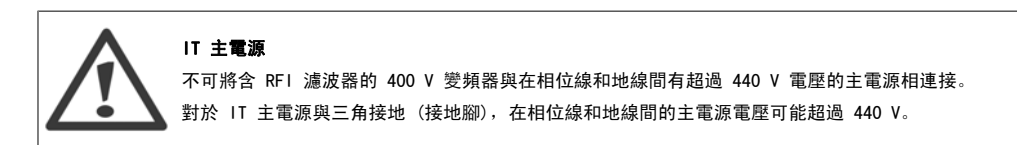

参數 14-50 RFI *濾波器* 可用於將內部 RFI 電容與 RFI 濾波器接地電路斷開連接。 完成後, RFI 效能會降至 A2 等級。

### 1.1.11 軟體版本與認證:VLT HVAC Drive

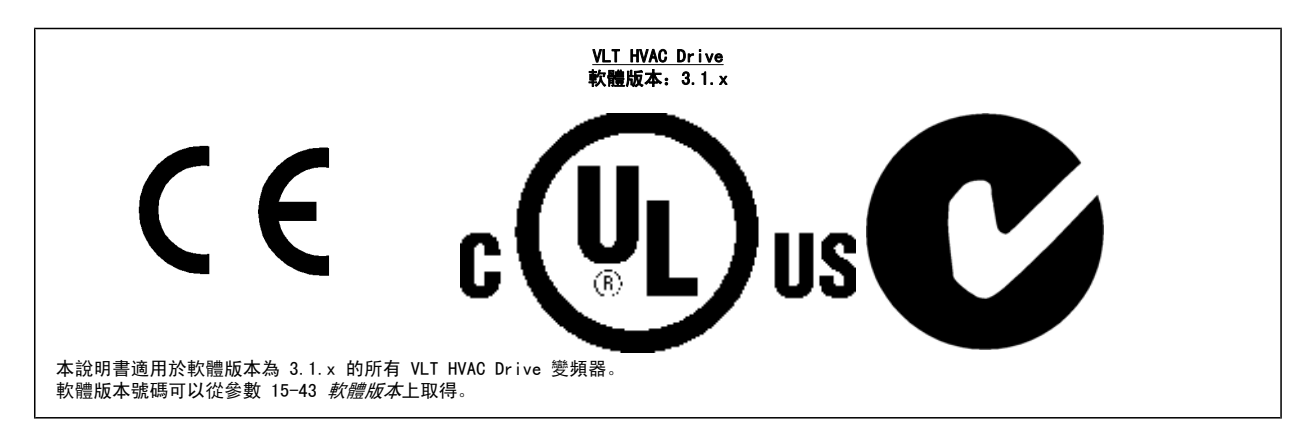

### 1.1.12 處置說明

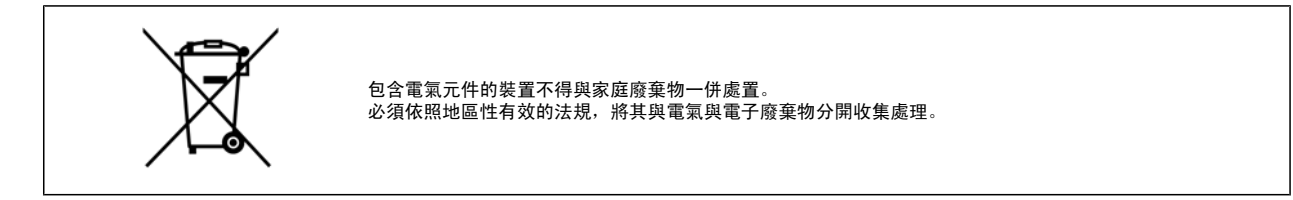

## 2 簡介

## 2.1 簡介

### 2.1.1 現有 資料

- 操作說明書 MG.11.Ax.yy 提供了啟動與運轉變頻器的必要資訊。
- 設計指南 MG.11.Bx.yy 詳細介紹了有關變頻器 、用戶設計和應用的所有技術資訊。
- 程式設定指南 MG.11.Cx.yy 提供了如何進行程式設定的資訊並包含完整的參數説明。
- 安裝說明, 類比輸入/輸出選項 MCB109, MI.38.Bx.yy
- 個人電腦配置工具 MCT 10,MG.10.Ax.yy 可讓使用者從 Windows™ 的作業環境設定變頻器 。
- Danfoss VLT® Energy Box 軟體可在 *www.danfoss.com/BusinessAreas/DrivesSolutions* 選擇 PC Software Download (PC 軟體下載) 獲得
- VLT® VLT HVAC Drive 變頻器應用,MG.11.Ex.yy
- 操作說明書 VLT HVAC Drive BACnet, MG. 11.Dx.yy
- 操作說明書 VLT HVAC Drive Profibus, MG. 33.Cx.yy。
- 操作說明書 VLT HVAC Drive Device Net, MG. 33.Dx.yy。
- 操作說明書 VLT HVAC Drive LonWorks, MG. 11. Ex.yy。
- 操作說明書 VLT HVAC Drive 高功率, MG. 11. Fx. yy。
- 操作說明書 VLT HVAC Drive Metasys, MG.11.Gx.yy。
- 操作說明書 VLT HVAC Drive FLN, MG. 11. Ex. yy。

X = 版本號碼

yy = 語言代碼

Danfoss 技術資料可由您當地的 Danfoss 業務辦公室取得紙本資料, 也可在

www.danfoss.com/BusinessAreas/DrivesSolutions/Documentations/Technical+Documentation.htm

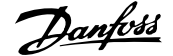

### 2.1.2 變頻器標識

以下為標誌的範例。 本標籤位於變頻器之上,顯示了本裝置中安裝的類型與選項。 有關如何閱讀類型代碼字串 (T/C)的相關細節,請參閱下文。

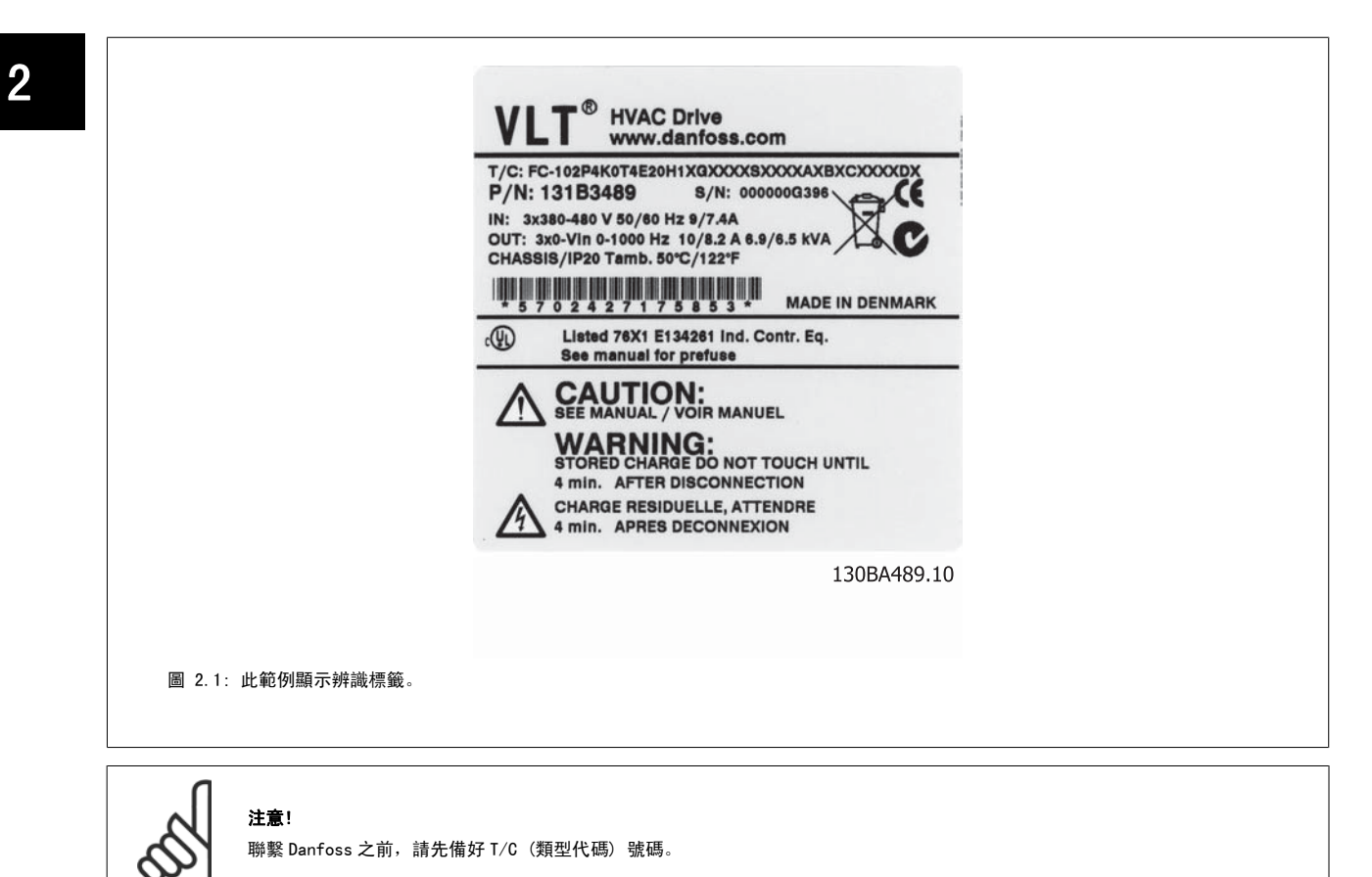

### 2.1.3 類型代碼字串

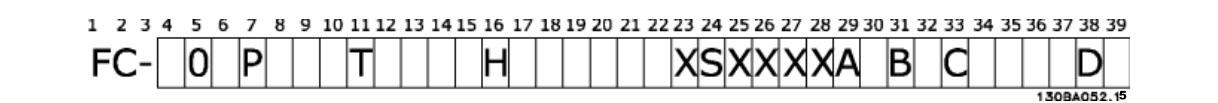

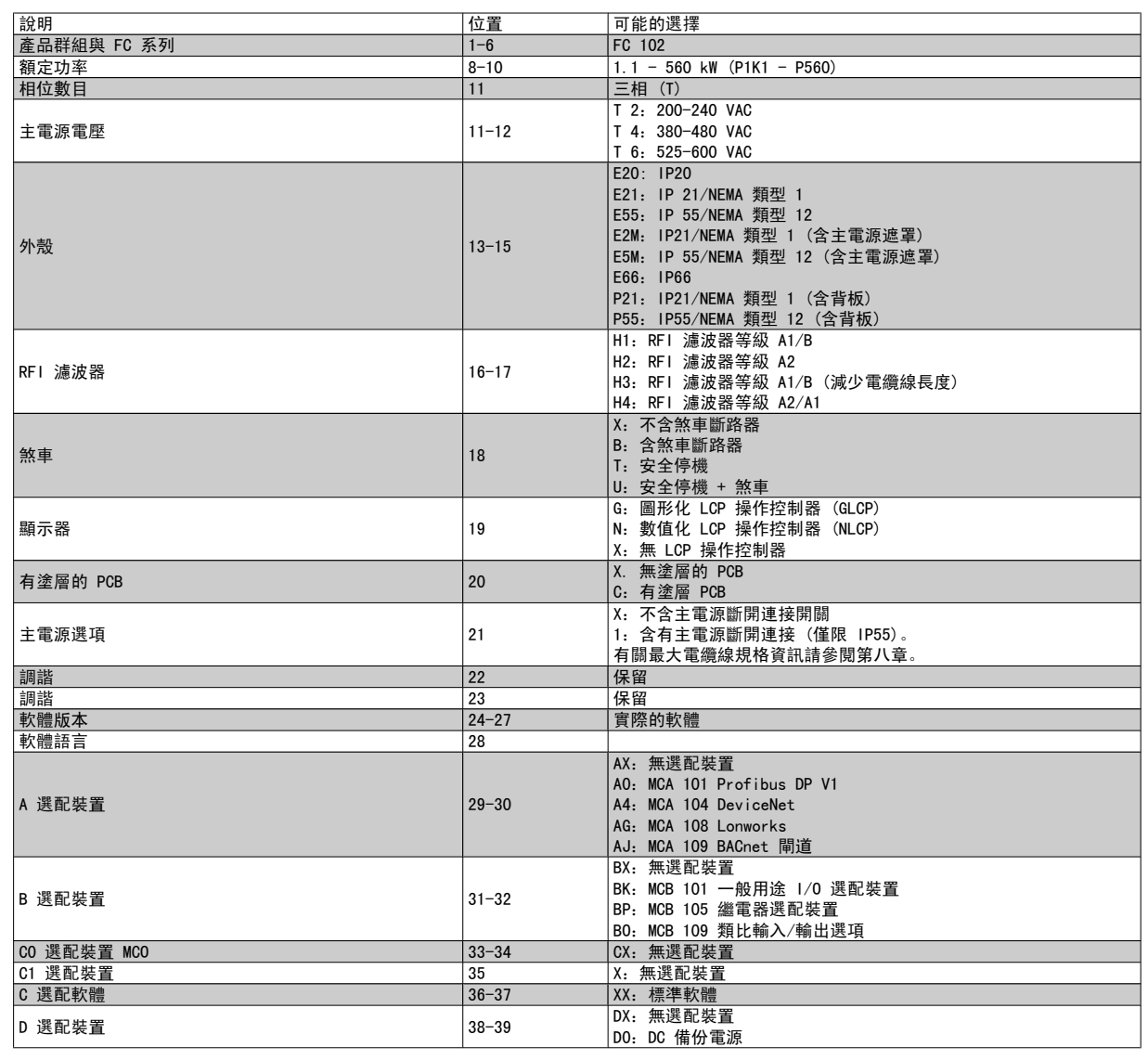

表 2.1: 類型代碼說明。

不同的選配裝置將在 VLT HVAC Drive 設計指南 MG.11.BX.YY 中詳加說明。

### 2.1.4 縮寫與標準

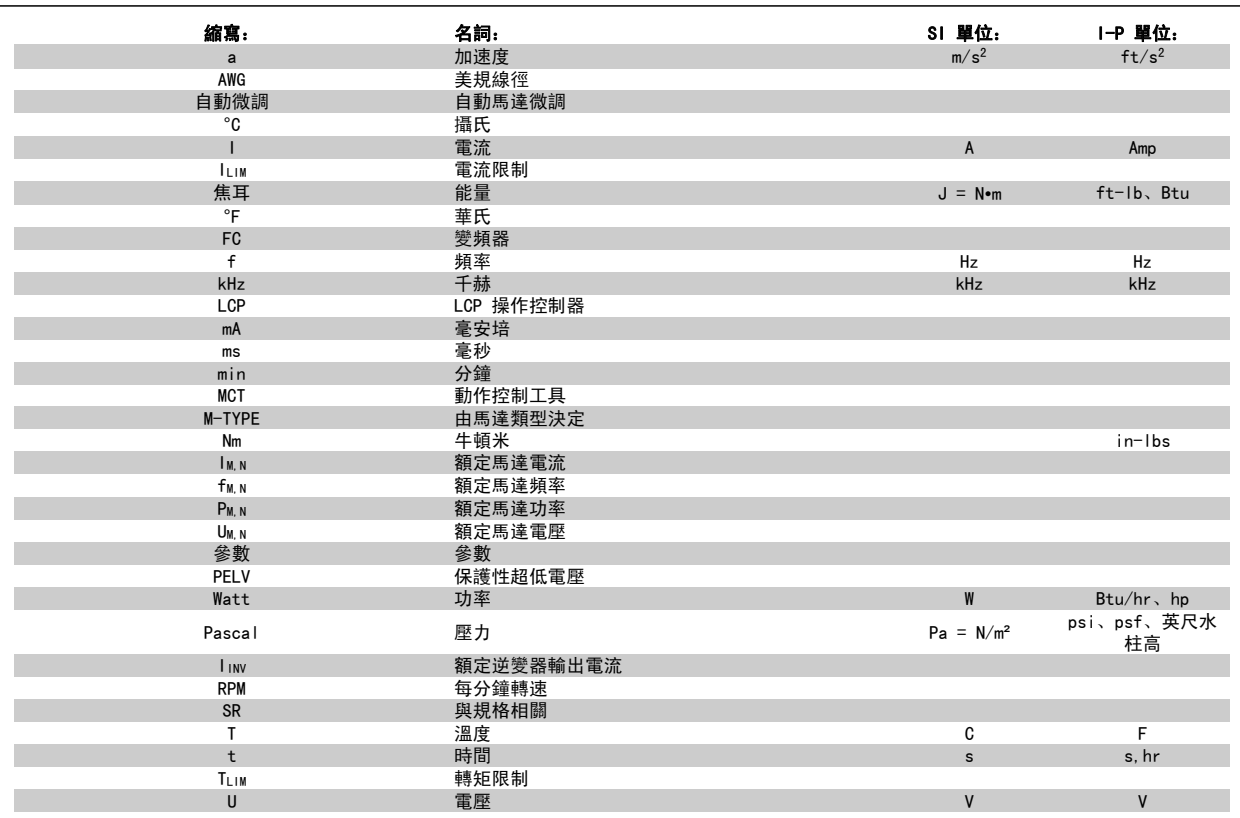

表 2.2: 縮寫與標準列表。

# 3 機械安裝

## 3.1 啟動前

### 3.1.1 檢查清單

當拆開變頻器包裝時,請確保裝置沒有損壞且完好無缺。 請使用下表來辨識包裝資訊:

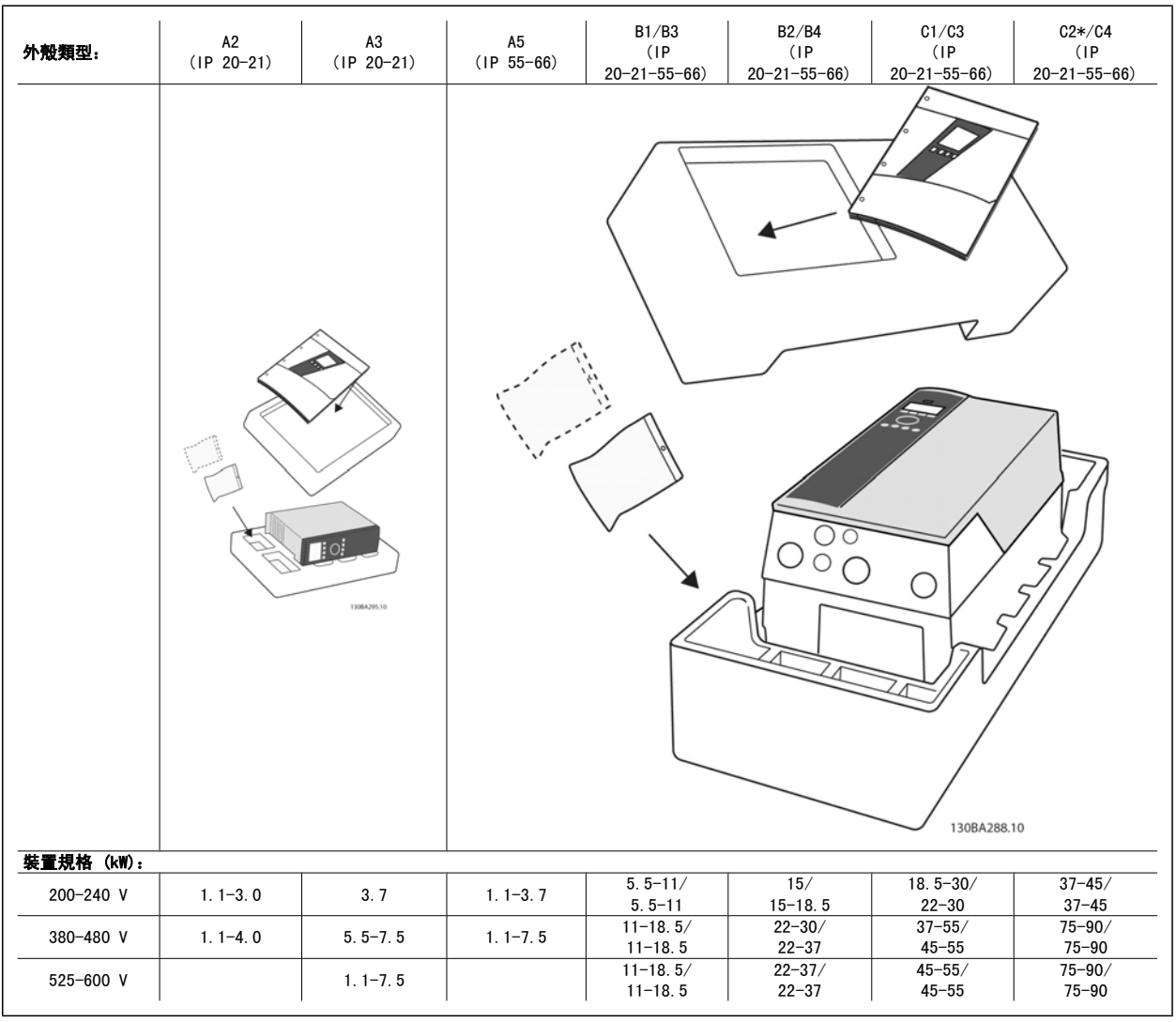

表 3.1: 包裝拆封表

請注意,建議您在拆開包裝與安裝變頻器時,應當備好選用的螺絲起子 (Phillips 或十字螺絲起子及 Torx 星型螺絲起子)、側銑刀、鑽具與刀子。 這 些外殼的包裝包括如下所示的項目:配件包、文件與裝置。 可能會有一個或二個包以及一本或多本的小冊子,具體視配備的選項而定。

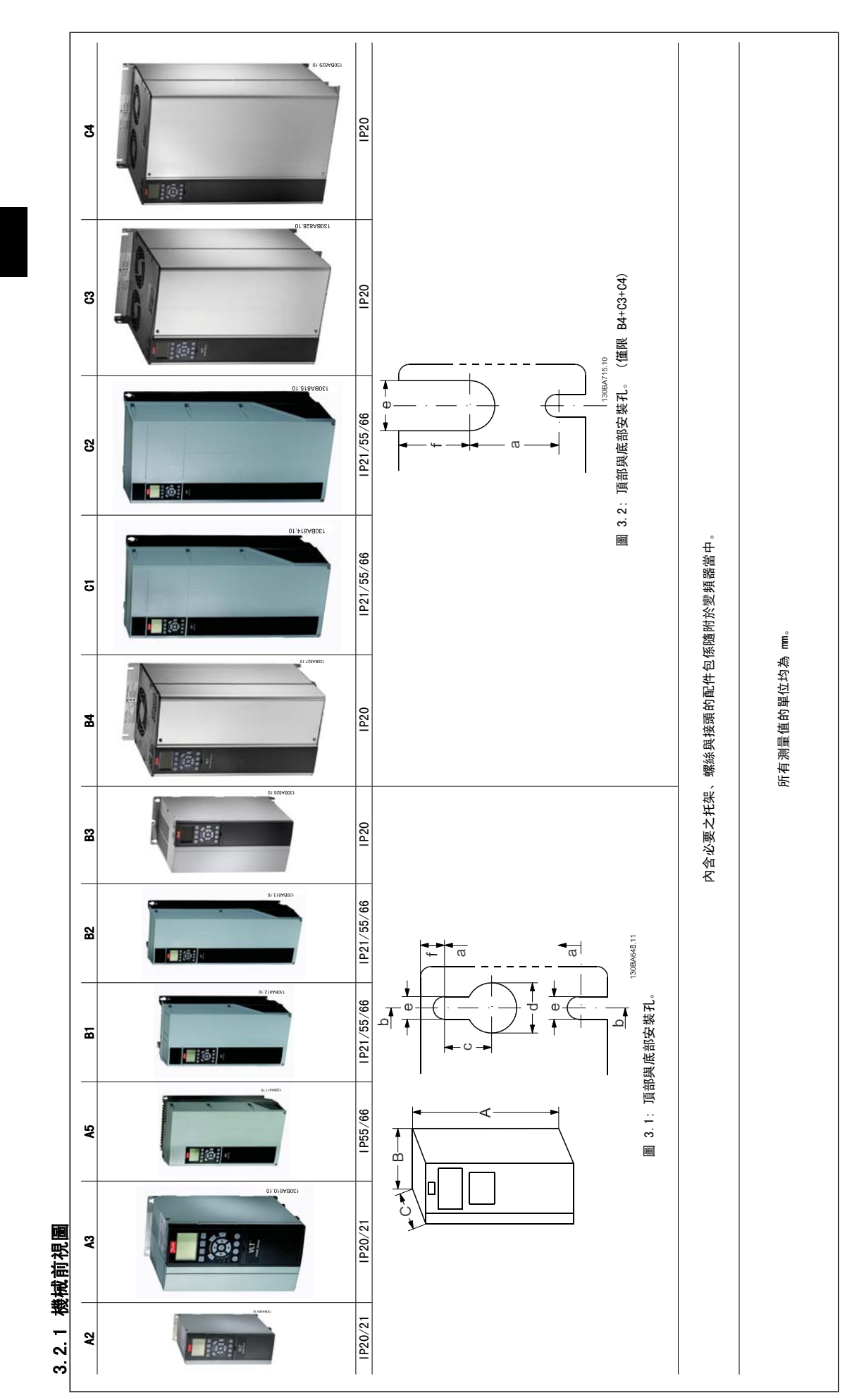

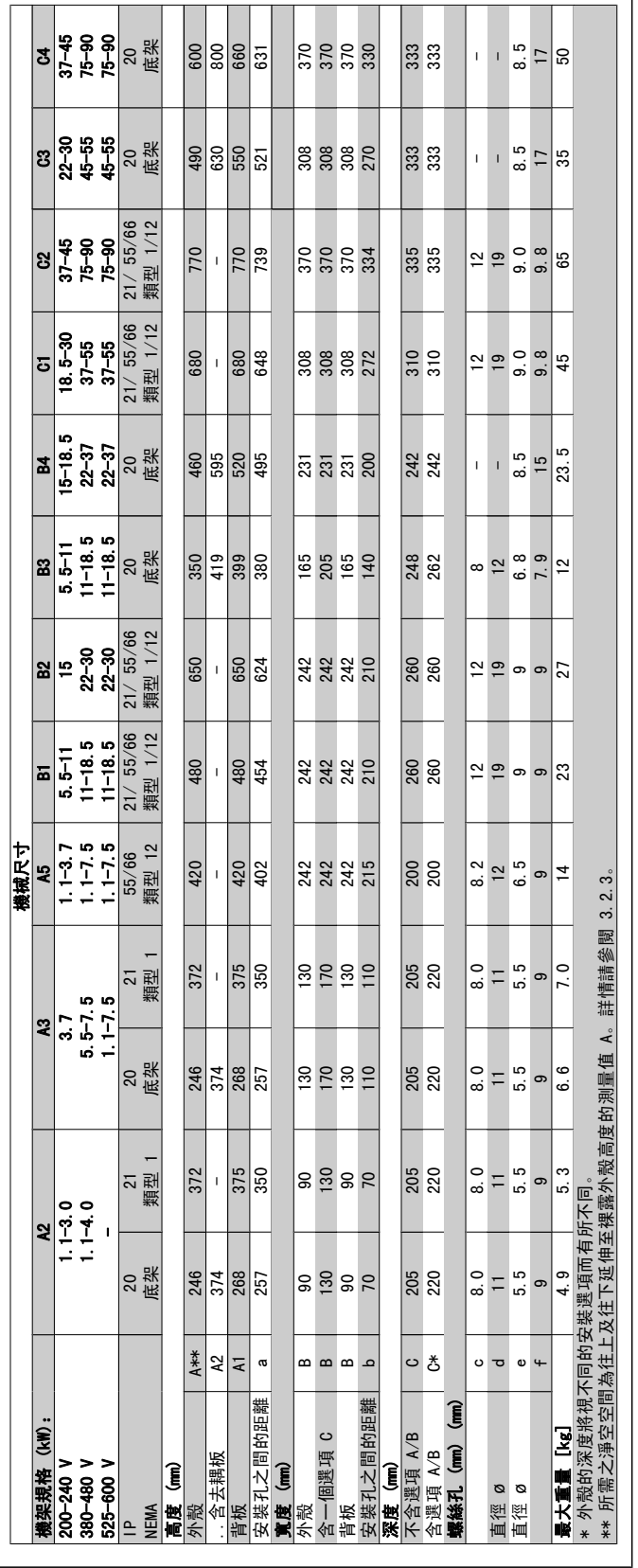

3.2.2 機械尺寸 3.2.2 機械尺寸

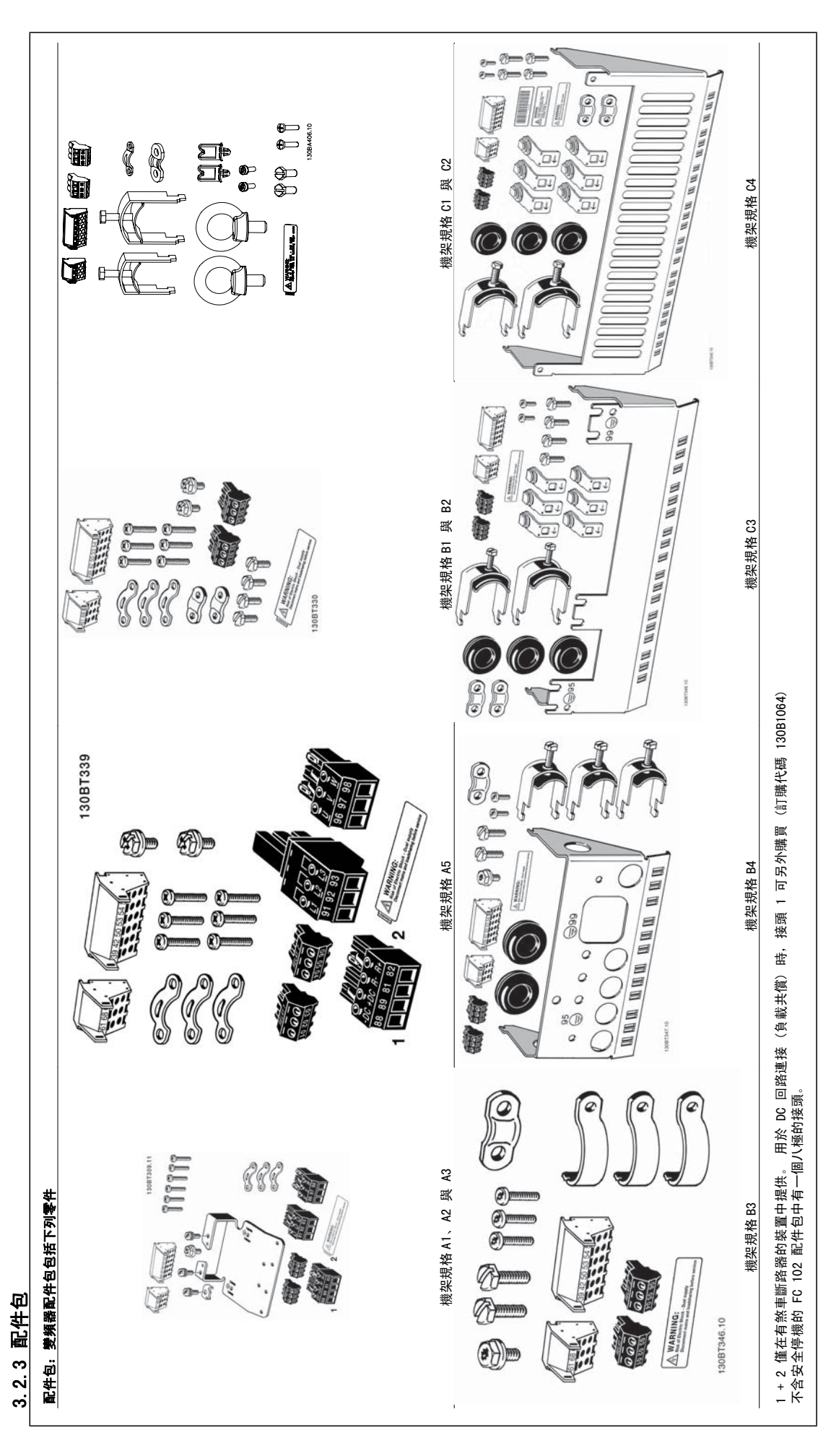

### 3.2.4 機械安裝

所有的 IP20 外殼規格與 IP21/ IP55 外殼規格 (除了 A2 與 A3) 可允許並列安裝。

如果 IP 21 外殼組件 (130B1122 或 130B1123) 用於外殼 A2 或 A3,,變頻器之間至少需要 50 mm 的間隙。

為獲得最佳冷卻條件,在變頻器上下必須留有通風空間。 請參閱下表。

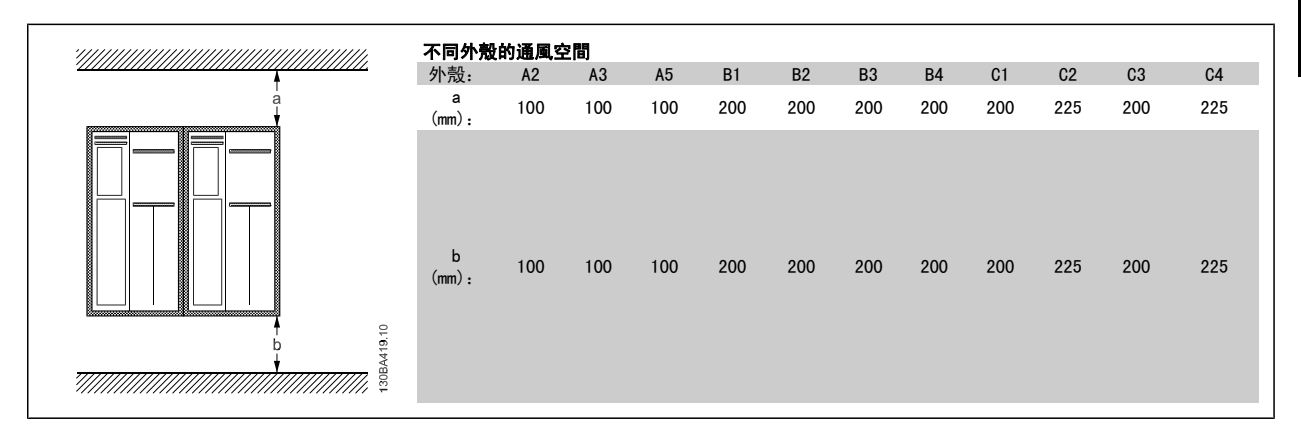

- 1. 依照規定的大小尺寸來鑽孔。
- 2. 您必須提供適合的螺絲讓變頻器能固定在想要安裝的平面上。 重新鎖緊所有四個螺絲。

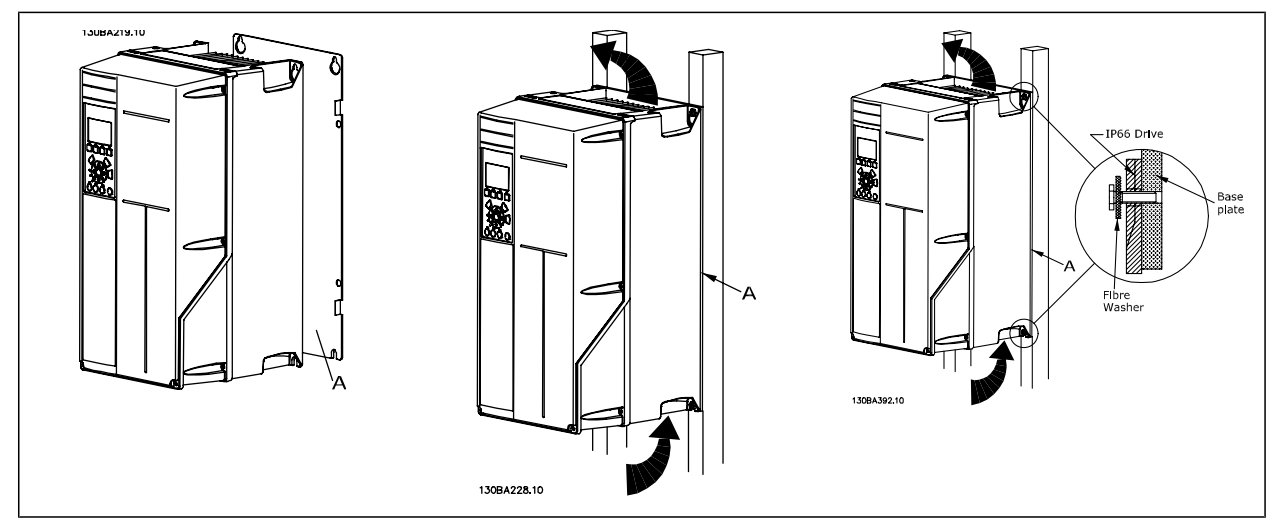

表 3.2: 如果將機架規格 A5、B1、B2、B3、B4、C1、C2、C3 與 C4 安裝在不堅固的後方牆壁, 必須提供背板 A 給變頻器, 這是因為散熱片上方沒有足 夠的冷卻空氣。

移動較重的變頻器(B4、C3、C4)時,請使用吊舉裝置。 首先將兩顆下方螺栓鎖至牆壁,然後將變頻器提至下方螺栓之上,最後再使用兩顆上方螺栓將 變頻器鎖至牆上。

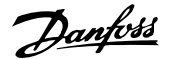

### 3.2.5 機械安裝的安全要求

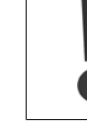

3

請注意針對組裝和現場安裝工具箱的要求。 必須嚴格遵守清單中的規定,以避免嚴重的設備損壞或人身傷害,特別是在安裝大型設備 時。

變頻器採用空氣流通冷卻。

為了防止變頻器過熱,必須保證環境溫度*不會高於變頻器所聲明的最高溫度*,同時也*不能超過*其 24 小時內的平均溫度。 要查看變頻器容許的最高溫度 和 24 小時內的平均溫度,請參閱*根據環境溫度降低額定值*章節。 如果環境溫度在 45 °C - 55 °C 的範圍內, 則應該相對應降低變頻器的額定容量, 請參閱*根據環境溫度降低額定值*。 如果不將根據環境溫度降低額定值列入考慮,將會縮短變頻器的使用壽命。

### 3.2.6 現場安裝

現場安裝建議使用 IP 21/IP 4X 頂蓋/TYPE 1 組件或 IP 54/55 設備。

### 3.2.7 面板貫穿式安裝

面板貫穿式安裝套件係隨變頻器系列 VLT HVAC Drive、VLT Aqua Drive 與 一起提供。

為了增加散熱片的冷卻功能並減少面板深度,變頻器可以安裝在貫穿式面板。 此外,內建風扇之後也可以移除。

本套件係隨外殼 A5 至 C2 提供。

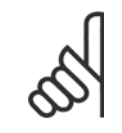

注意! 本套件不可與前蓋鑄件一起使用。 不得使用蓋子或 IP21 塑膠蓋。

有關訂購代碼的相關資訊可於設計指南的訂購代碼一節中獲得。 更多詳情可在 *貫穿式安裝套件說明 MI. 33. H1. YY* (vy=語言代碼) 中獲得。

## 4 電氣安裝

## 4.1 如何連接

### 4.1.1 電纜線一般要求

注意!

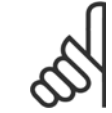

有關 VLT HVAC Drive 超過 125HP 的高功率系列主電源與馬達連接,請參閱 VLT HVAC Drive *高功率操作說明書, MG.11.FX.YY*。

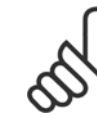

#### 注意! 電纜線一般要求

所有的電纜線必須符合與橫截面與環境溫度相關的全國性和地區性規定。 建議使用銅 (60/75°C) 導體。

#### 端子收緊扭力詳細資訊。

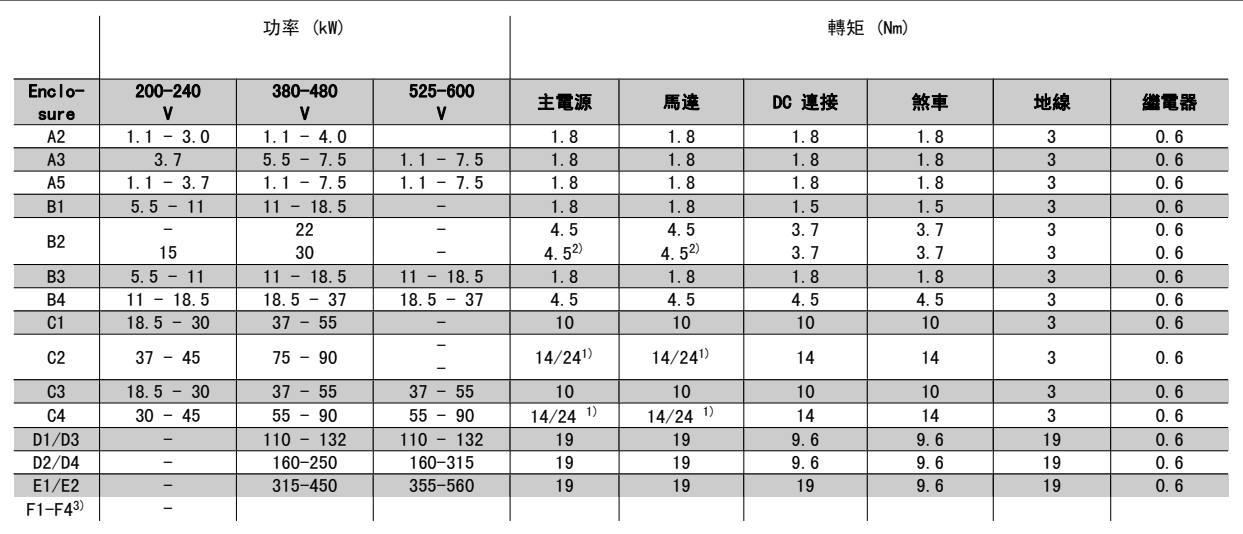

表 4.1: 端子收緊

1) 針對不同的纜線尺吋 x/y,其中 x≤95 mm² 且 y≥95 mm²。

2) 超過 18.5 kW ≥ ≥ 35 mm2 且低於 22 kW ≤ 10 mm2 的纜線尺寸

3) 有關 F 系列的數據,請諮詢 VLT® HVAC Drive 高功率操作說明書,MG.11.F1.02

#### 4.1.2 保險絲

#### 分支電路保護

為了保護安裝時不受電擊及火災的危害,所有在安裝部位、切換齒輪、機器等的分支電路,必須依照國家和國際規定施以短路保護和過電流保護。

#### 短路保護

變頻器必須有短路保護以避免因電擊或火災所產生的危害。Danfoss 建議使用以下所述的保險絲,以備在裝置內部發生失效時,仍可保護維修人員或其他 裝備。 如果在馬達輸出上發生短路,變頻器可以提供完全的短路保護功能。

#### 過電流保護

提供過載保護,以避免安裝當中因電纜線過熱而造成火災。 必須依照國家法規來執行過電流保護措施。 變頻器裝有一個過電流內部保護裝置,可作為上 游過載保護 (UL 應用除外)。 參閱 VLT HVAC Drive 程式*設定指南*中的參數 4-18 *電流限制*。 保險絲規格的設計必須足以保護最大供應電流為 100,000 Arms (對稱) 和最大供應電壓為 500 V/600 V 的電路。

#### 非 UL 認證

如果不需符合 UL/cUL, Danfoss 建議使用下表所述的保險絲, 以確保符合 EN50178 規定。 發生故障時,若沒有依照建議事項執行的話,可能導致變頻器不必要的損壞。

### 非 UL 認證

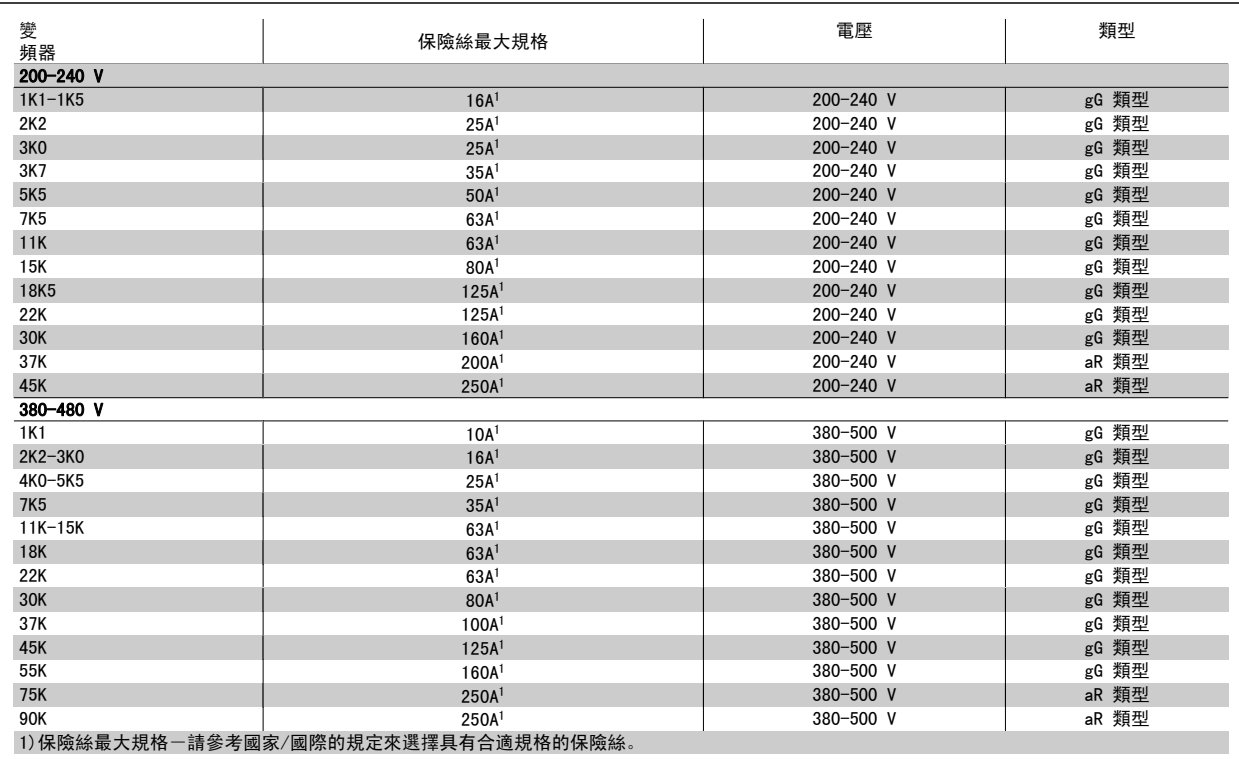

#### 表 4.2: 不符合 UL 的保險絲 200 V 至 480 V

可以使用由 General Electric 所生產、 類別代碼為 SKHA36AT0800,最大為 600 Vac,且插頭額定電流值目錄代碼為以下所列者,以滿足 UL 認證產品 要求。

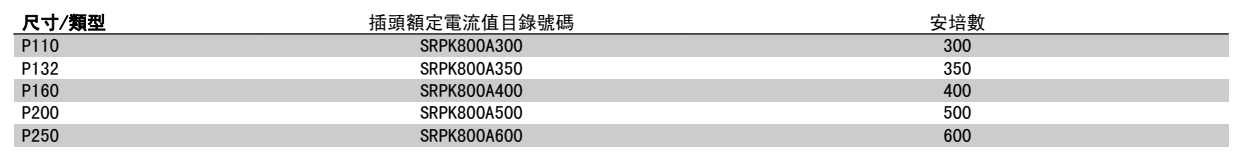

#### 表 4.3: 斷路器表 - D 外殼, 380-480 V

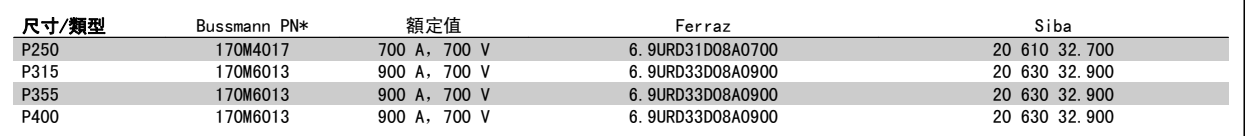

表 4.4: E 外殼, 380-480 V

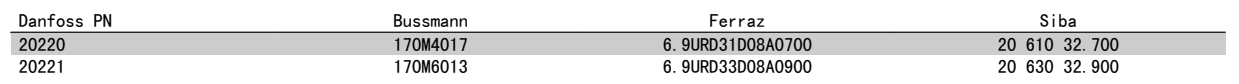

### 表 4.5: 用於非 UL 認證應用,外殼 E,380-480 V 的其他保險絲

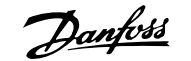

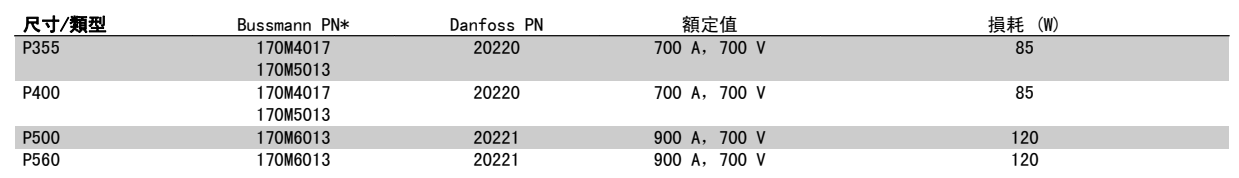

#### 表 4.6: E 外殻, 525-600 V

\*顯示之 Bussmann 170M 保險絲使用 -/80 視覺指示器;而具相同規格與安培數之 -TN/80 類型 T、-/110 或 TN/110 類型 T 指示器保險絲,則可作為 外部使用的替代品。

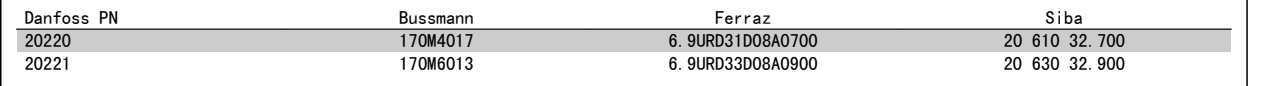

#### 表 4.7: 用於非 UL 認證應用,外殼 E,525-600 V 的其他保險絲

適合用在可以傳遞不超過 100,000 RMS 對稱安培的電路上,當受到以上保險絲保護時,其最大電壓為 500/600/690 V。

如果不需符合 UL/cUL,建議使用下列的保險絲,以確保符合 EN50178 規定: 發生故障時,若沒有依照建議事項執行的話,可能導致變頻器不必要的損壞。

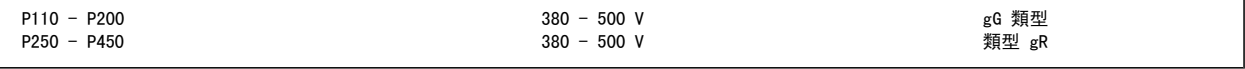

表 4.8: 非 UL 認證的其他高功率

### UL 認證

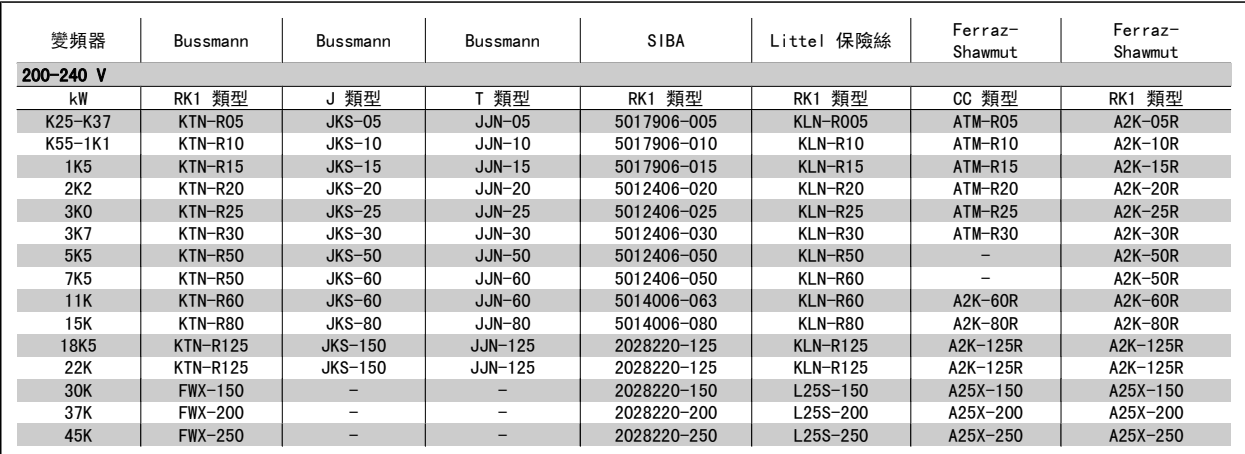

表 4.9: UL 認證保險絲 200 - 240 V

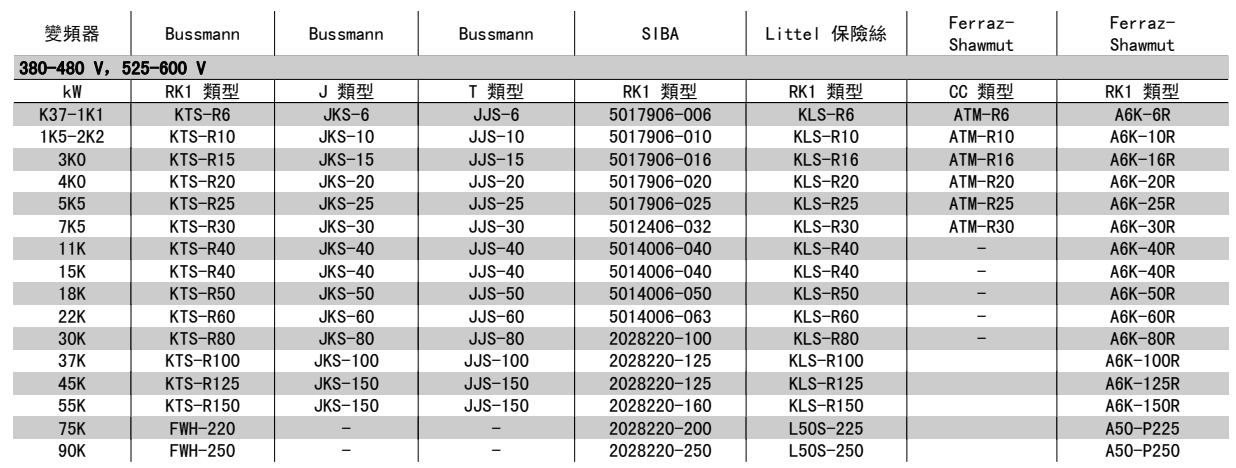

表 4.10: UL 認證保險絲 380 - 600 V

Bussmann 的 KTS 保險絲應用在 240 V 變頻器中可以代替 KTN。 Bussmann 的 FWH 保險絲應用在 240 V 變頻器中可以代替 FWX。 LITTEL FUSE 的 KLSR 保險絲應用在 240 V 變頻器中可以代替 KLNR 保險絲。 LITTEL FUSE 的 L50S 保險絲應用在 240 V 變頻器中可以代替 L50S 保險絲。 FERRAZ SHAWMUT 的 A6KR 保險絲應用在 240 V 變頻器中可以代替 A2KR。 FERRAZ SHAWMUT 的 A50X 保險絲應用在 240 V 變頻器中可以代替 A25X。

### 高功率保險絲表

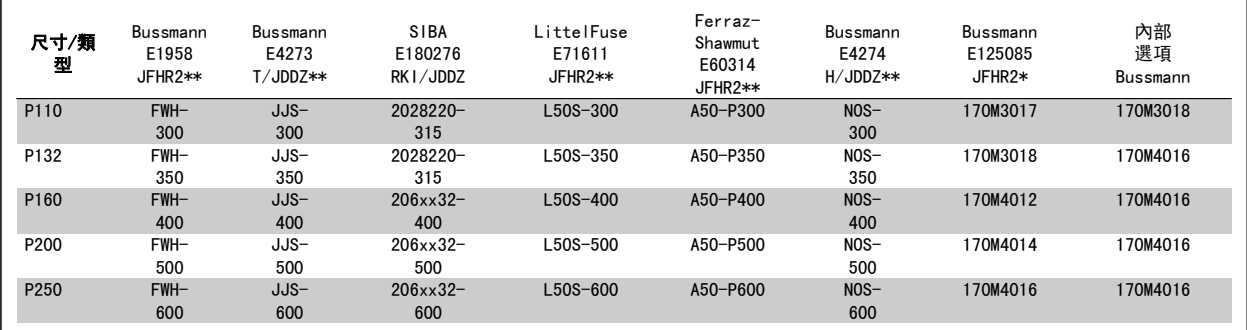

表 4.11: D 外殼, 380-480 V

\*顯示之 Bussmann 170M 保險絲使用 -/80 視覺指示器;而具相同規格與安培數之 -TN/80 類型 T、-/110 或 TN/110 類型 T 指示器保險絲,則可作為 外部使用的替代品。

\*\*任何具有相關電流額定值、最小為 480 V 的 UL 認證保險絲都可以滿足 UL 的要求。

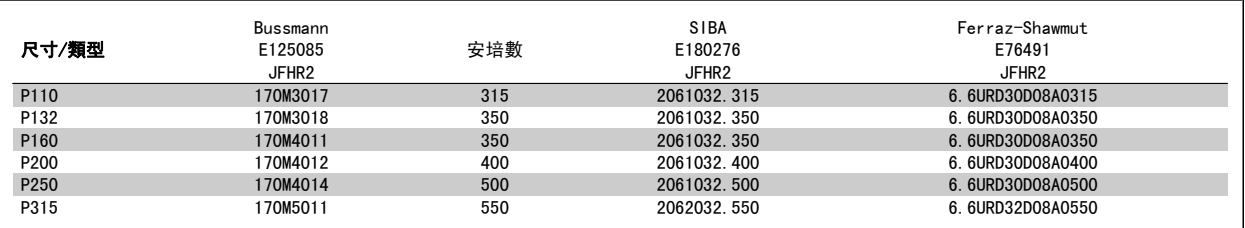

表 4.12: D 外殼, 525-600 V

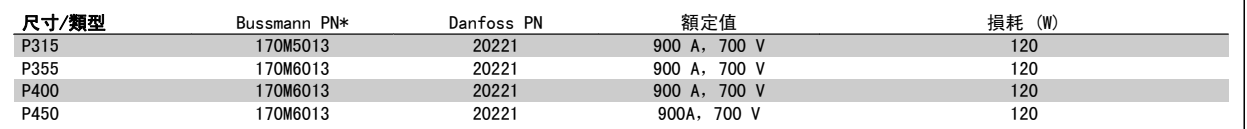

表 4.13: E 外殼, 380-480 V

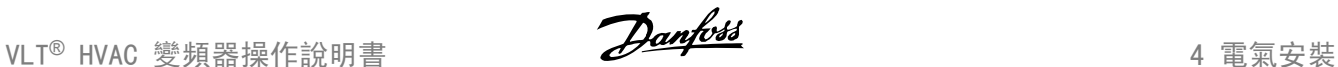

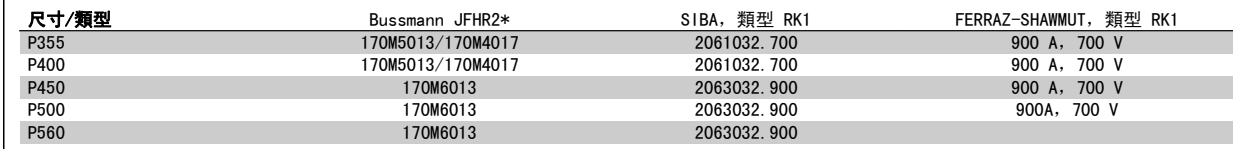

#### 表 4.14: E 外殼, 525-600 V

\*顯示之 Bussmann 170M 保險絲使用 -/80 視覺指示器;而具相同規格與安培數之 -TN/80 類型 T、-/110 或 TN/110 類型 T 指示器保險絲,則可作為 外部使用的替代品。

### 4.1.3 接地與 IT 主電源

接地的連接電纜線橫截面面積至少需為 10 mm<sup>2</sup> 或者 2 條額定主電源電線需依照 EN50178 或 IEC 61800-5-1 規定 (除非另有其他國 家/地區規定) 個別終接。 電纜線橫截面必須符合相關的全國性和地區性法規。

#### 如果包含此情況,則主電源應連接至主電源斷開連接開關。

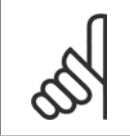

注意! 檢查主電源電壓是否與變頻器銘牌的主電源電壓一致。

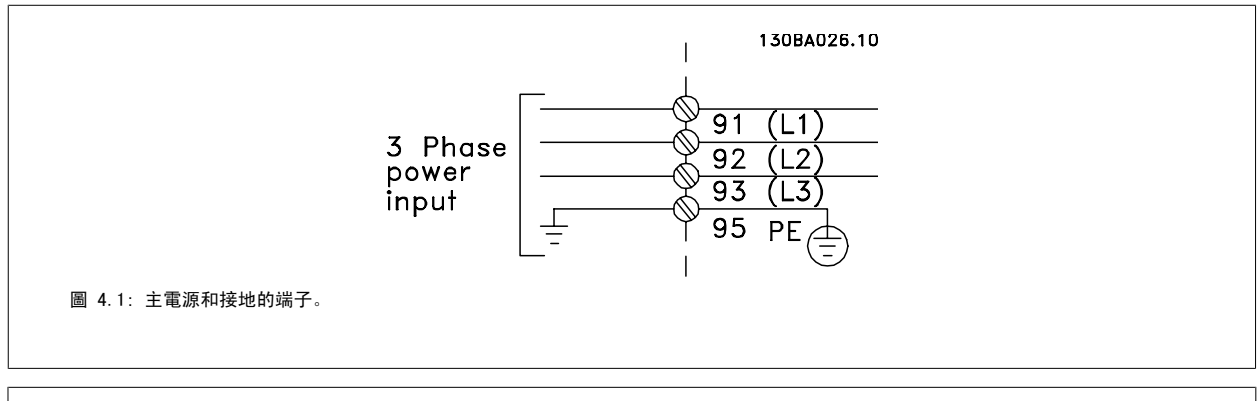

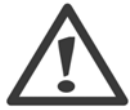

#### IT 主電源

不可將含 RFI 濾波器的 400 V 變頻器與在相位線和地線間有超過 440 V 電壓的主電源相連接。 對於 IT 主電源與三角接地 (接地腳),在相位線和地線間的主電源電壓可能超過 440 V。

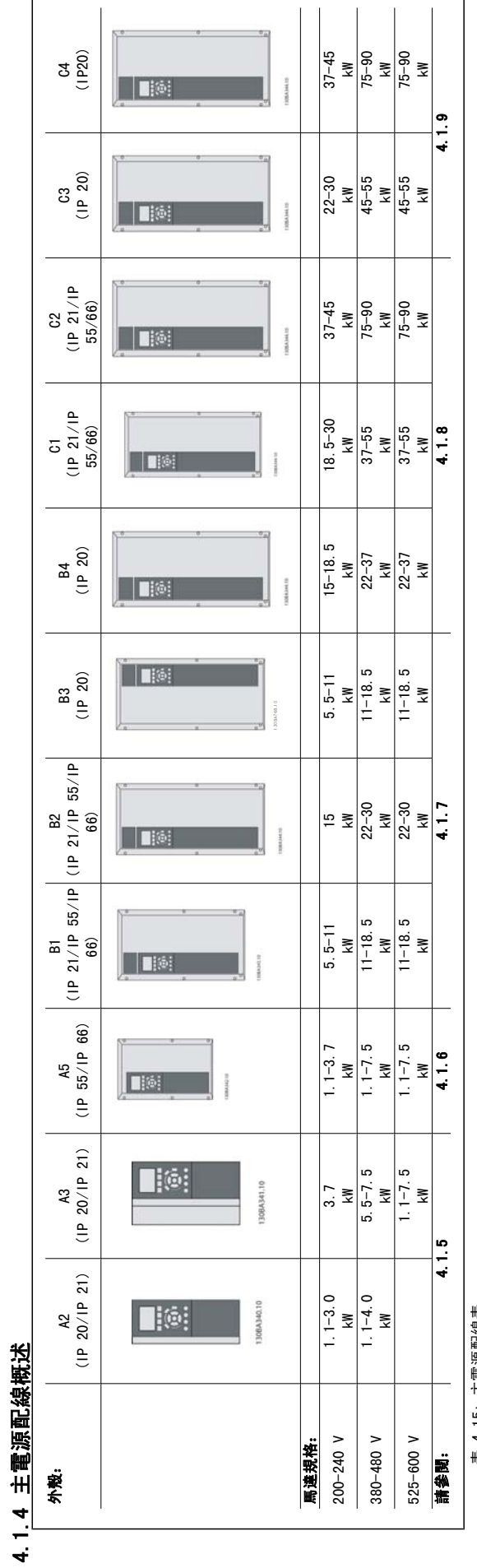

表 4.15: 主電源配線表。 表 4.15: 主電源配線表。

4

**24 24 a 11.49.43** - VLT<sup>®</sup> 是 Danfoss 的註冊商標

### 4.1.5 A2 與 A3 的主電源連接

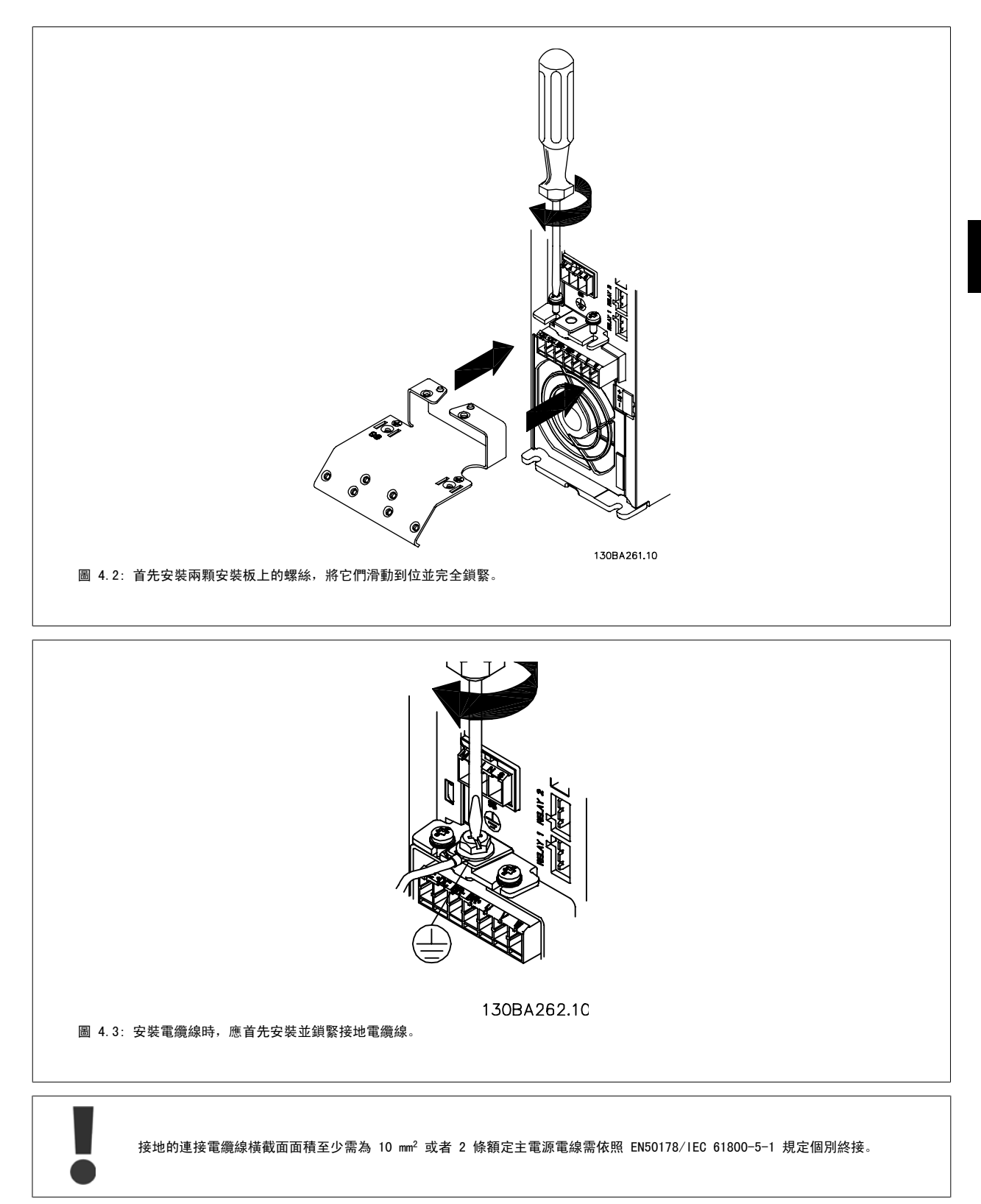

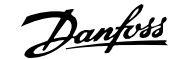

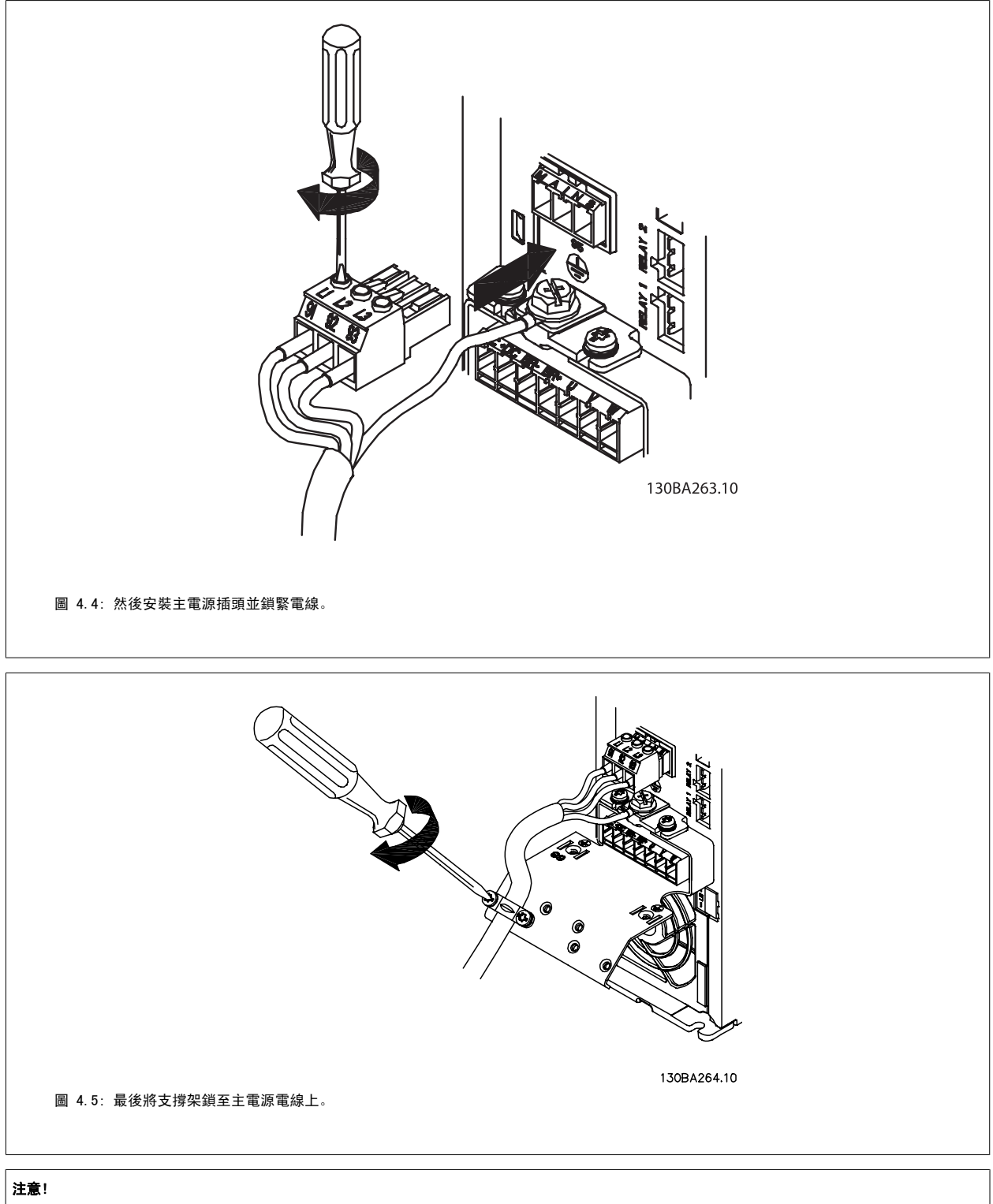

具有單相 A3 者,請使用 L1 與 L2 端子。

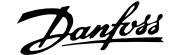

### 4.1.6 A5 的主電源連接

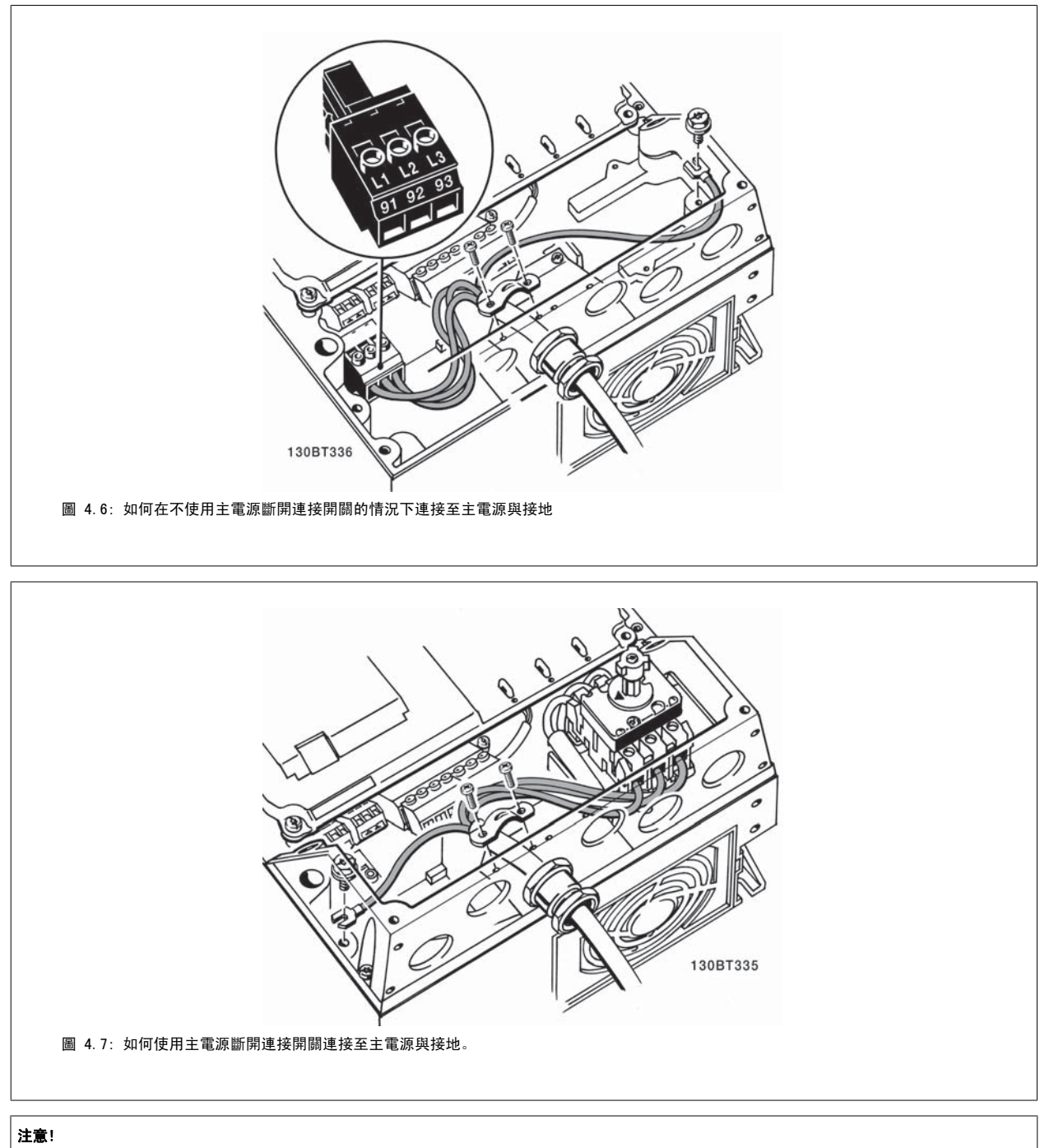

具有單相 A5 者,請使用 L1 與 L2 端子。

### 4.1.7 B1、B2 與 B3 的主電源連接

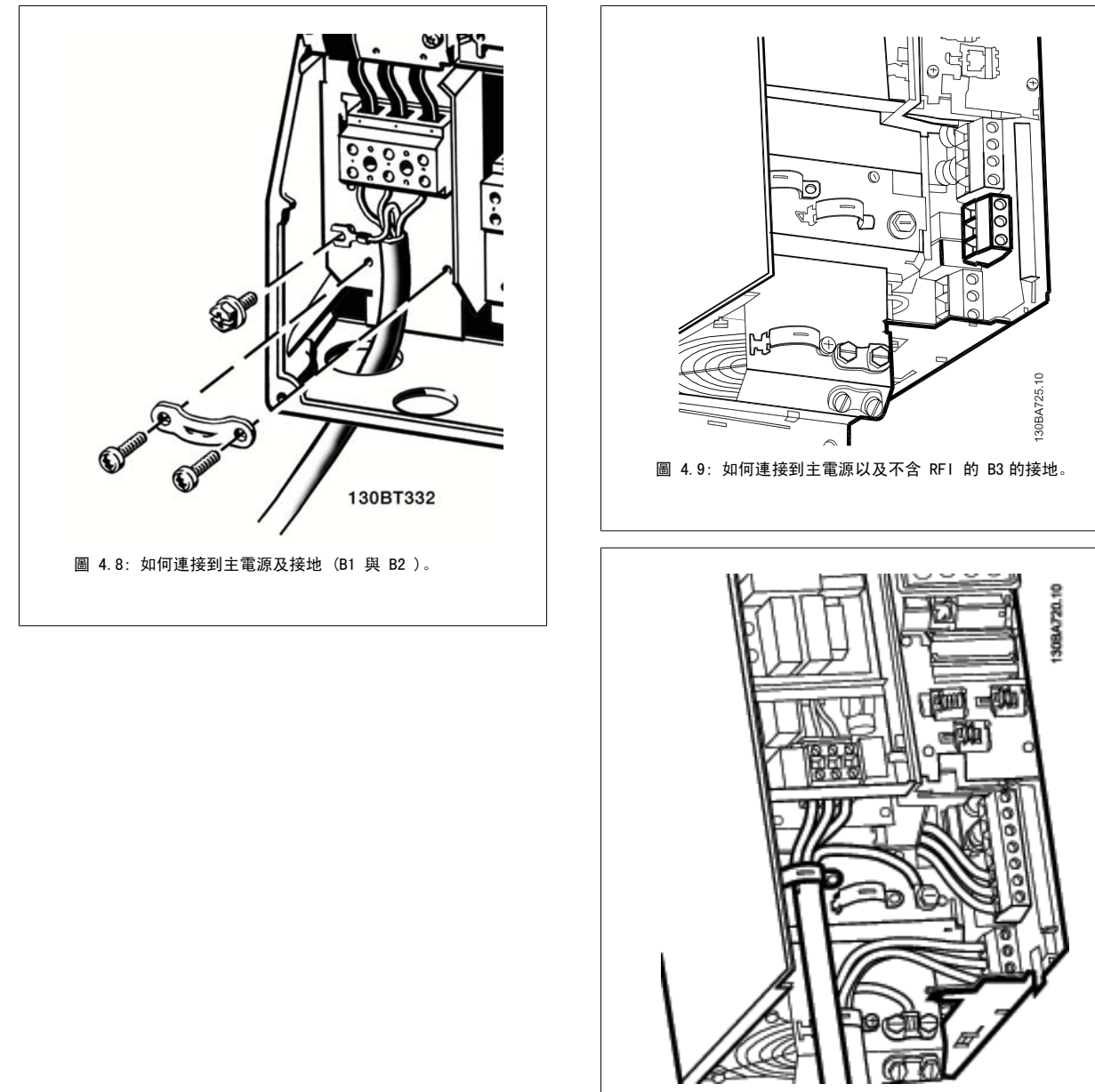

圖 4.10: 如何連接到主電源以及含 RFI 的 B3 的接地。

### 注意!

具有單相單相 B1 者,請使用 L1 與 L2 端子。

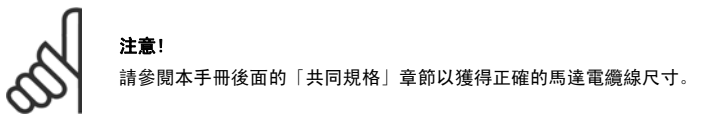

### 4.1.8 B4、C1 與 C2 的主電源連接

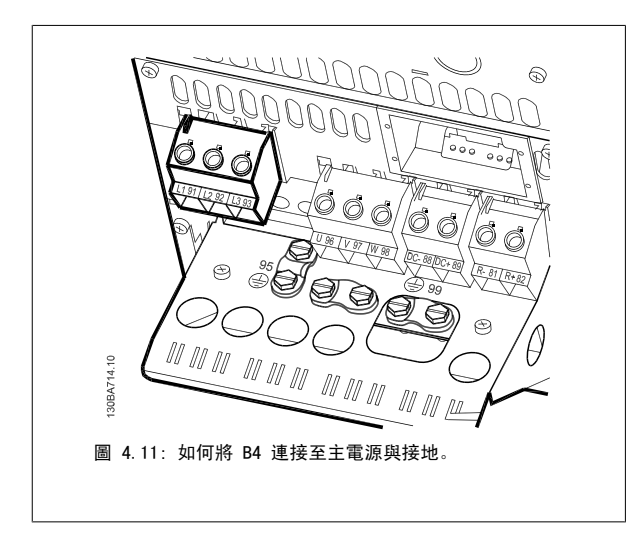

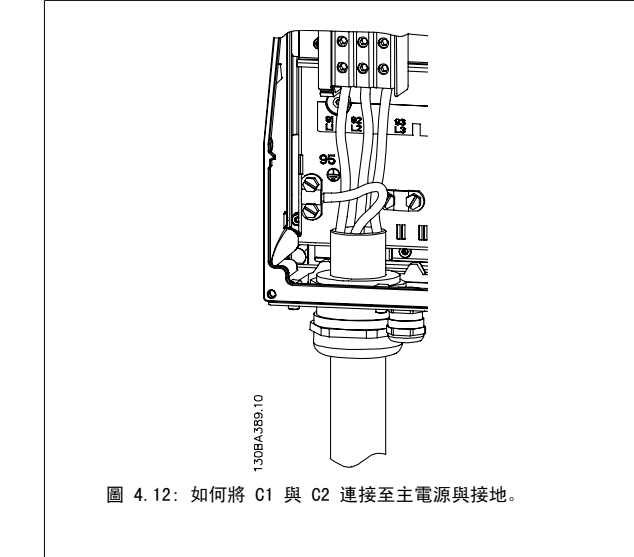

### 4.1.9 C3 與 C4 的主電源連接

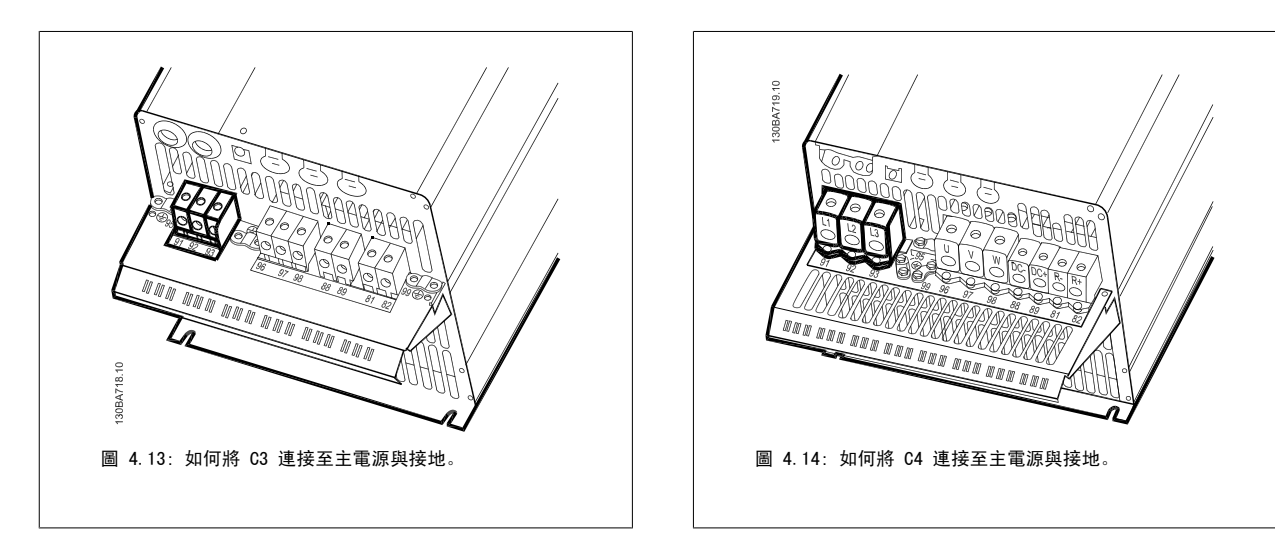

### 4.1.10 如何連接馬達 – 前言

請參閱*共同規格*章節以獲得正確的馬達電纜線橫截面積和長度。

- 請使用有遮罩/有保護層的馬達電纜線,以符合 EMC 干擾規格 (或將電纜線安裝在金屬導線管內)。
- 儒量縮短馬達電纜線的長度,以減少雜訊量和漏電電流。
- 將馬達電纜線遮罩/保護層連接到變頻器的去耦板和馬達的金屬部分。 (如果使用金屬導線管而非遮罩,應對其兩端亦使用此處理方式。)
- 遮罩層連接接觸面積應儘量放大 (使用電纜線夾鉗或 EMC 電纜線固定頭) 。 可使用變頻器中所提供的安裝裝置來完成。
- 避免以扭結末端(豬尾形)的方式來終接遮罩,因為這樣會破壞高頻時的遮罩效果。
- 如果必須斷開遮罩的連續性以安裝馬達隔離器或馬達繼電器,就必須在儘可能低的 HF 阻抗下保持遮罩的連續性。

#### 電纜線長度和橫截面面積

變頻器已在指定的電纜線長度和橫截面積下進行測試。 如果橫截面積增加,電纜線的電容將增加,漏電電流也可能增加,因此必須相應減少電纜線的長 度。

載波頻率 如果將變頻器與正弦濾波器一起使用,以降低來自馬達的噪音,則必須根據[參數 14-01](#page-92-0) *載波頻率*中正弦濾波器的說明,設定載波頻率。

#### 使用鋁製導體時的預防措施

不建議將鋁導體用於電纜線橫截面低於 35 mm<sup>2</sup> 的電纜線。 端子可以和鋁導體相連,但是在連接導體之前,導體表面必須保持潔淨,並除去氧化層。然 後用中性、不含酸性的凡士林油予以密封。

此外,由於鋁具有軟度,故必須在兩天後重新鎖緊端子螺絲。 確保接合部位不會透氣將十分重要,否則鋁的表面將再度氧化。

可以將所有類型的三相標準異步馬達連接至變頻器。 通常,小型馬達均 採用星形連接 (230/400 V, D/Y)。 大型馬達則一般採用三角形連接 (400/690 V,D/Y)。 請參考馬達銘牌以獲得正確的連接模式和電壓。

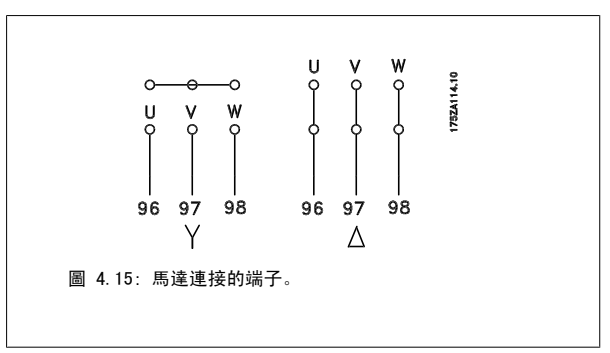

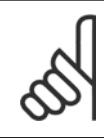

#### 注意!

如果馬達沒有相絕緣紙或其他適用於電壓供應操作 (例如變頻器) 的絕緣強化裝置,請在變頻器的輸出上裝設 正弦濾波器。 (符合 IEC 60034-17 規定的馬達不需要使用正弦濾波器)。

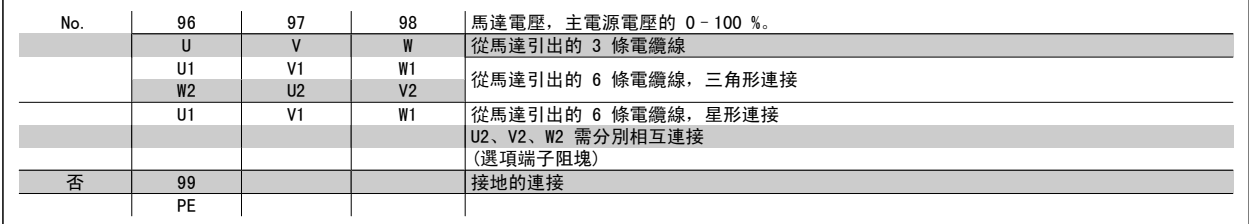

表 4.16: 3 條和 6 條電纜線馬達連接。

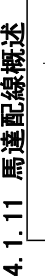

 $\frac{1}{4}$ 

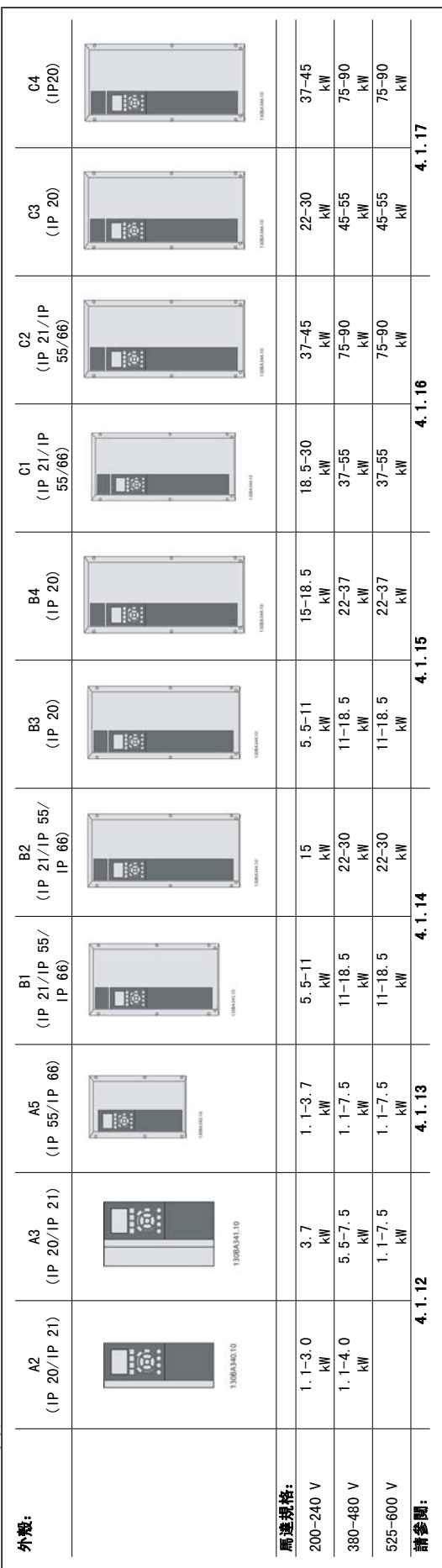

表 4.17: 馬達配線表 表 4.17: 馬達配線表

## 4.1.12 A2 與 A3 的馬達連接

請遵照這些圖示,逐步將馬達連接至變頻器。

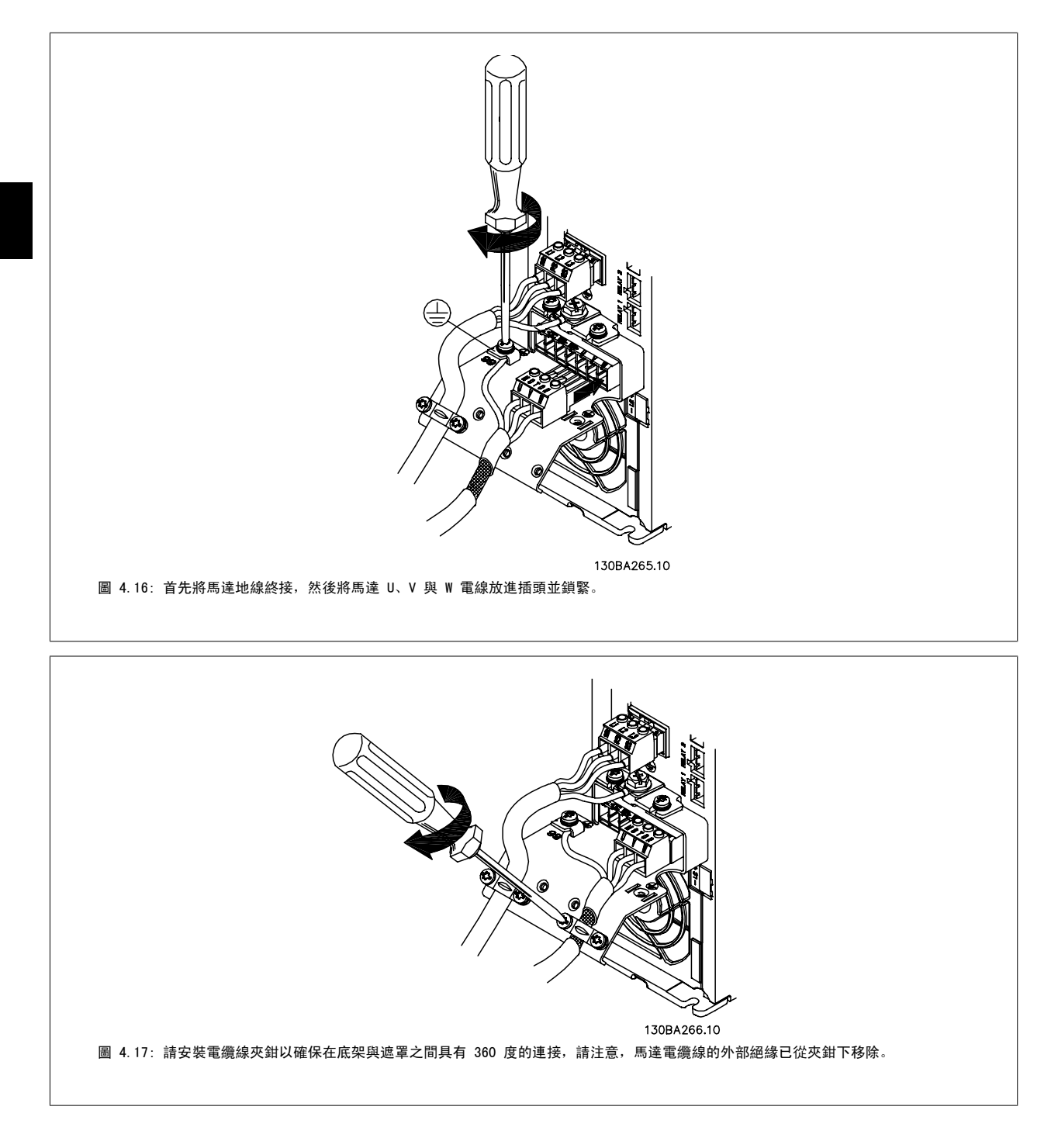

### 4.1.13 A5 馬達連接

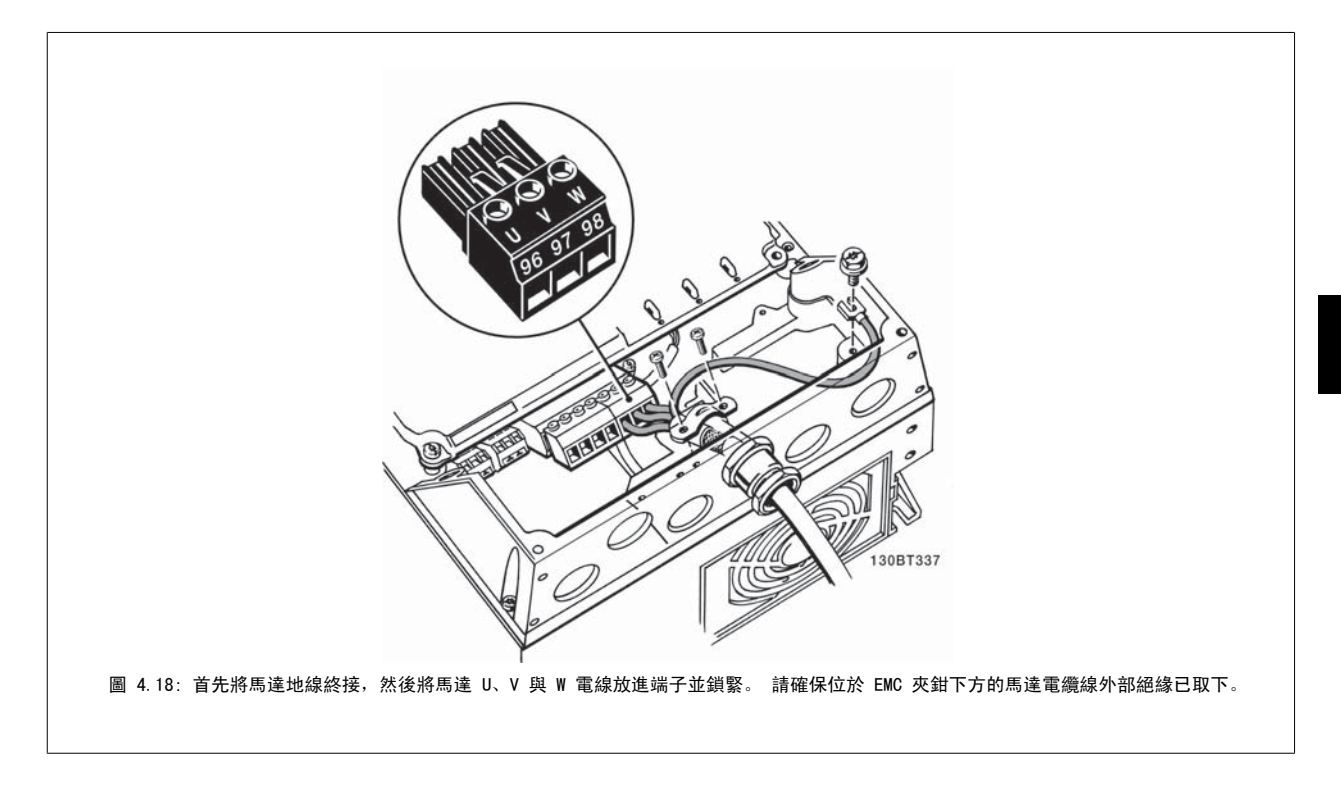

### 4.1.14 B1 與 B2 的主電源連接

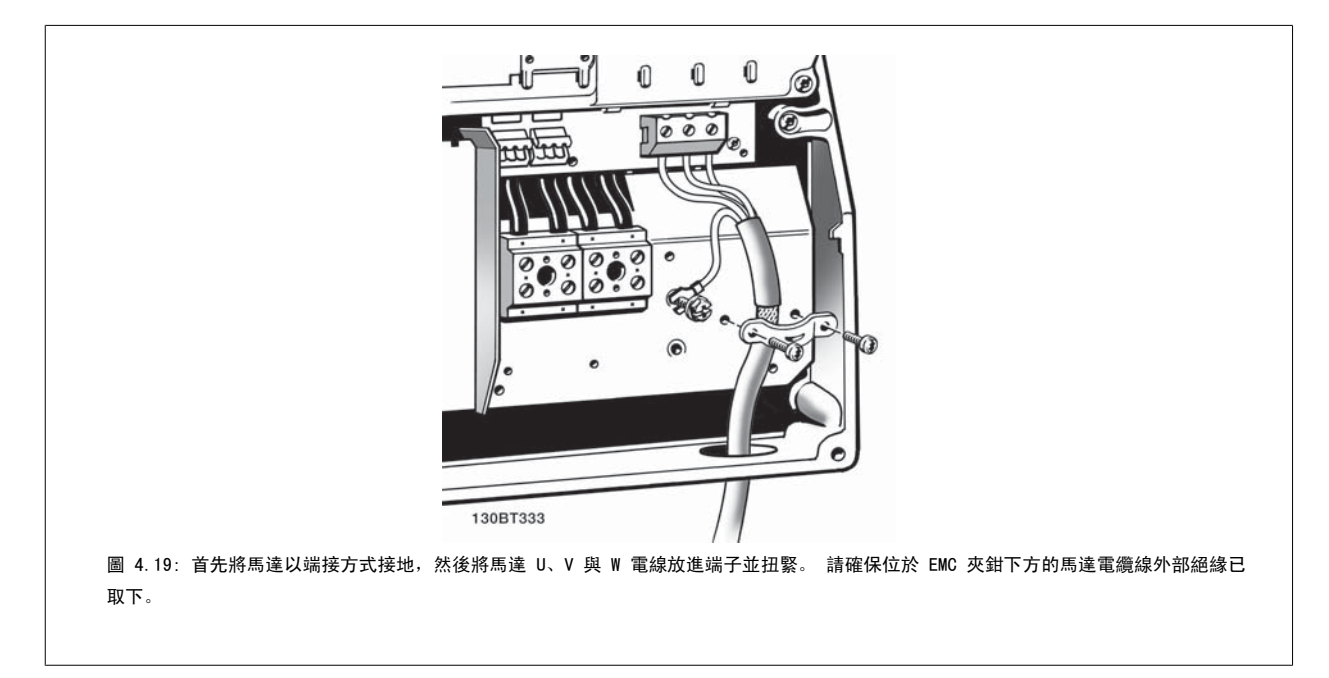

### 4.1.15 B3 與 B4

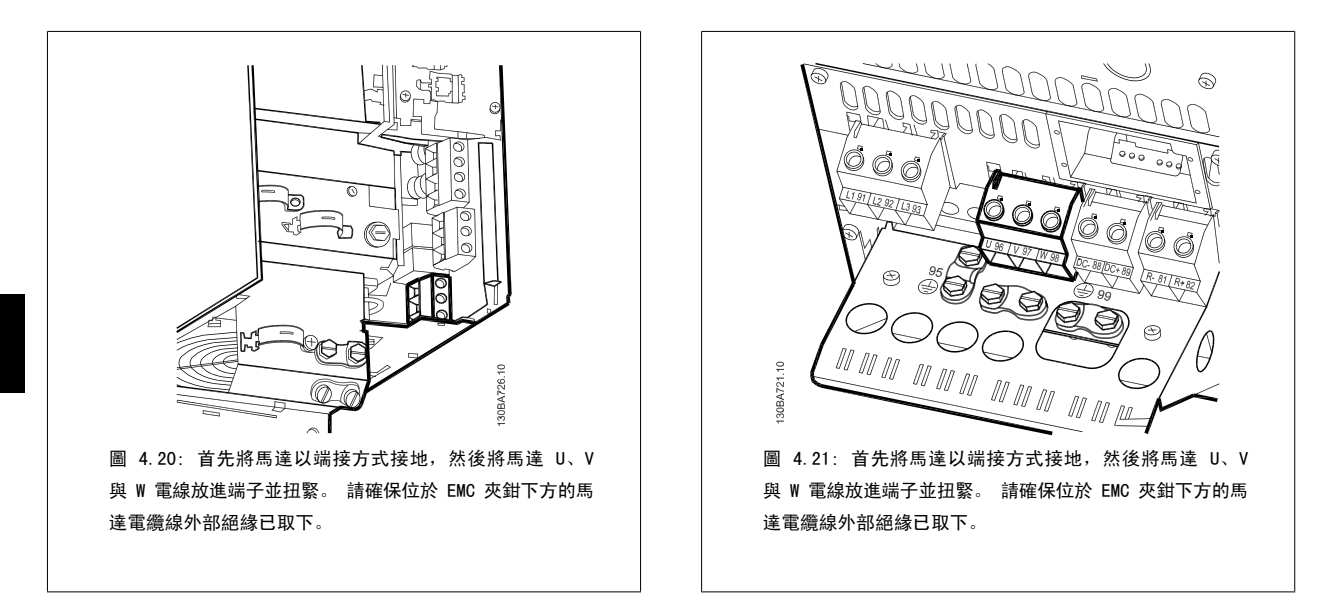

### 4.1.16 C1 與 C2 的馬達連接

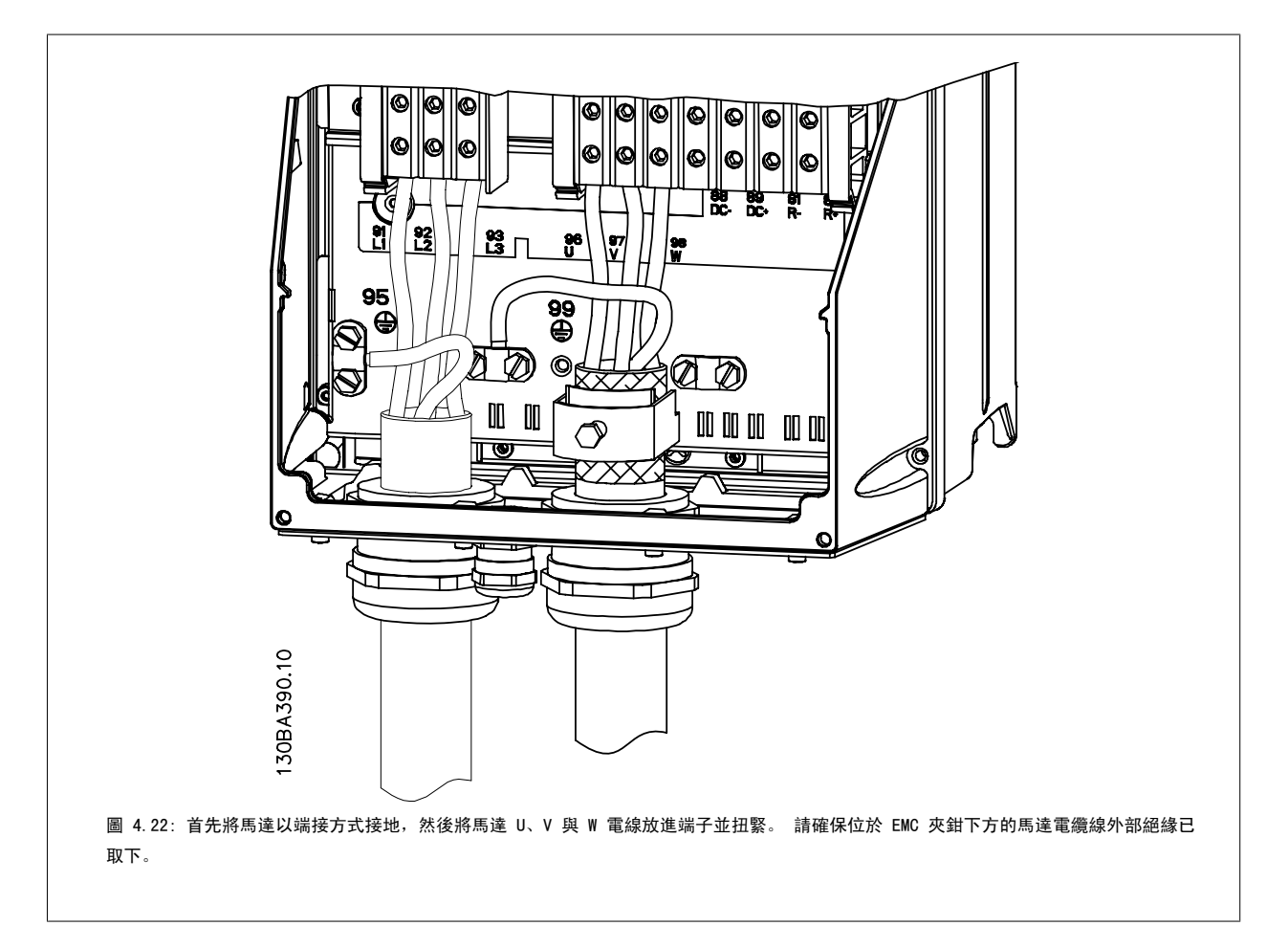

### 4.1.17 C3 與 C4 的馬達連接

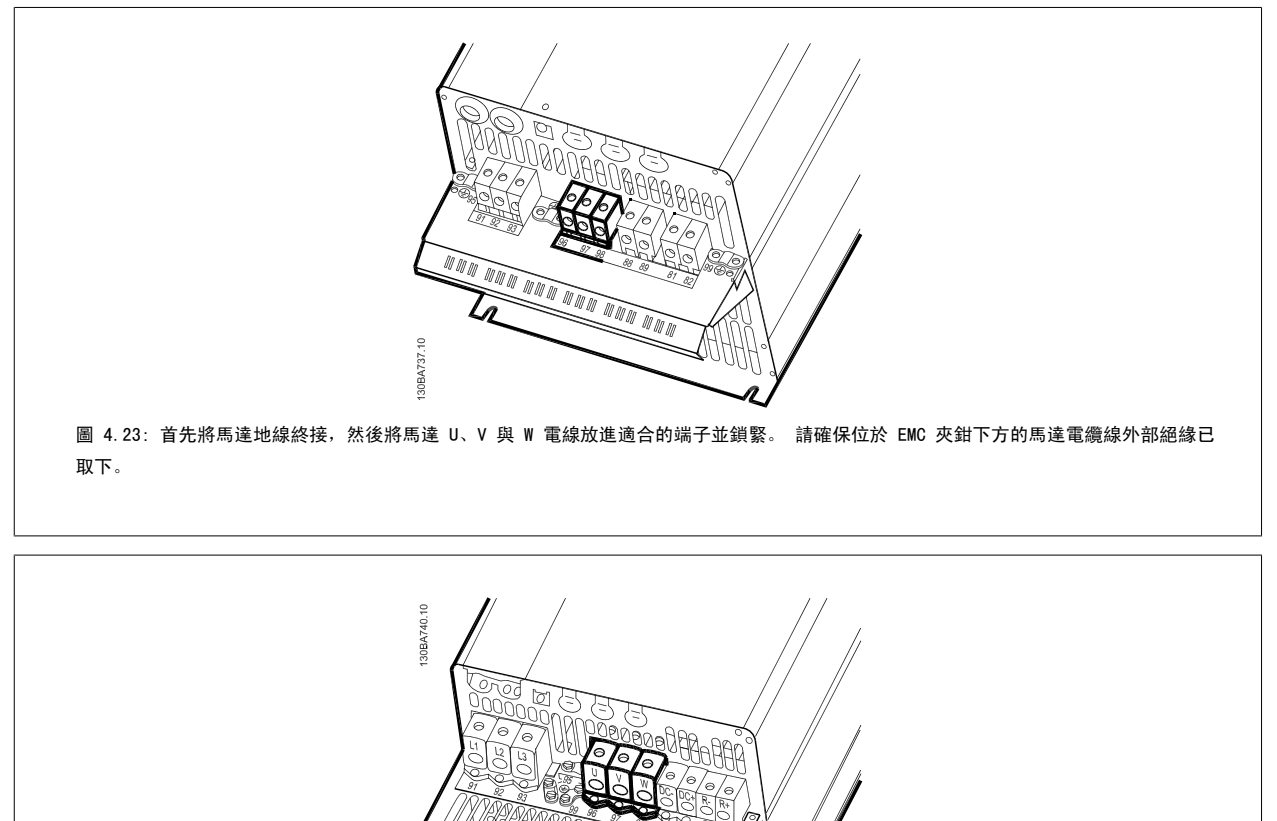

圖 4.24: 首先將馬達地線終接,然後將馬達 U、V 與 W 電線放進適合的端子並鎖緊。 請確保位於 EMC 夾鉗下方的馬達電纜線外部絕緣已 取下。

**MAN AND** 

### 4.1.18 配線範例與測試

以下章節將說明如何終接以及接入控制電線。 有關功能、程式設定與控制端子配線的說明,請參閱*如何進行變頻器 設定*一章。

### 4.1.19 DC 總線連接

總線端子用於 DC 備份電源,中間電路由外部電源供電。

使用之端子編號: 88, 89

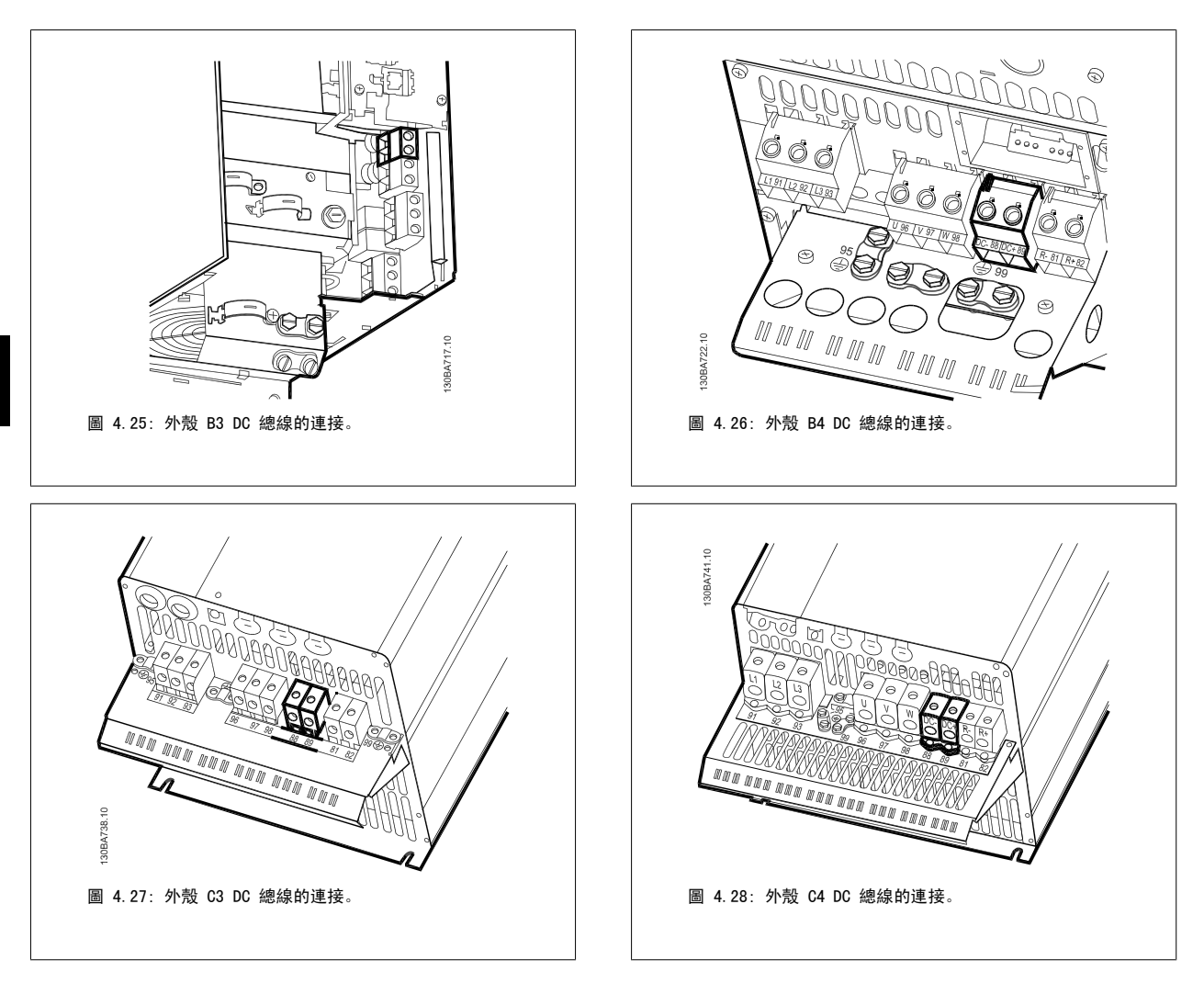

如需詳細資訊,請聯絡 Danfoss。

### 4.1.20 煞車連接選項

連接到煞車電阻的連接電纜線必須有遮罩/保護層。

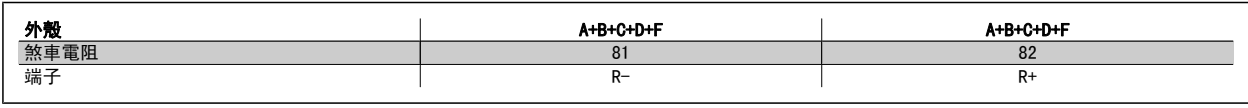

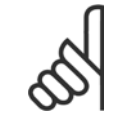

注意! 動態煞車功能要求採用額外的設備和安全考量。 有關更多資訊,請聯繫 Danfoss。

1. 使用電纜線夾鉗將遮罩連接到變頻器的金屬機櫃和煞車電阻的去耦板。

2. 配合煞車電流以決定煞車電纜線橫截面的大小。

注意!

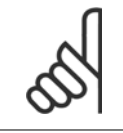

端子之間最高可能產生 975 V DC (600 V AC 時) 的電壓。
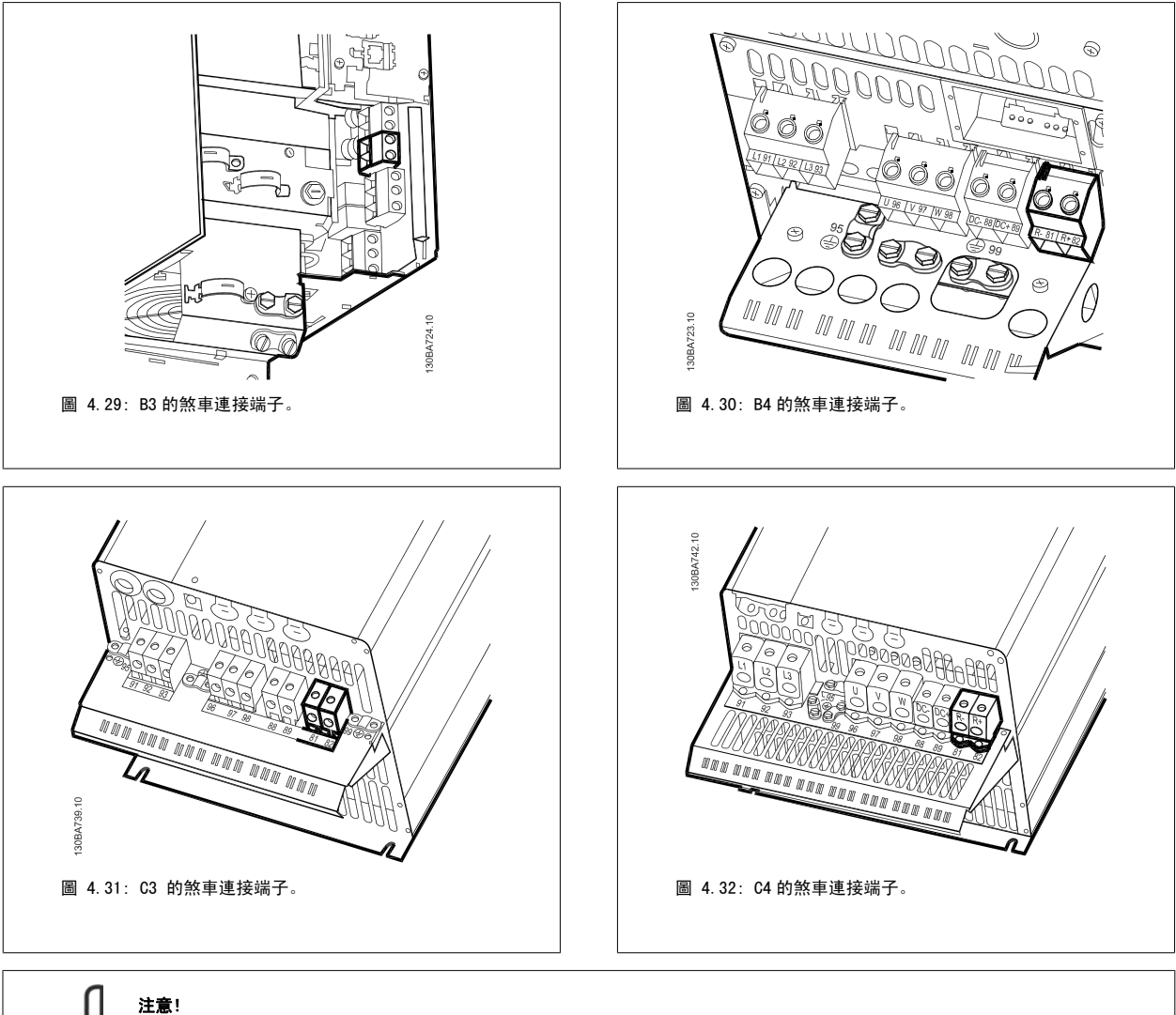

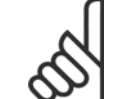

如果煞車晶體中發生短路,請使用主電源開關或接觸器將變頻器的主電源連接斷開,防止煞車電阻中的功率消耗。 只有變頻器可以控 制接觸器。

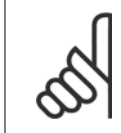

# 注意!

請將煞車電阻放在沒有發生火災危險的環境中,並確保外部的物體不會通過通風槽掉入煞車電阻。 請勿堵住通風槽與網格。

# 4.1.21 繼電器連接

要設定繼電器輸出,請參閱參數組 5-4\*繼電器。

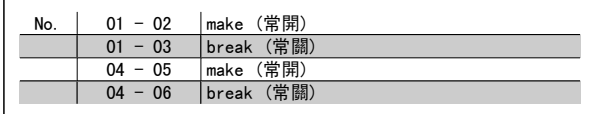

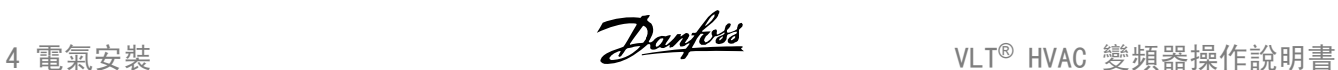

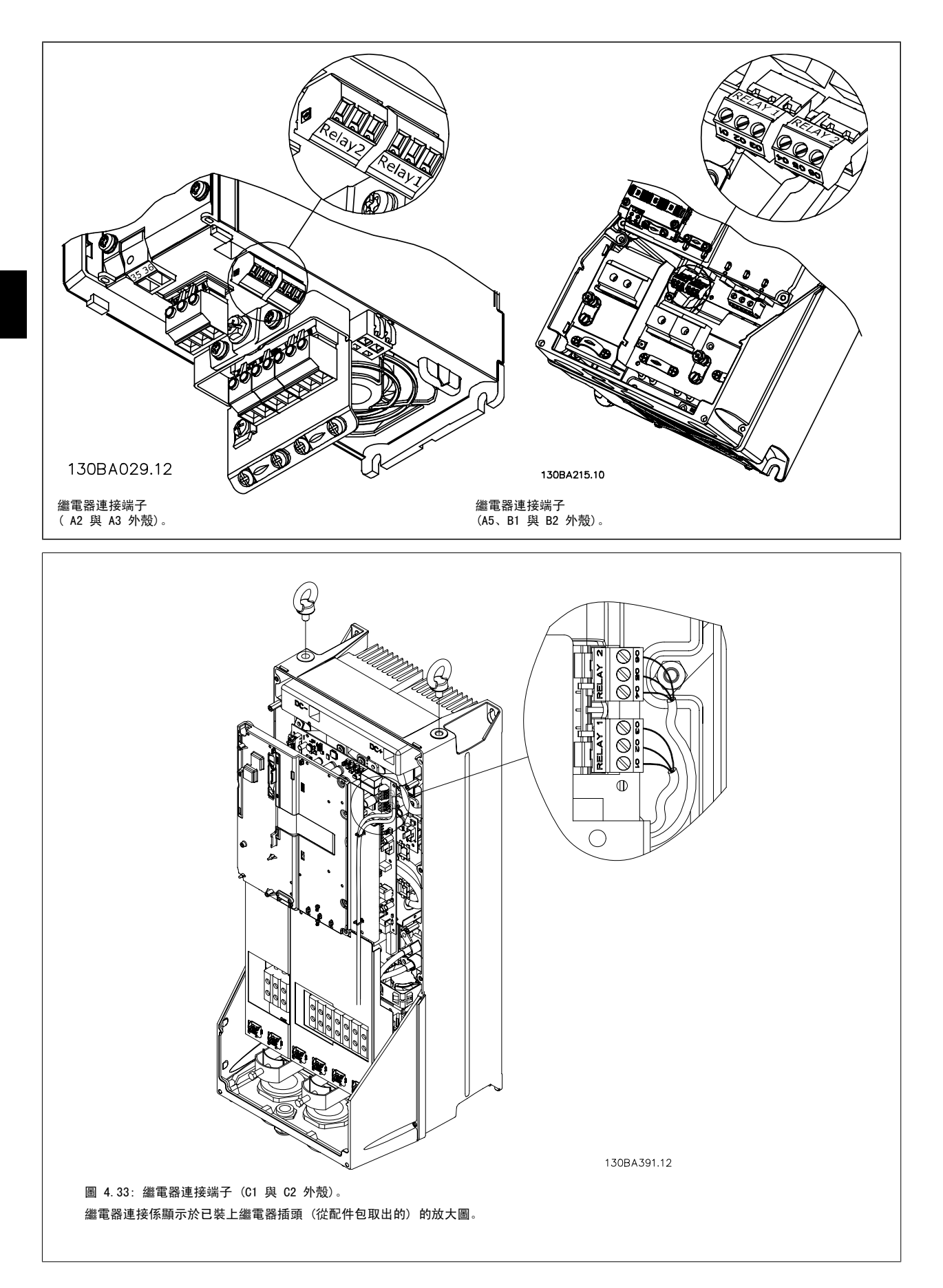

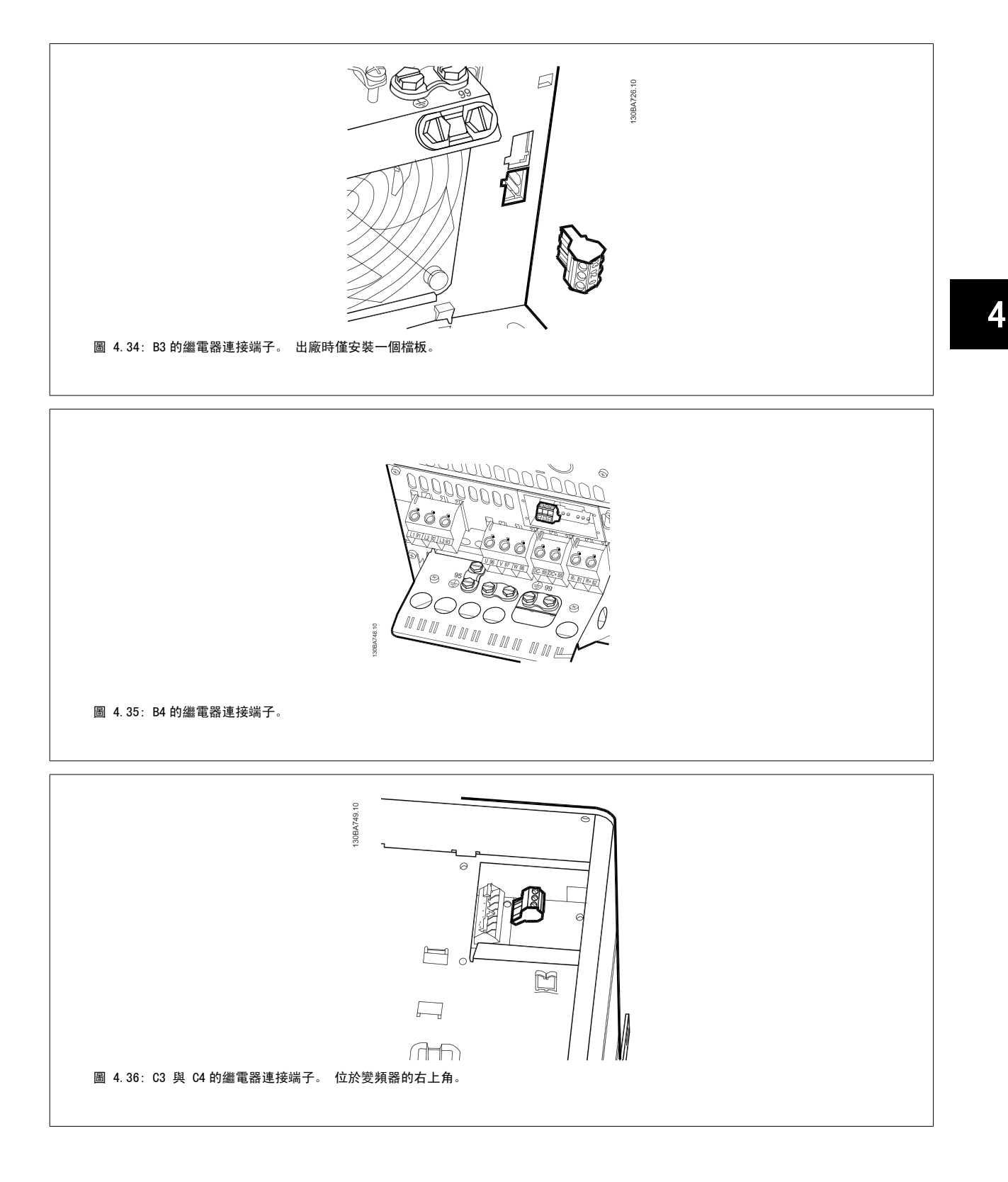

# 4.1.22 繼電器輸出

# 繼電器 1

- 端子 01:共用
- 端子 02:常開 240 V AC
- 端子 03:常關 240 V AC

# 繼電器 2

4

- 端子 04:共用
- 端子 05:常開 400 V AC
- 端子 06:常關 240 V AC

繼電器 1 和繼電器 2 在參數 5-40 [繼電器功能](#page-60-0)、參數 5-41 繼電器 "*開" 延遲*與參數 5-42 *繼電器 "關" 延遲*中進行程式設定。

使用選項模組 MCB 105 可以獲得其他繼電器輸出新增至變頻器。

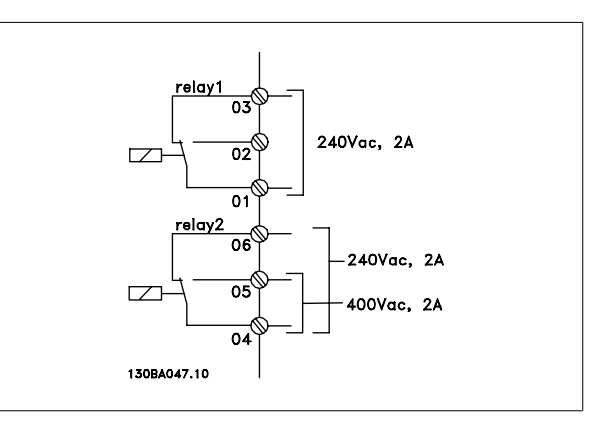

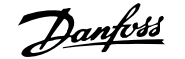

# 4.1.23 如何測試馬達與旋轉方向。

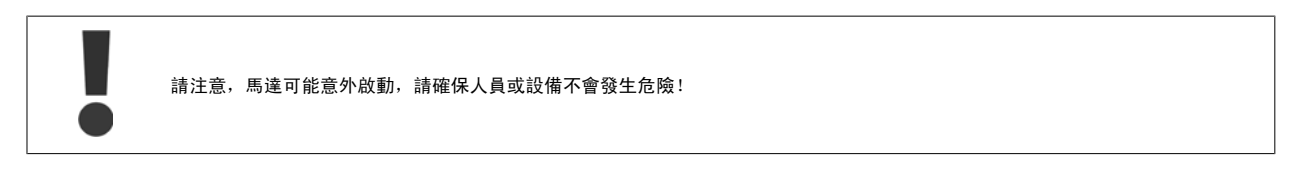

#### 請遵循這些步驟來測試馬達連接與旋轉方向。 在裝置未供電時啟動。

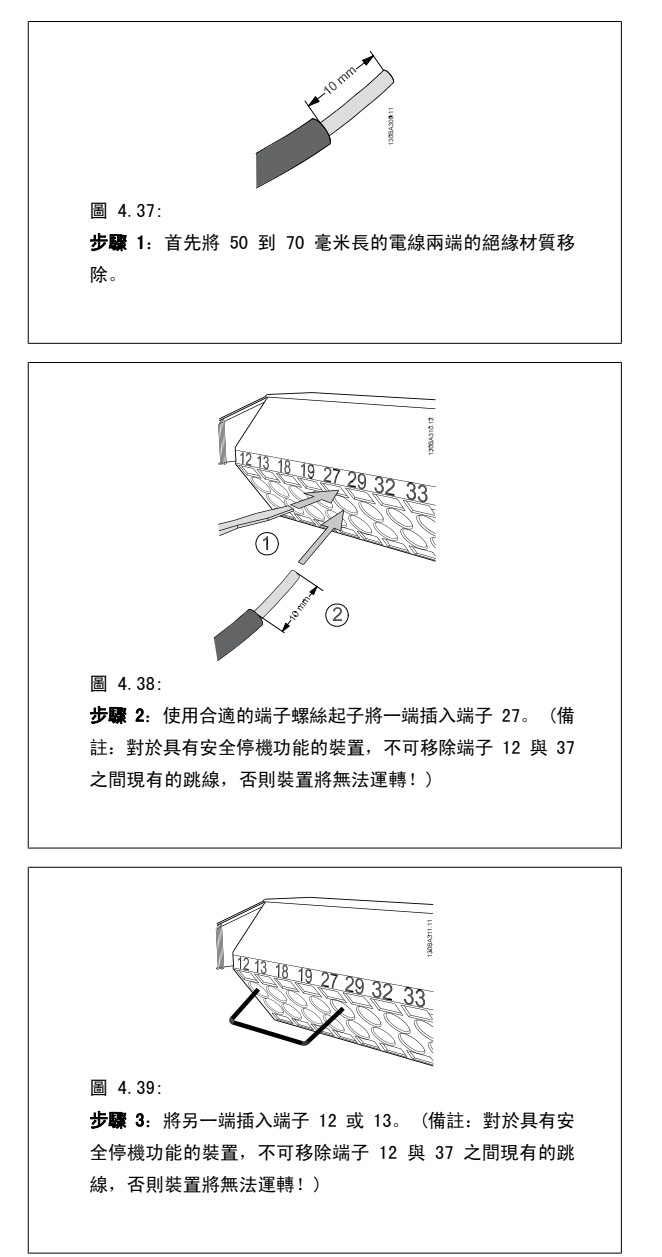

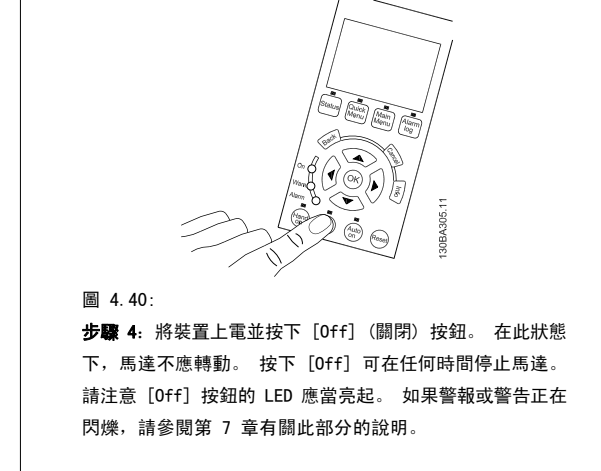

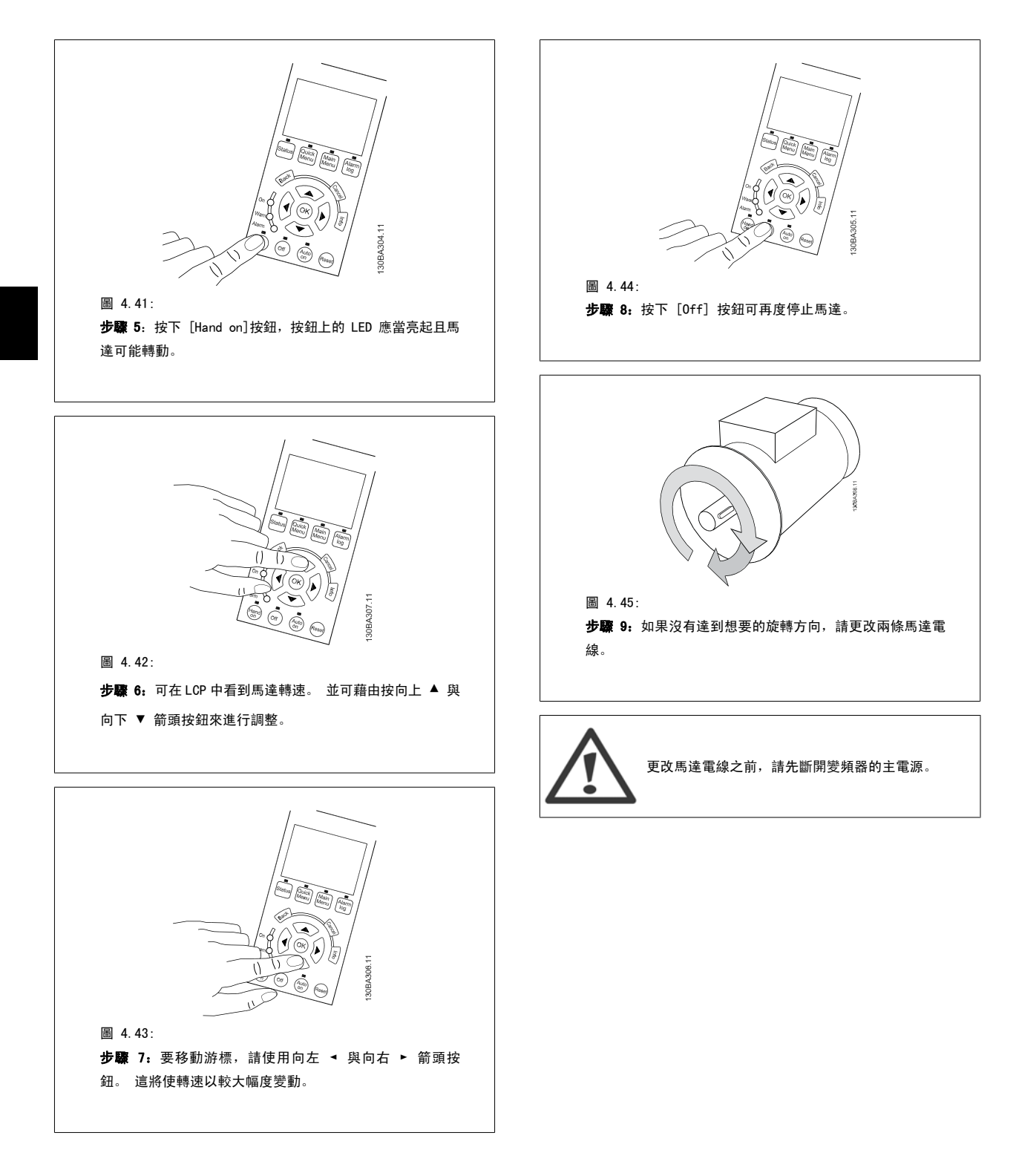

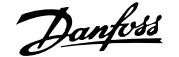

# 4.1.24 控制端子的進手

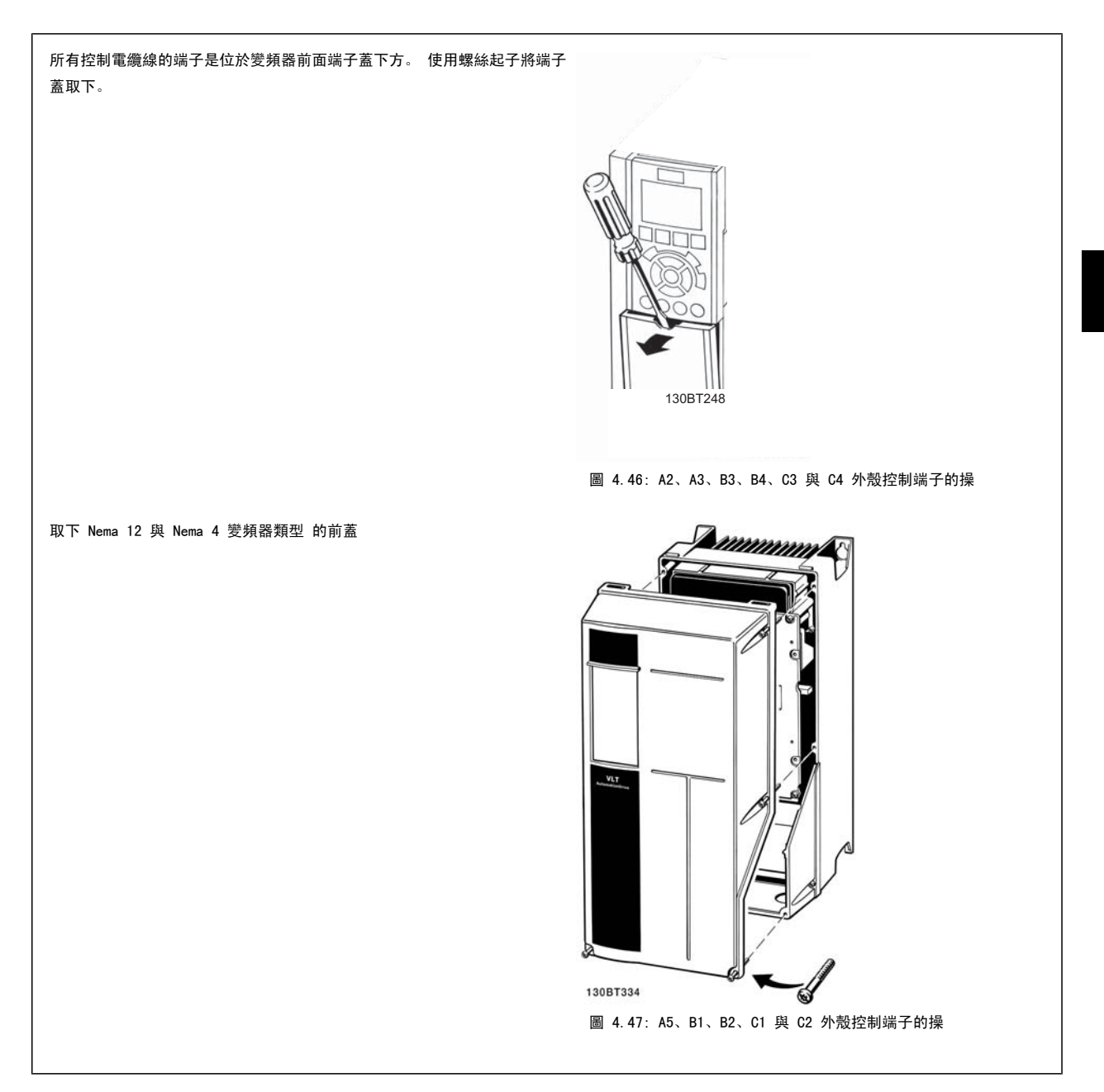

# 4.1.25 控制端子

#### 附圖參考編號:

- 1. 10 極插頭數位 I/O。
- 2. 3 極插頭 RS 485 總線。
- 3. 6 極類比 I/O。
- 4. USB 連接

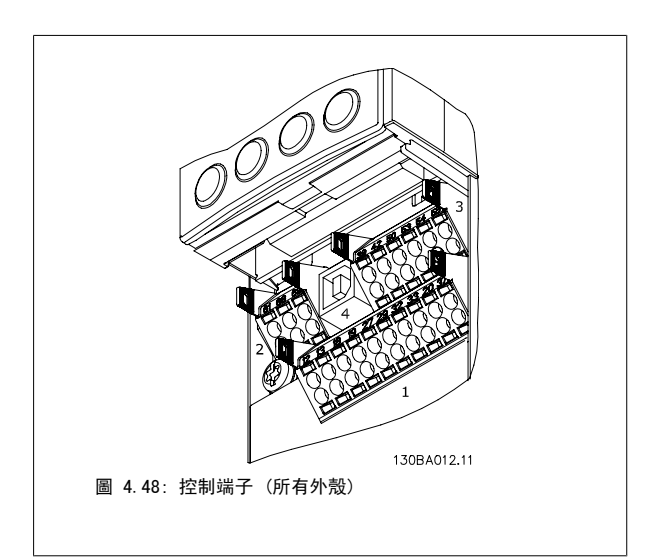

# 4.1.26 電氣安裝與控制電纜線

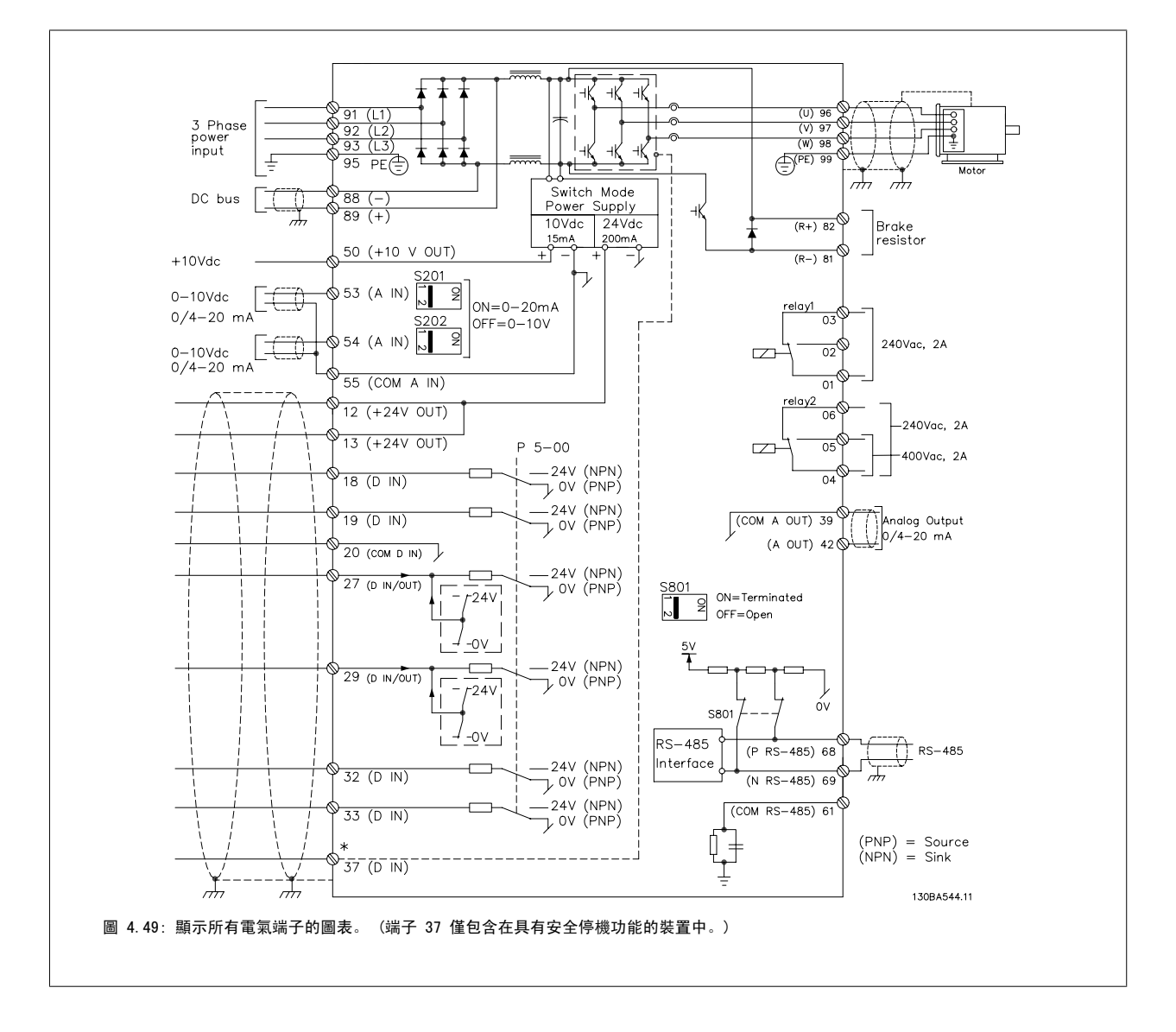

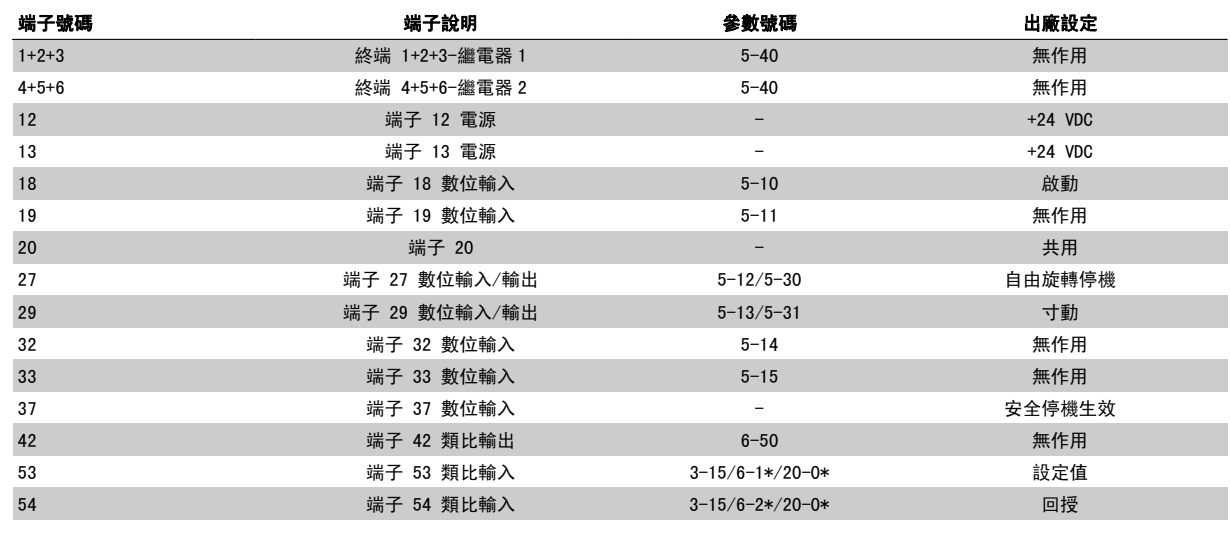

表 4.18: 端子連接

採用較長的控制電纜線和類比信號時,有極少見的個例可能同時由於安裝不當,會因為主電源電纜線的雜訊產生 50/60 Hz 的接地迴路。

如果發生這種情況,請切開遮罩,或在遮罩和底架之間接入一個 100 nF 的電容器。

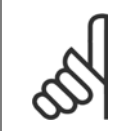

# 注意!

將數位和類比輸入與輸出的共用端子相連,以分離共用端子 20、39 與 55, 則可避免在各組間發生接地電流干擾的情況。 例如,可 避免會干擾類比輸入信號的數位輸入切換。

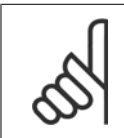

注意! 控制電纜線必須具有遮罩/保護層。

#### 4.1.27 開關 S201、S202 和 S801

開關 S201 (AI 53) 和 S202 (AI 54) 分別用於選擇類比輸入端子 53 和 54 的電流 (0-20 mA) 或電壓 (0 至 10 V) 組態。

可使用開關 S801 (BUS TER.) 來終接 RS-485 埠 (端子 68 與 69)。

請注意,開關可能會被某一選件遮蓋 (若已安裝)。

#### 出廠設定:

S201(AI 53) = OFF (關閉) (電壓輸入) S202 (AI 54) = OFF (關閉) (電壓輸入) S801 (總線終接) = OFF (關閉)

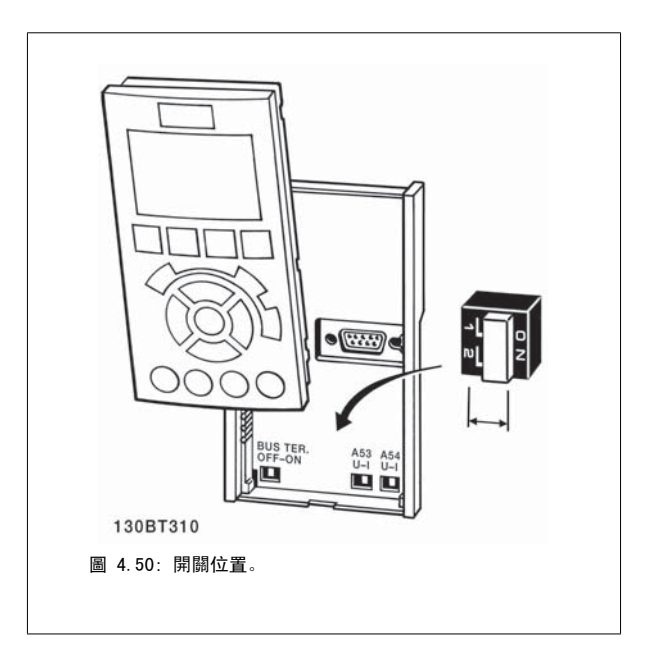

# 4.2 最終的最優化與測試

# 4.2.1 最終的最優化與測試

注意!

要將馬達轉軸效能與連接馬達的變頻器最優化,請遵照這些步驟。 請確保變頻器與馬達已經連接且已經為變頻器供電。

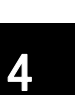

在上電之前,請確保所連接的設備已經準備就緒。

#### 步驟 1: 找到馬達銘牌

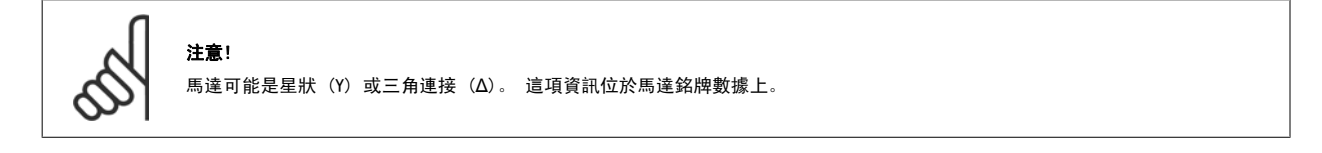

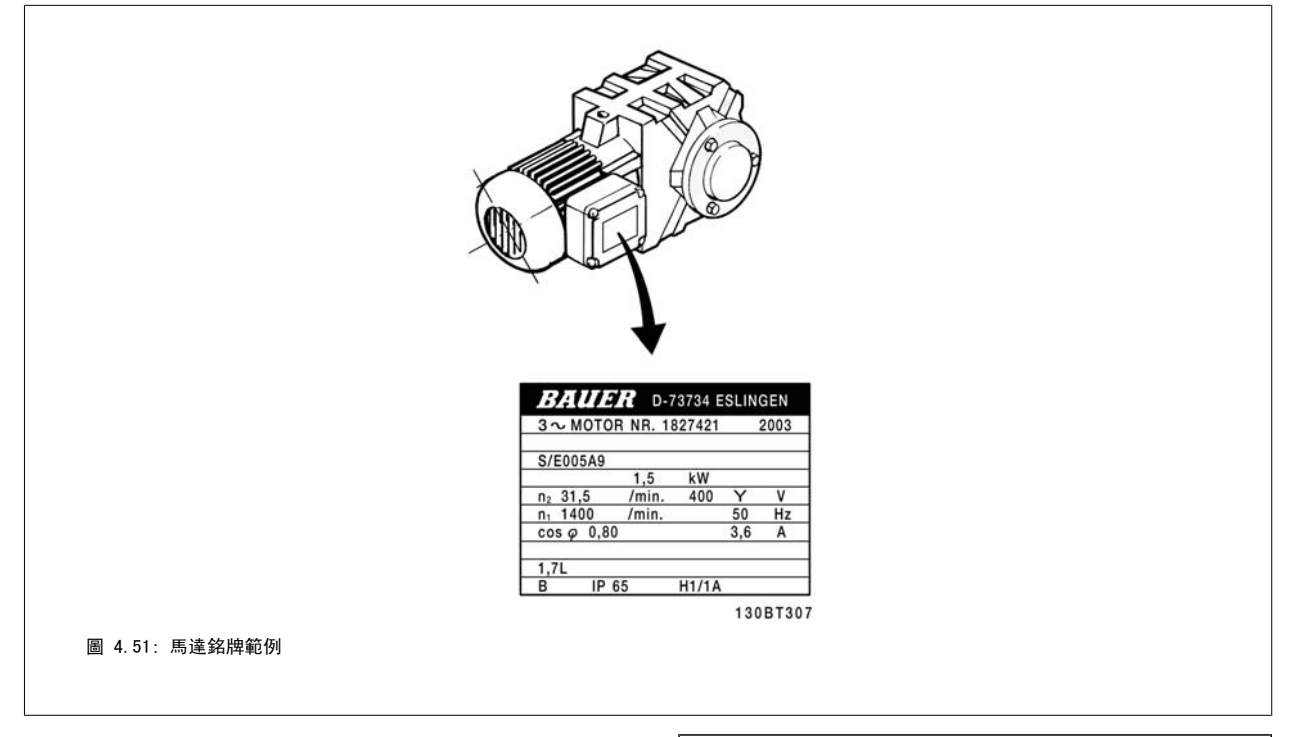

### 步驟 2: 在以下參數清單中輸入馬達銘牌數據。

要存取此清單,請先按 [Quick Menu] 鍵,然後選擇「Q2 Q2 Quick Setup」(Q2 快速安裝)。

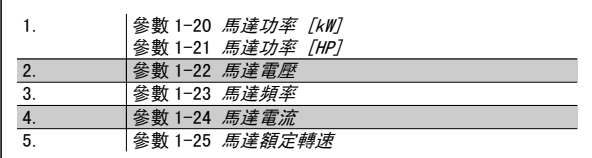

表 4.19: 馬達相關參數

#### 步驟 3: 啟動馬達自動調諧 (AMA)啟動自動微調

執行 AMA 可確保最佳的效能。AMA 會從連接的特定馬達自動獲得測量值,並補償安裝產生的差異。

- 1. 將端子 27 連接至端子 12 或使用 [Quick Menu] 與 「Q2 Quick Setup」(Q2 快速安裝),並將端子 27 參數 5-12 *端子 27 數位輸入* 端子 27 數位輸入設定為無作用 [0]
- 2. 按 [Quick Menu] (快速表單),選擇「Q3 Function Setups」(Q3 功能設定表單),再選擇「Q3-1 General Settings」(Q3-1 一般設定),然後 選擇「Q3-10 Adv. Motor Settings」(Q3-10 進階馬達設定)並向下選擇參數 1-29 *[馬達自動調諧 \(AMA\)](#page-73-0)*馬達自動調諧。
- 3. 按 [OK] 鍵以啟動 AMA 參數 1-29 *[馬達自動調諧 \(AMA\)](#page-73-0)*。
- 4. 在完整或降低的 AMA 之間選擇。 如果安裝有正弦濾波器,則只能執行部份 AMA, 或在 AMA 程序中將正弦濾波器移除。
- 5. 按下 [OK] 按鍵。 顯示器會出現「按下 [Hand on] 以啟動」。
- 6. 按下 [Hand on] 按鍵。 進度顯示條將顯示 AMA 是否在進行中。

#### 在操作中停止 AMA

1. 按 [OFF] 鍵 - 變頻器會進入警報模式,而顯示上會指出 AMA 被使用者終止。

#### AMA 順利完成

- 1. 螢幕上會顯示「按 [OK] 完成 AMA」。
- 2. 按 [OK] 鍵以離開 AMA 狀態。

#### AMA 順利完成

- 1. 變頻器會進入警報模式。 警報的說明可以在*疑難排解*章節中找到。
- 2. [Alarm Log] 中的「報告值」顯示 AMA 在變頻器進入警報模式前執行的最後一個測量順序。 此編號和警報說明將協助您解決問題。 如果您要聯 絡 Danfoss 服務站,請務必提供編號和警報說明。

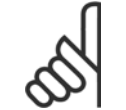

未順利完成 AMA 通常是由於登錄了輸入了錯誤的馬達銘牌數據,或馬達功率大小與變頻器功率大小差異過大所致。

#### 步驟 4: 設定速度極限和加減速時間。

注意!

設定想要的速度和加減速時間極限值。

```
參數 3-02 最小設定值
參數 3-03 最大設定值
```
參數 4-11 [馬達轉速下限 \[RPM\]](#page-59-0) 或 參數 4-12 [馬達轉速下限 \[Hz\]](#page-59-0)

參數 4-13 [馬達轉速上限 \[RPM\]](#page-59-0) 或 參數 4-14 [馬達轉速上限 \[Hz\]](#page-59-0)

參數 3-41 [加速時間 1](#page-59-0) [s] [參數 3-42](#page-59-0) *減速時間 1* 減速時間 1 [s]

請參閱*如何進行變頻器程式設定,快速表單模式*章節,以瞭解簡易設定這些參數的資訊。

# 5 如何操作變頻器

# 5.1 三種操作方式

# 5.1.1 三種操作方式

#### 可以透過以下 3 種方式操作變頻器:

- 1. 圖形化 LCP 操作控制器 (GLCP),請參閱 5.1.2
- 2. 數值化 LCP 操作控制器 (NLCP),請參閱 5.1.3
- 3. RS-485 串列通訊或 USB (兩者都適用於 PC 連接),請參閱 5.1.4

如果變頻器配有 fieldbus 選項,請參考相關文件。

# 5.1.2 如何操作數字型 LCP (NLCP)

以下說明適用於 NLCP (LCP 101)。

#### 該操作控制器分為四個功能群組:

- 1. 數字顯示器。
- 2. 表單按鍵及指示燈 (LED) 更改參數與切換顯示功能。
- 3. 導航鍵及指示燈 (LED)。
- 4. 操作按鍵和指示燈 (LED)。

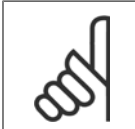

注意! 數字型 LCP 操作控制器 (LCP 101) 無法進行參數拷 貝。

#### 選擇以下模式之一:

狀態模式:顯示變頻器或馬達的狀態。 如有警報發生,NLCP 將自動切換到狀態模式。 可以顯示數個警報。 快速設定或主設定表單模式:顯示參數與參數設定。

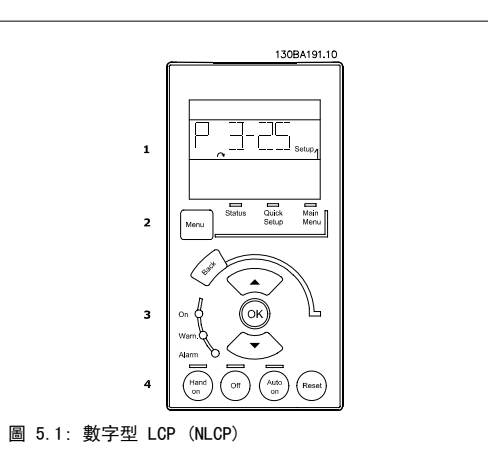

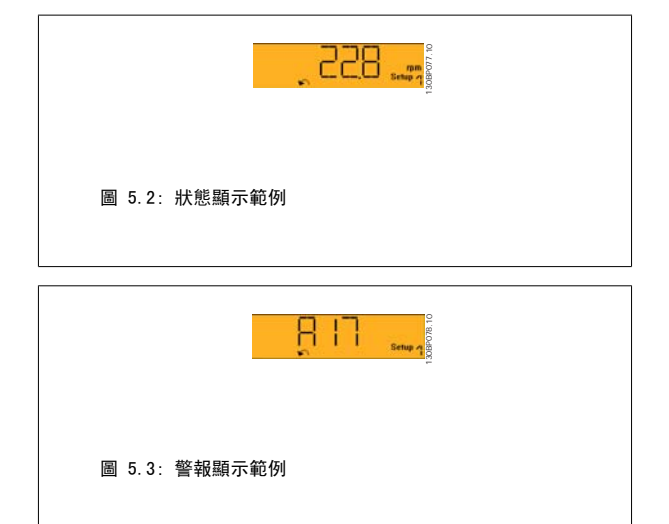

#### 指示燈 (LED):

- 綠色 LED/開啟:表示控制部份是否已開啟。
- 黃色 LED/警告:表示警告。
- 閃爍的紅色 LED/警報:表示警報。

130BP079.10

30BP079.

#### 表單按鍵

#### [Menu],選擇以下模式之一:

- 狀態
- 快速安裝
- 主設定表單

#### 主設定表單

用於設定所有參數。

除非已經透過參數 0-60 *主設定表單密碼*、參數 0-61 無密*碼時可否存取所有參數*、參數 0-65 個人*設定表單密碼*或 參數 0-66 無*密碼時存取個人設定* 表單等建立密碼, 否則可以立即存取參數。 快速安裝用於僅需使用最必要的參數來設定變頻器時。 當參數值閃爍時,可以使用上/下箭頭更改這些值。 藉由按下 [Menu] 按鍵數次直到主設定表單 LED 亮起以選擇主設定表單。 選擇參數群組 [xx- ], 然後按下 [OK] 選擇參數 [\_\_-xx], 然後按下 [OK] 如果參數是數組參數,請選擇數組號碼,然後按下 [OK]

選擇所需的數據值,然後按下 [OK]

# 導航鍵

[Back] 用於後退操作

# 箭頭 [▲] [▼]

按鍵用於在參數群組之間、參數以及參數內進行選擇。

#### [OK]

用於選擇以游標標記的參數並啟用參數的變更功能。

#### 操作按鍵

操作器控制所用的按鍵位於操作控制器的底部。

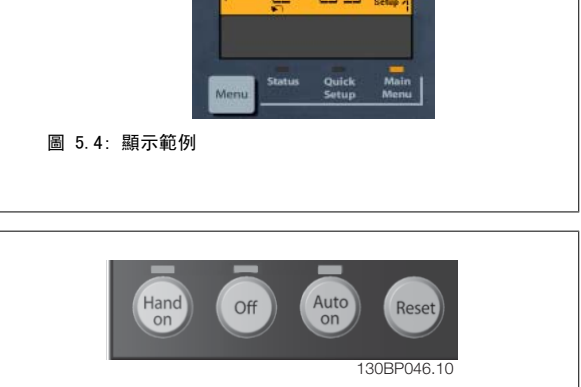

つ 64

圖 5.5: 數字型 LCP (NLCP) 的操作按鍵

#### [Hand On]

透過 LCP 啟用變頻器的控制功能。 [Hand On] 鍵也會啟動馬達, 也可以透過箭頭鍵輸入馬達轉速數據。 可以透過 參數 0-40 *LCP [Hand on] 鍵*將該鍵 啟用 [1] 或停用 [0]。

經由控制信號或串列總線所啟動的外部停機信號會取代透過 LCP 發出的「啟動」指令。

#### 當 [Hand on] 啟用之後, 以下的控制信號仍將啟用。

- $[Hand on] [Off] [Auto On]$
- 復歸
- 自由旋轉停機 (反邏輯)
- 反轉
- 設定表單選擇 lsb 設定表單選擇 msb
- 來自串列通訊的停機命令
- 快速停止
- 直流煞車

#### [Off]

用於停止連接的馬達。 可以透過 參數 0-41 LCP [Off] 鍵將該鍵*啟用* [1] 或*停用* [0]。 如果沒有選擇外部停機功能,並且停用了 [Off] 鍵,您可以透過斷開主電源來停止馬達。 注意!

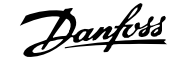

#### [Auto on]

讓變頻器透過控制端子和 (或) 串列通訊來控制。 當啟動信號加在控制端子和/或總線,變變頻器將會啟動。 可以透過 參數 0-42 LCP [Auto on] *鍵*將該 鍵啟用 [1] 或停用 [0]。

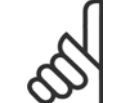

經由數位輸入的有效 HAND-OFF-AUTO 信號,其優先度高於控制鍵 [Hand On] 及 [Auto On]。

#### [Reset]

用於在發生警報 (跳脫) 後將變頻器復歸。 可以透過 參數 0-43 LCP [Reset] 鍵將該鍵*啟用* [1] 或*停用* [0]。

### 5.1.3 RS 485 總線連接

借助 RS 485 標準介面可將一個或多個變頻器連接到控制器 (或主控制 器)。 端子 68 與 P 信號端子 (TX+、RX+) 相連,而端子 69 與 N 信號 端子 (TX-、RX-) 相連。

如果要將多個變頻器連接到某個主控制器,請使用並聯方式。

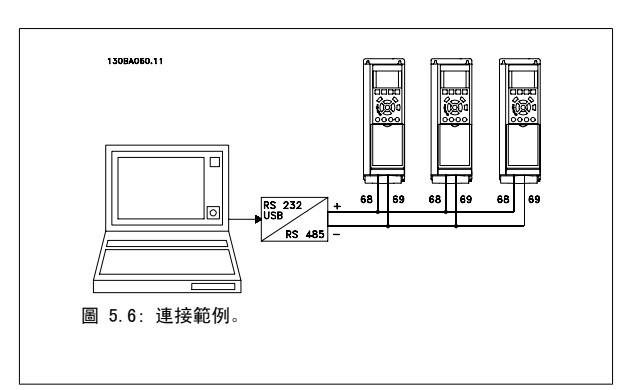

要避免遮罩中出現電動勢等化電流,請透過端子 61 (該端子經由 RC 回路和機架相連接) 將電纜線遮罩接地。

#### 總線終接

RS 485 總線的兩端必須使用電阻電路終接。 若變頻器是 RS 485 廻路上首先或最終裝置的第一個變頻器,請將控制卡上的 S801 開關設定至 ON 的位 置。

有關詳細資訊, 請參閱*開關 S201、S202 和 S801* 一節。

#### 5.1.4 如何將電腦連接到變頻器

要從個人電腦控制或設定變頻器,請安裝用於個人電腦的 Configuration Tool MCT 10。 個人電腦是透過標準的 (主機/裝置) USB 電纜線或 RS 485 介面來連接的 (如 VLT HVAC Drive *設計指南*中*如何安裝 > 其他連接的安裝*一章所示)。

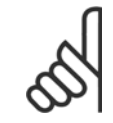

#### 注意!

USB 連接已經和輸入電壓 (PELV) 及其他高電壓端子電氣絕緣。 USB 連接與變頻器上的保護接地相連。 請僅使用隔離的筆記型電腦與 變頻器的 USB 接頭進行連線。

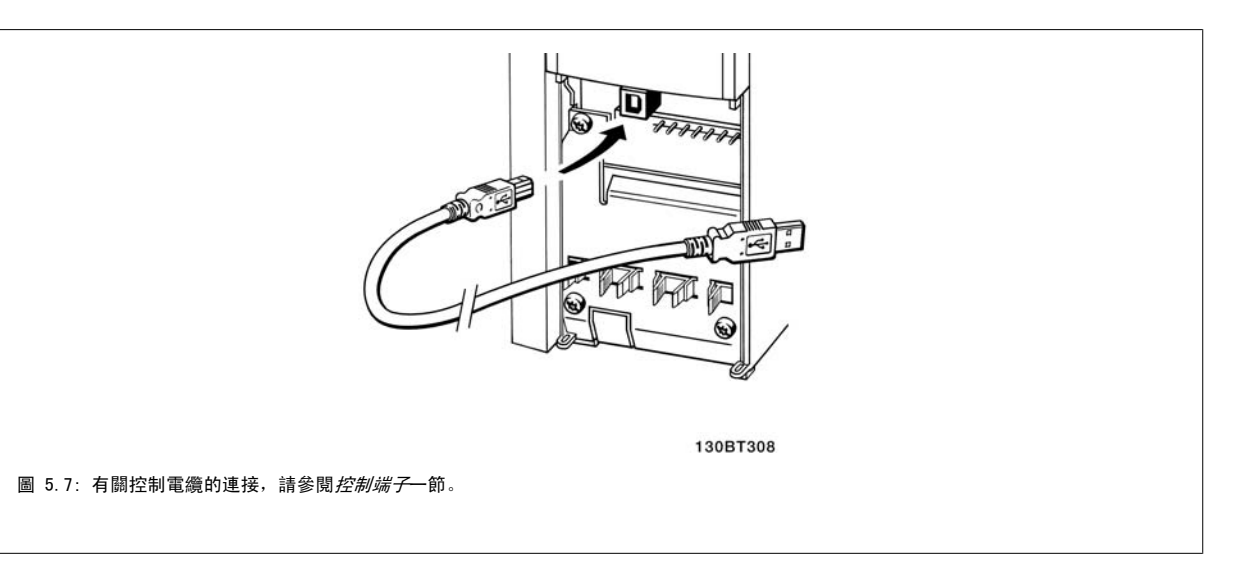

# 5.1.5 PC 軟體工具

#### PC 配置工具 MCT 10

所有變頻器都配備有串列通訊埠。Danfoss 提供了 PC 工具,以便在 PC 與變頻器、基於 PC 的 MCT 10 配置工具)之間進行通訊。 有關此工具之詳情, 請參閱*現有資料*一節。

#### MCT 10 設定軟體

MCT 10 是一種用於在變頻器中設定參數的簡單易用的互動式工具。 可從 Danfoss 網站下載本軟體, 網址為: http://www.Danfoss.com/BusinessAreas/ DrivesSolutions/Softwaredownload/DDPC+Software+Program.htm。

xMCT 10 設定軟體 可用於以下方面:

- 規劃離線通訊網路。MCT 10 包含一個完整的變頻器資料庫
- 線上進行變頻器試運行
- 儲存所有變頻器的設定
- 更換網路中的變頻器
- 簡單準確地記錄試運行之後的變頻器設定值。
- 擴充現有的網路
- 可支援未來開發的變頻器

MCT 10 Set-up 軟體可透過主類型 2 的連接來支援 Profibus DP-V1 。 因此可以透過 Profibus 網路在變頻器中進行參數的線上讀/寫。 從而可消除對 額外通訊網路的需求。

#### 儲存變頻器設定:

- 1. 使用 USB com 埠將個人電腦與裝置相連。 (註:應使用經由 USB 埠連接且與主電源隔離的個人電腦,否則可能會損壞設備。)
- 2. 開啟 MCT 10 Set-up 軟體
- 3. 選擇「自變頻器讀取」
- 4. 選擇「另存新檔」

所有參數現已儲存至個人電腦。

#### 載入變頻器設定:

- 1. 使用 USB 埠將個人電腦與變頻器相連
- 2. 開啟 MCT 10 Set-up 軟體
- 3. 選擇 「開啟」 已經儲存的檔案將會顯示出來
- 4. 開啟正確的檔案
- 5. 選擇「寫入變頻器」

所有參數設定現已傳輸至變頻器。

提供了單獨的 MCT 10 Set-up 軟體使用手冊: MG. 10. Rx. yy。

#### MCT 10 Set-up 軟體模組

以下模組已內含在軟體套件中:

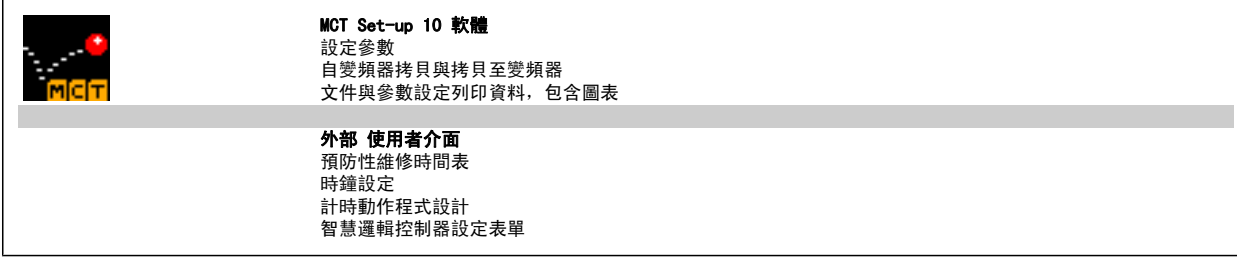

#### 訂購代碼:

請用代碼 130B1000 來 訂購內含 MCT 10 設定軟體的 CD 光碟片。

可透過 Danfoss 網站: WWW.DANFOSS.COM 中的「Business Area: Motion Controls」區下載 MCT 10.

# 5.1.6 訣竅與技巧

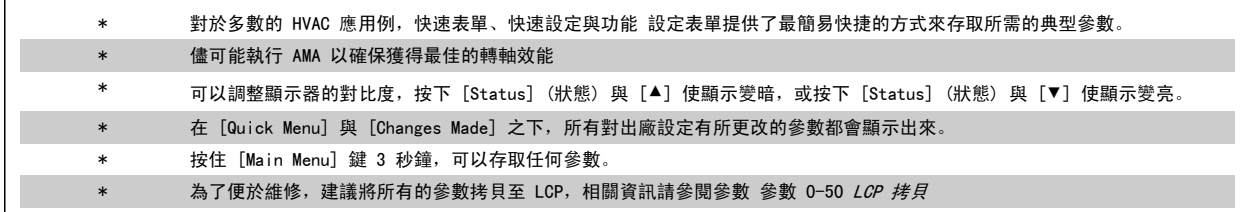

表 5.1: 訣竅與技巧

# 5.1.7 使用 GLCP 時,快速傳輸參數設定

一旦變頻器的設定完成後,建議您將參數設定儲存 (備份) 於 GLCP 或經由 MCT 10 設定軟體工具儲存於個人電腦上。

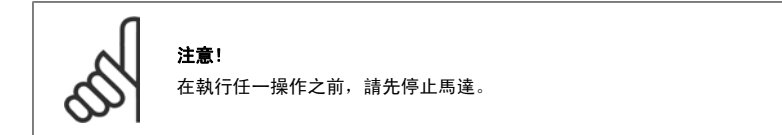

#### 儲存數據至 LCP:

- 1. 前進 參數 0-50 LCP 拷貝
- 2. 按下 [OK] 鍵
- 3. 選擇「參數上載到 LCP」
- 4. 按下 [OK] 鍵
- 所有參數設定現已儲存於 GLCP 中 (如進度顯示條所示)。 當到達 100% 時,按下 [OK]。

現在可以將 GLCP 連接到另一個變頻器並將參數設定拷貝至該變頻器。

#### 從 LCP 傳輸數據至變頻器:

- 1. 前進 參數 0-50 LCP 拷貝
- 2. 按下 [OK] 鍵
- 3. 選擇「從 LCP 下載所有參數」
- 4. 按下 [OK] 鍵

儲存於 GLCP 的參數設定現已傳輸至變頻器 (如進度顯示條所示)。 當到達 100% 時, 按下 [OK]。

# 5.1.8 初始化成為出廠設定

有兩種方式可將變頻器初始化成出廠設定: 建議使用初始化以及手動初始化。 請注意這些方式會產生如下所述之不同的影響。

#### 建議使用 初始化 (透過參數 14-22 *操作模式*)

- 1. 選擇 參數 14-22 操作模式
- 2. 按 [OK]
- 3. 選擇「Initialisation」(初始化) ( 針對 NLCP 則選擇「2」)
- 4. 按 [OK]
- 5. 斷開裝置的電源並等待顯示關閉。
- 6. 重新連接電源,變頻器即已復歸。 請注意,第一次啟動需要等 待幾秒鐘。
- 7. 按 [Reset]

注意! 在參數 0-25 個人設定表單中所選擇的參數,將與出廠設定保留在當前的參數。

#### 手動 初始化

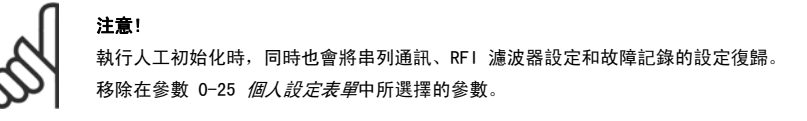

1. 切斷主電源,等待顯示器關閉。

2a. 當圖形化 LCP (GLCP) 上電時,同時按下 [Status] - [Main  $Menu$ ] -  $[OK]$ .

- 2b. 當 LCP 101 數值化顯示幕上電時,按下 [Menu] 按鍵
- 3. 5 秒之後鬆開這些鍵。
- 4. 變頻器現在就按照出廠設定值來設定。

除以下項目外,該參數可將所有其他項目初始化: 參數 15-00 運行時數 **參數 15-03 電源開關切入次數** 參數 15-04 溫度過高次數 參數 15-05 電壓過高次數

參數 14-22 *操作模式* 除以下項目外, 進行初始化 : 參數 14-50 RFI 濾波器 參數 8-30 協議 參數 8-31 地址 參數 8-32 傳輸速率 參數 8-35 最小回應延遲 參數 8-36 最大回應延遲 參數 8-37 最大位元組間延遲 - <del>3..</del><br>參數 15−00 *運行時數* to 參數 15−05 *電壓過高次數* 參數 15-20 使用記錄:事件 成 參數 15-22 使用記錄:時間 參數 15-30 警報記錄:故障代碼 成 參數 15-32 警報記錄:時間

# 6 如何進行變頻器程式設定

# 6.1 如何進行程式設定

# 6.1.1 快速表單模式

#### 參數數據

圖形化顯示 (GLCP) 可提供快速表單模式下所有參數的存取。 數字顯示器 (NLCP) 僅提供快速安裝參數的存取。 使用 [Quick Menu] 按鈕設定參數 – 請依照下列程序輸入或變更參數數據:

- 1. 按下「快速表單」按鈕
- 2. 使用[▲] 與 [▼] 按鈕可以找到您想要變更的參數
- 3. 按 [OK]
- 4. 使用 [▲] 與 [▼] 按鈕可選擇正確的參數設定
- 5. 按 [OK]
- 6. 使用 [◀] 與 [▶] 按鈕可以在參數設定值的數字之間移動
- 7. 反白部分即是選擇變更的數字
- 8. 按下 [Cancel] 按鈕可放棄更改, 或按下 [OK] 可接受更改並輸入新的設定值。

#### 變更參數數據範例

假設 22-60 被設定為 [Off]。 然而,你想要依照下列程序監控風扇皮帶狀況 (非斷裂或斷裂):

- 1. 按下 Quick Menu 按鍵
- 2. 使用 [▼] 按鈕選擇功能設定表單
- 3. 按 [OK]
- 4. 使用 [▼] 按鈕選擇應用設定值
- 5. 按 [OK]
- 6. 再次按下 [OK] 以獲得「風扇功能」
- 7. 按下 [OK] 可選擇斷裂皮帶功能
- 8. 使用 [▼] 按鈕選擇 [2] 跳脫

如果偵測到風扇皮帶斷裂,變頻器會跳脫。

#### 選擇 [個人設定表單] 可以顯示個人參數:

選擇 [個人設定表單],以僅僅顯示已經預先選擇且設定為個人設定參數的參數。 例如,AHU 或泵浦 OEM 可能已經在出廠試運行時,預先將這些個人參 數設定在個人設定表單當中,以便讓安裝地點的試運行/微調更為容易。 這些參數是在參數 0-25 *個人設定表單*中選擇。 最多可在本表單設定 20 個不 同的參數。

#### 如果選擇 [所作的變更],可以得到下述內容的資訊:

- 最近 10 次的更改。 請使用向上/向下導引鍵選擇最近 10 個更改參數中的一個。
- 從出廠設定以來所作的更改。

#### 選擇 [紀錄]:

以獲得有關顯示行讀數的資訊。 資訊將以圖形顯示。 只有在[參數 0-20](#page-65-0) *顯示行 1.1* 和參數 0-24 *大顯示行 3* 所選擇的顯示參數可被檢視。 在記憶體中最多可儲存 120 個供以後參考的範例。

#### 供 VLT HVAC Drive 應用有效率設定的參數設定表單:

僅需透過 [Quick Setup] 選項的使用, 可在大多數主要的 VLT HVAC Drive 應用中輕易設定這些參數。

按下 [Quick Menu] 之後,會列出快速表單中的不同區域。 參閱以下*功能設定表單*章節的圖示 6.1 與表 Q3-1 至 Q3-4。

#### 快速表單選項使用範例:

假設您想要將減速時間設定為 100 秒!

- 1. 選擇 [Quick Setup]。 出現快速表單的第一[個參數 0-01](#page-57-0) 語言
- 2. 重複按下「▼]直到參數 3-42 *[減速時間 1](#page-59-0)* 依照出廠設定出現 20 秒
- 3. 按 [OK]
- 4. 使用 [◀] 按鈕可以將逗號前的第三數字反白
- 5. 使用[▲] 按鈕可以將「0」變更至「1」
- 6. 使用 [▶] 按鈕可以將數字「2」反白
- 7. 使用[▼] 按鈕將「2」變更至「0」
- 8. 按 [OK]

新的減速時間現已設定至 100 秒。 建議依照所列的順序進行表單的設定。

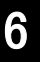

注意!

本手冊的參數章節提供功能的完整說明。

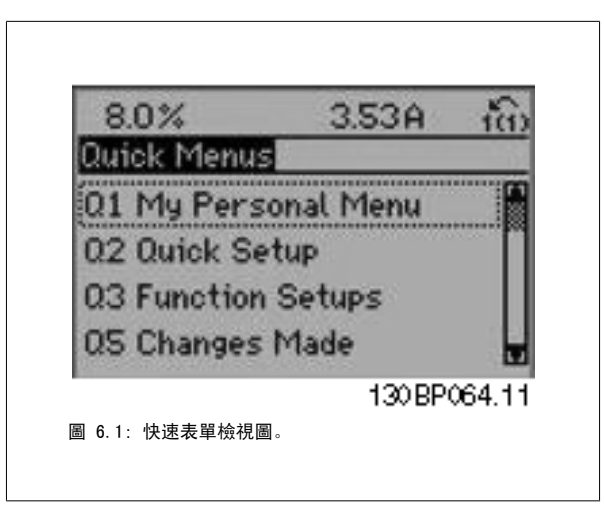

快速表單選單可以存取變頻器最重要的 13 個設定參數。 完成設定後,變頻器在大多數情況下即已準備好操作。 下表列出 13 個 (請參閱註腳) 的快速 表單參數。 本手冊的參數章節提供功能的完整說明。

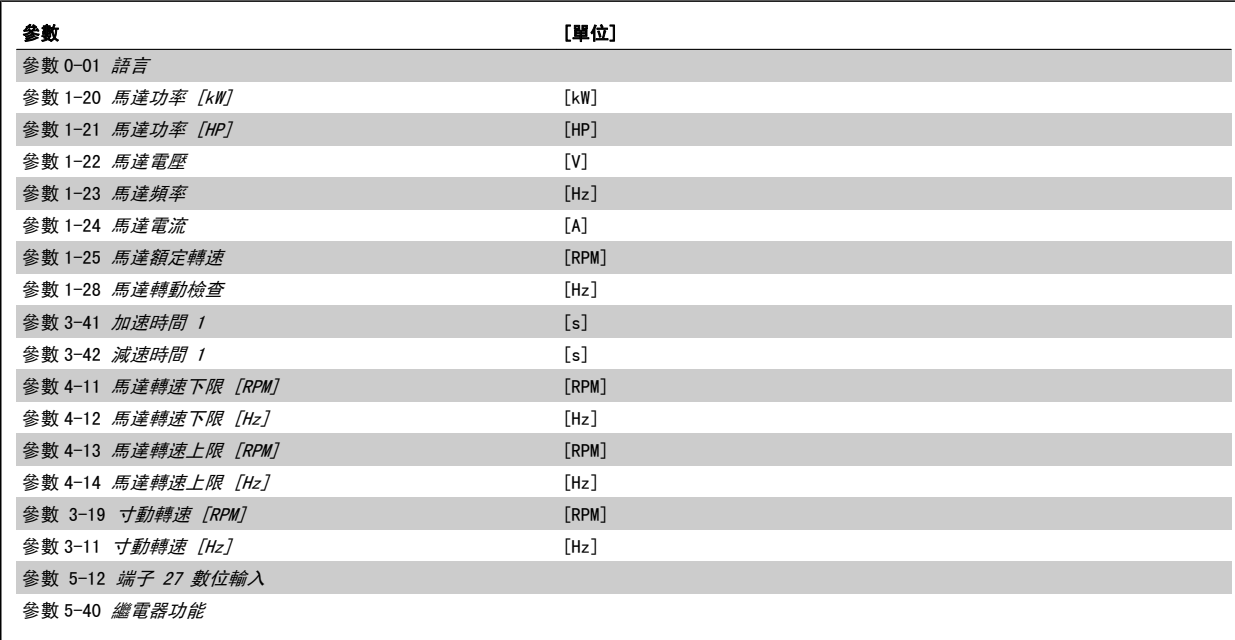

表 6.1: 快速表單參數

\*顯示的內容將根據在參數 0-02 馬達轉速單位與參數 0-03 區域設定所做的選擇而定。 參數 0-02 馬達轉速單位與參數 0-03 區域設定的出廠設定取決 於變頻器的供應區域並可視需要重新設定。

\*\* [參數 5-40](#page-60-0) *繼電器功能*是可以讓您選擇「繼電器 1 [0]」或「繼電器 2 [1]」的數組。 標準的設定是「繼電器 1 [0]」, 而預設選項是「警報 [9]」。 請參閱本章後面的「功能設定」參數的說明。

有關設定與程式設定的詳細資訊,請參閱 VLT HVAC Drive 程式設定指南 MG. 11. CX. YY

 $x = 版本號碼$  . The contract of the contract of the contract of the contract of the contract of the contract of the contract of the contract of the contract of the contract of the contract of the contract of the contract of

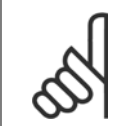

### 注意!

如果在參數 5-12 *端子 27 數位輸入*選擇[無作用], 則不需將端子 27 連接至 +24 V 才可進行啟動。 如果在參數 5-12 *端子 27 數位輸入*選擇[自由旋轉停機 ](出廠預設值), 則必須連接至 +24V 來進行啟動。

**Service Control Control** 

۰

# <span id="page-57-0"></span>6.1.2 快速表單參數

#### 適用快速表單的參數 0-01 語言

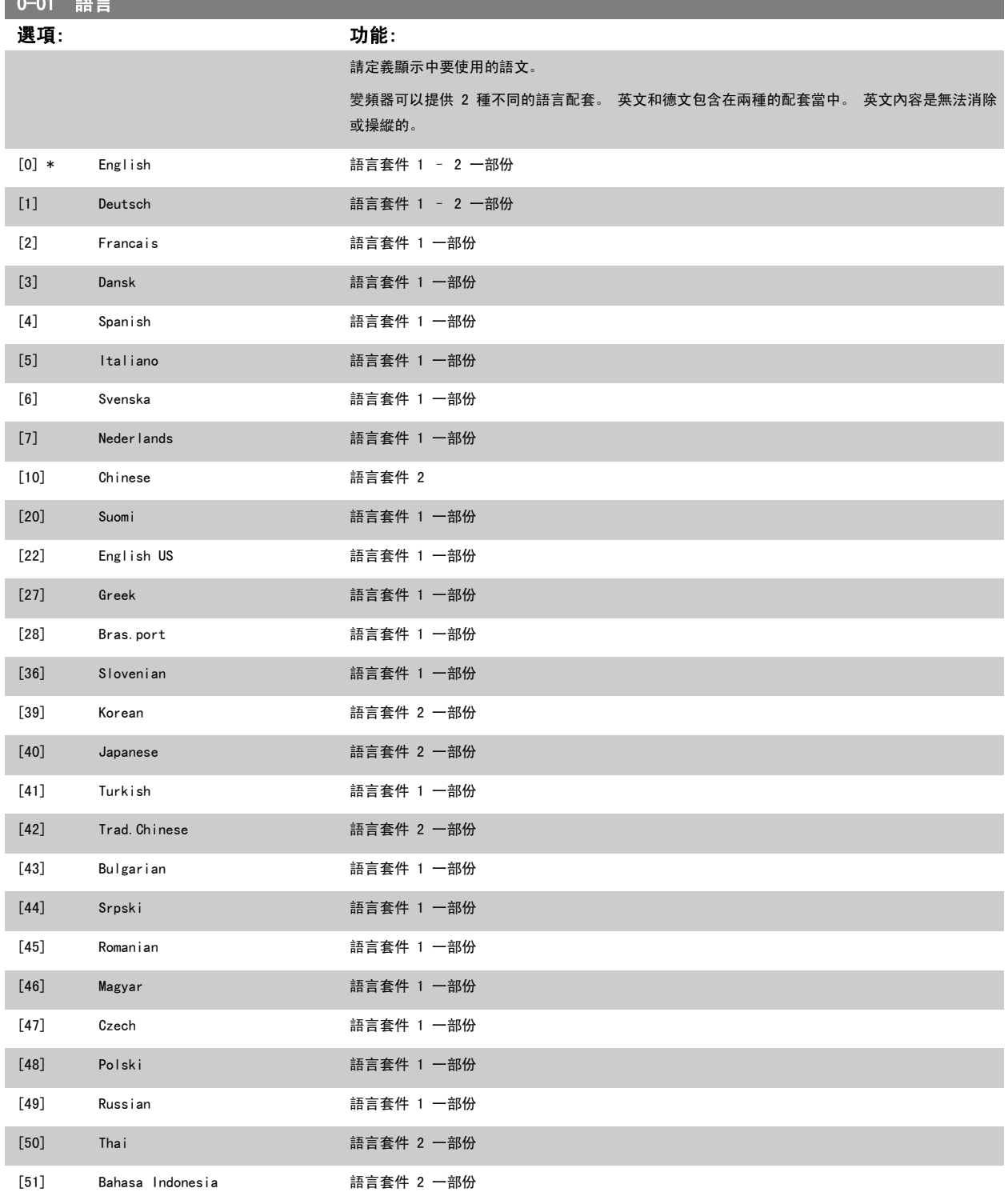

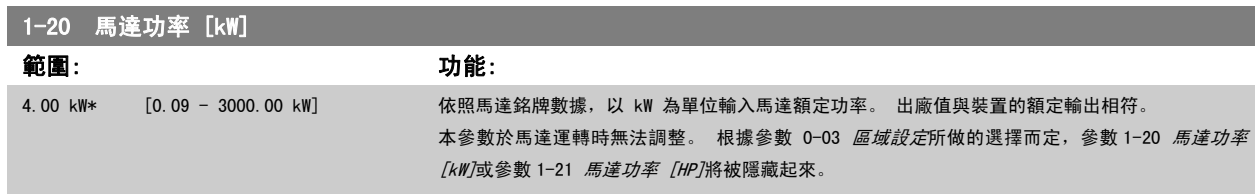

<span id="page-58-0"></span>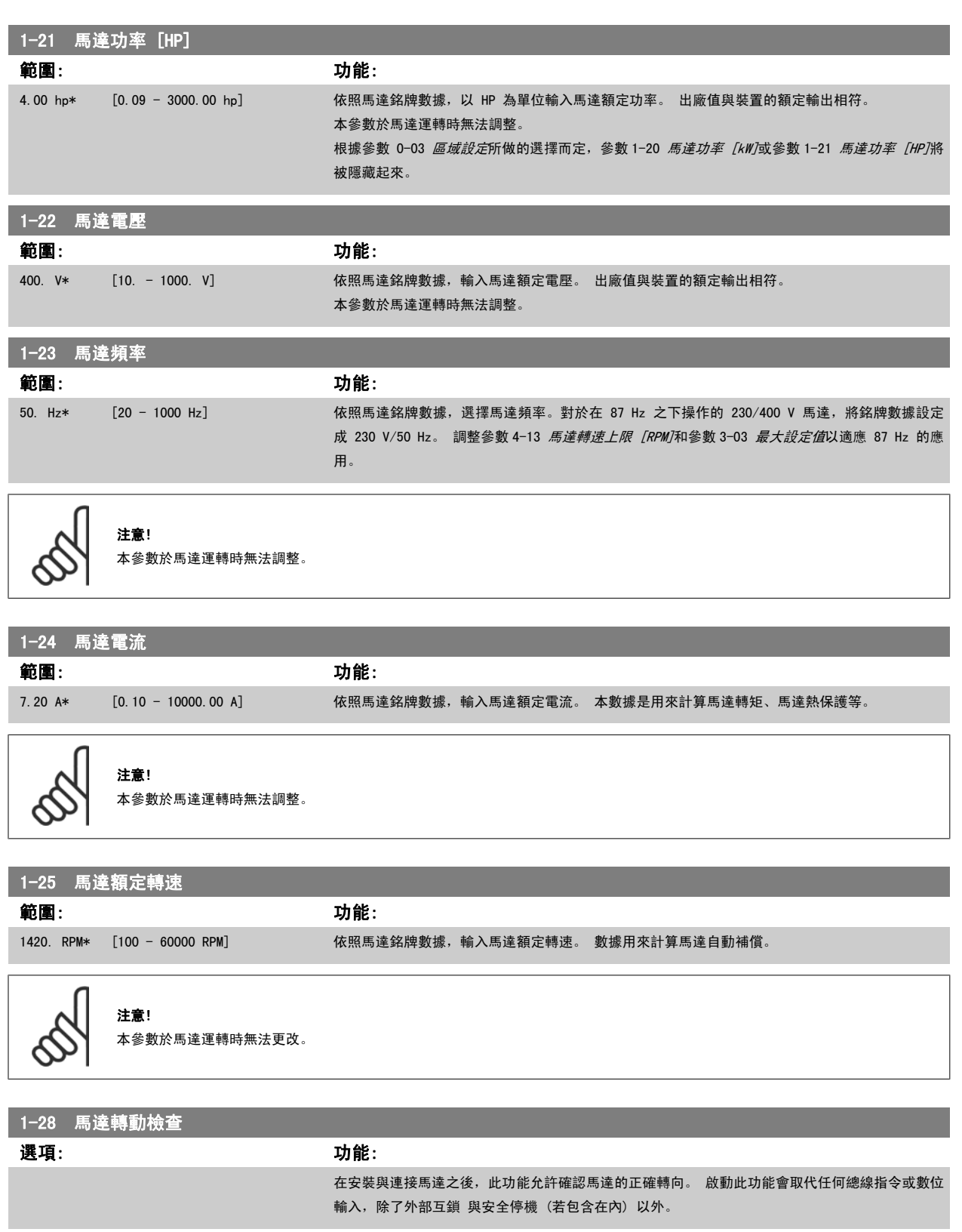

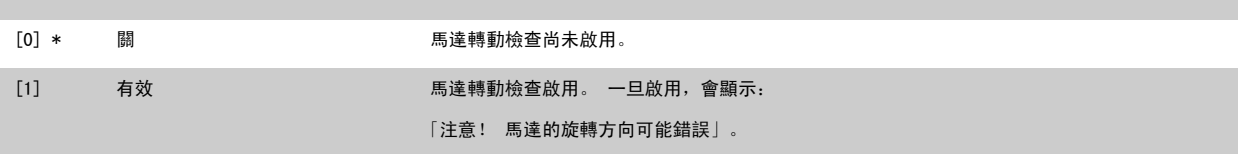

按下 [OK]、[Back] 或 [Cancel] 會取消訊息並顯示新的訊息:「按下[Hand on]以啟動馬達。 按下 [Cancel] 以放棄」。 按下 [Hand on] 會以前轉方 向,在 5Hz 頻率啟動馬達,顯示幕會顯示:「馬達在轉動中 請檢查馬達選轉方向是否正確。 按下 [Off] 來停止馬達」。 按下 [Off] 會停止馬達並復 歸參數 1-28 *馬達轉動檢查*。 若馬達轉向錯誤,兩條馬達相位電纜線應該互相交換。重要:

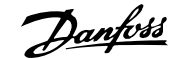

 $\overline{\phantom{0}}$ 

<span id="page-59-0"></span>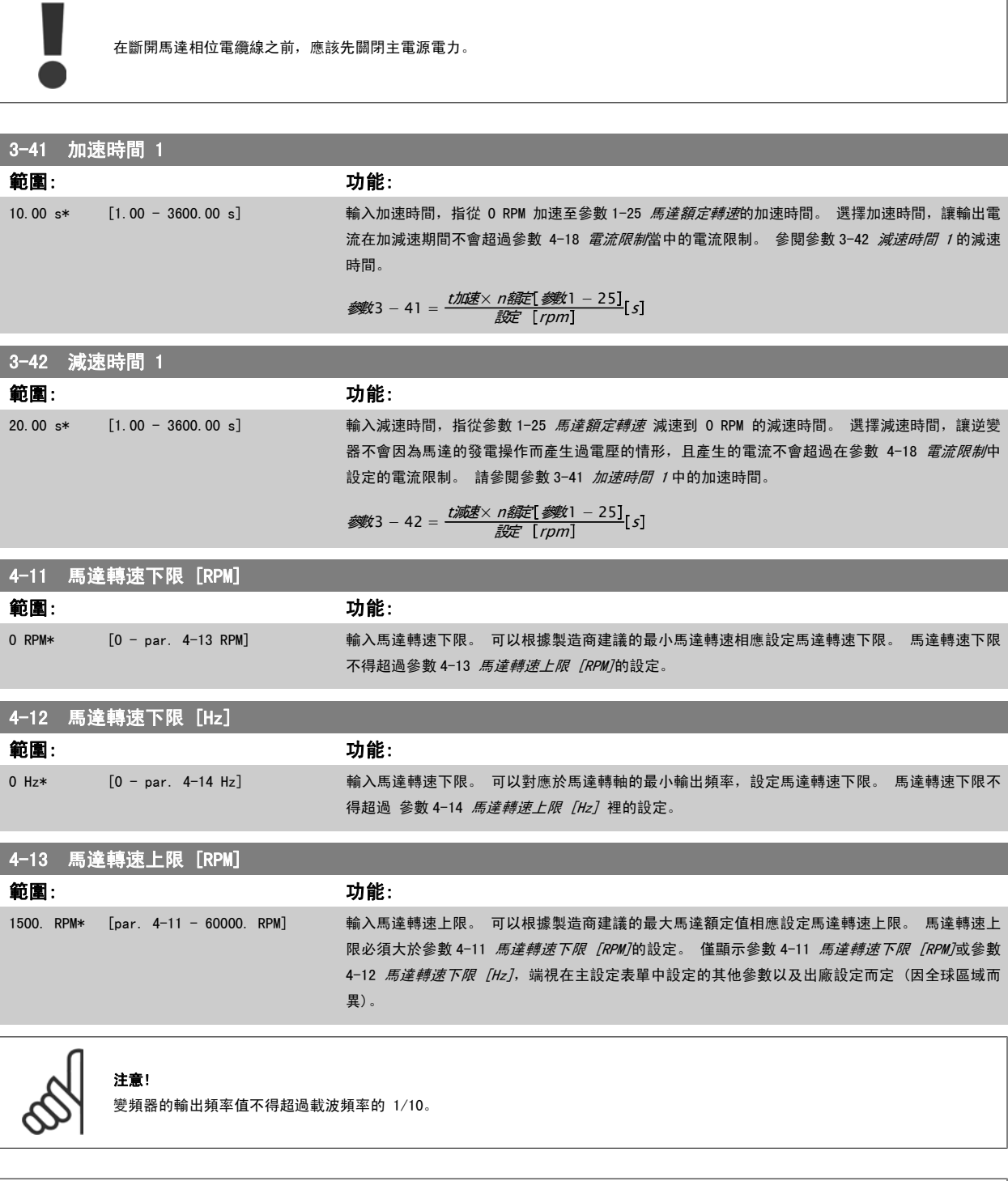

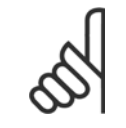

注意!

對參數 4-13 *馬達轉速上限 [RPM]*做變更時將會把[參數 4-53](#page-78-0) *高速警告*復歸至與參數 4-13 *馬達轉速上限 [RPM]*相同的設定值。

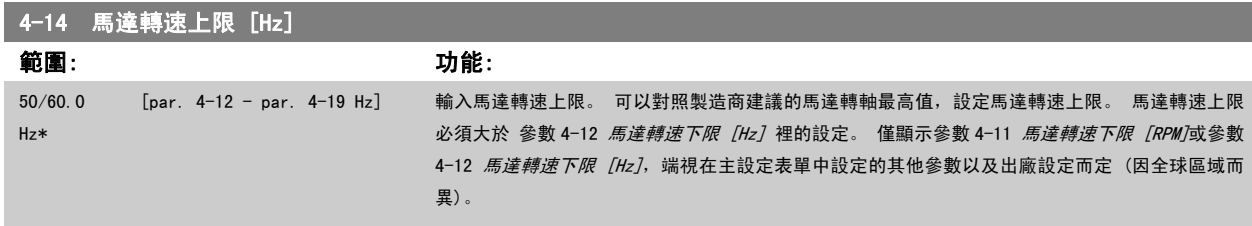

6

<span id="page-60-0"></span>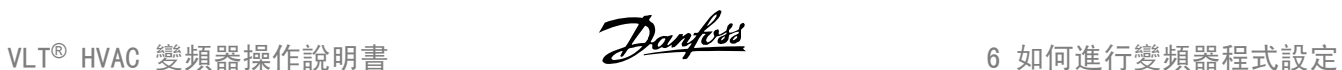

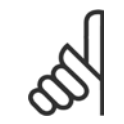

### 注意!

最大輸出頻率不得超過逆變器載波頻率 ([參數 14-01](#page-92-0) *載波頻率*) 的 10%。

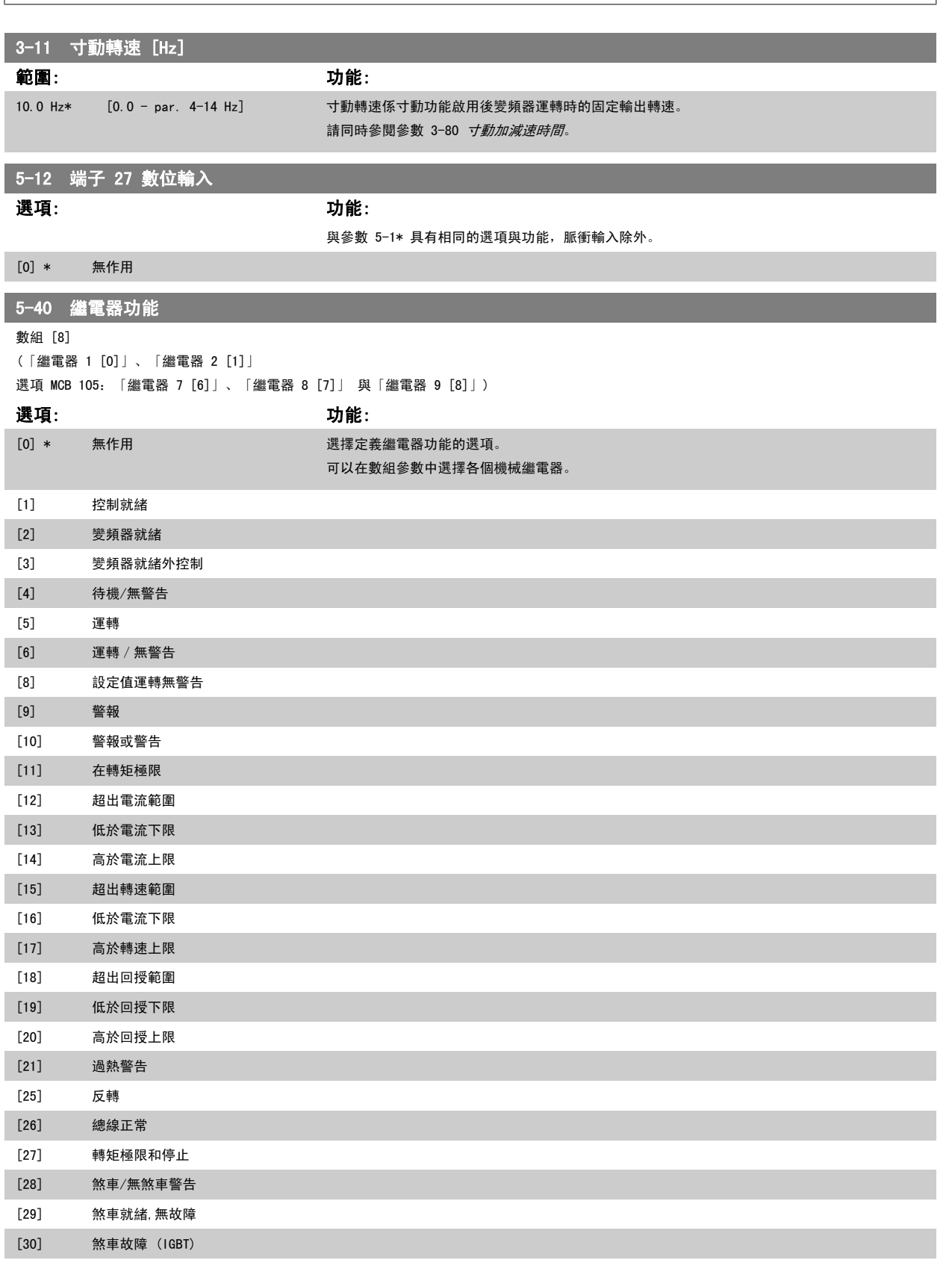

[35] 外部互鎖

6

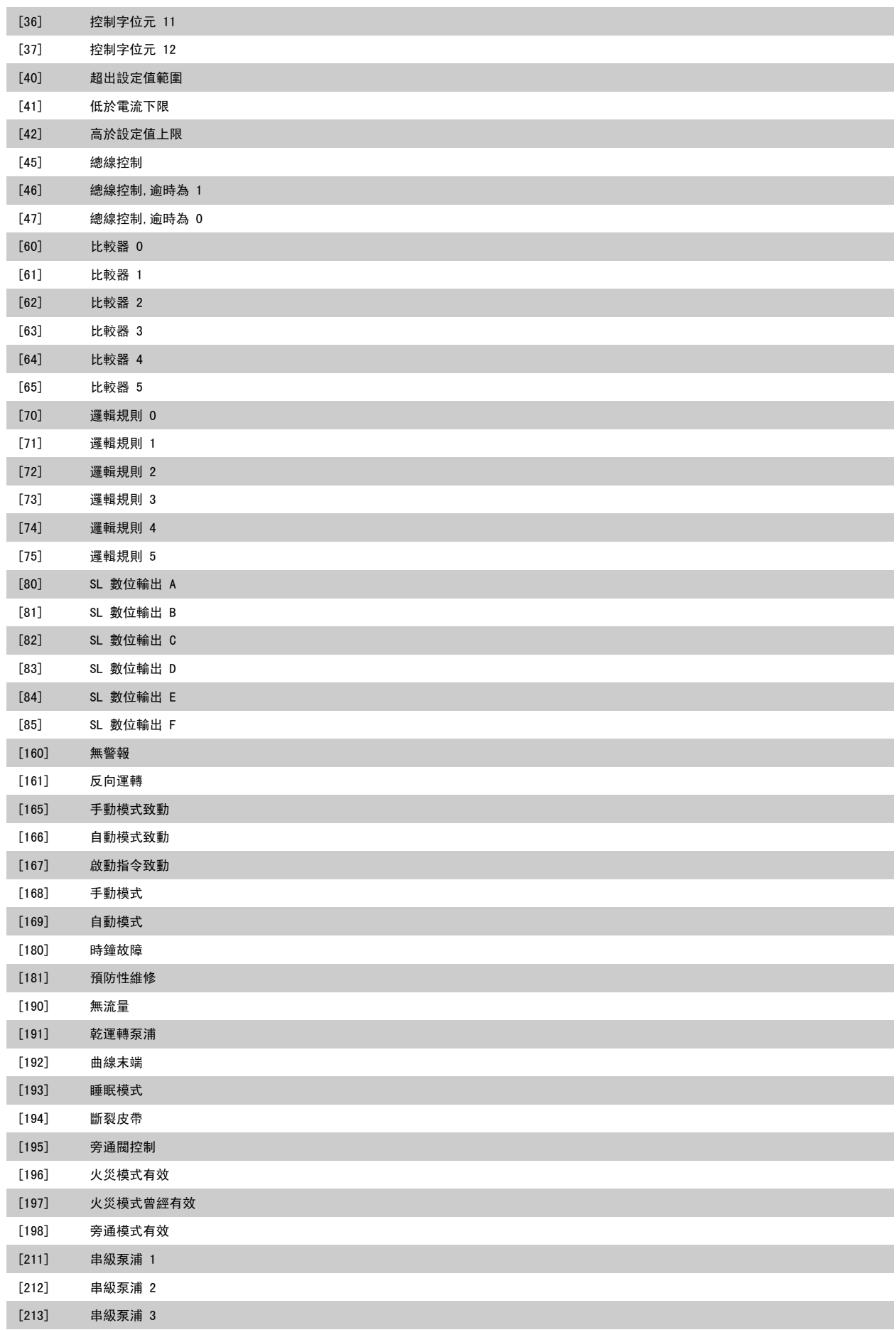

# 6.1.3 功能設定表單

功能設定表單提供簡單快捷的方式來存取多數 VLT HVAC Drive 應用所需的所有參數,這些應用包括多數的 VAV 和 CAV 電源與回轉風扇、冷卻塔風機、 主要/次要和冷凝水泵浦,以及其他泵浦、風扇與壓縮機應用。

#### 如何存取功能設定表單 - 範例

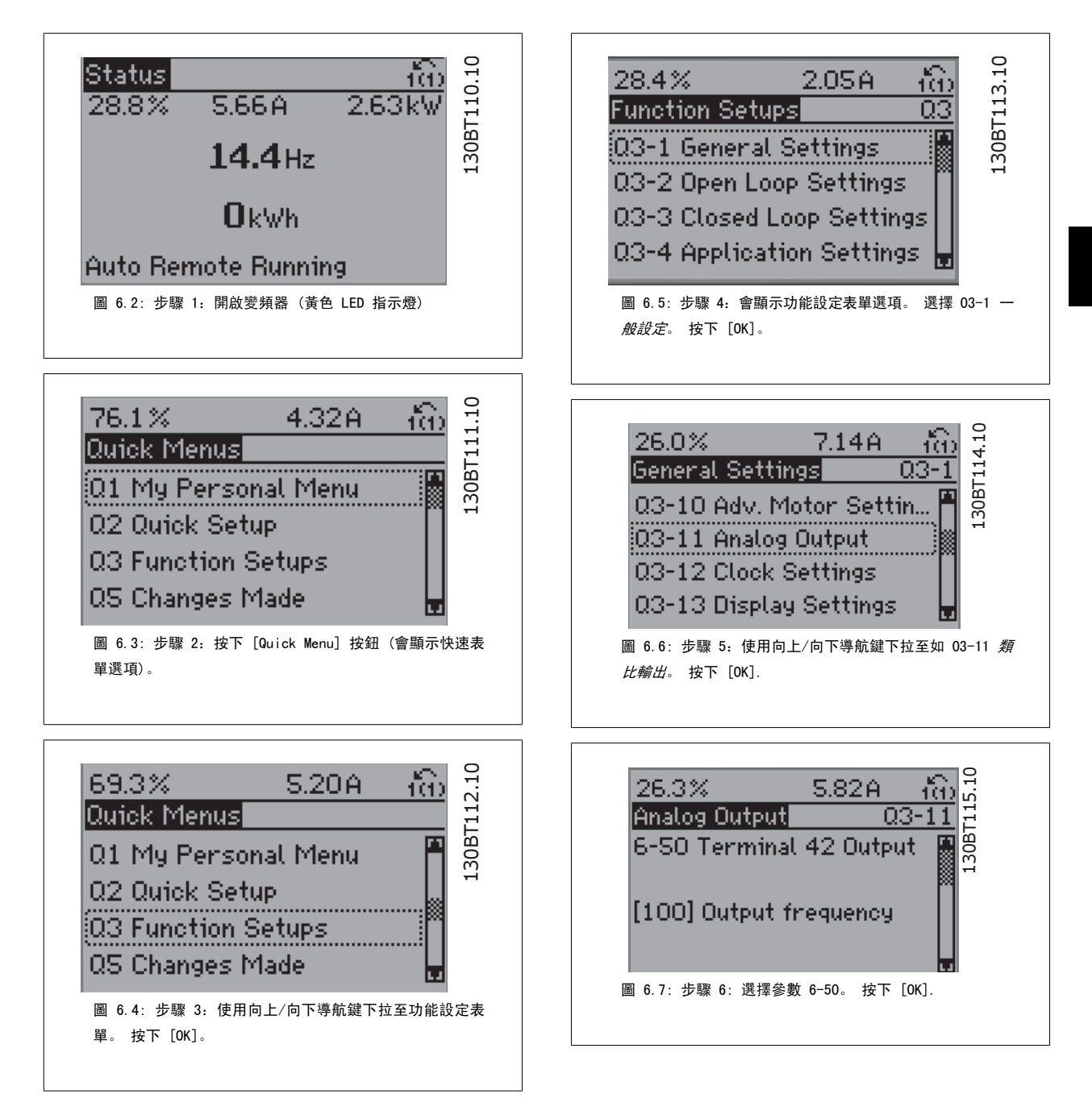

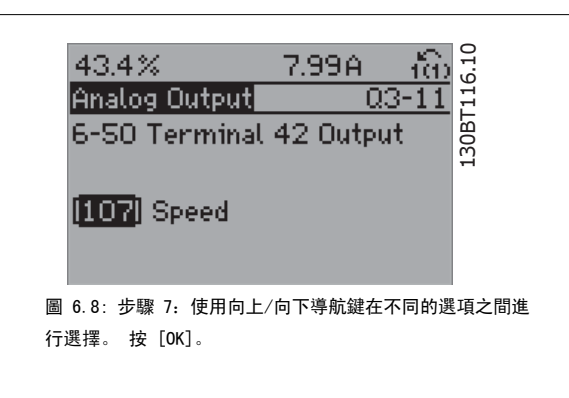

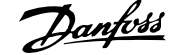

#### 功能設定表單參數

 $\sqrt{ }$ 

功能設定表單參數按以下方式分組:

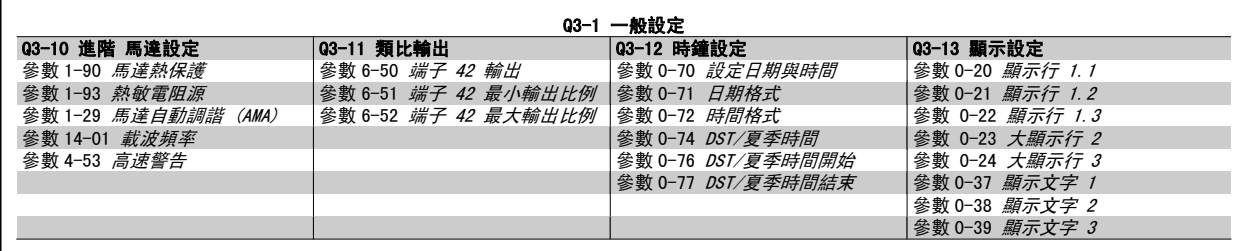

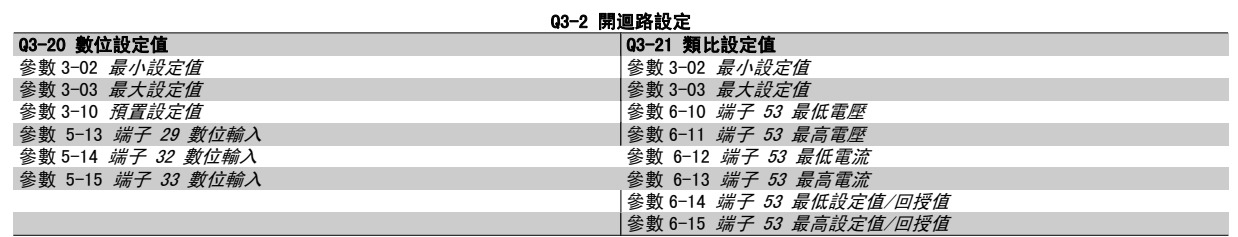

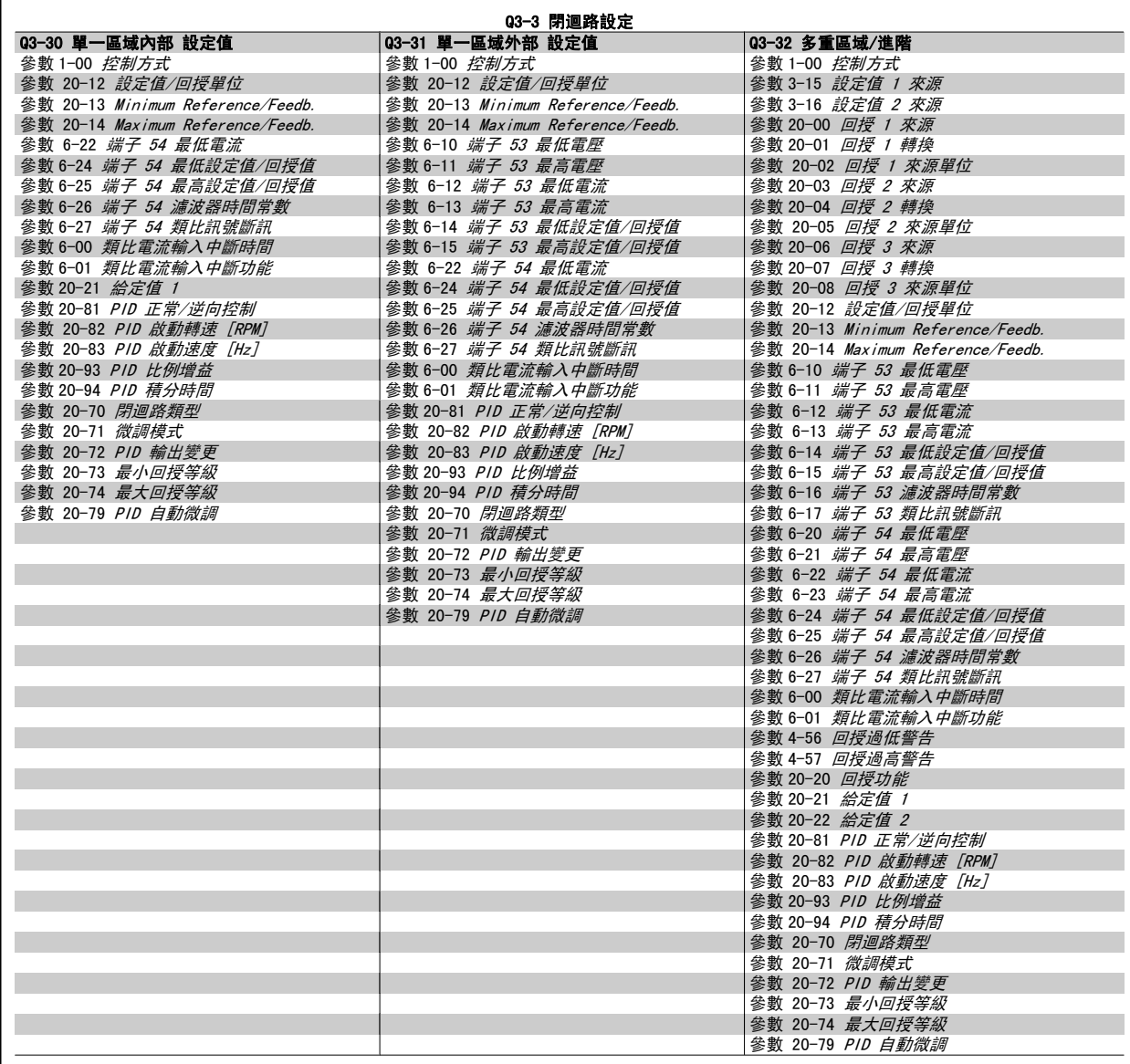

<span id="page-65-0"></span>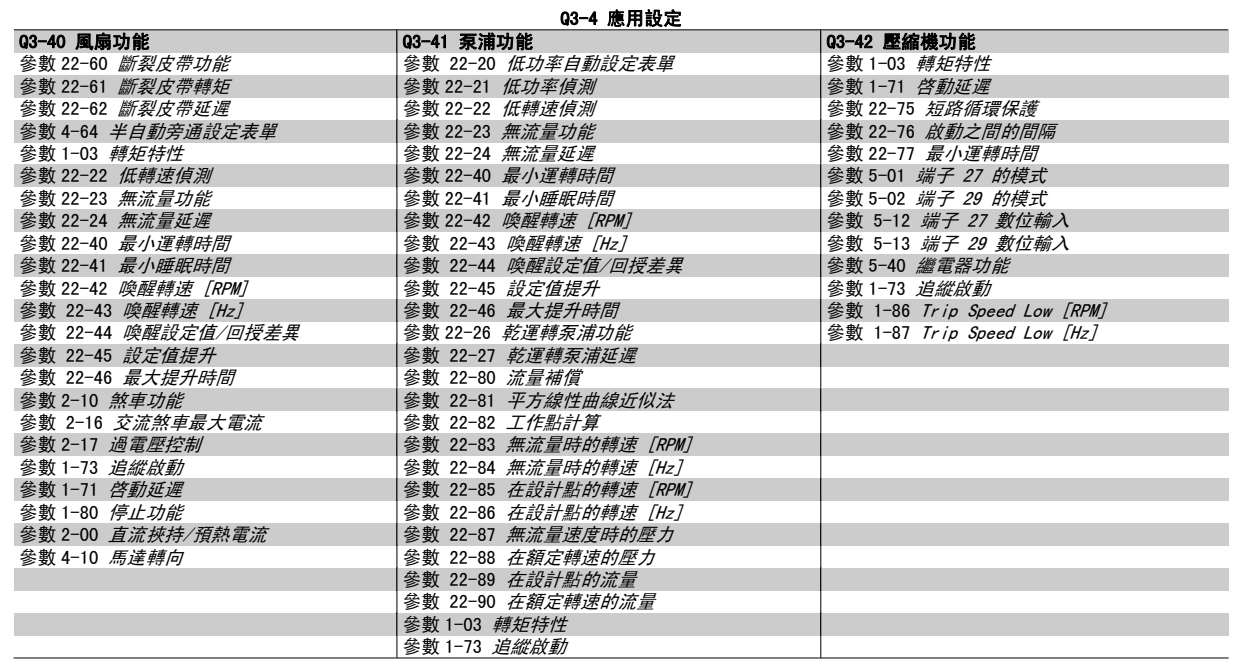

也請參閱 VLT HVAC Drive 程式設定指南 以取得功能設定表單參數群組的詳細說明。

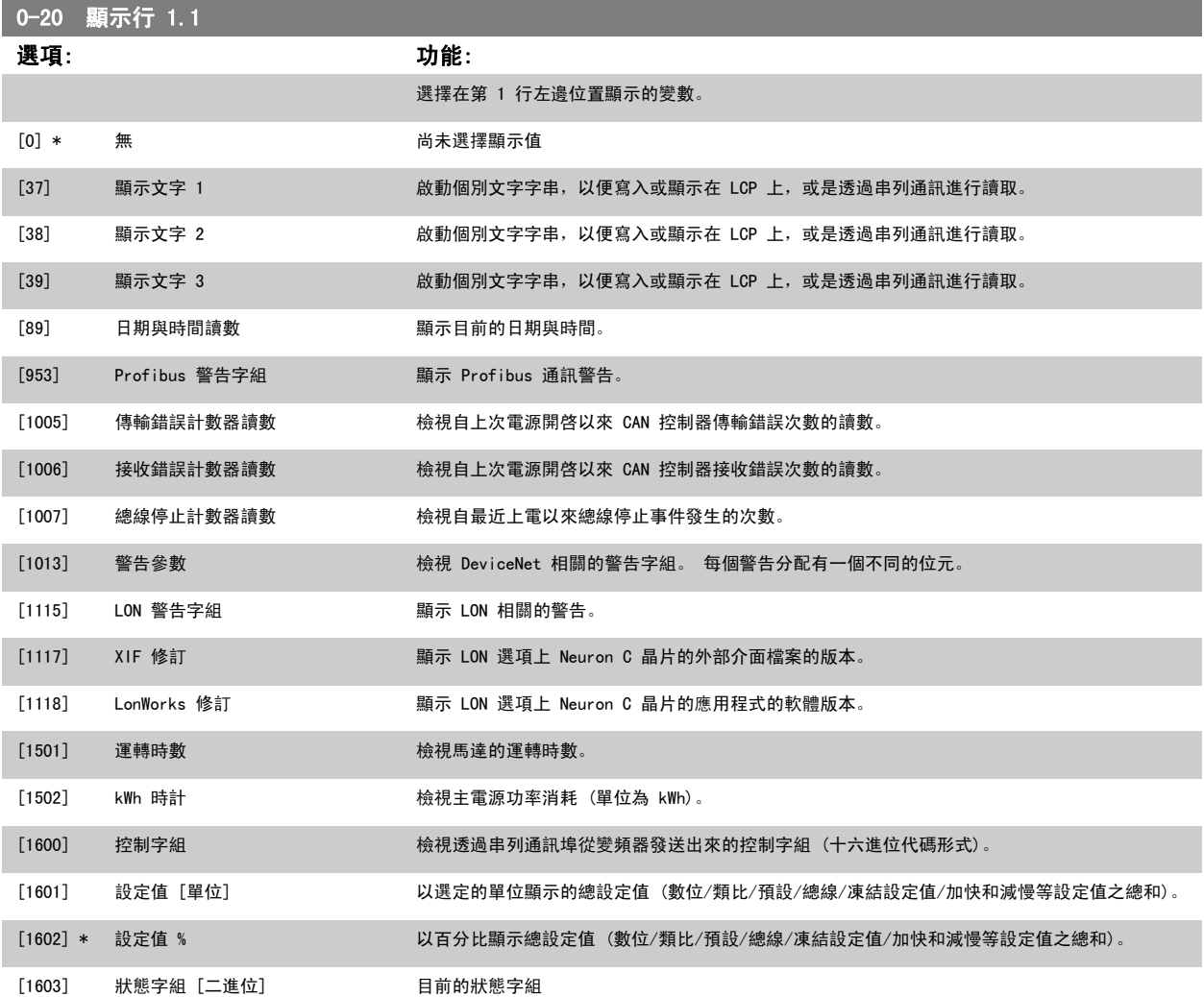

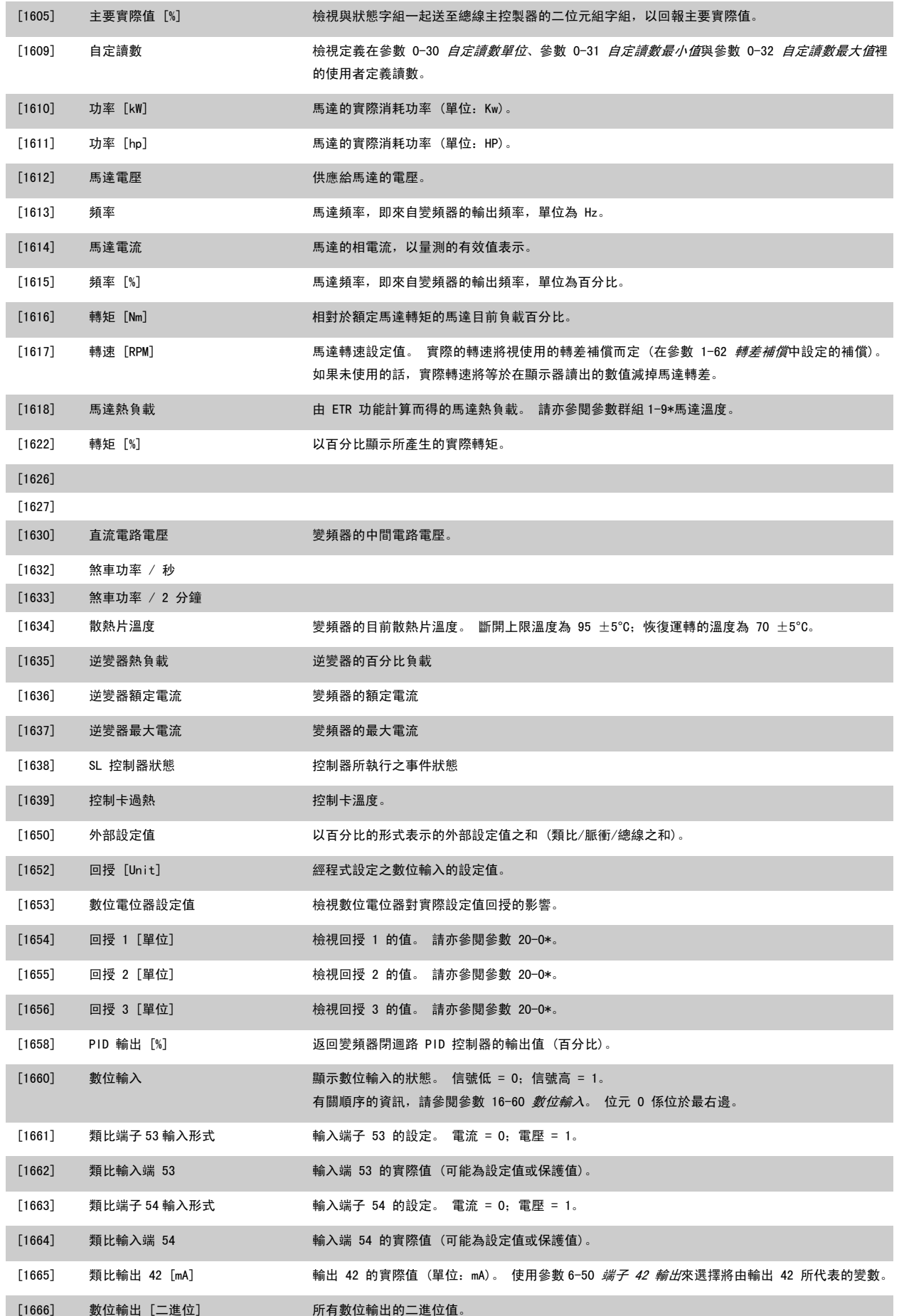

# 6 如何進行變頻器程式設定 VLT® HVAC 變頻器操作說明書

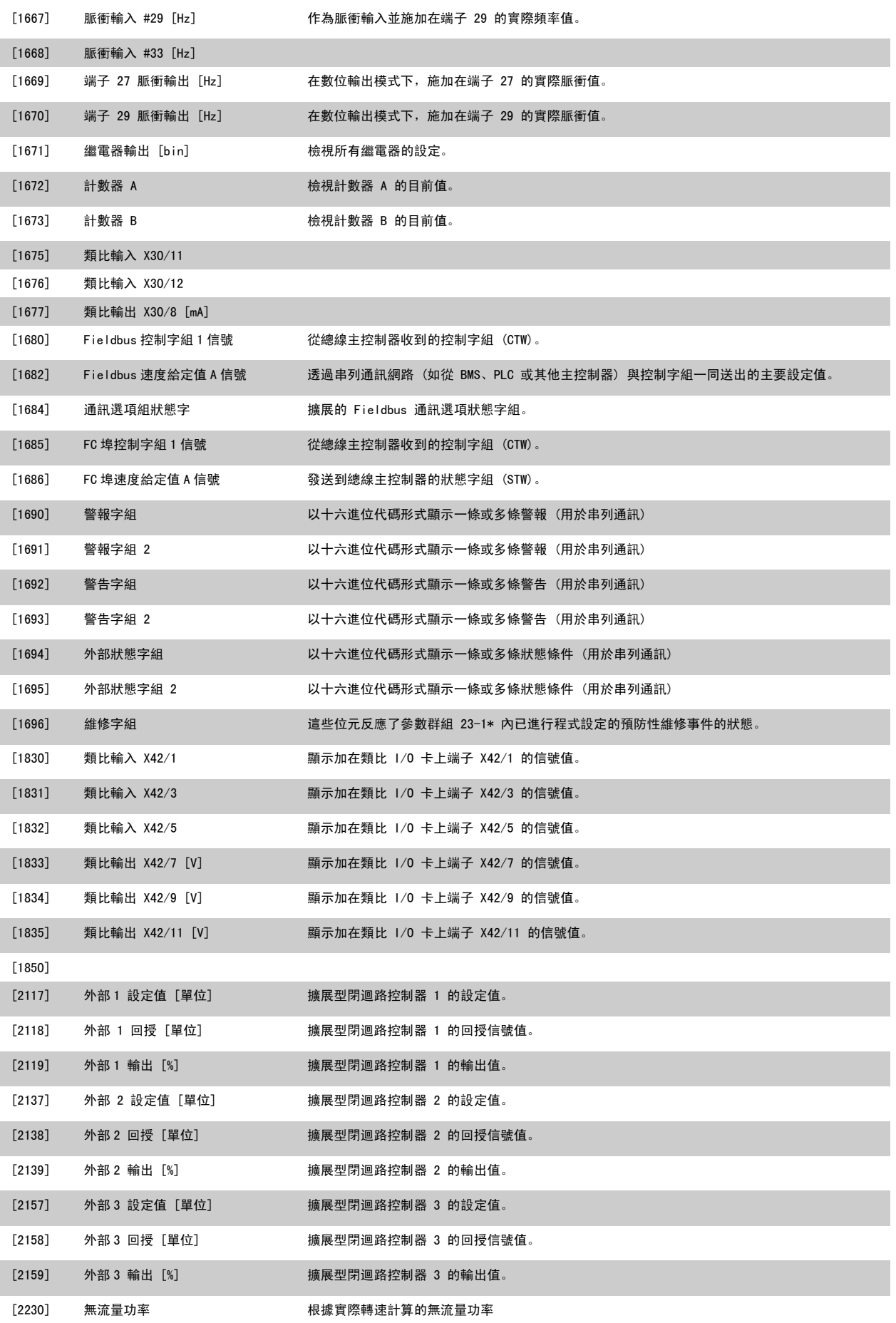

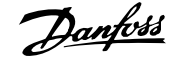

<span id="page-68-0"></span>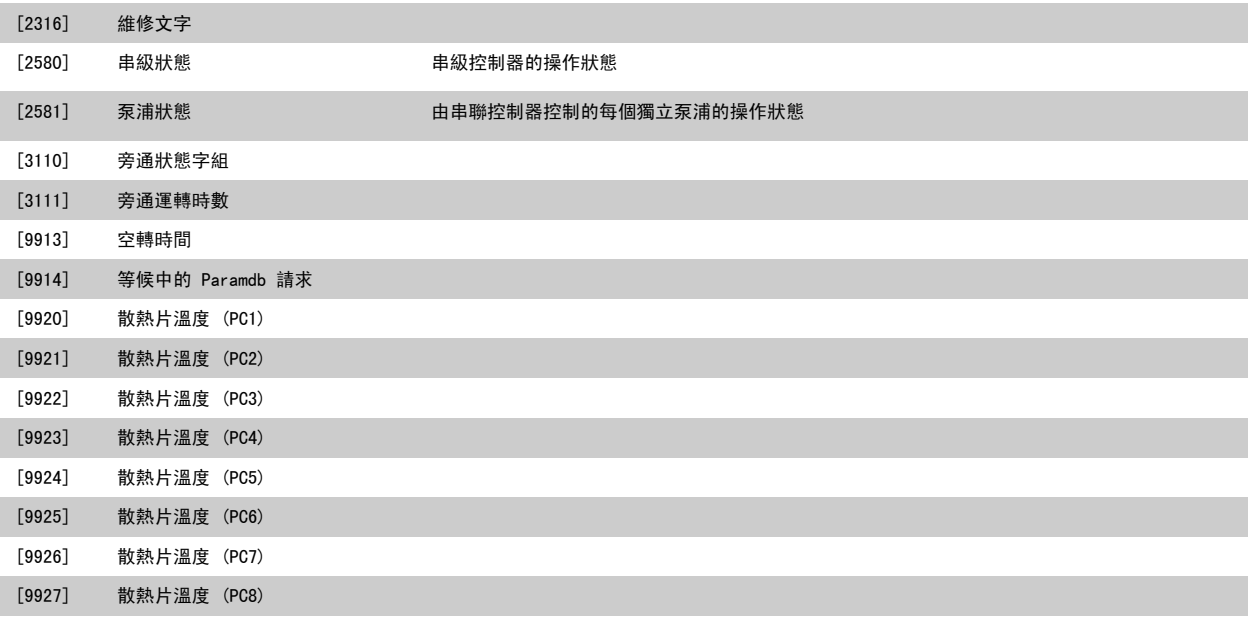

注意!

0-21 顯示行 1.2 選項: 功能: 選擇在第 1 行中間位置顯示的變數。

詳細資訊請參閱 VLT HVAC 變頻器程式設定指南, MG. 11. CX. YY。

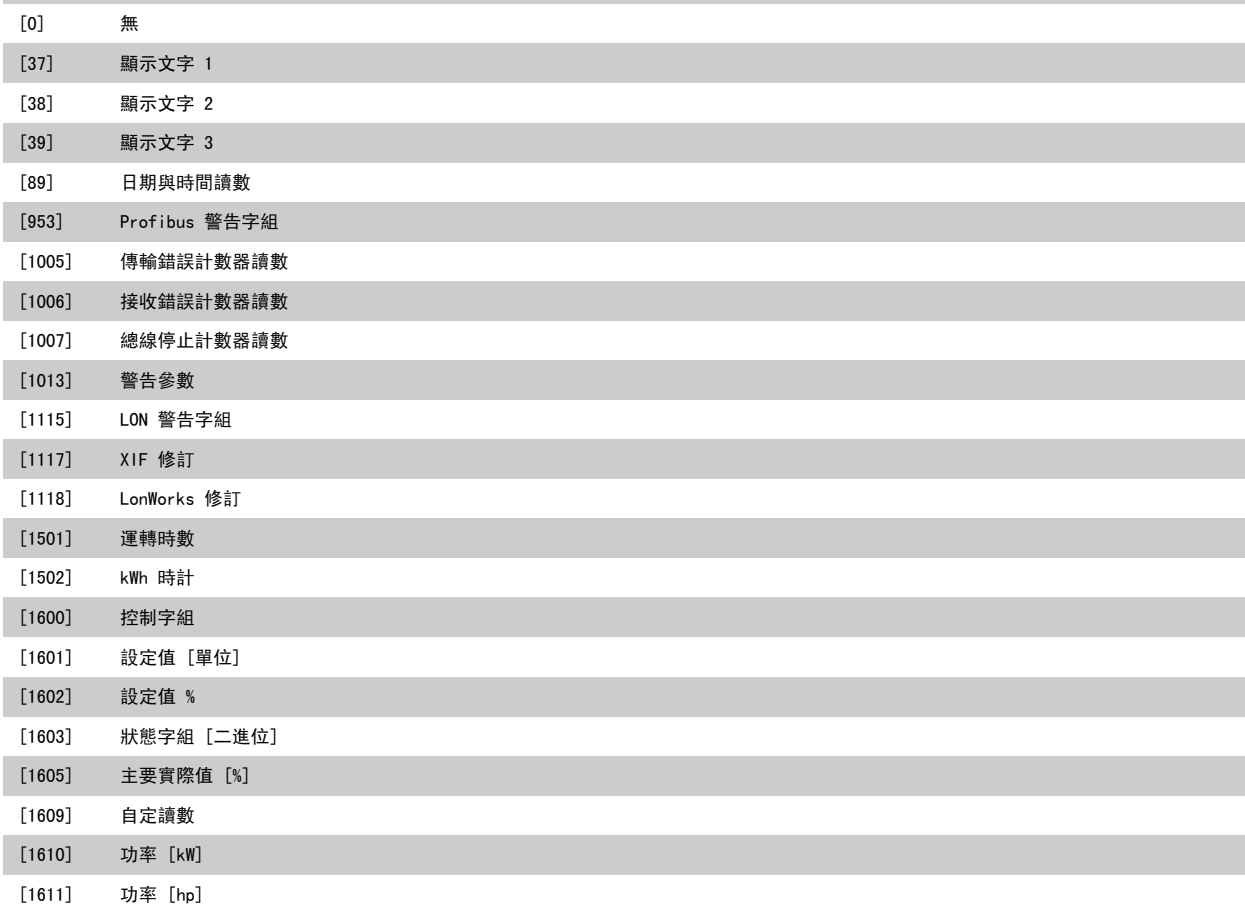

# 6 如何進行變頻器程式設定 VLT® HVAC 變頻器操作說明書

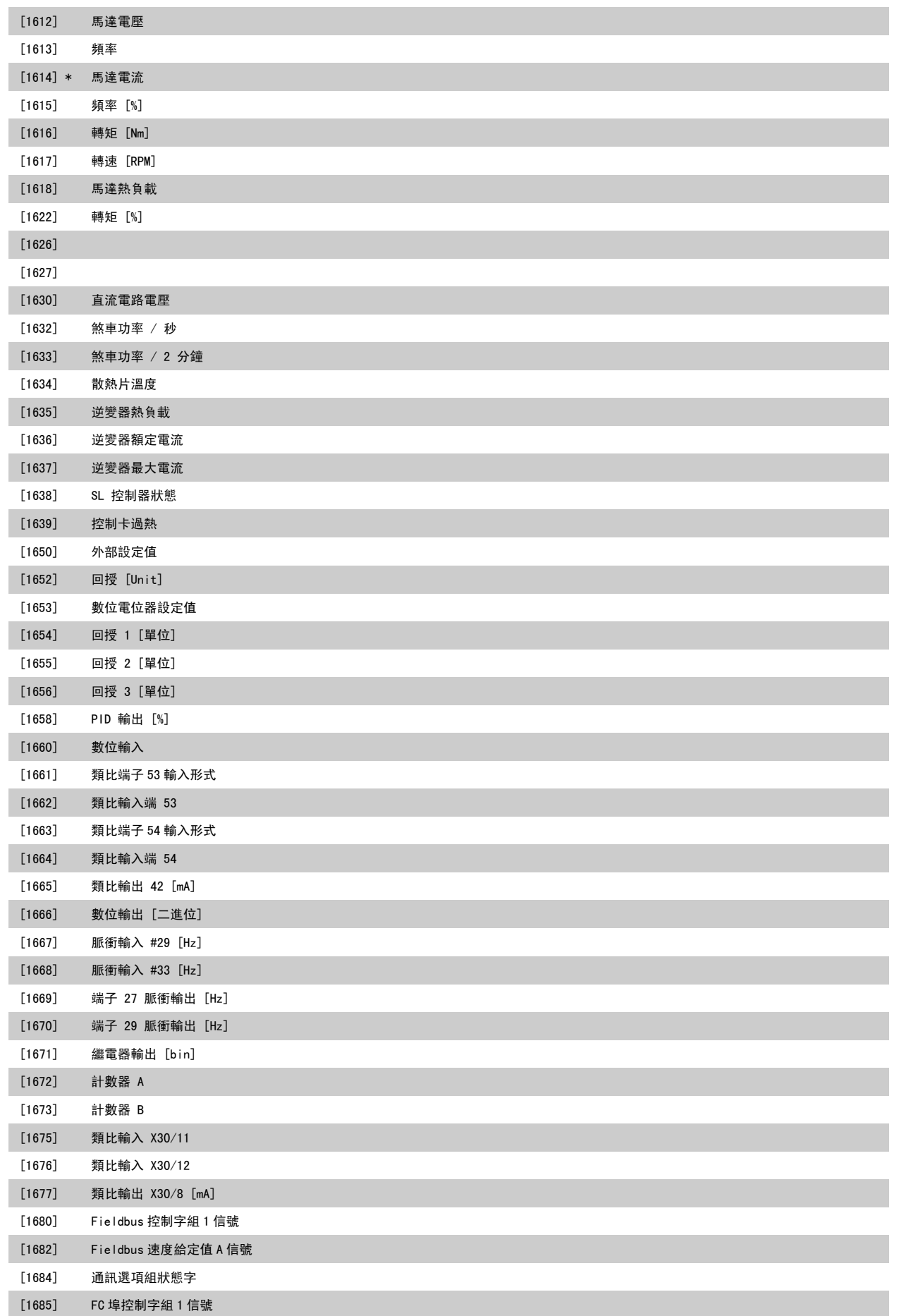

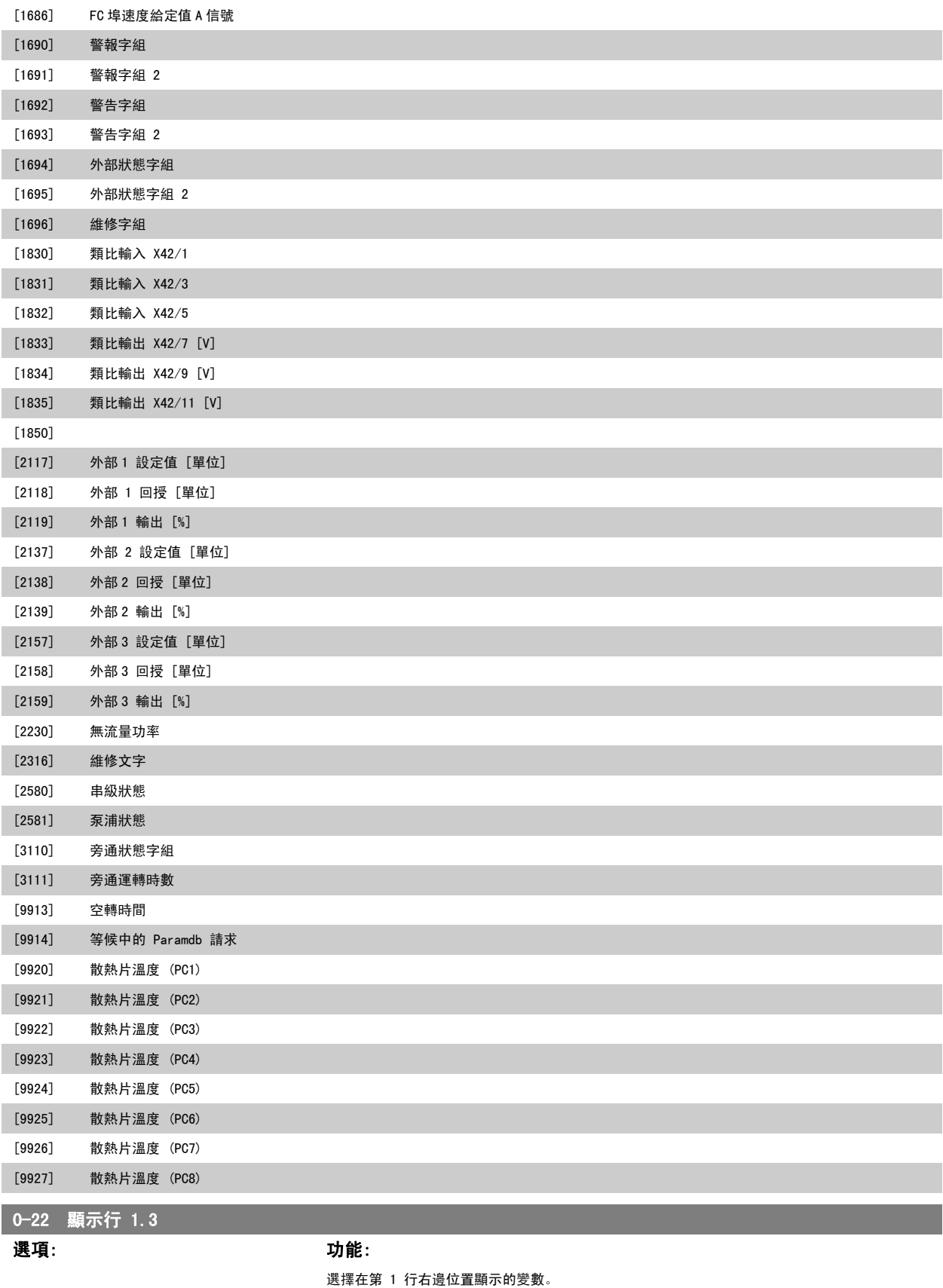

[1610] \* 功率 [kW]

選項與參數 0-20 *顯示行 1.1* 中所列的相同。

6

<span id="page-71-0"></span>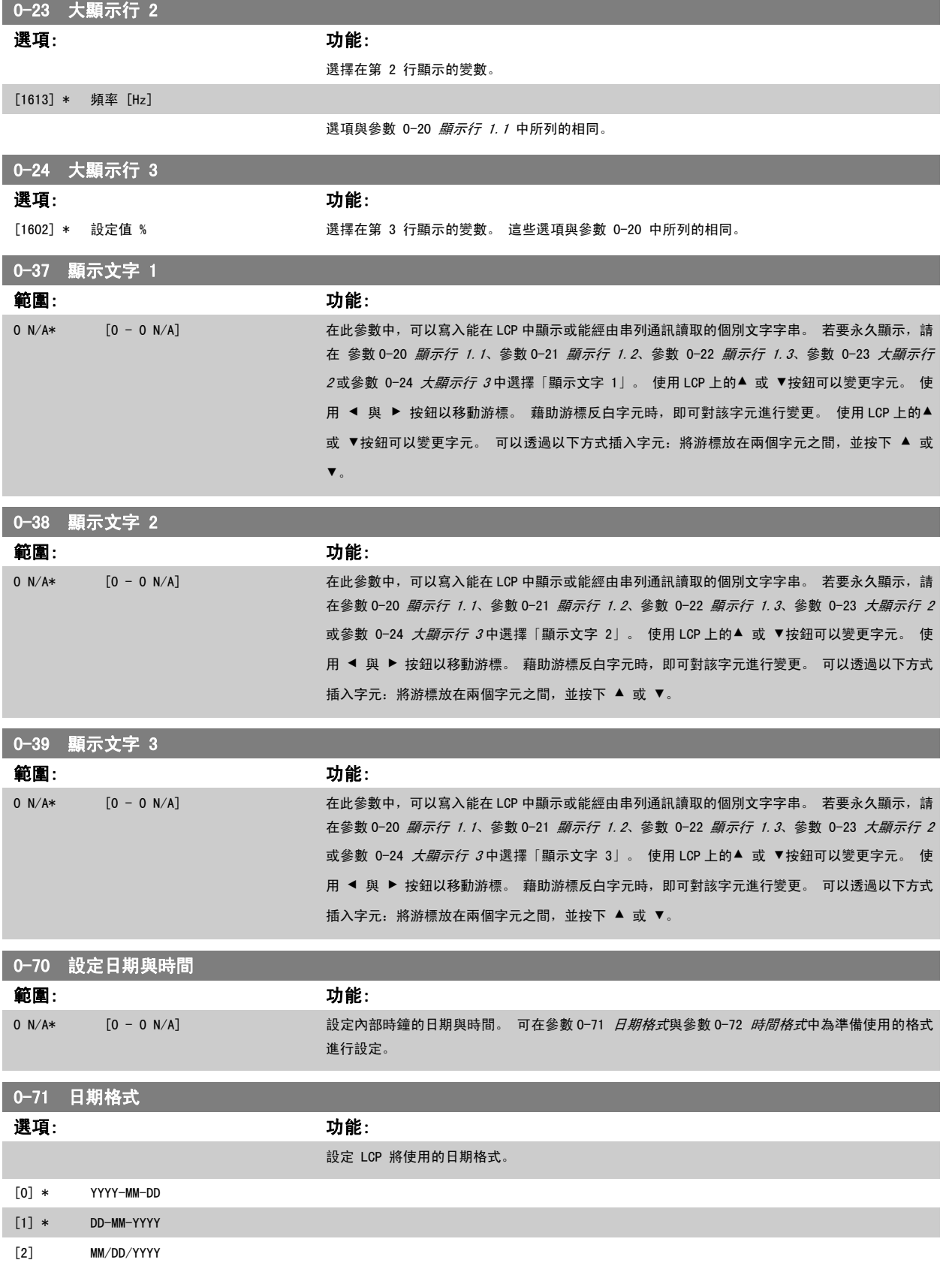

**72** MG.11.A9.43 - VLT<sup>®</sup> 是 Danfoss 的註冊商標
<span id="page-72-0"></span>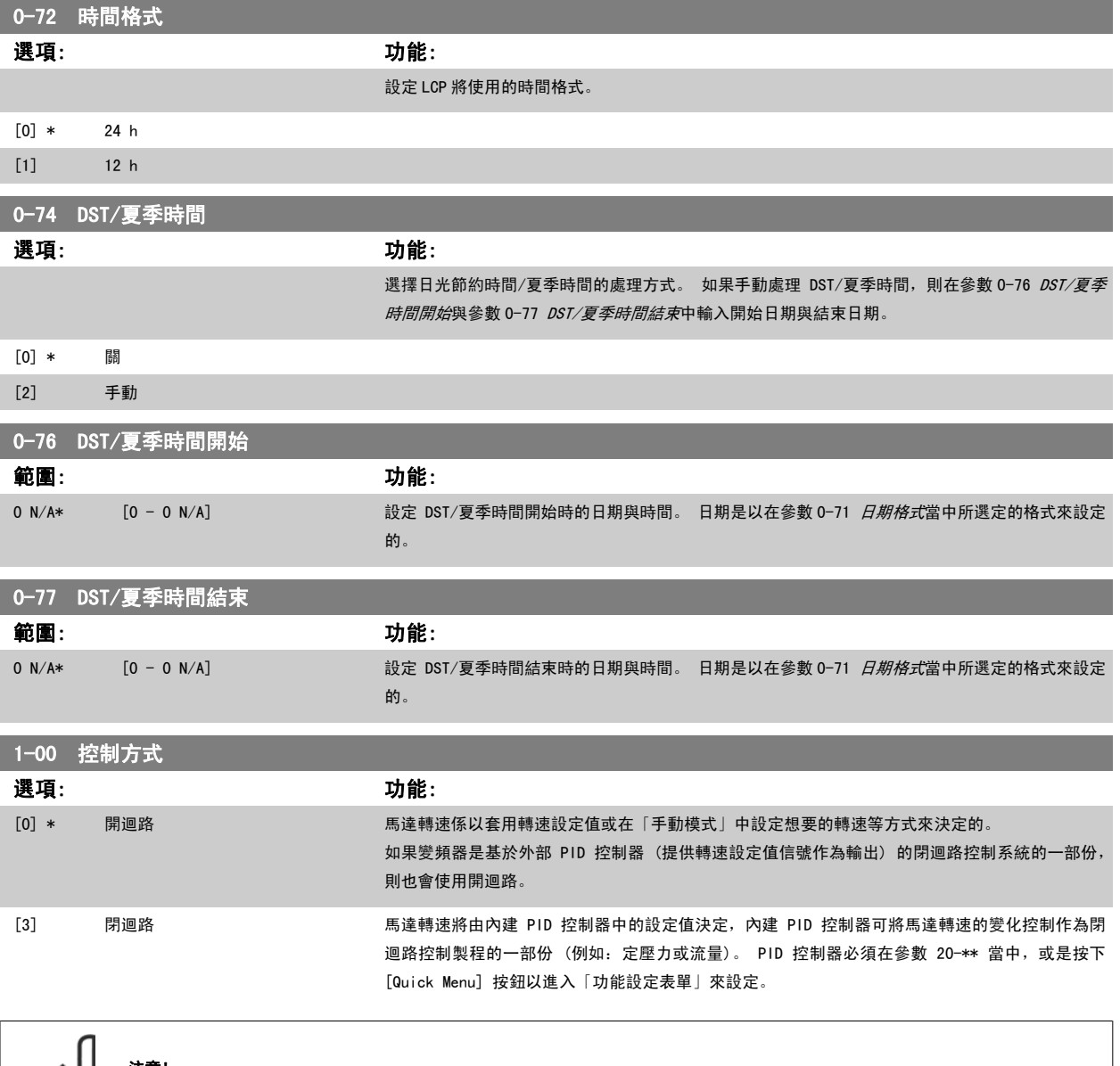

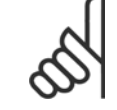

注意! 馬達運轉時無法更改本參數。

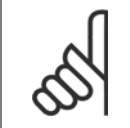

注意!

當設定成閉迴路時,「反轉」與「啟動反轉」命令不會將馬達轉向反轉。

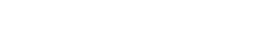

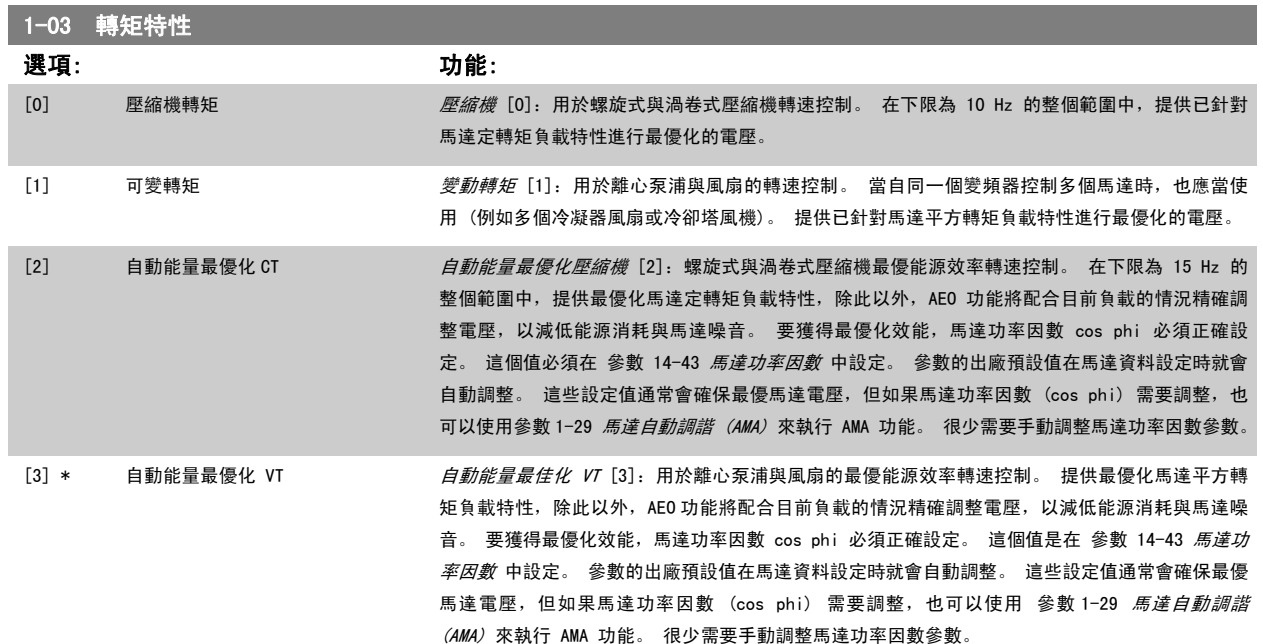

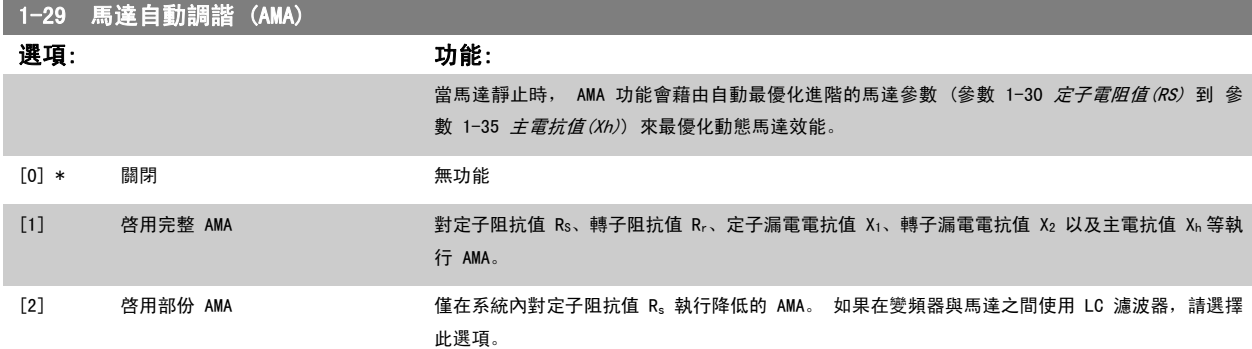

選取 [1] 或 [2] 後,按 [Hand on] 鍵啟動 AMA 功能。 另請參閱*馬達自動調諧*。 在一般程式之後,螢幕上會顯示「按 [OK] 完成 AMA」。 按 [OK] 鍵 後,變頻器已準備就緒,可進行操作。

注意:

- 為實現變頻器的最佳調諧功能,請在馬達冷機時執行 AMA。
- 馬達在運轉時無法執行 AMA。

注意!

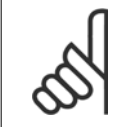

一定要正確設定馬達參數 1-2\*馬達資料,因為這些是 AMA 演算法的一部分。 您必須執行 AMA 以確保最佳的動態馬達效能。 視馬達的 功率等級而定,最多可能要花 10 分鐘。

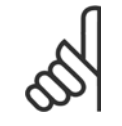

#### 注意!

注意!

執行 AMA 時,避免產生外部轉矩。

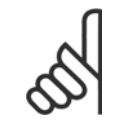

如果變更參數 1-2\*馬達資料中的任一設定,參數 1-30 *定子電阻值 (RS)*到參數 1-39 *馬達極數* (進階馬達參數) 將恢復為出廠設定值。 本參數於馬達運轉時無法調整

注意!

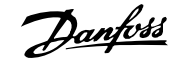

<span id="page-74-0"></span>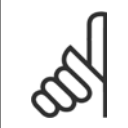

應當在無濾波器時運轉完整 AMA,而在有濾波器時應當執行降低的 AMA。

#### 另請參閱*馬達自動調諧*-應用範例。

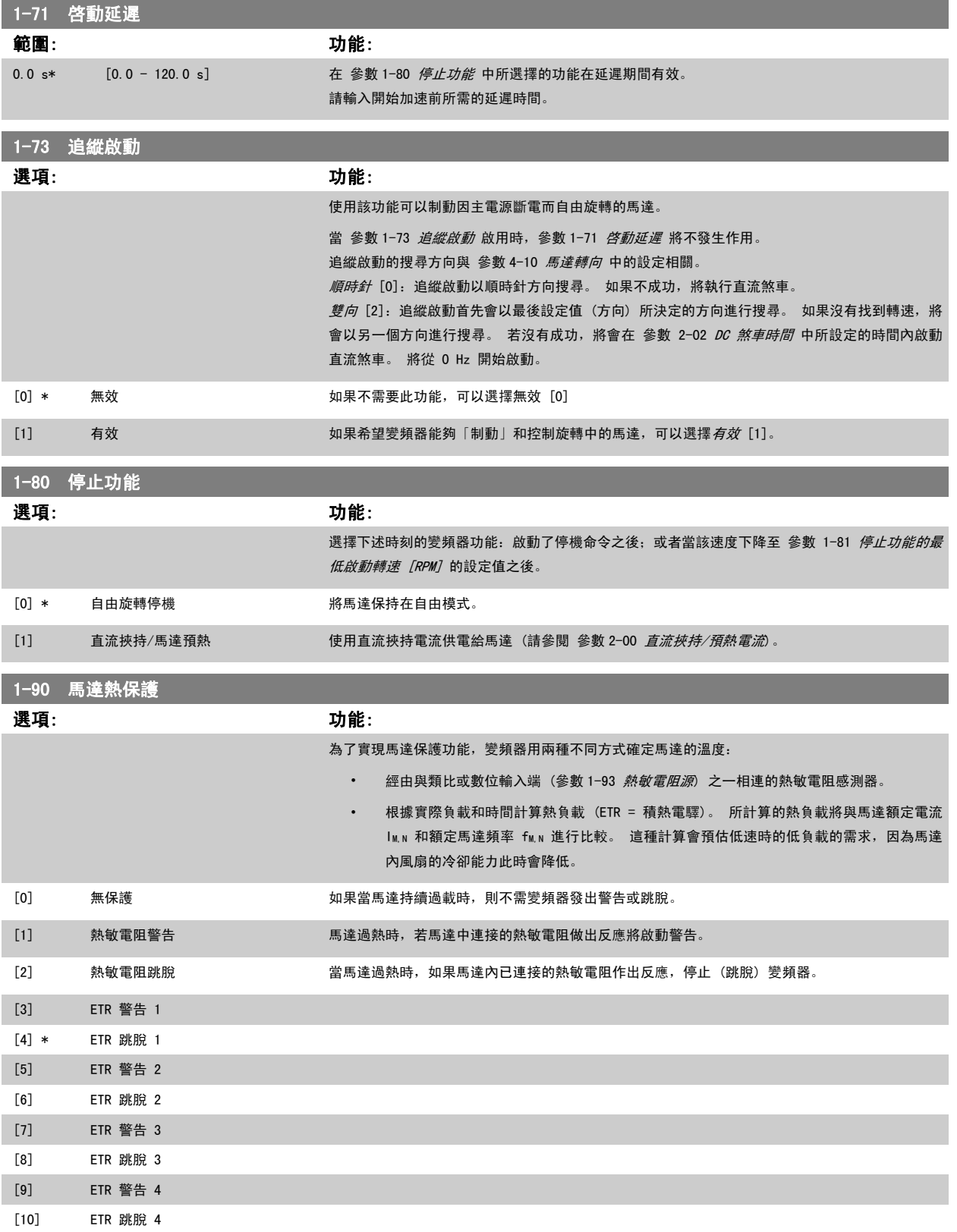

<span id="page-75-0"></span>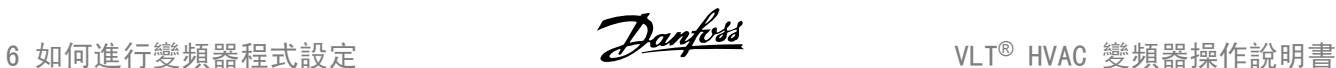

ETR (電子熱動繼電器) 功能 1-4 將在選取功能處的設定表單啟用時計算負載。 例如,當選擇了設定表單 3 時,ETR-3 會開始計算。 北美洲市場:ETR 功能可以提供符合 NEC 規定的第 20 類馬達過載保護。

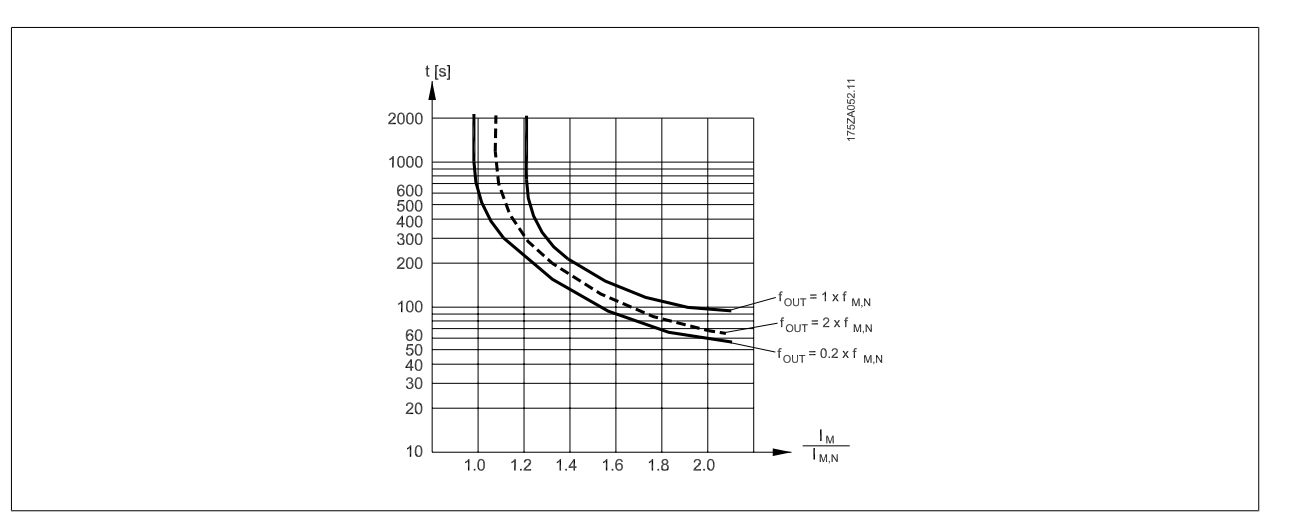

#### 注意!

Danfoss 建議使用 24 VDC 做為熱敏電阻輸入電壓 。

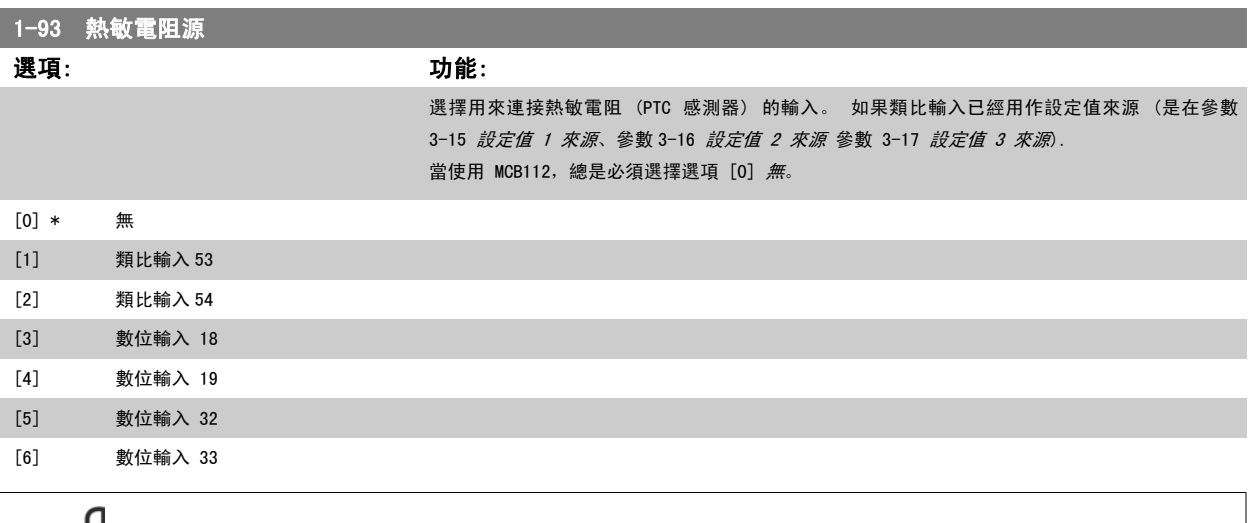

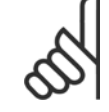

# 注意!

本參數於馬達運轉時無法調整。

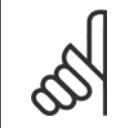

注意!

## 數位輸入應當設定為「無作用」- 請參閱參數 5-1\*。

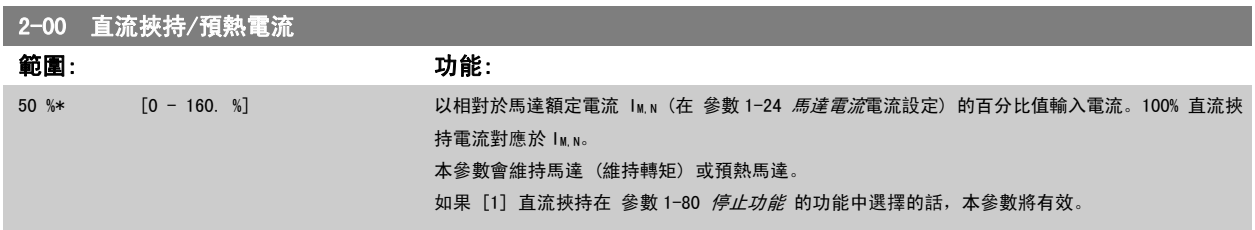

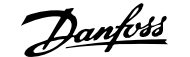

<span id="page-76-0"></span>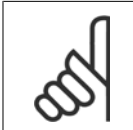

注意! 最大值由馬達額定電流決定。 注意!

避免讓 100 % 的電流持續太久, 否則可能損壞馬達。

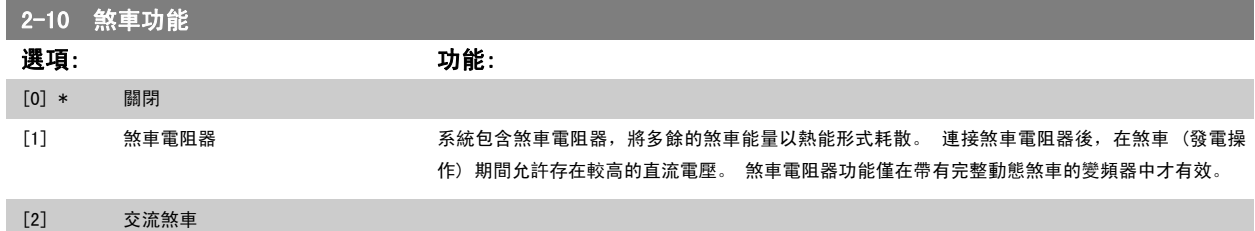

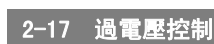

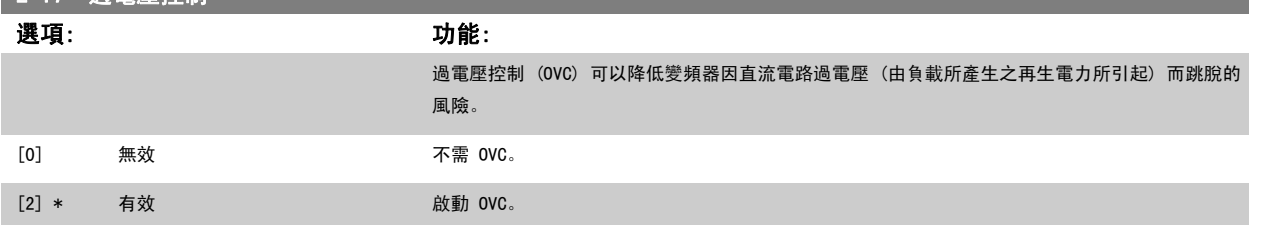

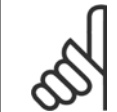

注意! 減速時間可自動調整以避免變頻器的跳脫。

## 3-02 最小設定值

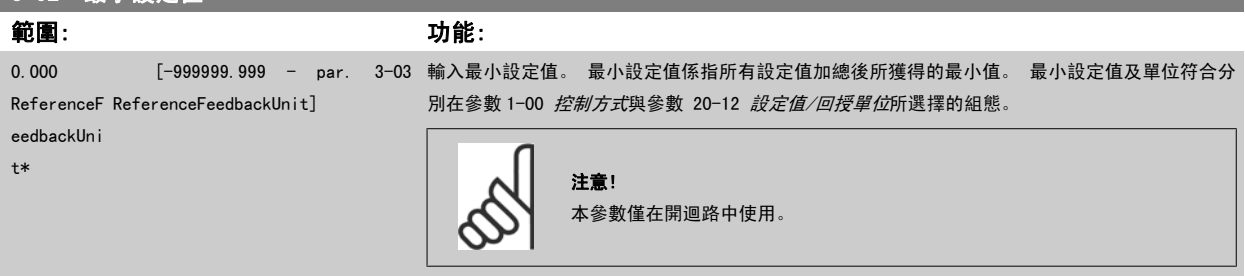

# $3-$

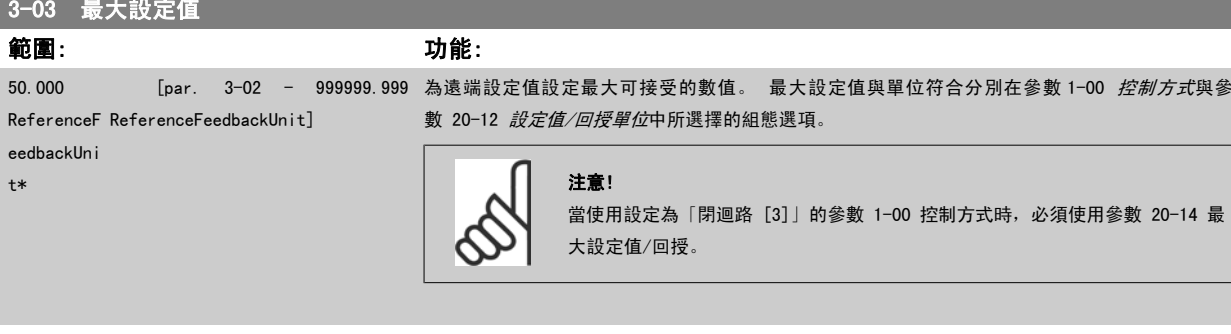

## 3-10 預置設定值

數組 [8]

 $Re$  $ee$ t\*

## 範圍: 功能:

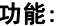

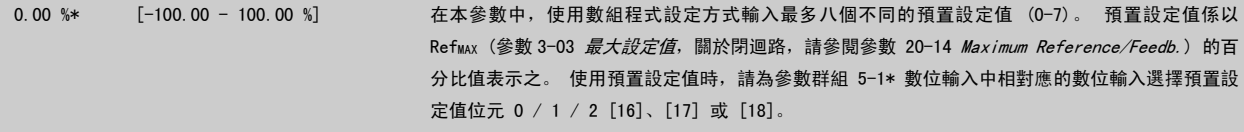

3-15 設定值 1 來源

<span id="page-77-0"></span>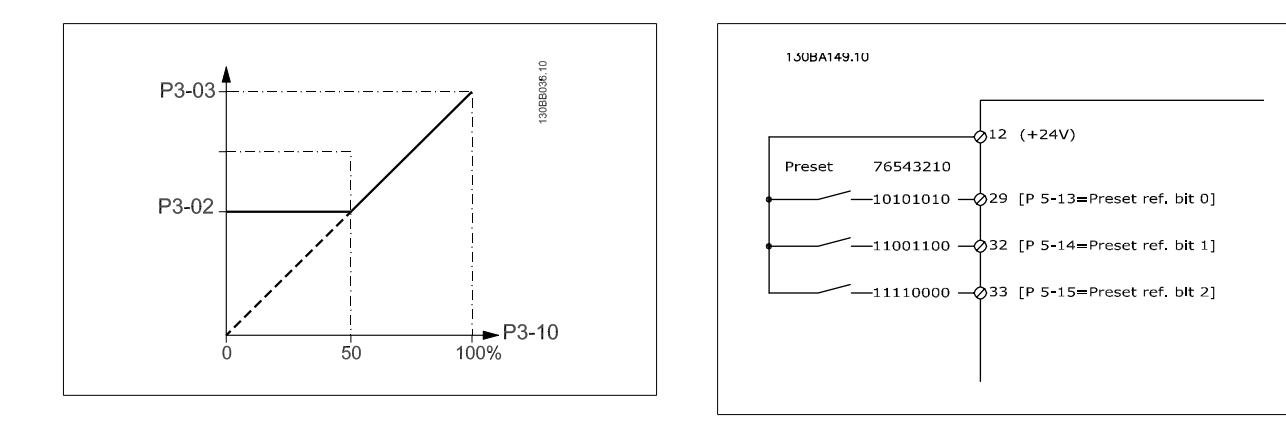

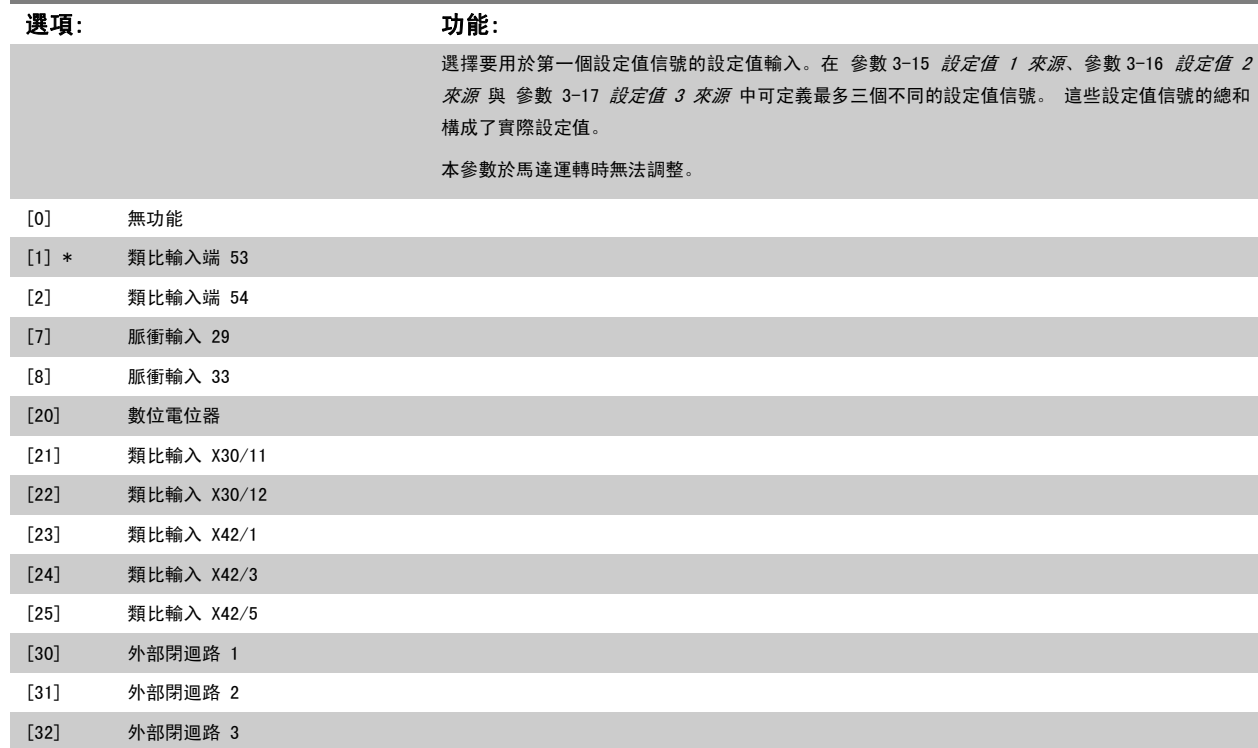

<span id="page-78-0"></span>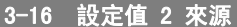

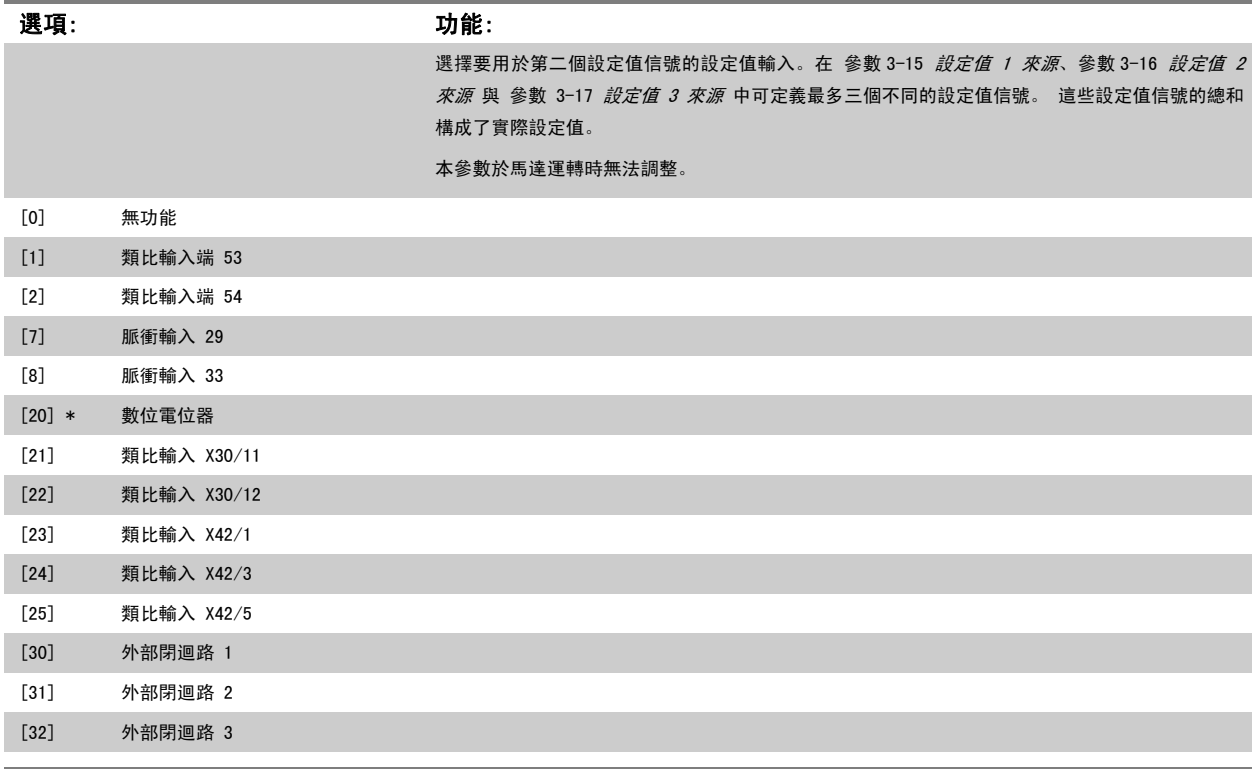

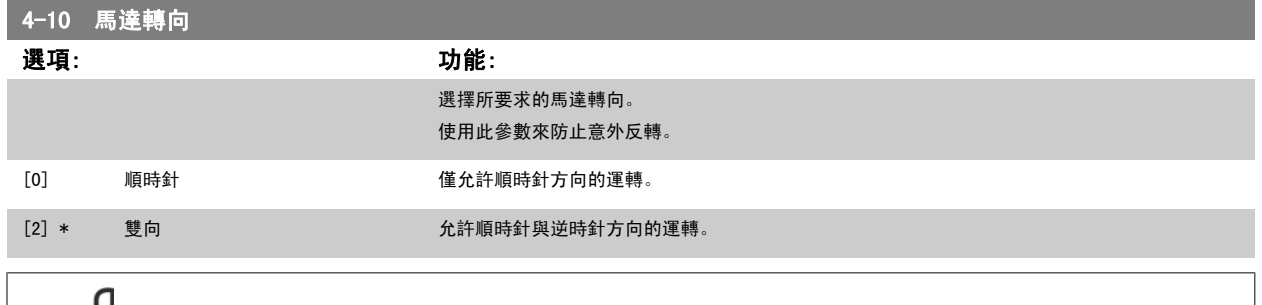

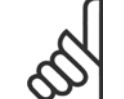

注意!

注意!

……。<br>在 參數 4-10 *馬達轉向* 的設定會影響 [參數 1-73](#page-74-0) *追縱啟動* 的「追縱啟動」。

## 4-53 高速警告

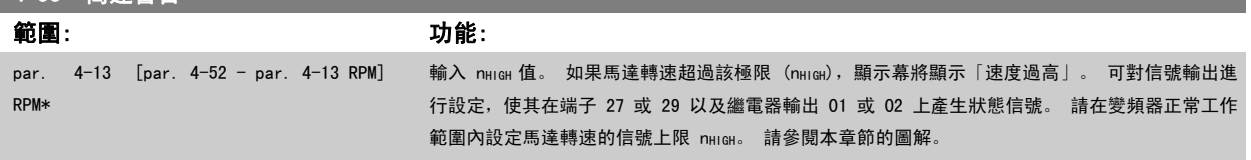

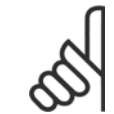

對參數 4-13 *[馬達轉速上限 \[RPM\]](#page-59-0)*做變更時將會把參數 4-53 *高速警告*復歸至與參數 4-13 *馬達轉速上限 [RPM]*相同的設定值。 如果在 參數 4-53 *高速警告*需要不同的值,必須在進行 參數 4-13 *[馬達轉速上限 \[RPM\]](#page-59-0)*的程式設定之後才加以設定!

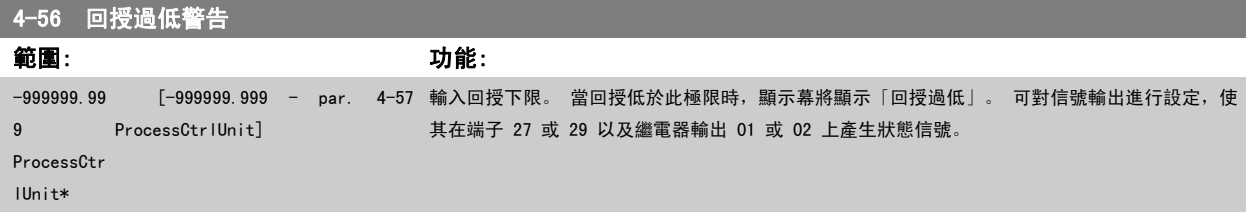

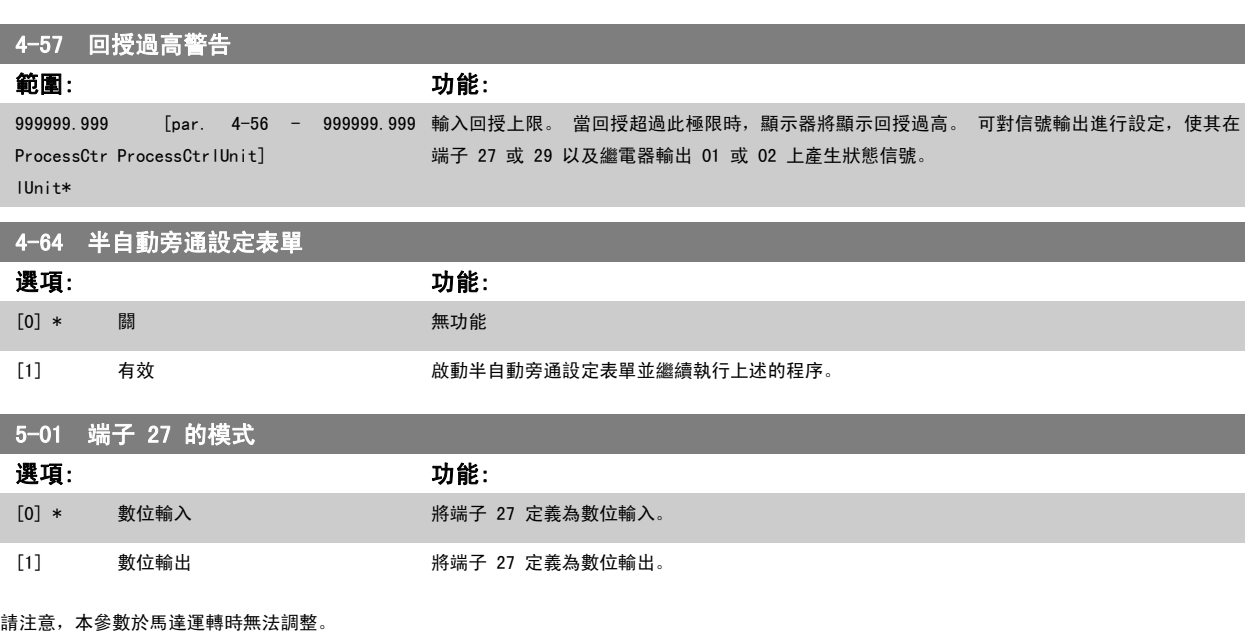

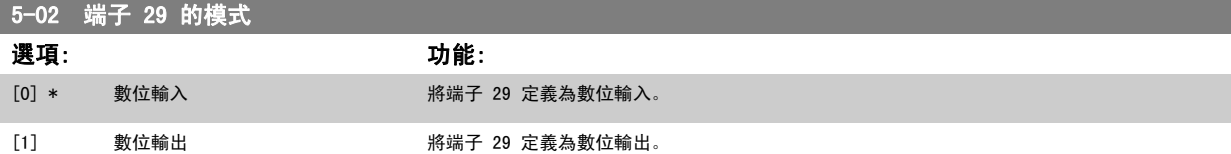

本參數於馬達運轉時無法調整。

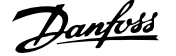

## 6.1.4 5-1\* 數位輸入

為輸入端子設定輸入功能的參數。

數位輸入可用來選擇變頻器的各項功能。 所有的數位輸入均可設定為以下的功能:

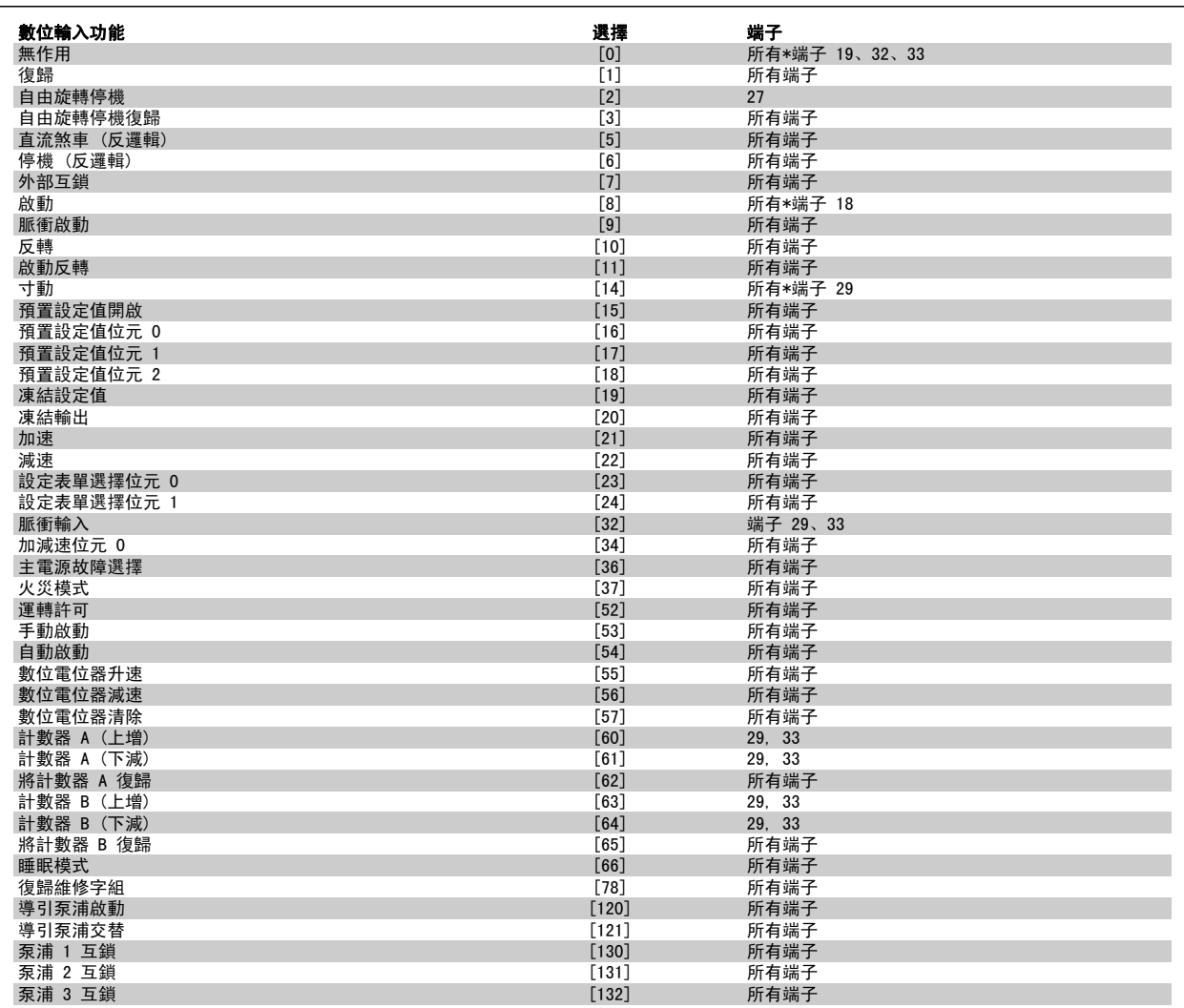

## 6.1.5 數位輸入,5-1\* (續)

所有端子 = 端子 18、19、27、29、32、33、X30/2、X30/3、X30/4。 X30/ 是位於 MCB 101.

專為單一數位輸入使用的功能會在其相關的參數中指明。

所有的數位輸入均可設定為以下的功能:

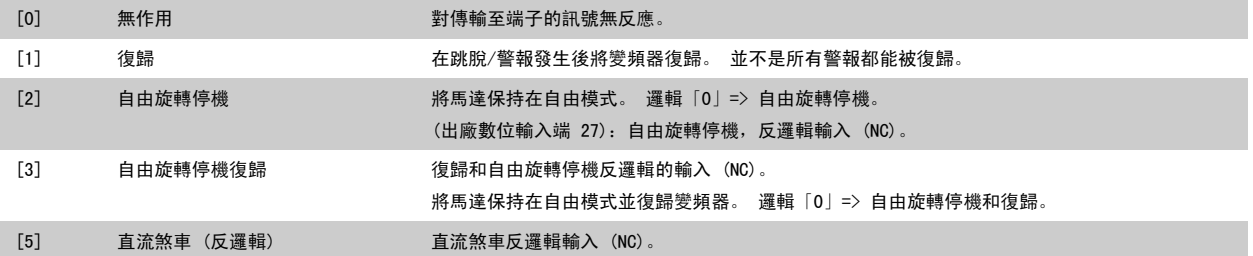

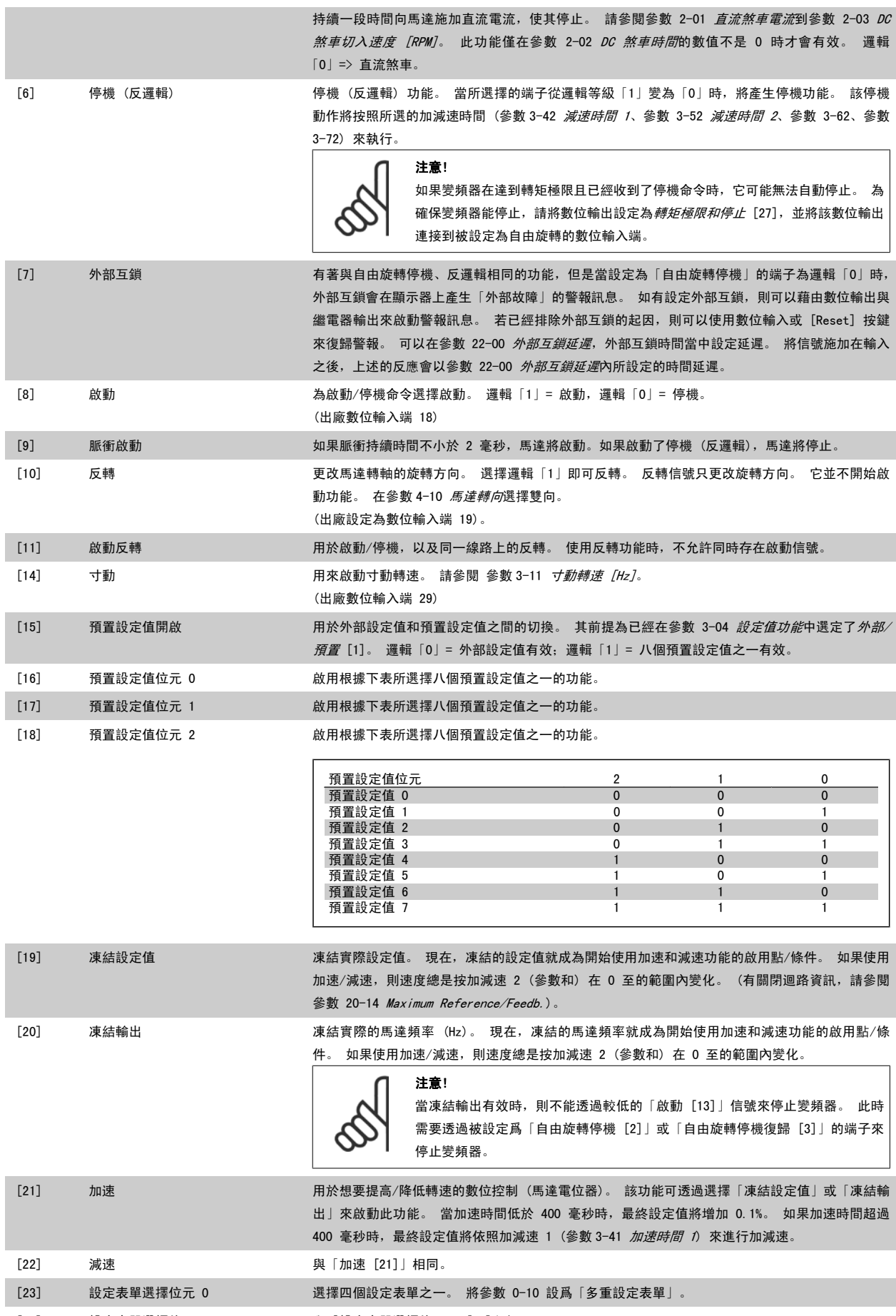

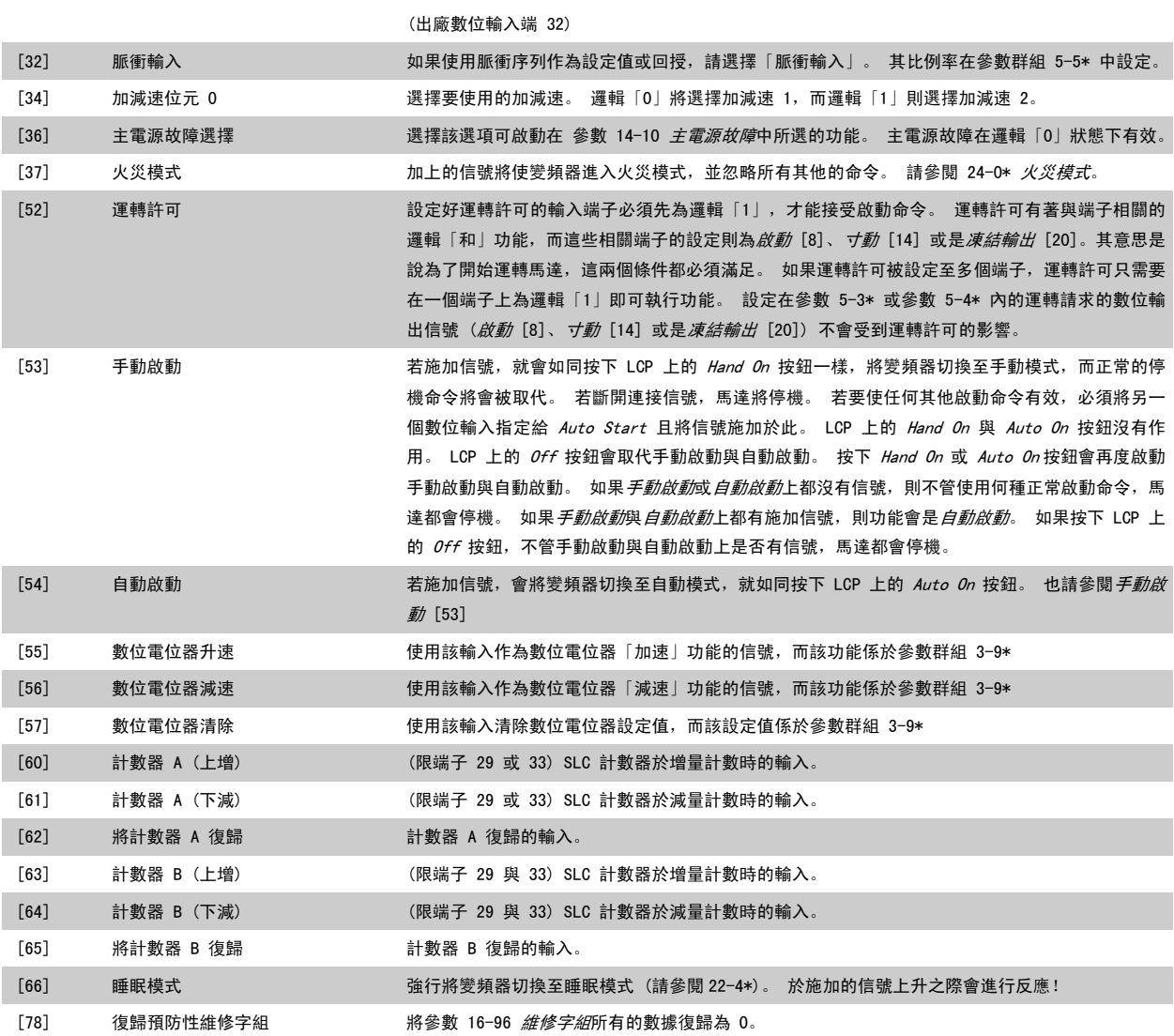

下列的設定值選項均與串級控制器相關。 有關參數的配線圖與設定值的詳細資料,請參閱參數群組 25-\*\*。

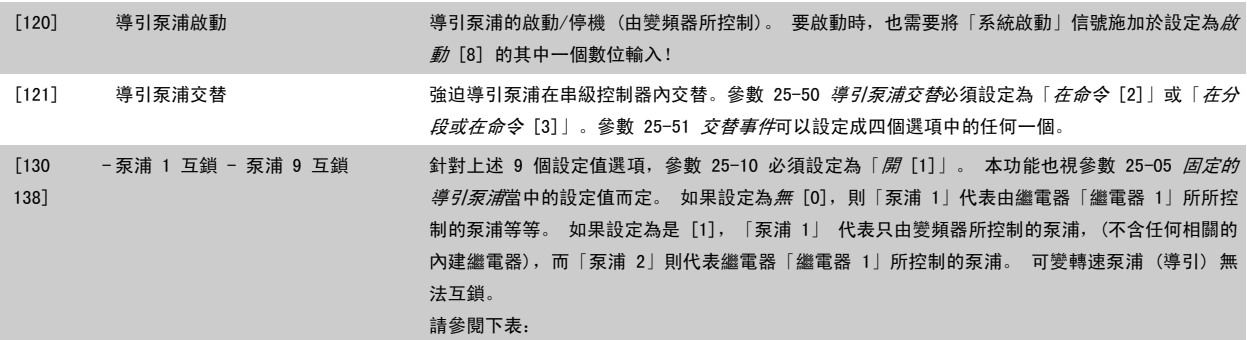

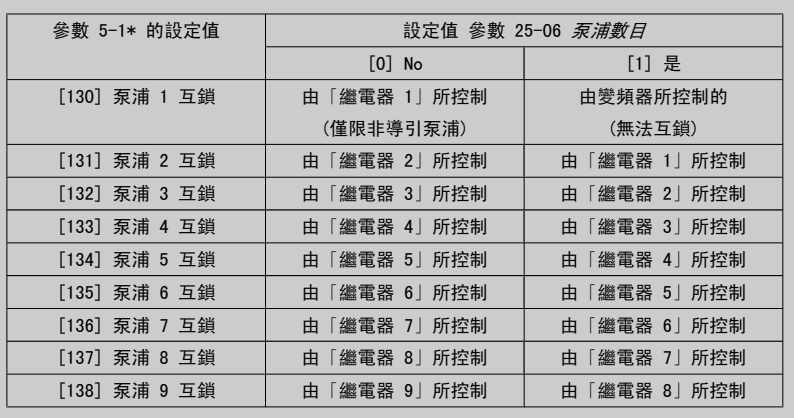

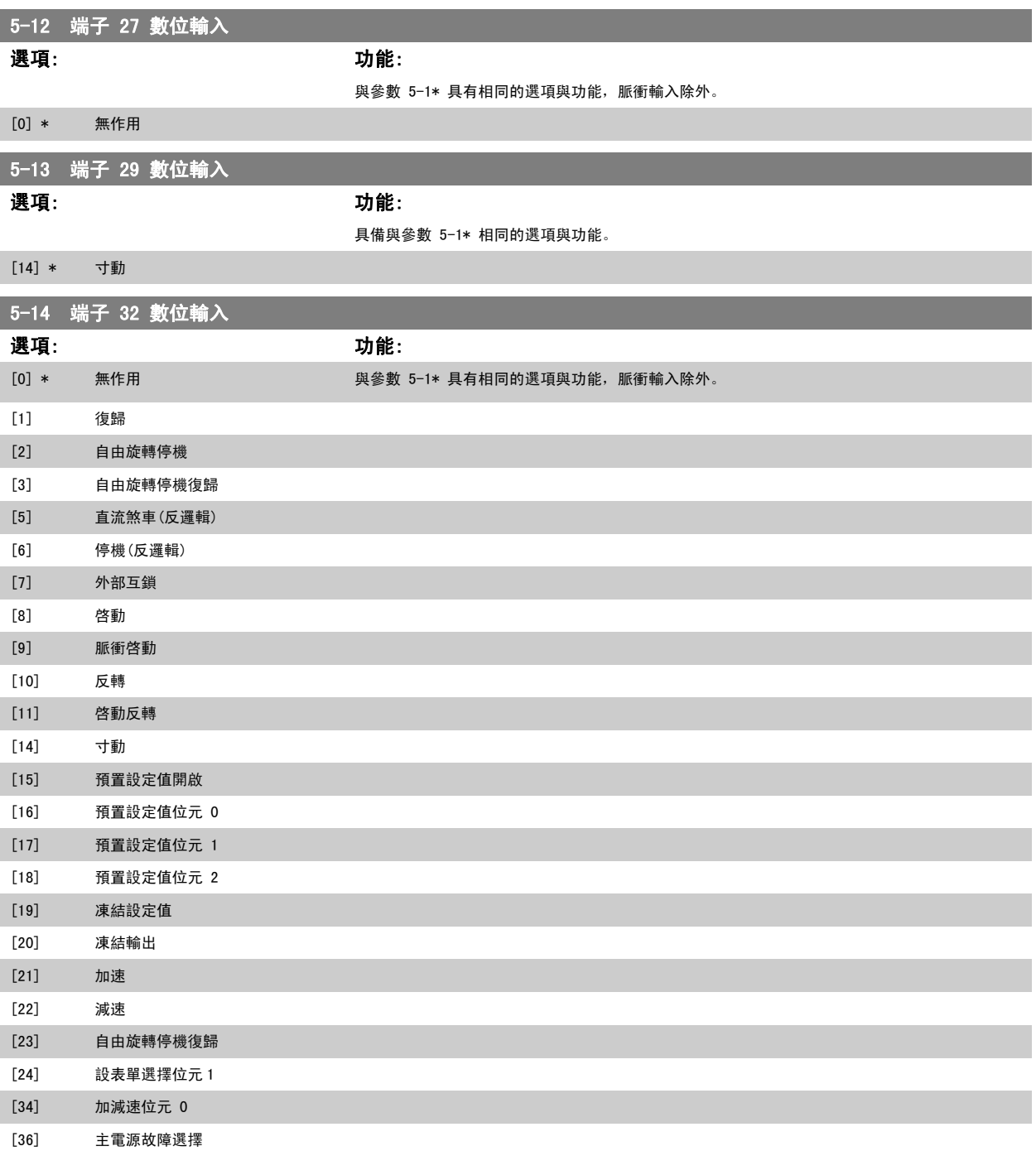

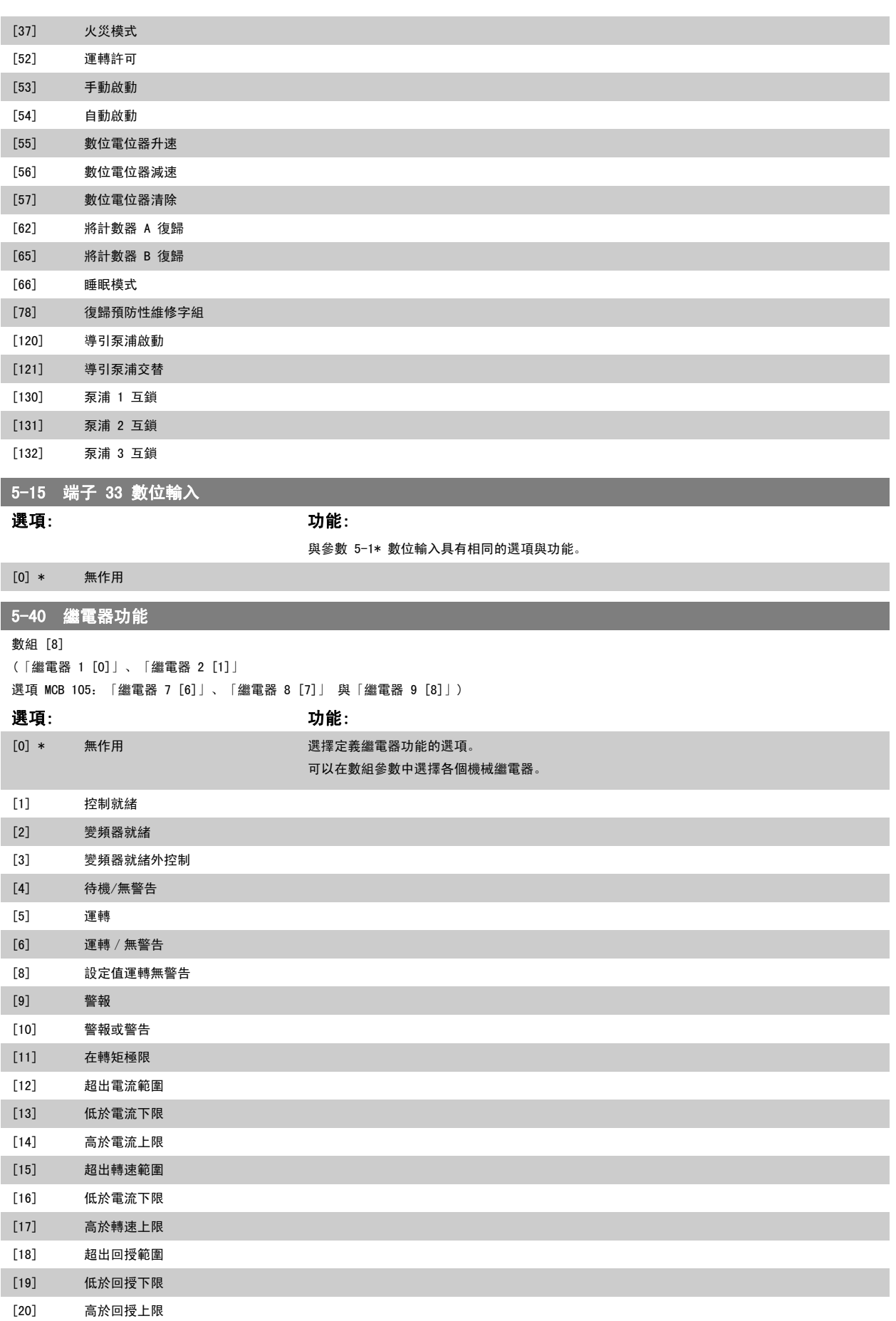

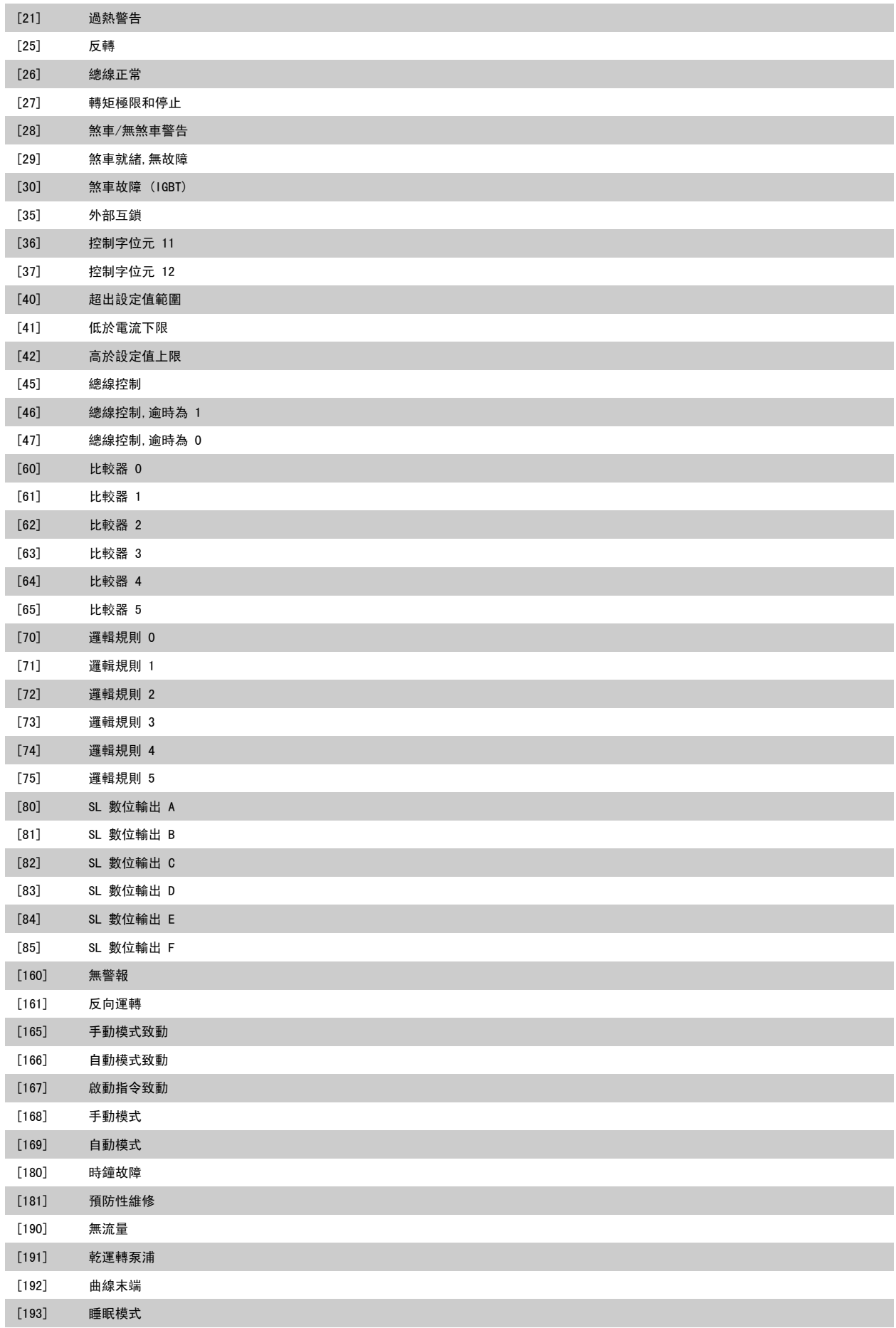

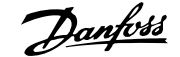

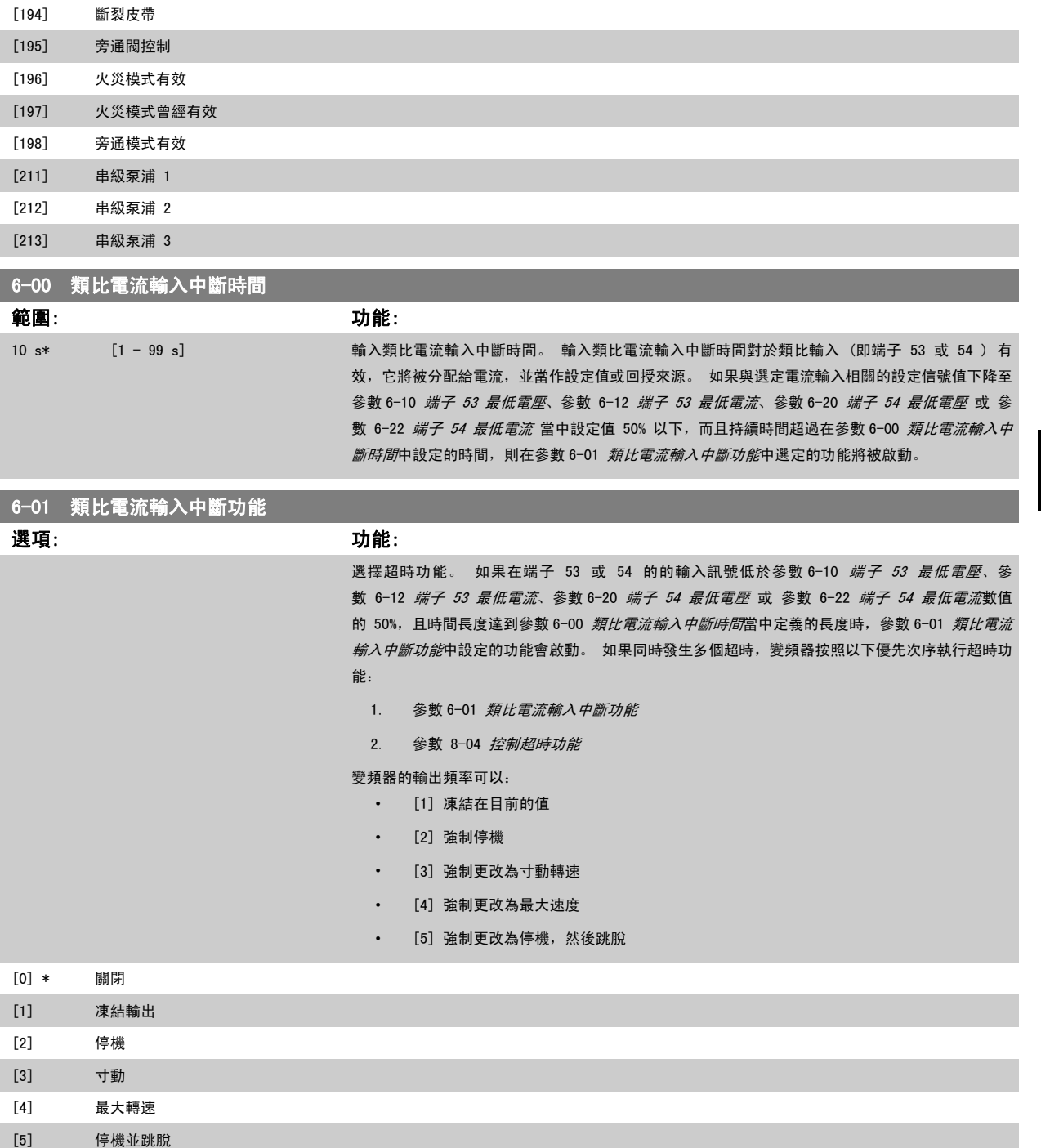

<span id="page-87-0"></span>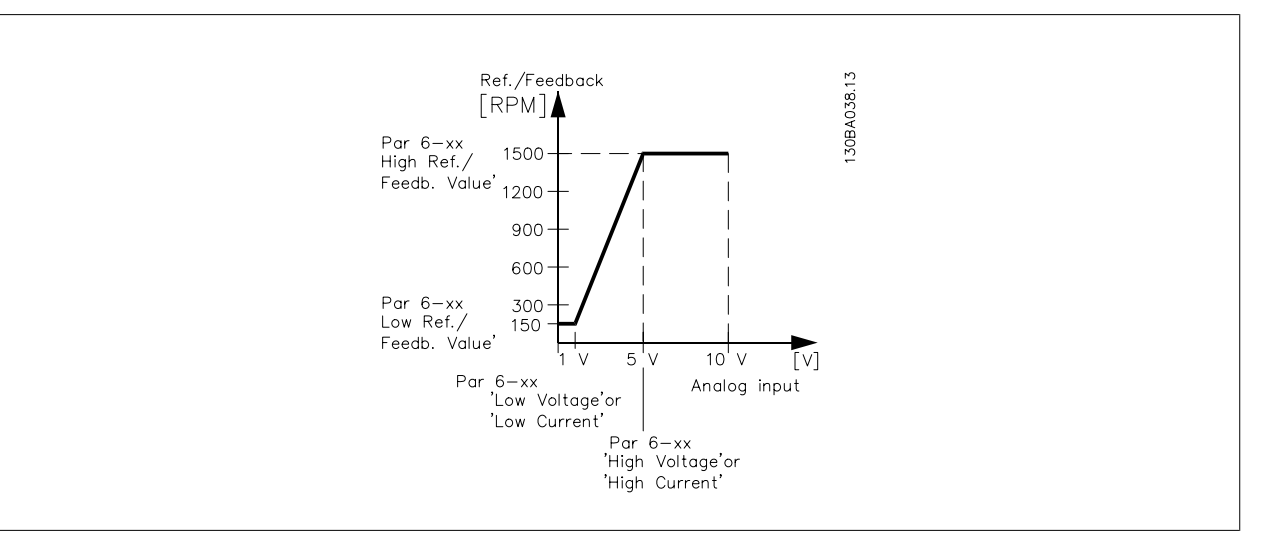

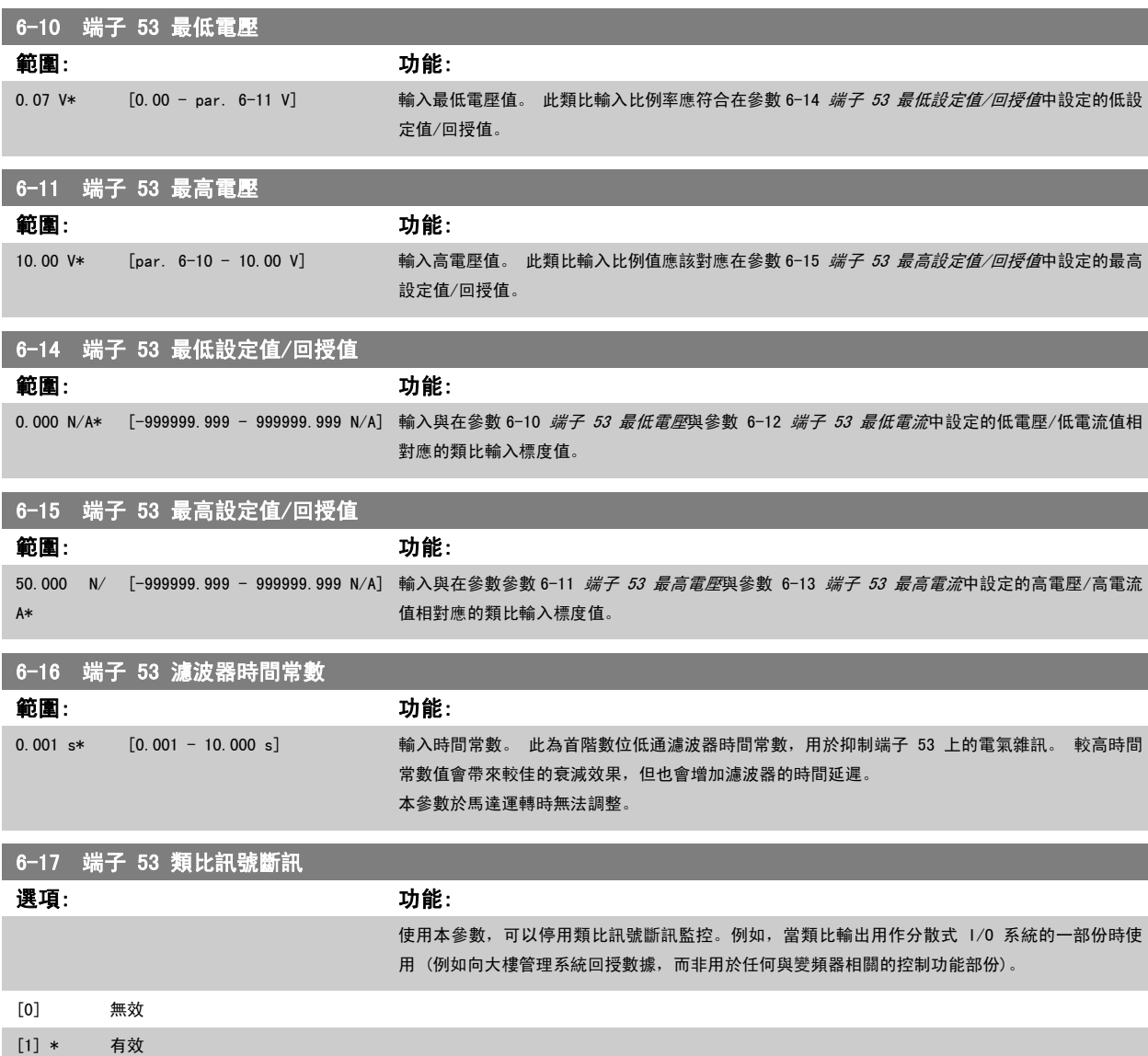

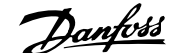

<span id="page-88-0"></span>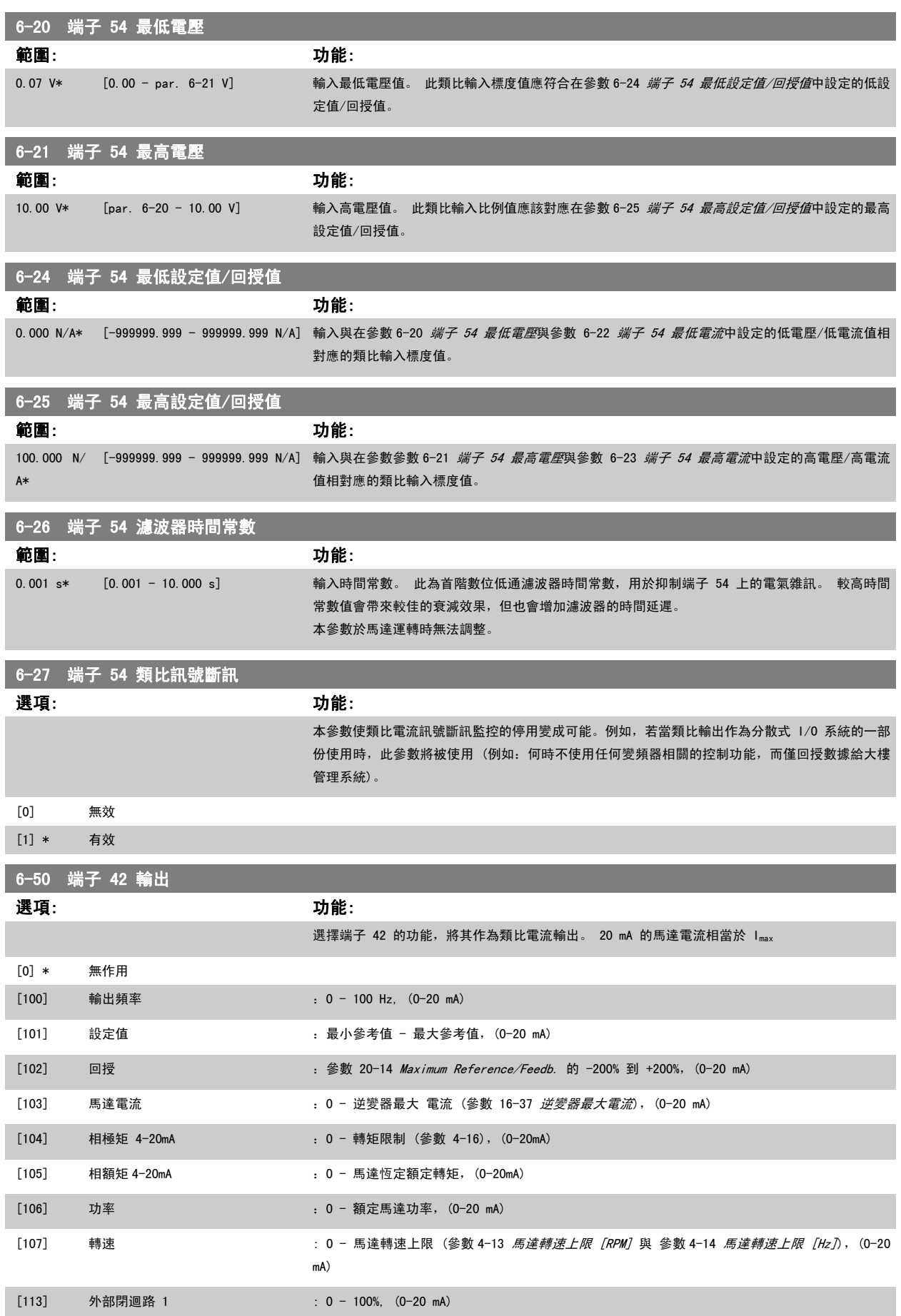

<span id="page-89-0"></span>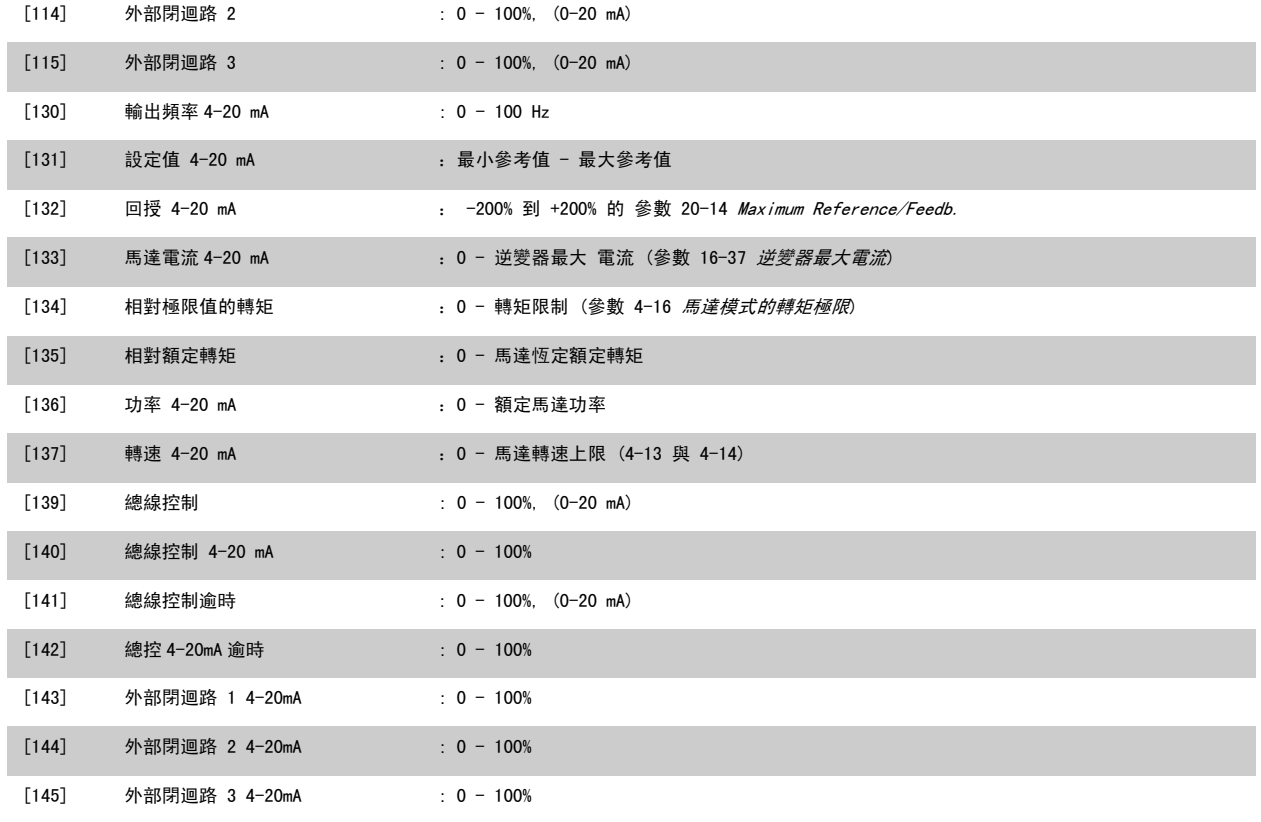

### 注意!

用來設定最小設定值的數值可在[參數 3-02](#page-76-0) *最小設定值*開迴路與參數 20-13 Minimum Reference/Feedb.閉迴路當中找到 - 用來設定最大設定值的數值 可在參數 3-03 [最大設定值](#page-76-0)開迴路與參數 20-14 Maximum Reference/Feedb. 閉迴路當中找到。

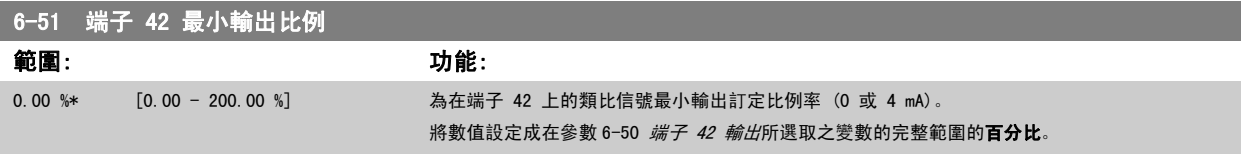

<span id="page-90-0"></span>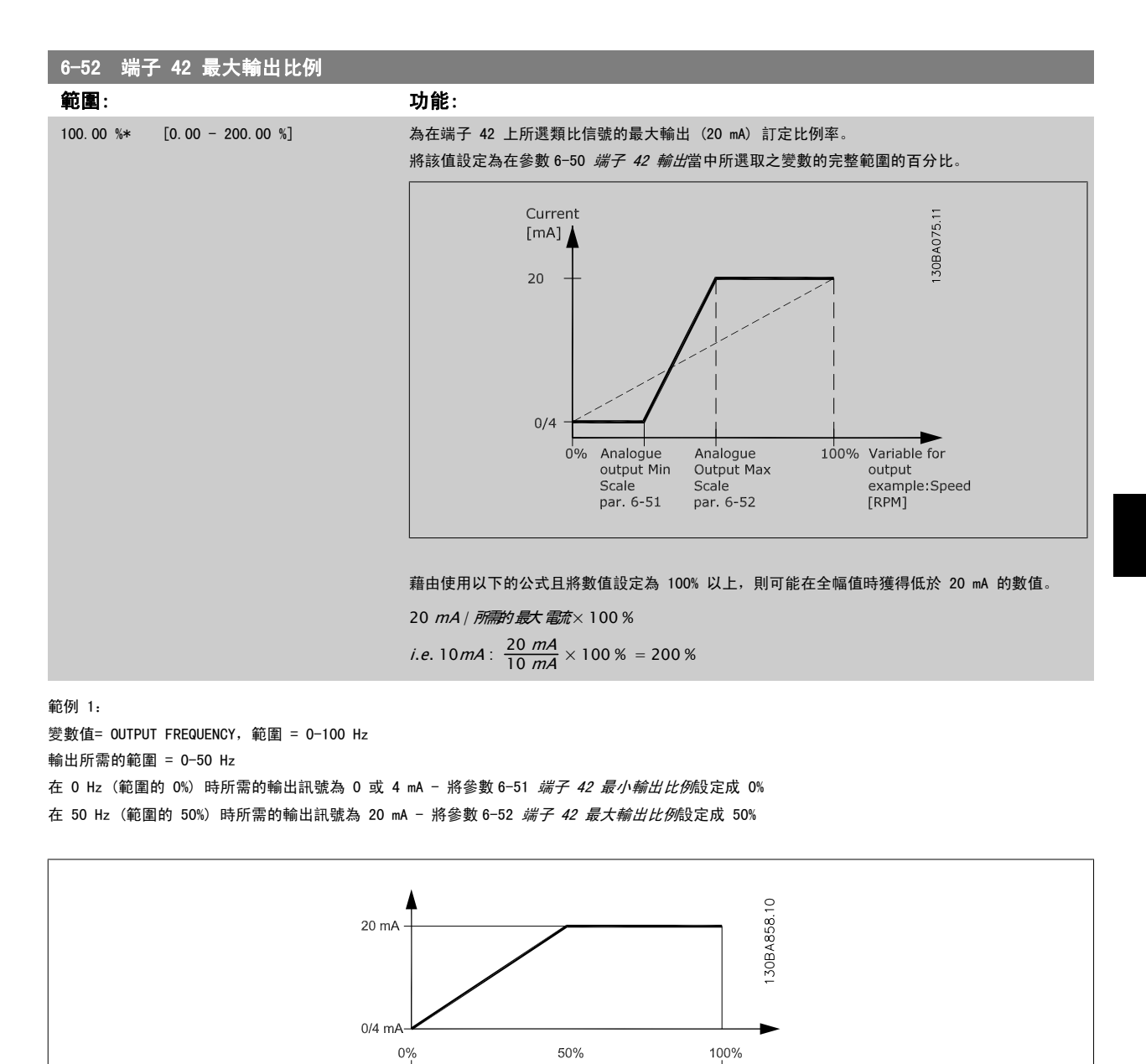

Δ

 $50Hz$ 

 $0$ Hz

 $\overline{\phantom{a}}$  $100$ Hz

範例 2:

變數= FEEDBACK,範圍= -200% 到 +200%

輸出所需的範圍= 0-100% 在 0% (範圍的 50%) 時所需的輸出訊號為 0 或 4 mA - 將參數 6-51 *[端子 42 最小輸出比例](#page-89-0)*設定成 50% 在 100% (範圍的 75%) 時所需的輸出訊號為 20 mA - 將參數 6-52 *[端子 42 最大輸出比例](#page-90-0)*設定成 75%

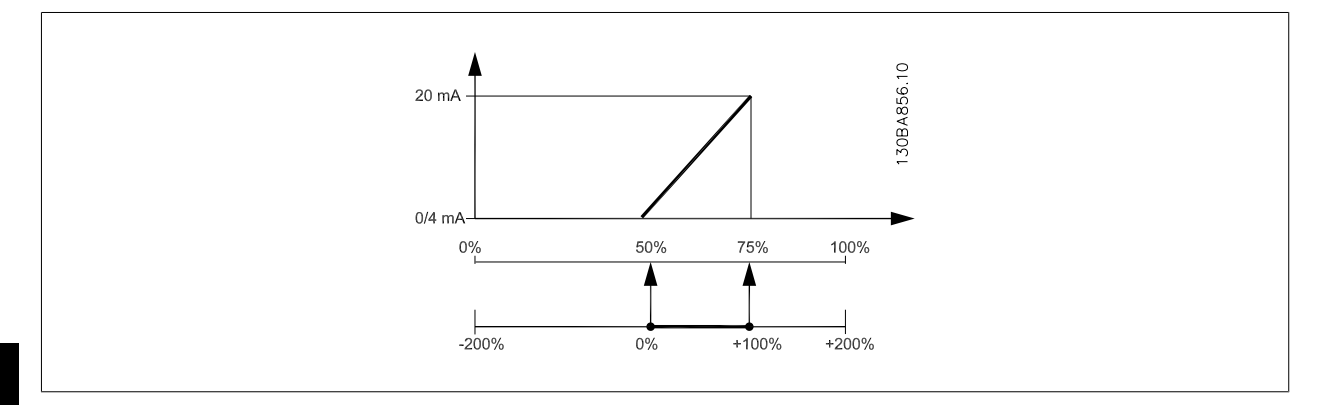

6

範例 3:

變數值= REFERENCE,範圍= 最小設定值 - 最大設定值 輸出所需的範圍= 最小設定值 (0%) - 最大設定值 (100%),0-10 mA 在最小設定值時所需的輸出訊號為 0 或 4 mA - 將參數 6-51 *[端子 42 最小輸出比例](#page-89-0)*設定成 0% 在最大設定值時所需的輸出訊號為 10 mA - 將參數 6-52 *[端子 42 最大輸出比例](#page-90-0)*設定成 200% (20 mA / 10 mA x 100%=200%)

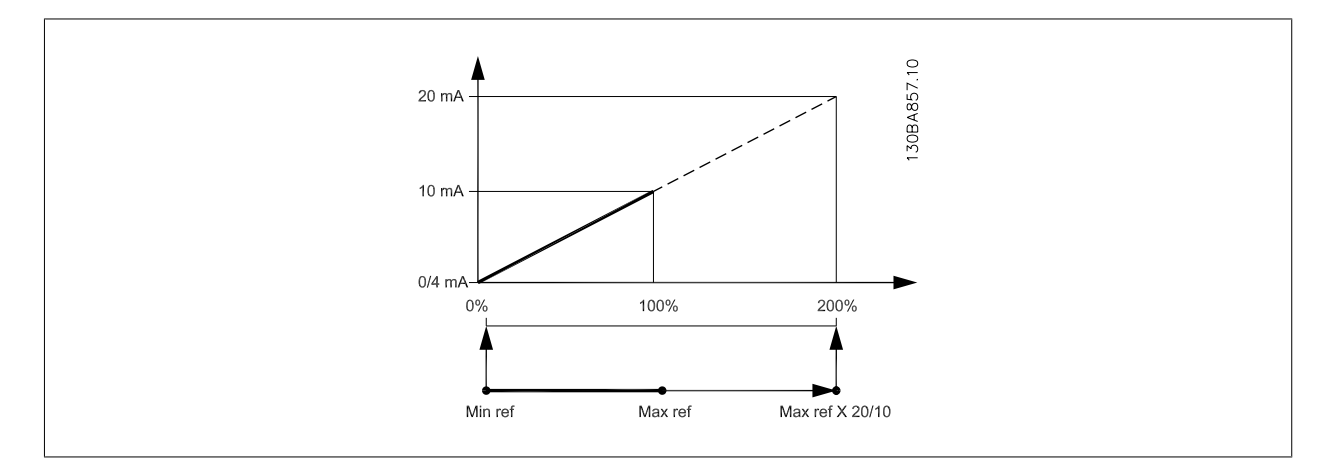

<span id="page-92-0"></span>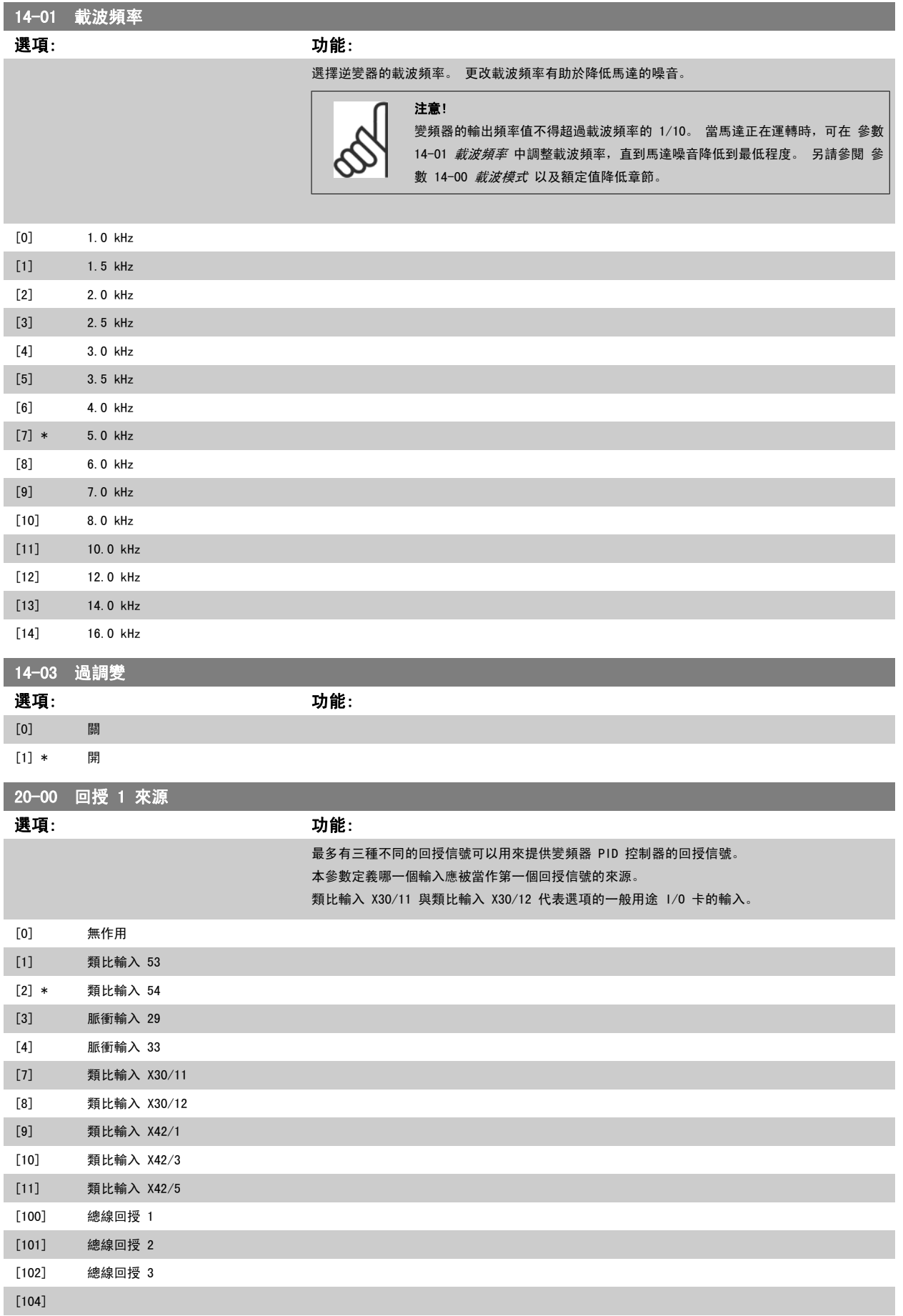

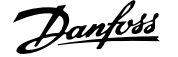

<span id="page-93-0"></span>[105]

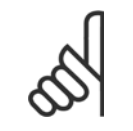

注意! 如果沒有用到一個回授,其來源必須設定為「*無作用*」 [0]。[參數 20-20](#page-94-0) *回授功能* 將決定三個可能的回授將如何被 PID 控制器所使 用。

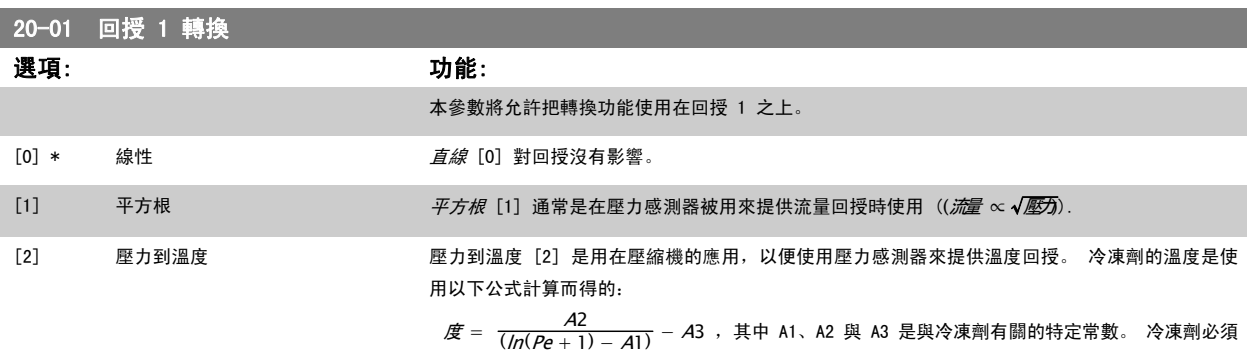

 $(n(Pe + 1))$ 在 參數 20-30 *冷凍劑* 當中選擇。未在 參數 20-30 *冷凍劑* 列出的冷凍劑, 其 A1、A2 與 A3 值 可在 [參數 20-21](#page-96-0) 給定值 1 至 參數 20-23 給定值 3 當中輸入。

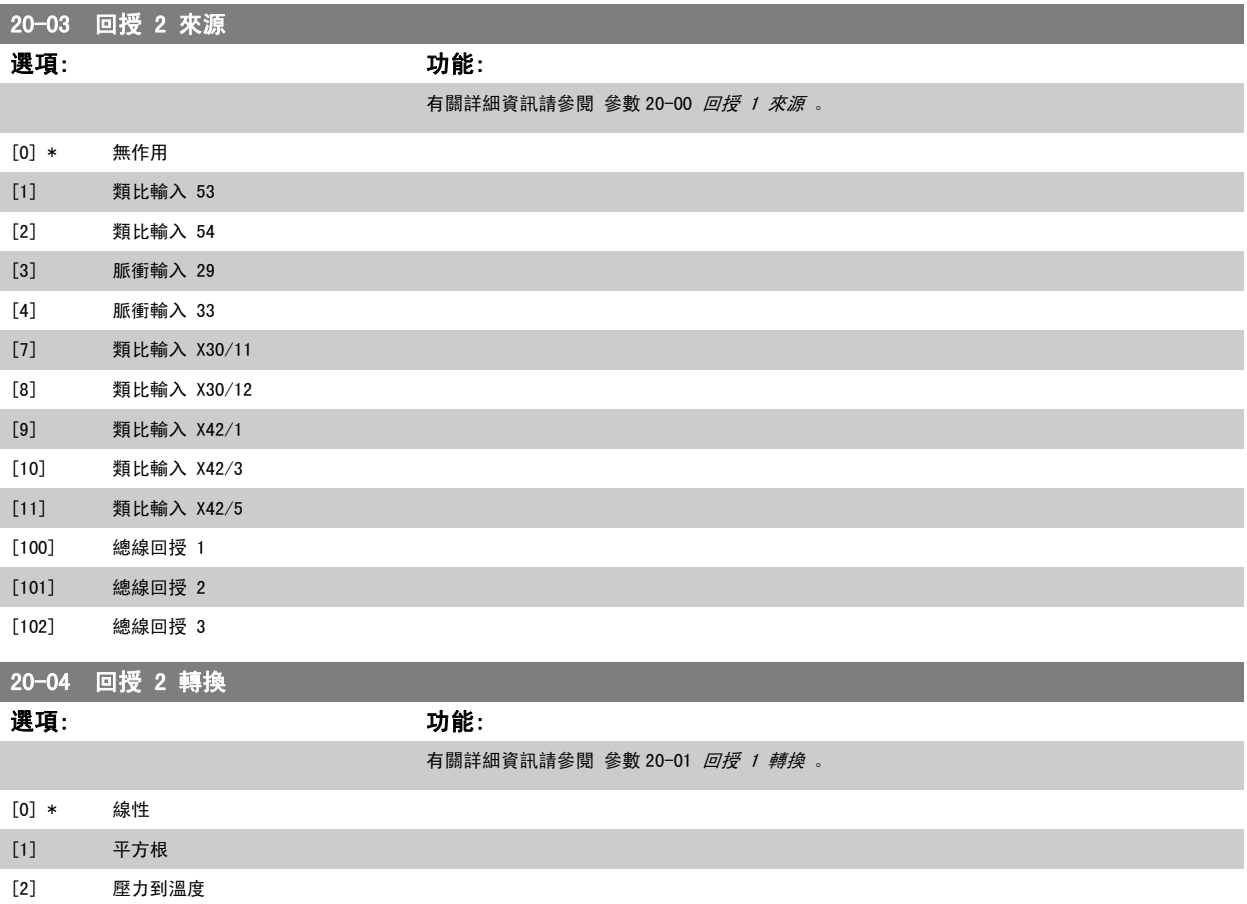

<span id="page-94-0"></span>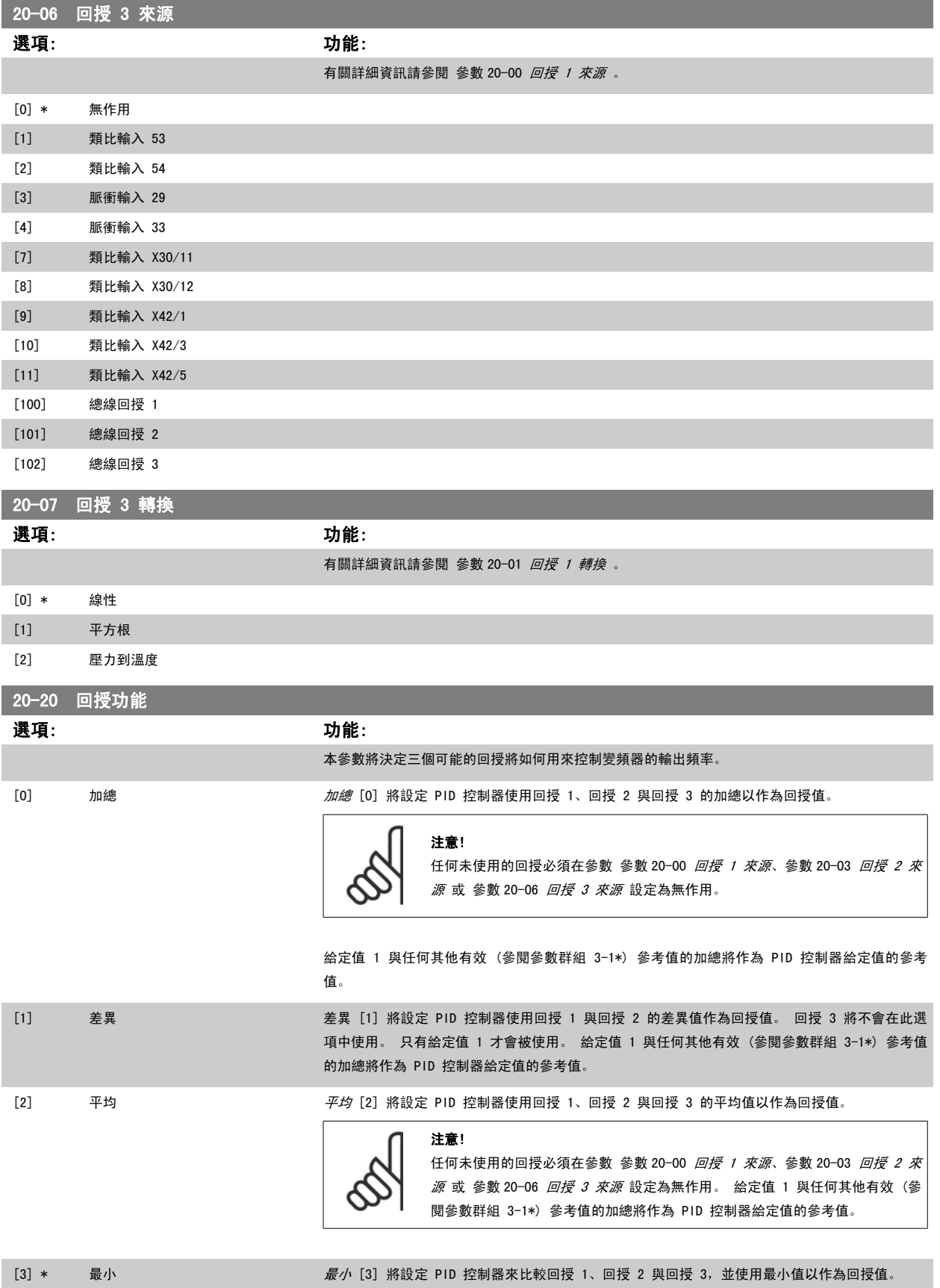

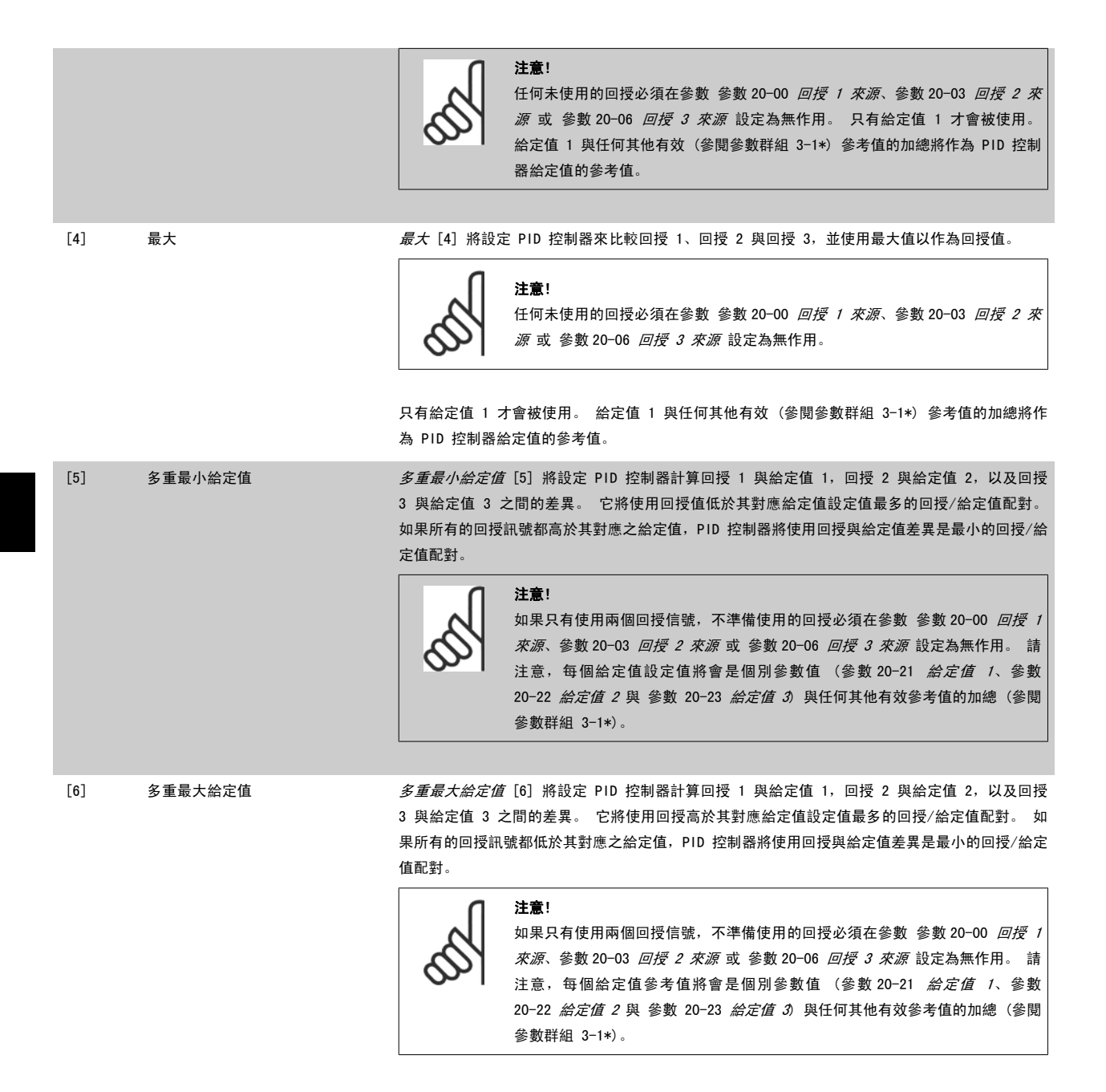

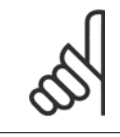

#### 注音!

任何未使用的回授必須在其回授來源[參數](#page-94-0)中設定為「無作用」: 參數 20-00 *[回授 1 來源](#page-92-0)*、 參數 20-03 *[回授 2 來源](#page-93-0)*或 參數 20-06 [回授 3 來源](#page-94-0)。

由於在 [參數 20-20](#page-94-0) *回授功能* 中選定功能所產生的回授將由 PID 控制器使用,並用以控制變頻器的輸出頻率。 本回授亦可顯示在變頻器的顯示幕、用來 控制變頻器類比輸出與透過多種串列通訊協定來傳輸。

本變頻器可設定來處理多重區域的應用。 支援兩種不同的多重區域應用:

- 多重區域、單一設定值
- 多重區域、多重設定值

兩者的差異在以下的範例進行說明:

#### <span id="page-96-0"></span>範例 1 - 多重區域,單一設定值

在一間辦公大樓, VAV (變風量) VLT HVAC DriveHVAC 系統必須在選定的 VAV 盒中, 以確保有最小的壓力。 由於在每個導管中會有不同的壓力損失, 因 此每個 VAV 盒的壓力不可假設為相同。 所有 VAV 盒所需的最小壓力都相同。 本控制方法的設定方式為: 將回授功能, 參數 20-20 *回授功能* 設定為選 項 [3],最小,並在參數 20-21 *給定值 1* 中輸入想要的壓力。 如果任何一個回授低於設定值,PID 控制器將會增加風扇的轉速;如如果所有的回授都高於 設定值,則會降低風扇的轉速。

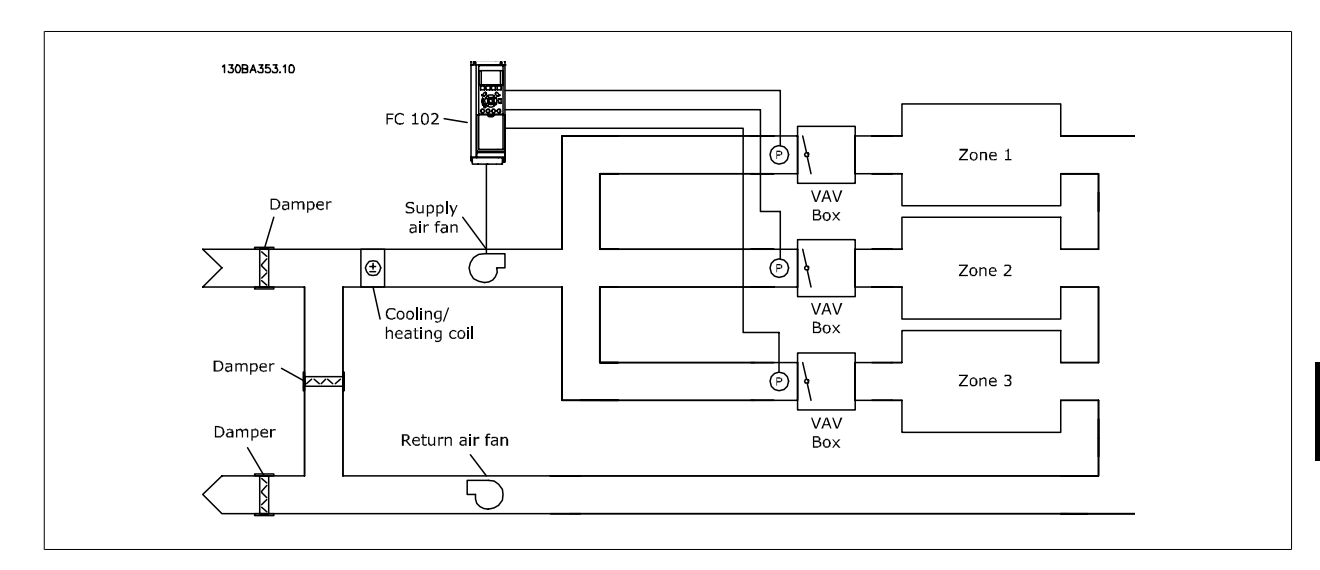

#### 範例 2 - 多重區域,多重設定值

前一個範例可用來說明多重區域、多重設定值控制的使用。 如果區域對每個 VAV 盒要求不同的壓力,每個設定值可在參數 20-21 *給定值 1*、參數 20-22 *給定值 2* 與 參數 20-23 *給定值 3* 當中指定。 藉由在[參數 20-20](#page-94-0) *回授功能*, 回授功能中選擇多重最小給定值, [5], 如果任何一個回授低於其設 定值,PID 控制器將會增加風扇的轉速;如果所有的回授都高於它們個別的設定值,則會降低風扇的轉速。

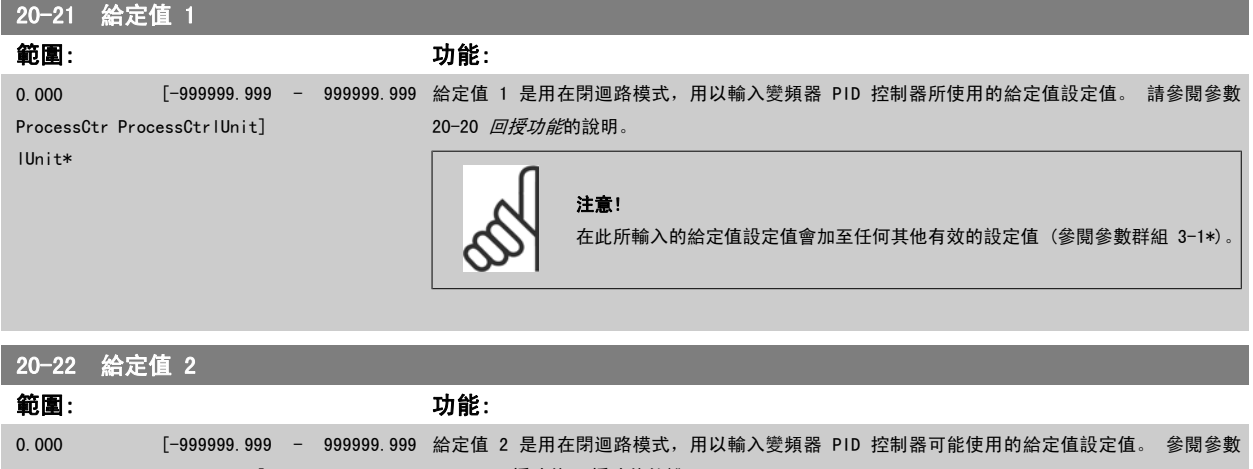

lUnit\*

ProcessCtr ProcessCtrlUnit] 20-20 [回授功能](#page-94-0) 回授功能的說明。

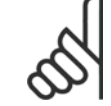

#### 注音!

在此所輸入的給定值參考值會加至任何其他有效的參考 值 (參閱參數群組 3-1\*)。

<span id="page-97-0"></span>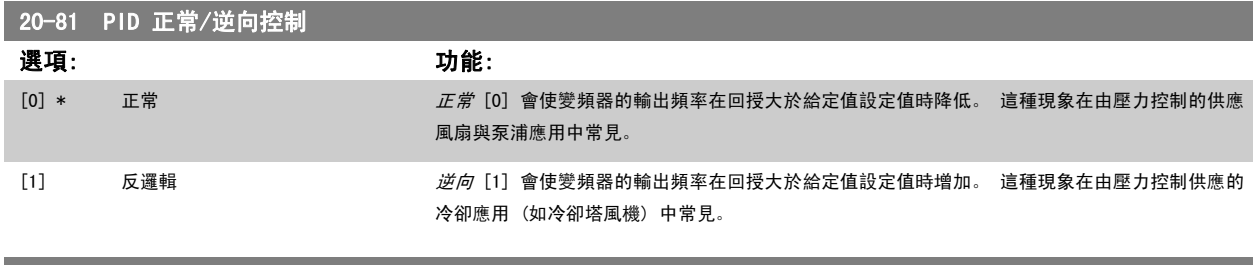

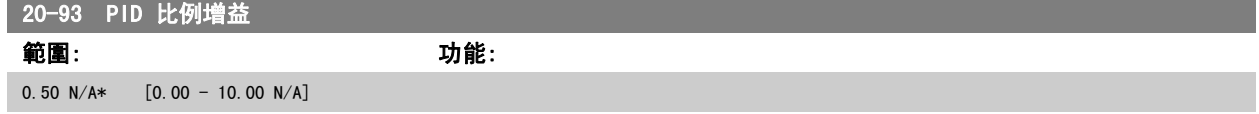

如果(誤差 x 增益)的跳動值等於參數 20-14 *Maximum Reference/Feedb.*的設定值,PID 控制器會嘗試將輸出轉速改變成與參數 4-13 *[馬達轉速上限](#page-59-0)* [\[RPM\]](#page-59-0)/參數 4-14 [馬達轉速上限 \[Hz\]](#page-59-0)設定值相等的數值,但在實際的狀況下, 一定會受到此設定值的限制。 比例範圍 (造成輸出從 0% 變至 100%的誤差),可透過以下的公式計算而得:

( <sup>1</sup> 比比增增) <sup>×</sup> (最最設額)

## 注意!

在設定參數群組 20-9\* 中的 PID 控制器數值之前,務必設定參數 20-14 Maximum Reference/Feedb.所需的數值。

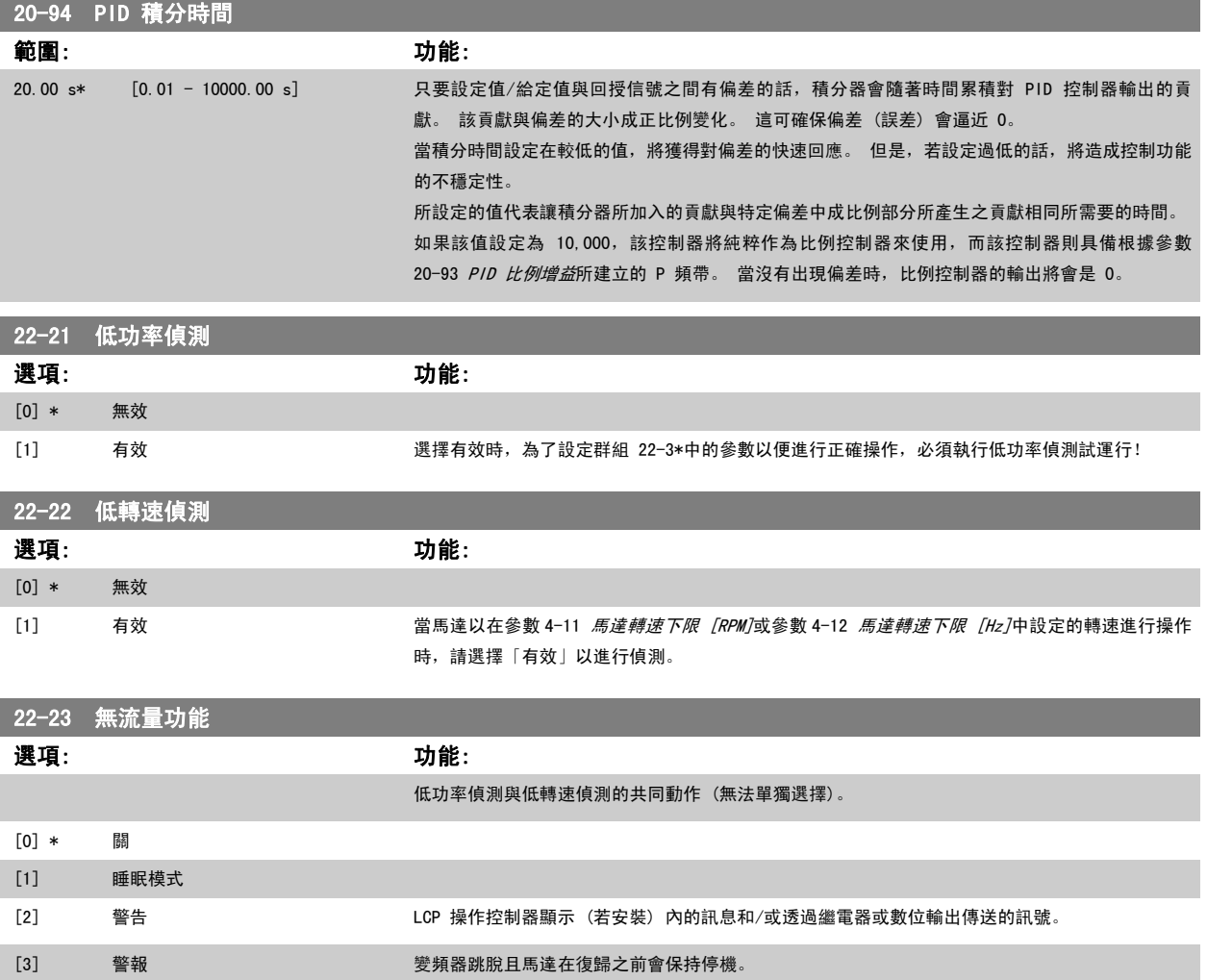

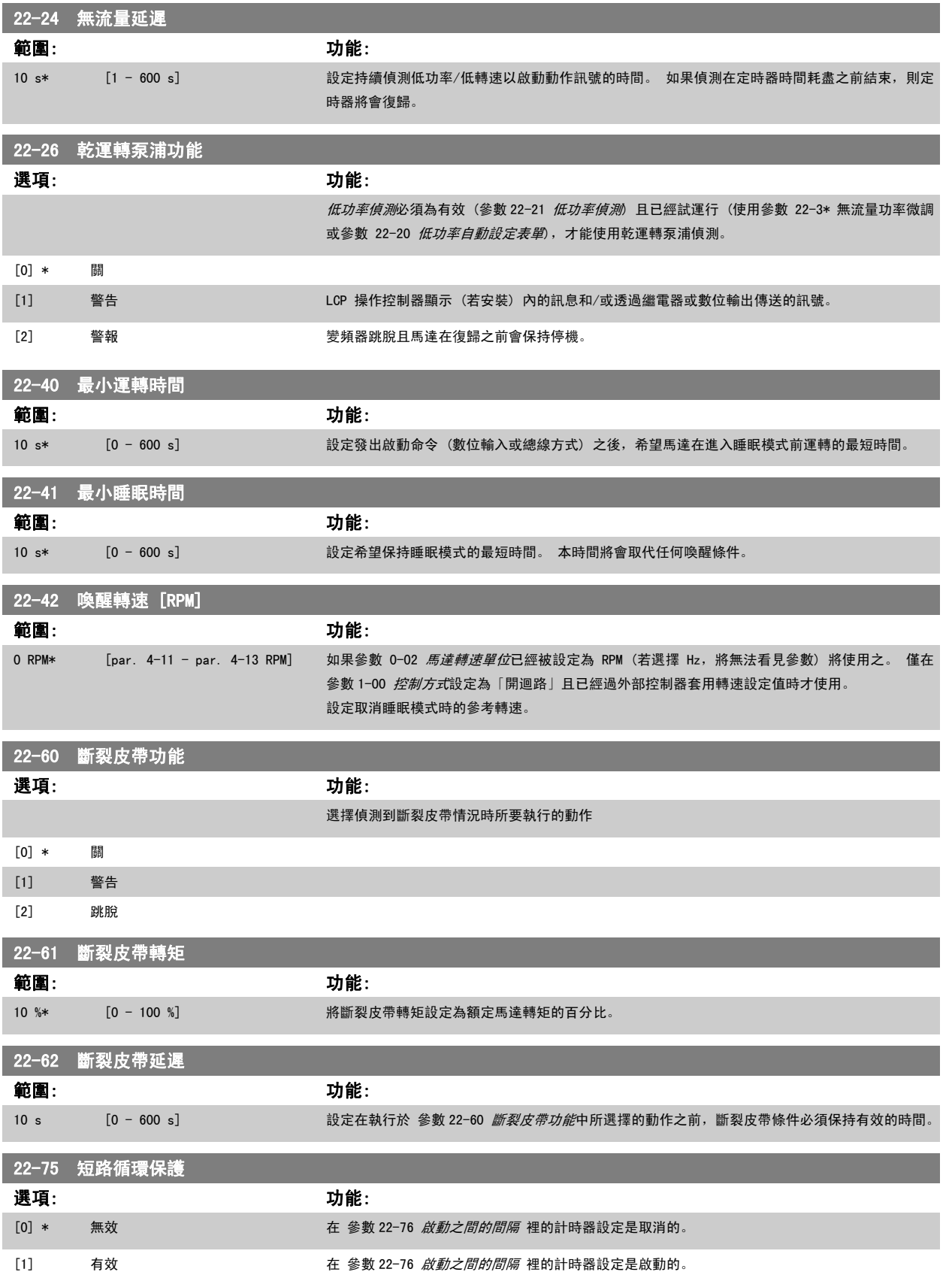

<span id="page-99-0"></span>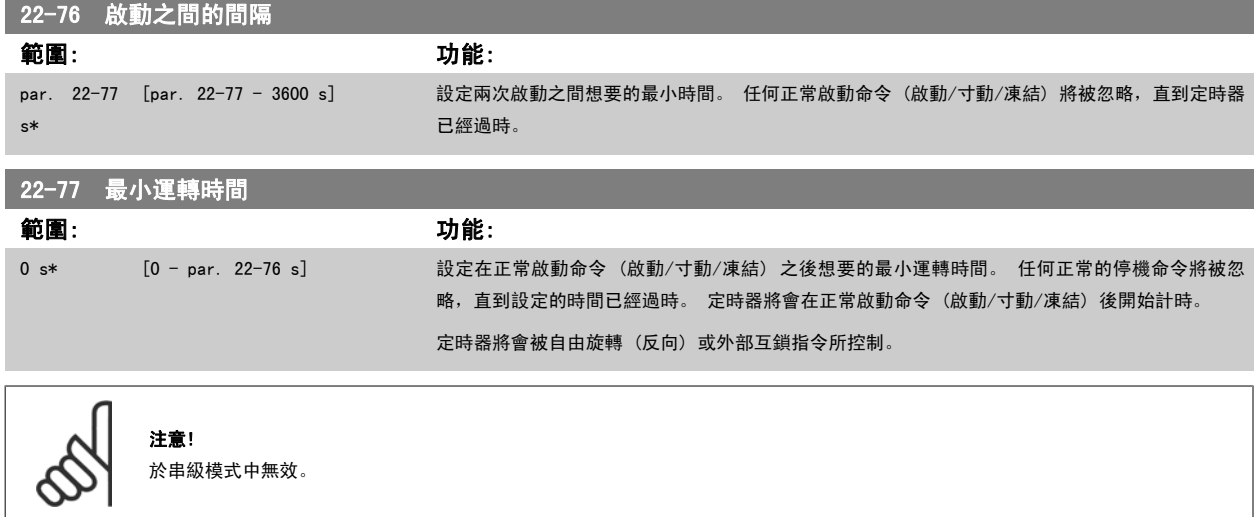

## 6.1.6 參數設定

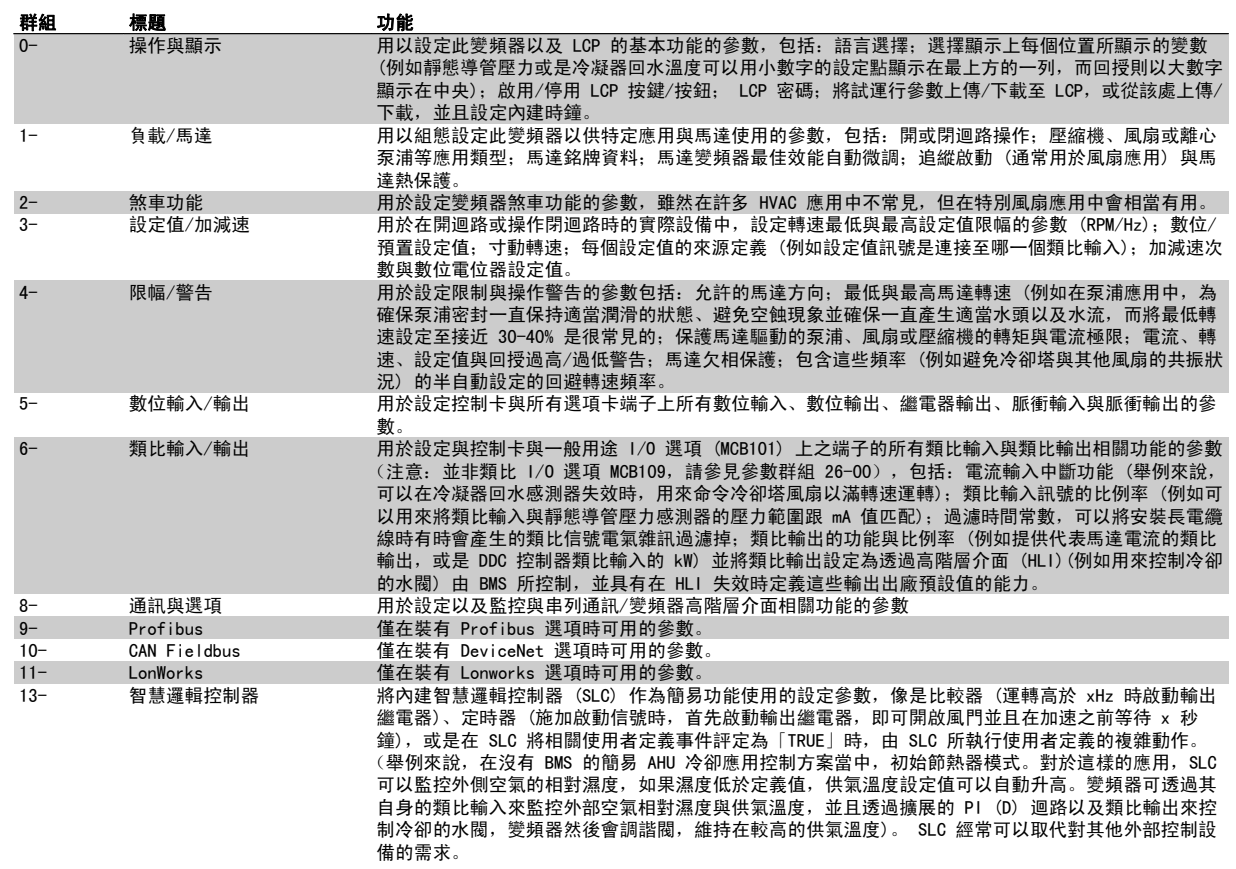

表 6.2: 參數群組:

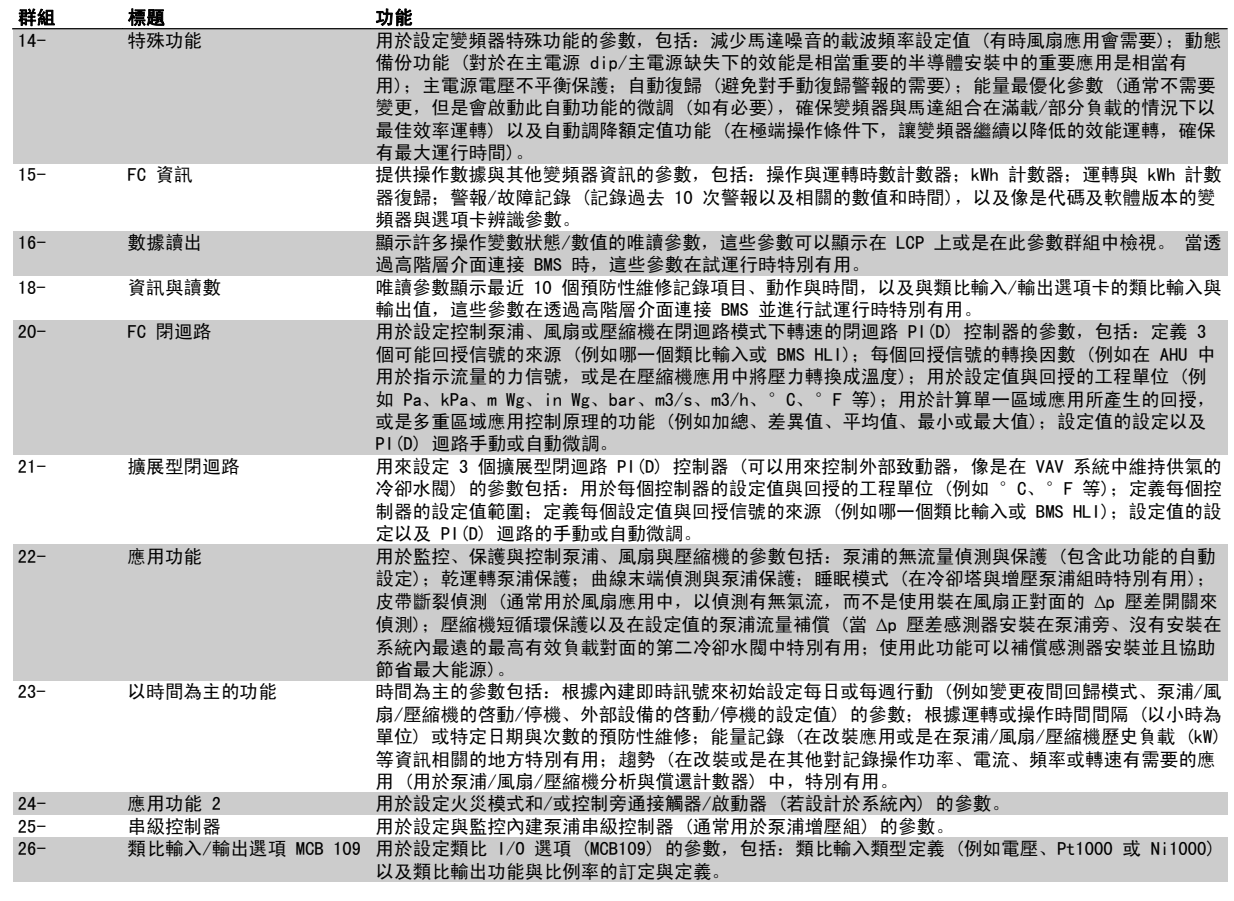

參數説明與選擇顯示於圖形化 (GLCP) 或數值化 (NLCP) 顯示器。 (有關詳細資訊請參閱相關章節。) 按下操作操作控制器上的 [Quick Menu] 或 [Main Menu] 以存取參數。 藉由提供啟動時所需的參數,快速表單主要用於在啟動時進行裝置的試運行。 從主設定表單可存取所有的參數,以進行詳細的應用 程式設定。

所有的數位輸入/輸出與類比輸入/輸出端子都具有多重功能。 所有端子都具有出廠設定功能, 適用於多數的 HVAC 應用, 但若需要其他的特殊功能, 則 必須按參數群組 5 或 6 的 說明進行程式設定。

## 6.1.7 主設定表單模式

GLCP 與 NLCP 兩者都提供主設定表單模式的存取。 按下 [Main Menu] 鍵可以選擇主設定表單模式。 插圖 6.2 顯示了將會出現在 GLCP 顯示上 的最終讀取值。 顯示的第 2 至 5 行表示一個參數群組列表,可以使用向上和向下按鈕進 行選擇。 130BP066.10

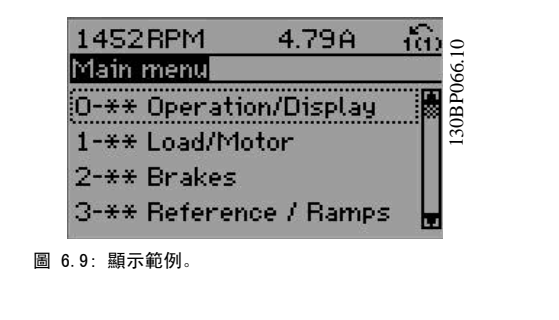

無論程式設計模式為何,每個參數都有不變的名稱 與編號。 在主設定表單模式中,參數分為若干組。 參數編號的第一位數字 (按從左至右的順序) 表 示參數組的編號。

所有參數都可以在主設定表單中更改。 裝置的組態 ([參數 1-00](#page-72-0) *控制方式*) 將決定可用來進行程式設定的其他參數。 例如, 選擇閉迴路將可啟用其他與 閉迴路操作相關的參數。 加至裝置的選項卡可啟用與選配裝置有關的其他參數。

## 6.1.8 更改數據

- 1. 按下 [Quick Menu] 或 [Main Menu] 按鍵。
- 2. 使用 [▲] 與 [▼] 按鍵可尋找要編輯的參數群組。
- 3. 按下 [OK] 按鍵。
- 4. 使用 [▲] 與 [▼] 按鍵可尋找要編輯的參數。
- 5. 按下 [OK] 按鍵。
- 6. 使用 [▲] 與 [▼] 按鍵可選擇正確的參數設定。 或者使用 按鍵在數字的數位之間移動。 游標指示選定要進行更改的數字。[▲] 按鍵將增大 數值,而 [▼] 按鍵將減小數值。

 $\Gamma$ 

7. 按下 [Cancel] 按鍵可放棄更改,或按下 [OK] 按鍵可接受更改並輸入新的設定值。

## 6.1.9 更改文字值

如果所選參數為文字值,可使用上/下導航鍵更改文字值。 向上鍵將增大參數值,而向下鍵將減小參數值。 將游標放在要儲存的值 上, 然後按下 [OK] (確定)。

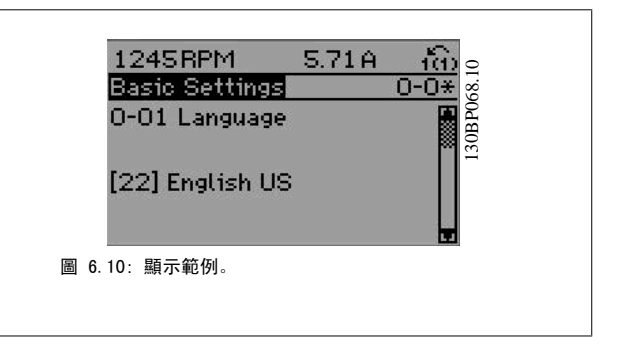

## 6.1.10 更改一組數字型數據值

如果所選擇的參數代表一個數字型數據值,可經由 <> 導航鍵和上/下導 航鍵更改已選定的數據值。 使用 <> 導航鍵可水平移動游標。

使用向上/向下導航鍵可更改數據值。 向上鍵增大數據值,而向下鍵減小

數據值。 將游標放在要儲存的值上,然後按下 [OK] (確定)。

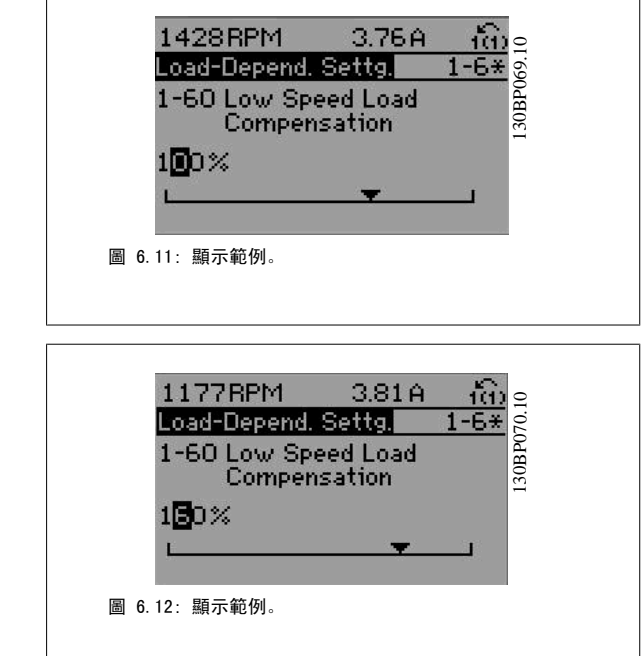

## 6.1.11 以步進方式更改數據值

某些參數既可以步進方式更改,也可以進行無段可變式更改。此種方式適用於 參數 1-20 *[馬達功率 \[kW\]](#page-57-0)*、[參數 1-22](#page-58-0) *馬達電壓*與[參數 1-23](#page-58-0) *馬達頻率*。 這些參數既可以按一組數字型數據值進行更改,也可以進行無段可變式更改。

### 6.1.12 讀取和程式設定索引參數

當參數置於更動組中,則進行索引。

參數 15-30 *警報記錄:故障代碼*到參數 15-32 *警報記錄:時間* 包括可讀取的故障記錄。 選擇一個參數, 然後按下 [OK], 並使用向上/向下導航鍵在數值 紀錄中捲動。

再以[參數 3-10](#page-76-0) *預置設定值*為例: 選擇該參數,然後按下 [OK],並使用向上/向下導航鍵在索引值中捲動。 要更改參數值,請選擇索引值,然後按下 [OK]。 使用向上和向下鍵更改該 值。 按下 [OK] 可接受新設定。 按下 [Cancel] 可放棄。 要退出該參數,請按 [Back]。

## 6.2 參數清單

## 6.2.1 主設定表單結構

變頻器的參數被分成不同的參數群組,方便您選用正確參數,使變頻器的操作達到最佳效能。 大多數的 VLT HVAC Drive 應用可透過使用 [Quick Menu] 按鈕, 以及選擇快速安裝與功能設定表單參數來進行程式設定。 參數的說明與出廠設定可在本手冊背面的「參數清單」章節中獲得。

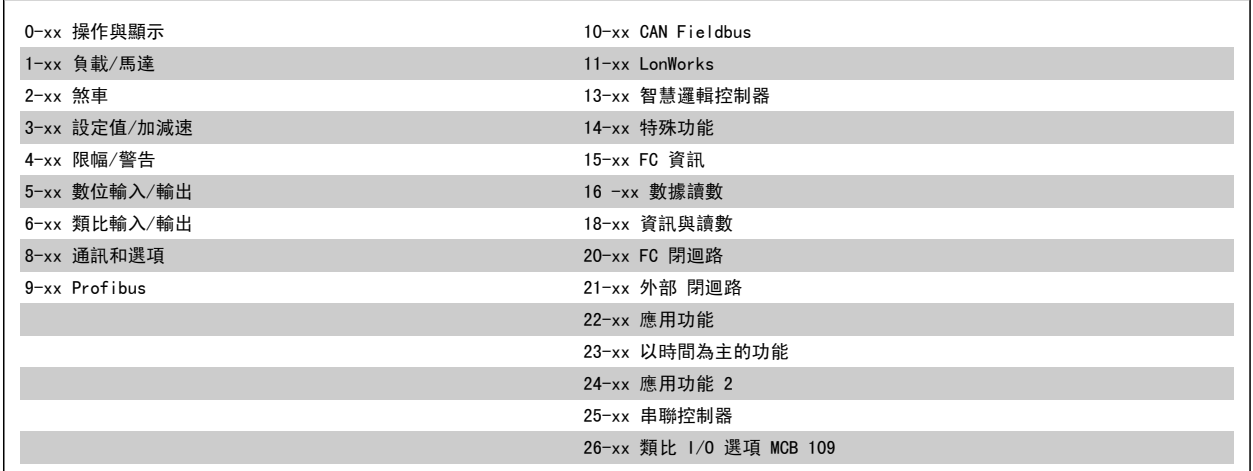

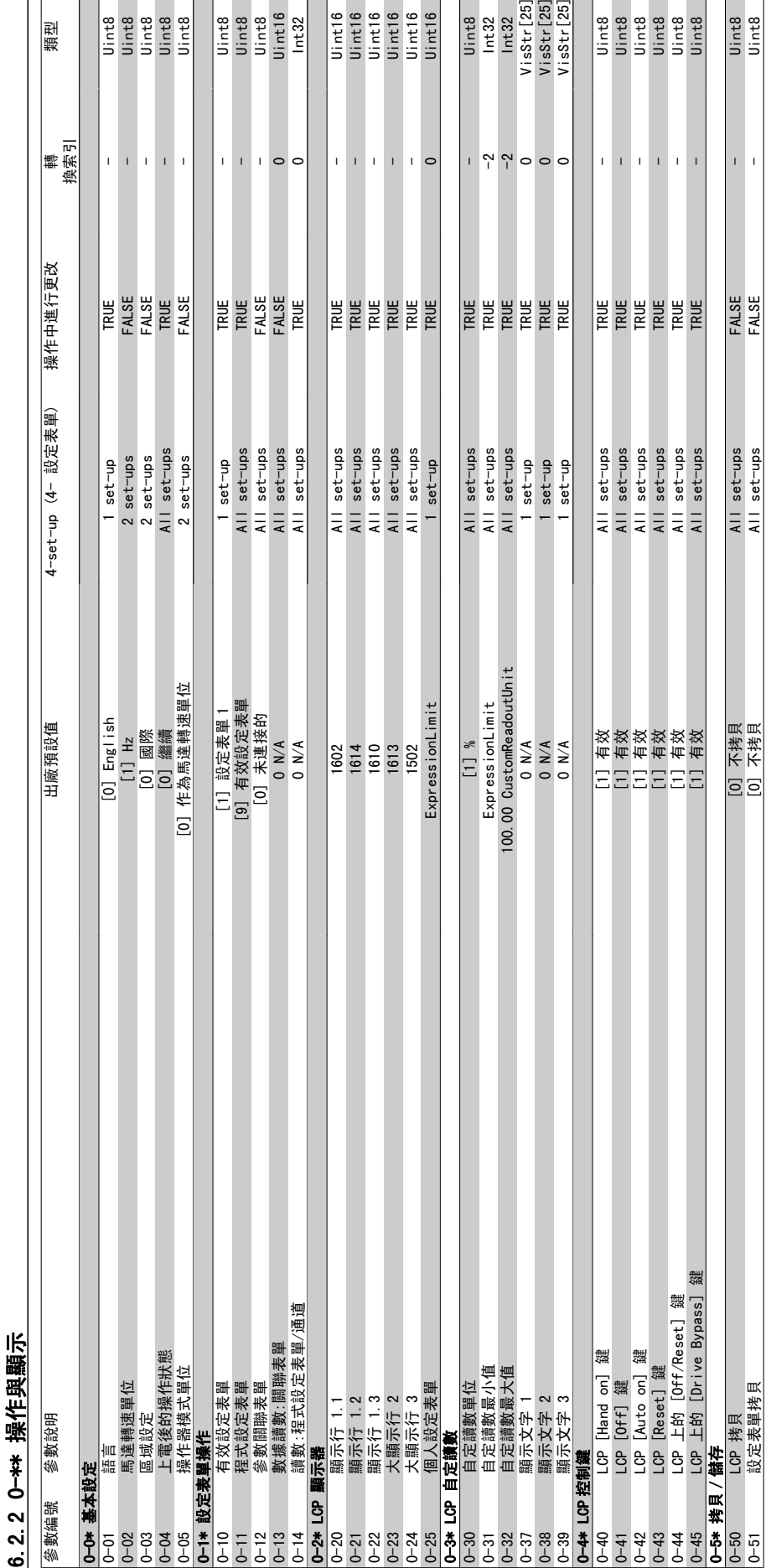

្ត្រី<br>ខេត្ត

电体密器三  $\overline{\phantom{a}}$  $\cdot$  $\ddot{\phantom{0}}$ 

0-51 設定表單拷貝 [0] 不拷貝 All set-ups FALSE - Uint8

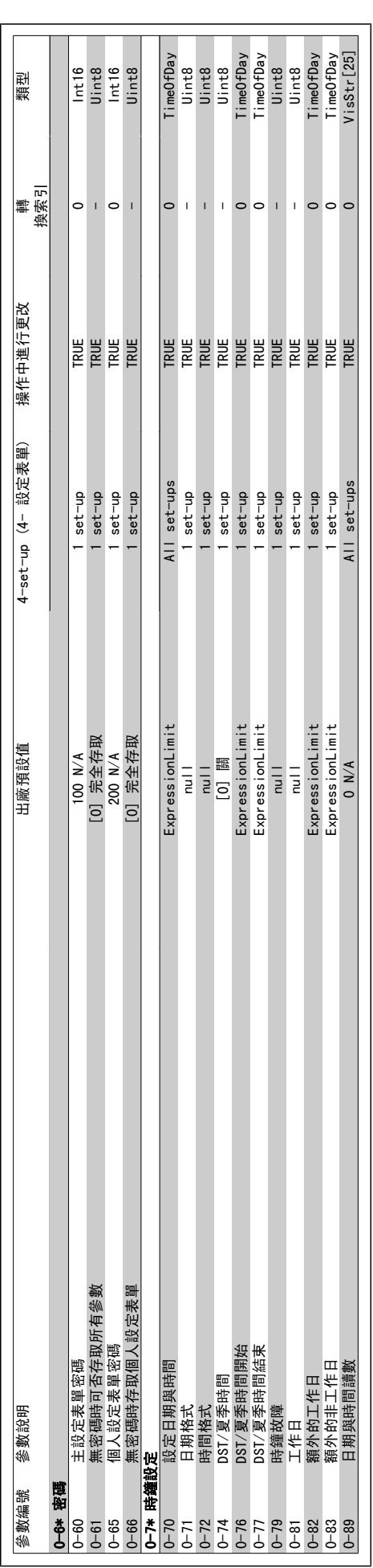

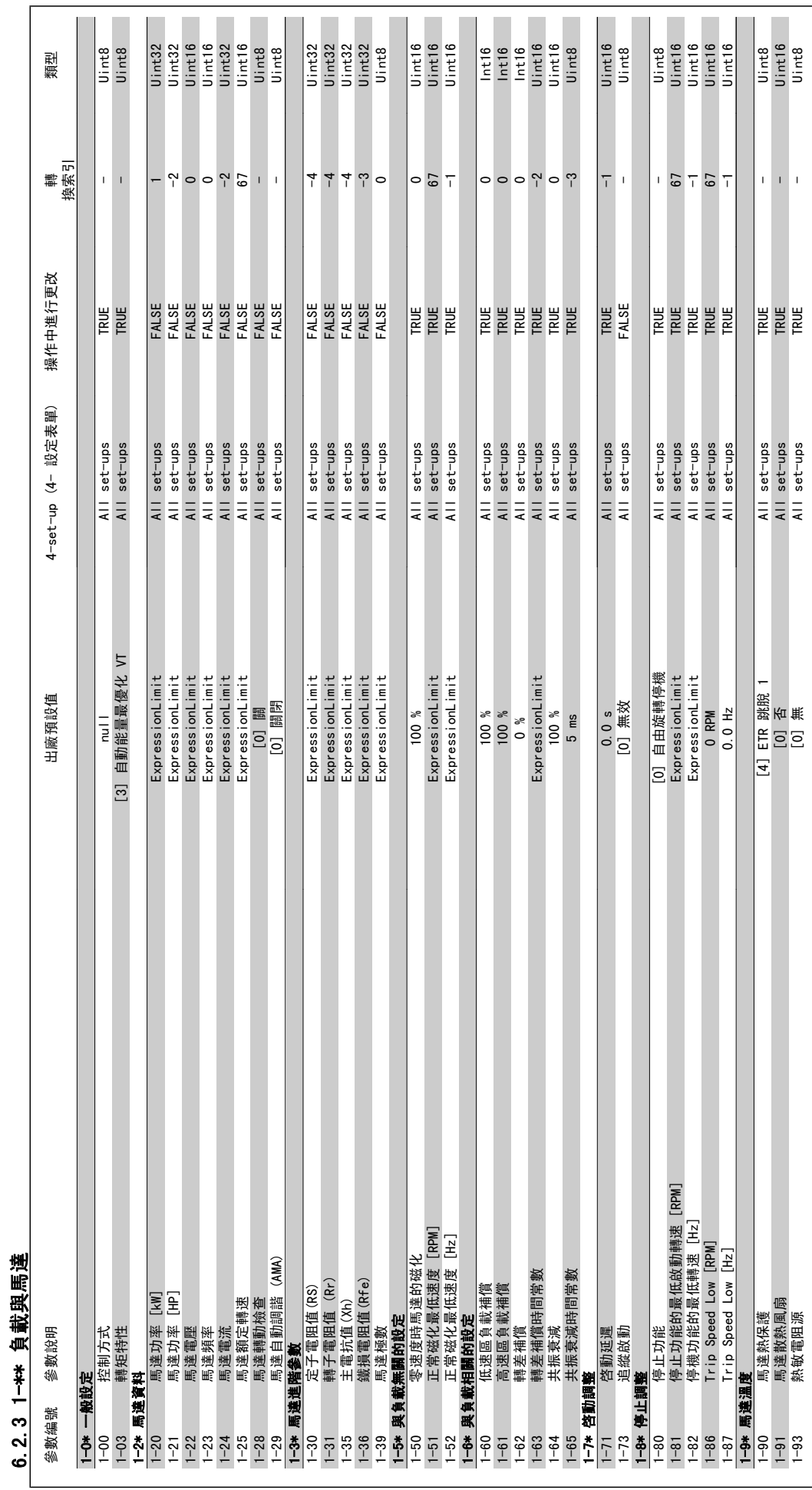

6 如何進行變頻器程式設定 VLT® HVAC 變頻器操作說明書

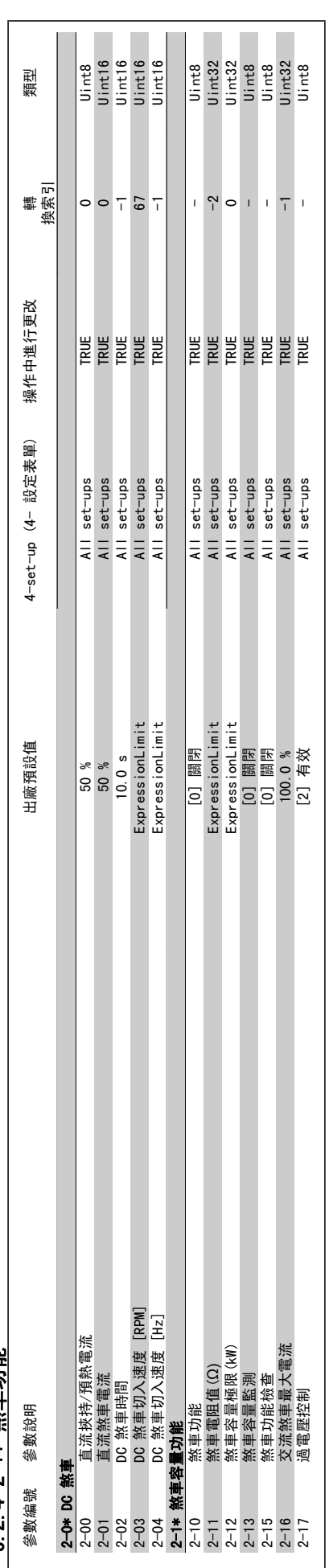

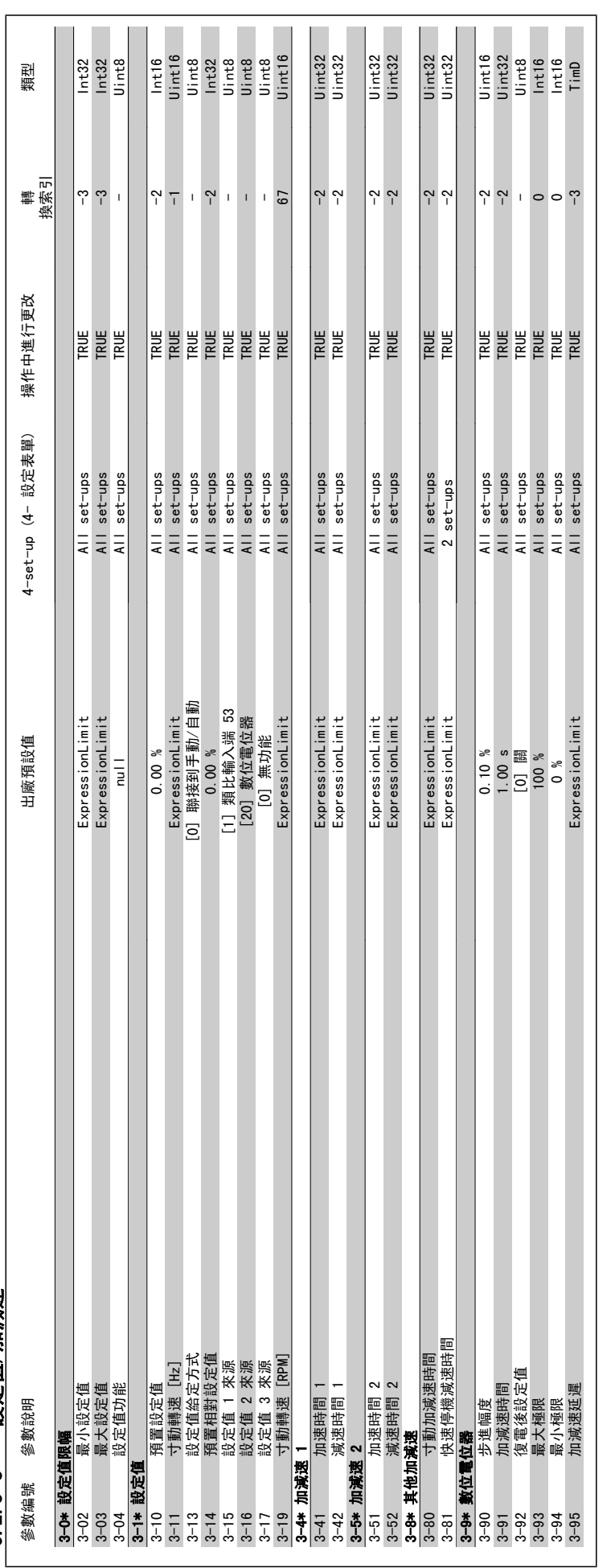

6.2.5 3-\*\* 設定值/加減速 6.2.5 3-\*\* 設定值/加減速
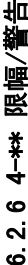

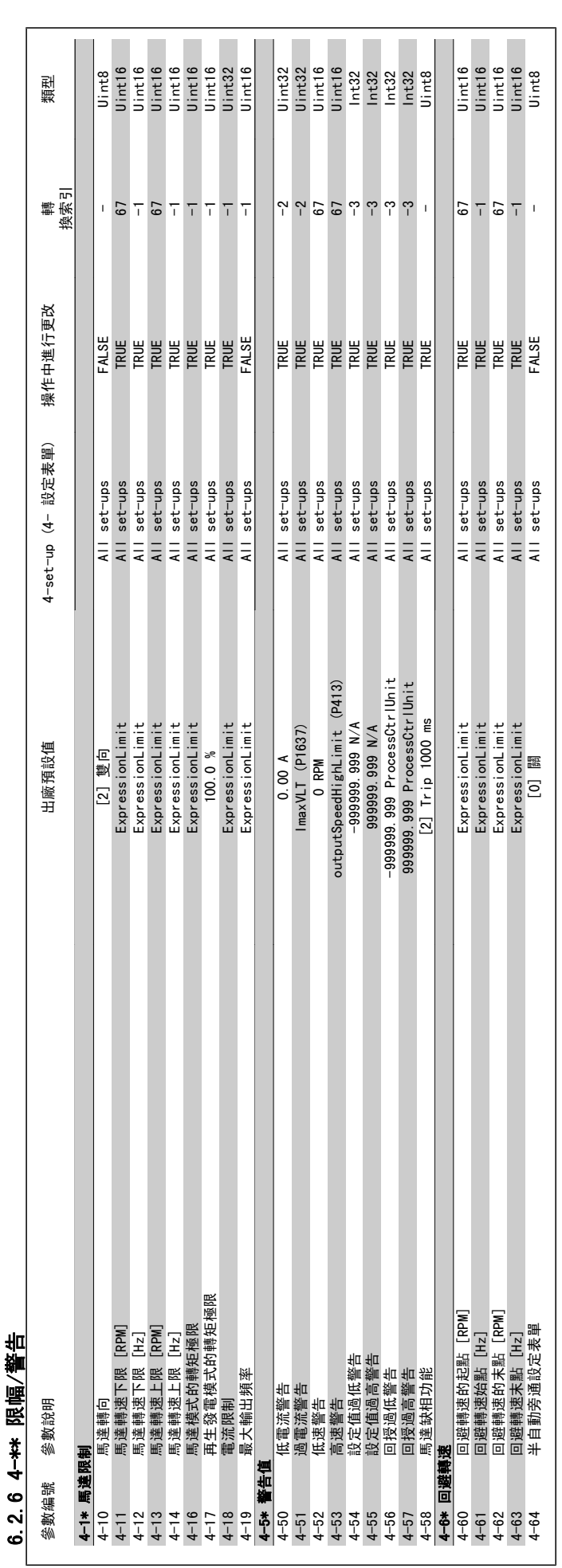

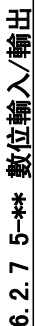

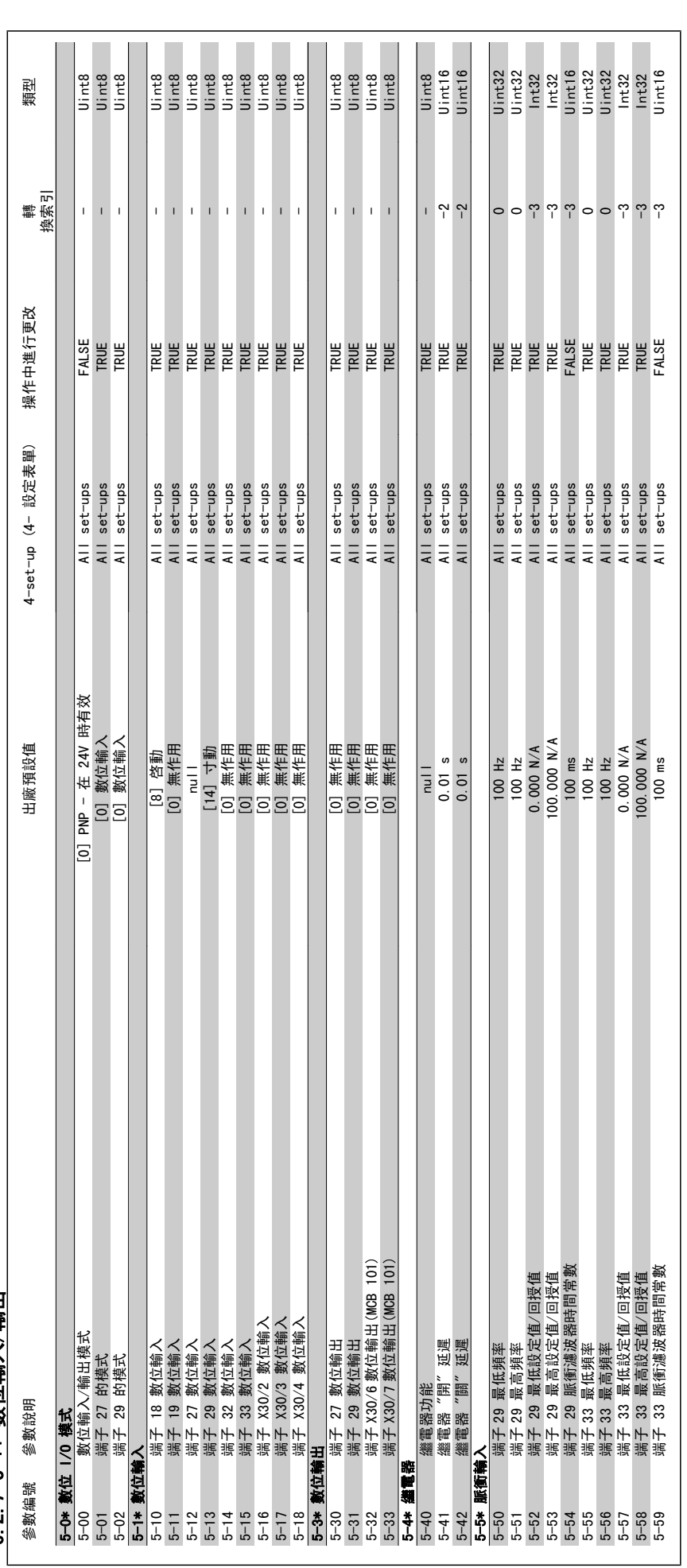

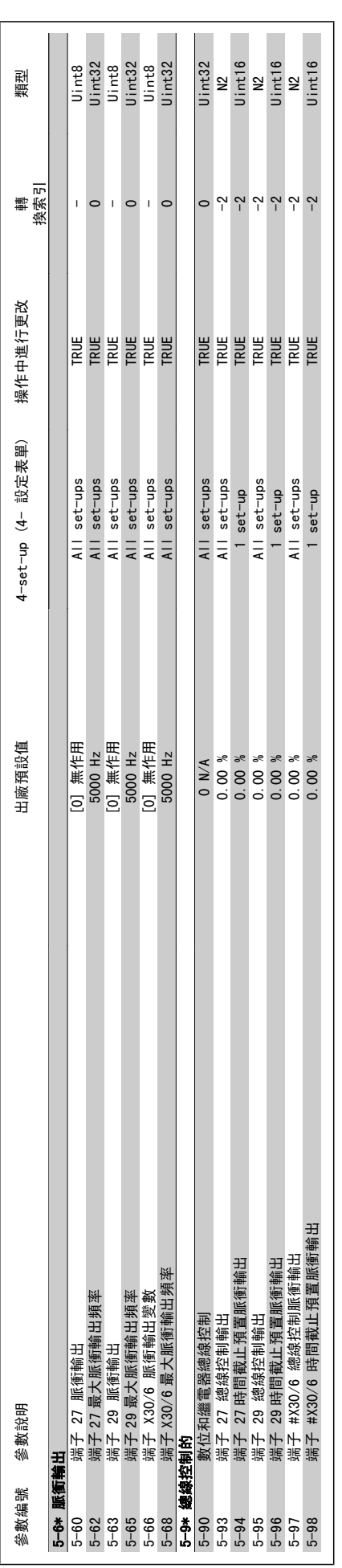

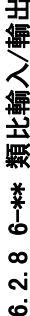

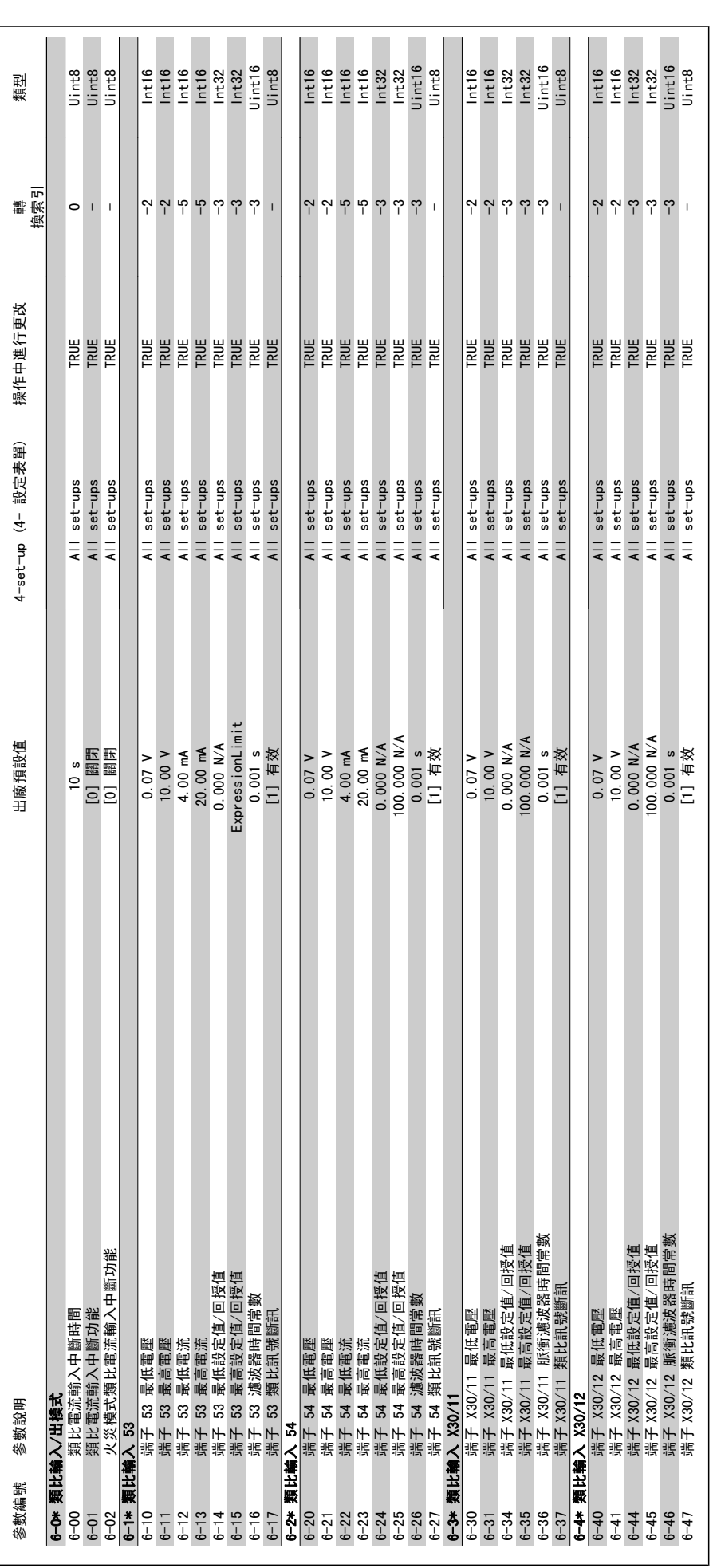

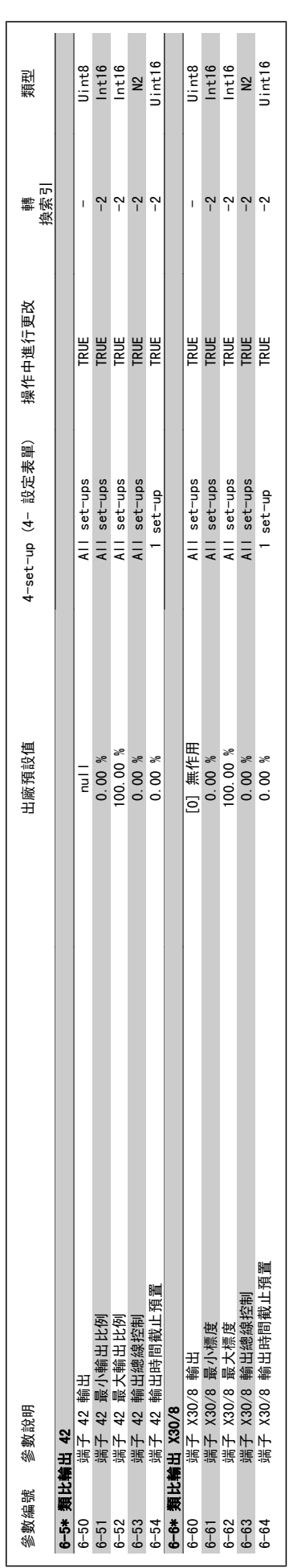

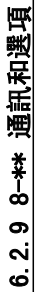

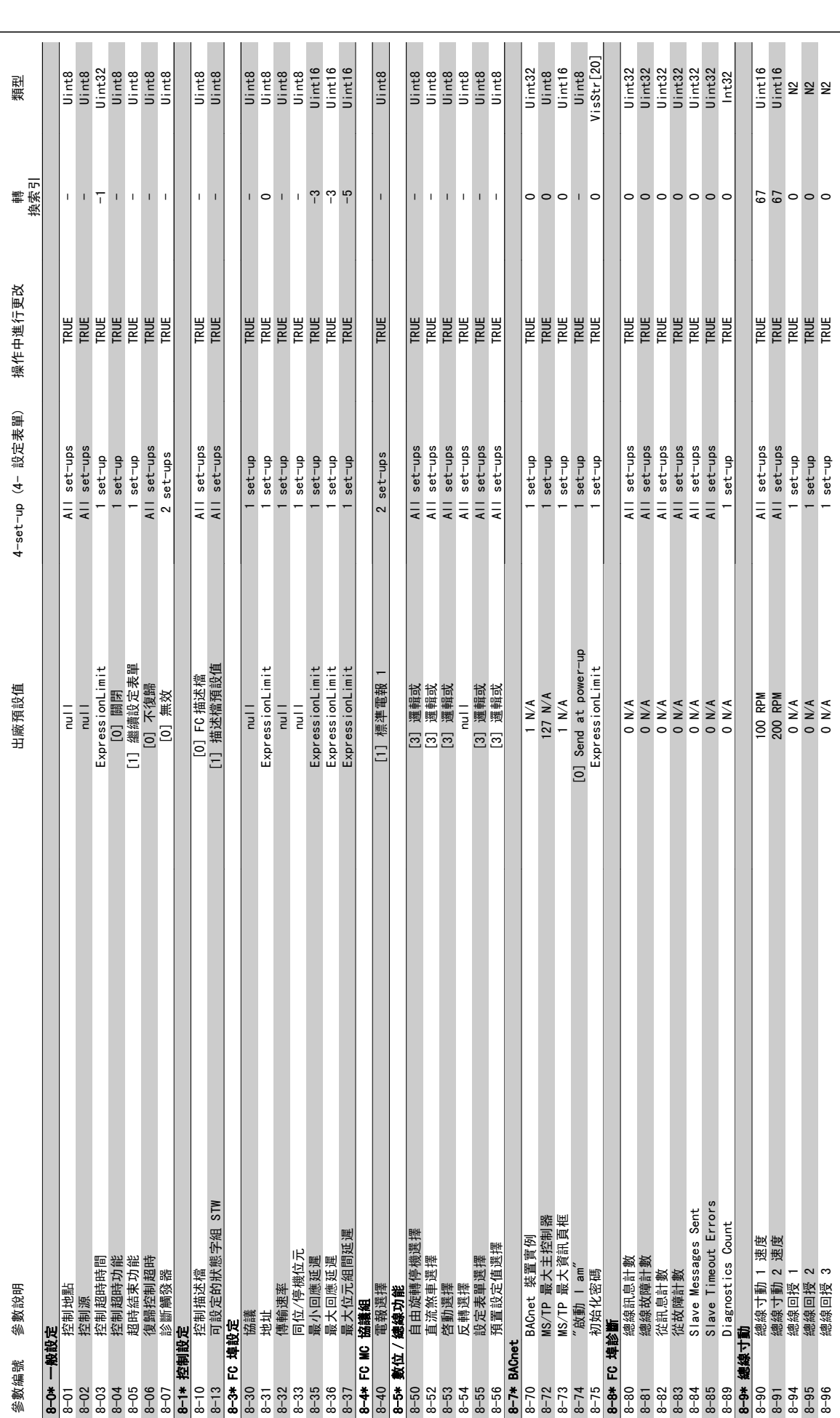

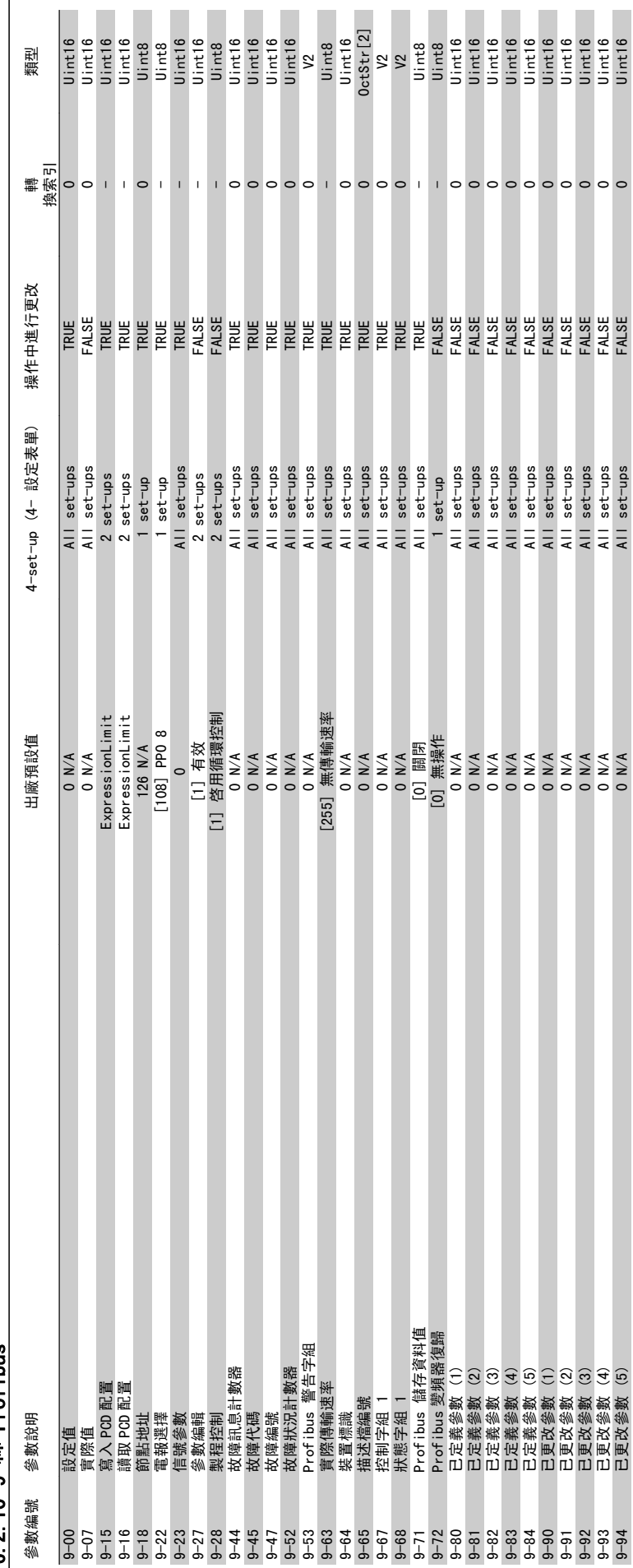

 $6.2.109$  +\*\* Profibus 6.2.10 9-\*\* Profibus

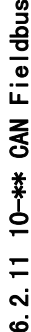

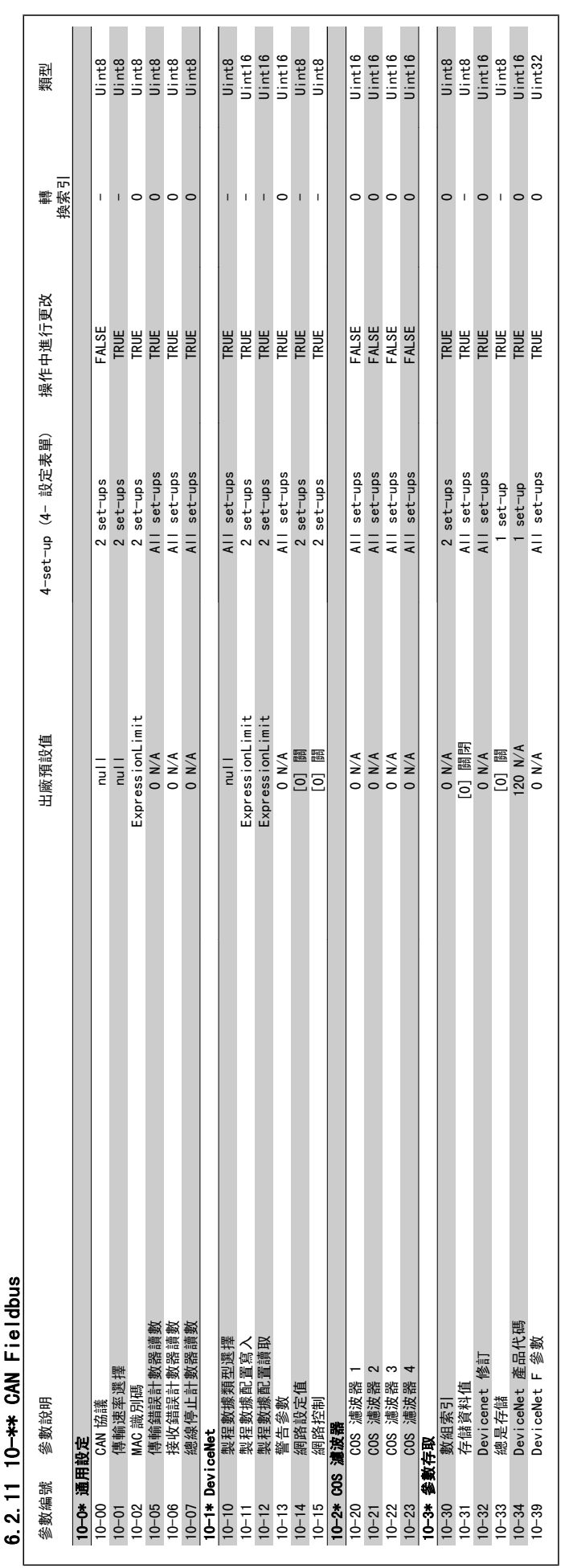

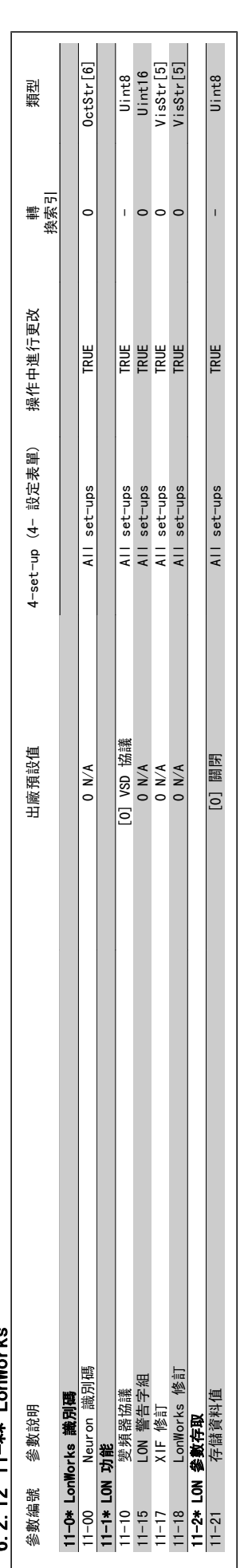

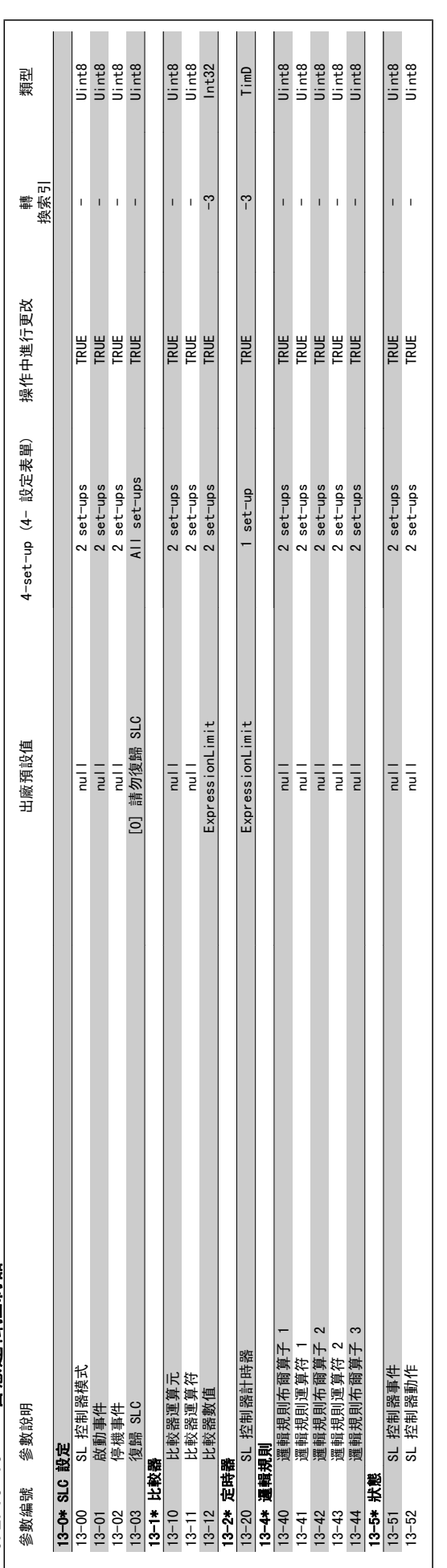

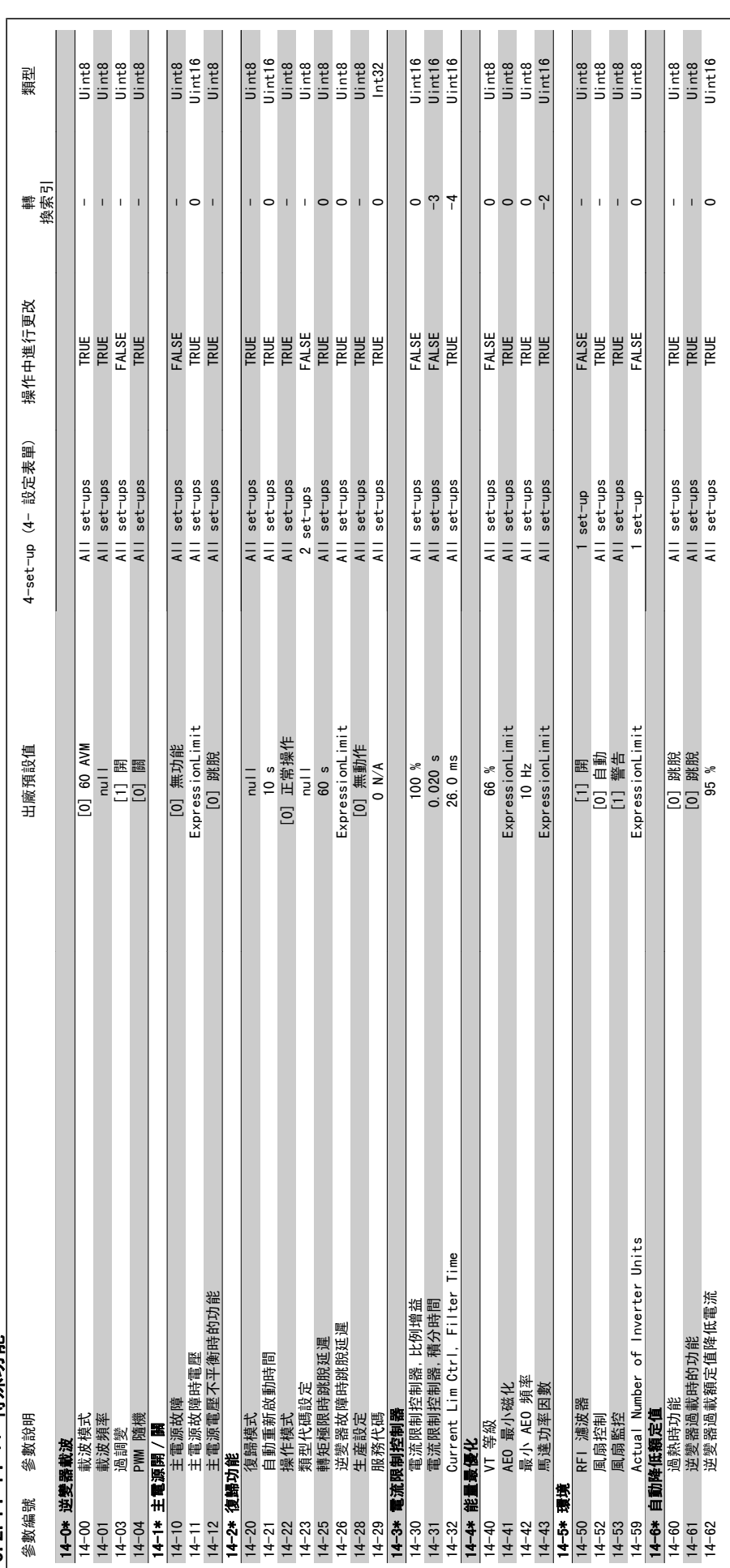

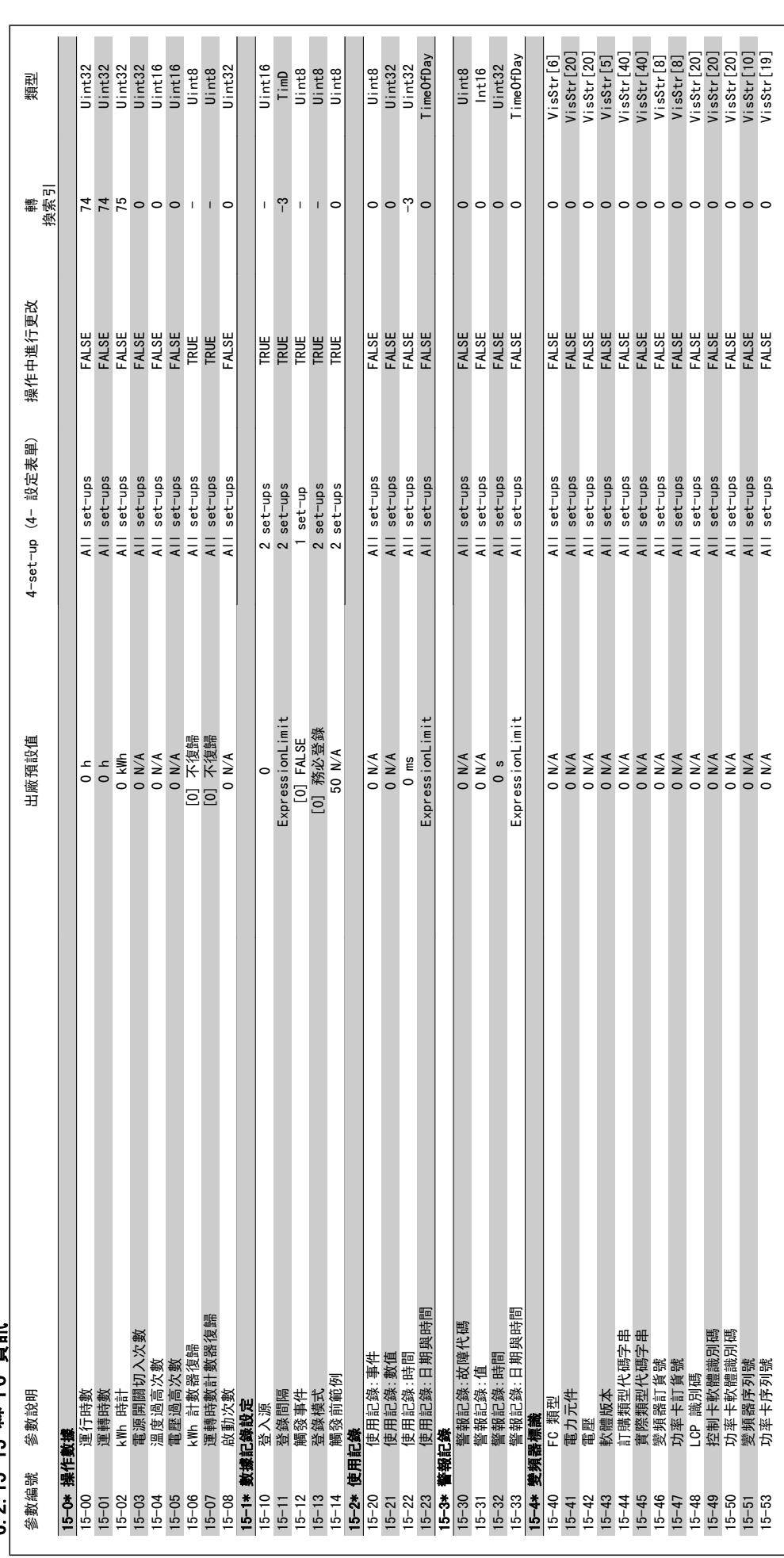

6 2 15 15—\*\* FC 資訊 6.2.15 15-\*\* FC 資訊

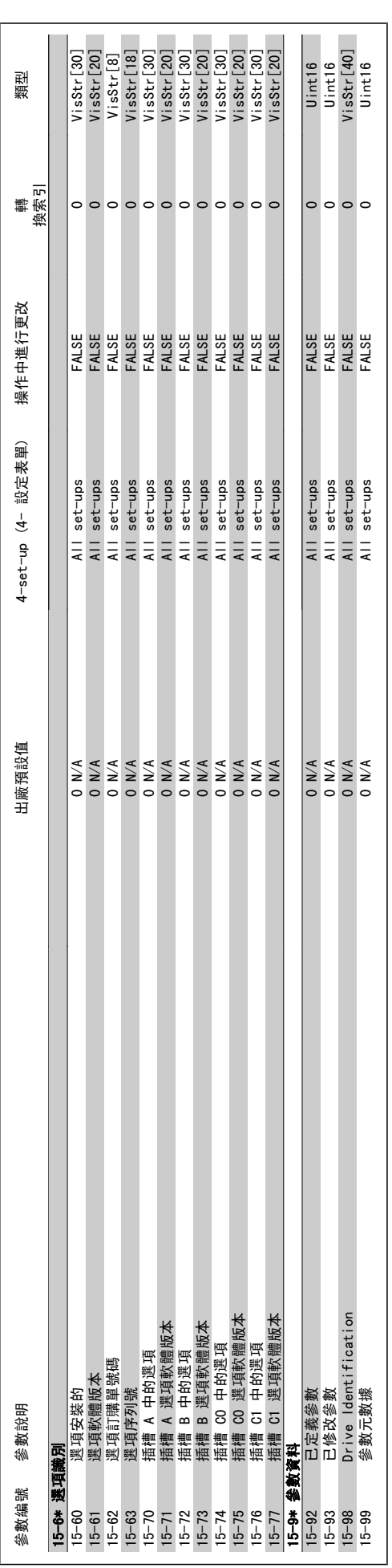

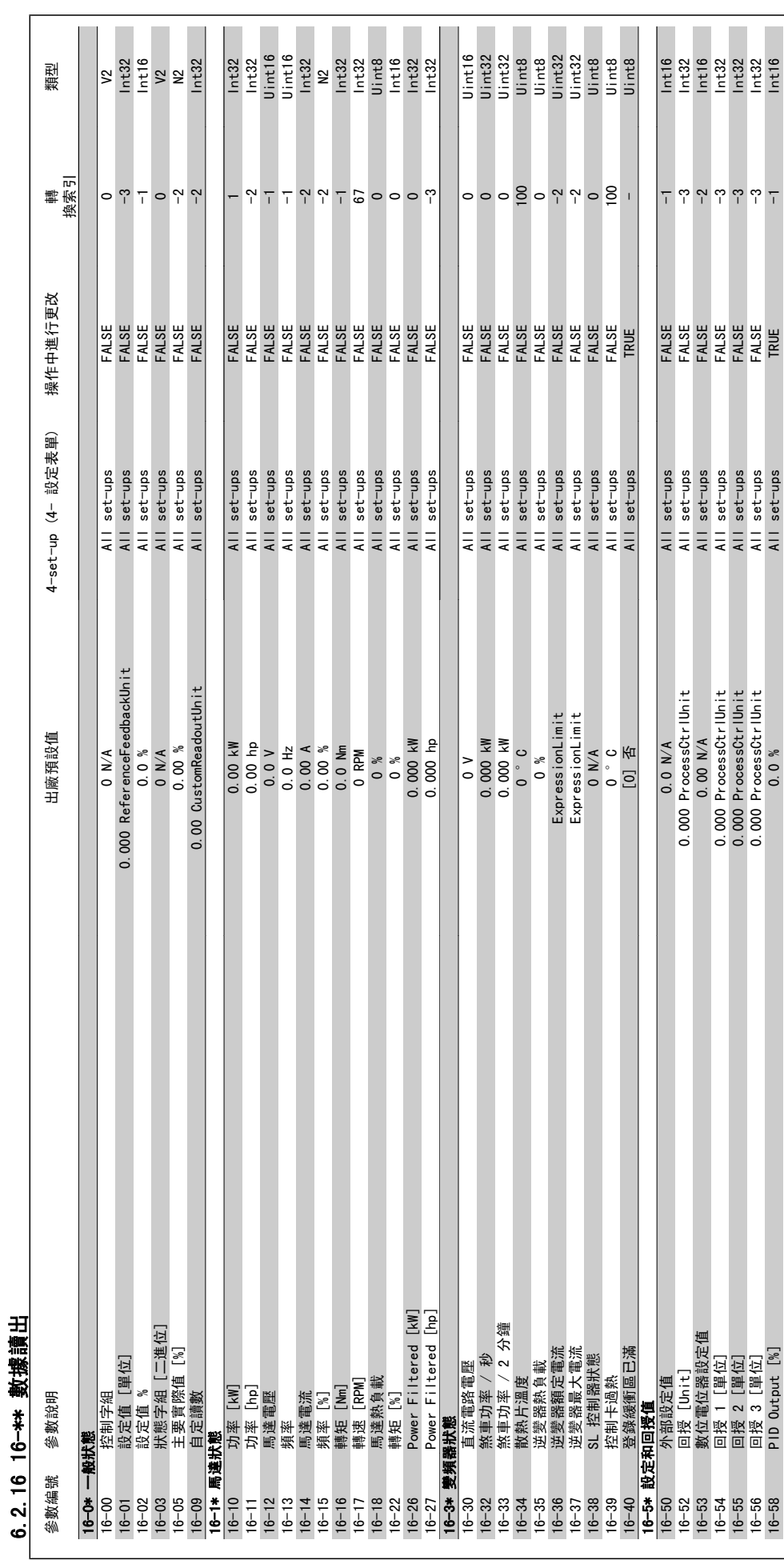

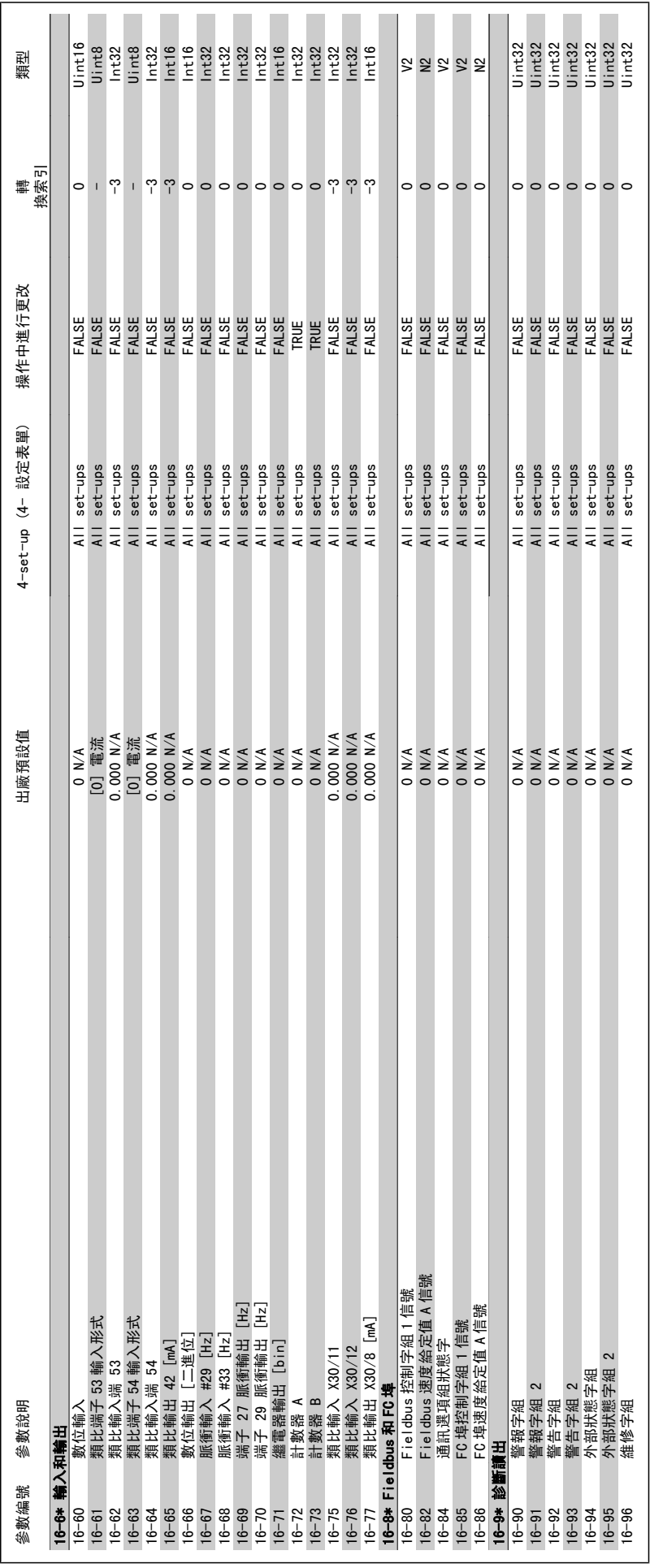

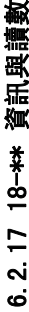

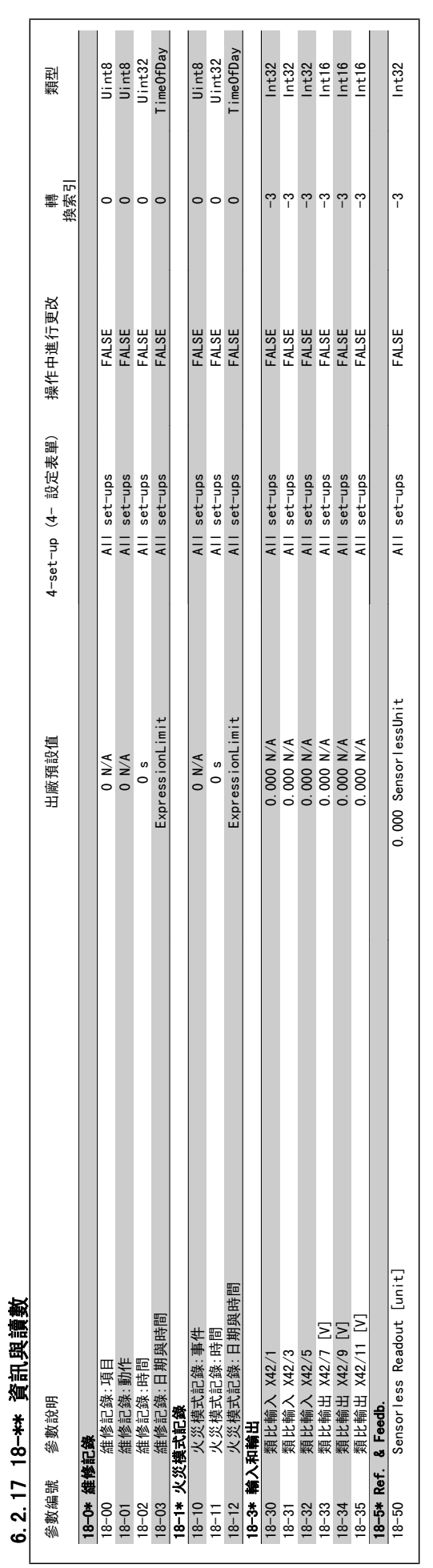

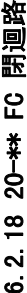

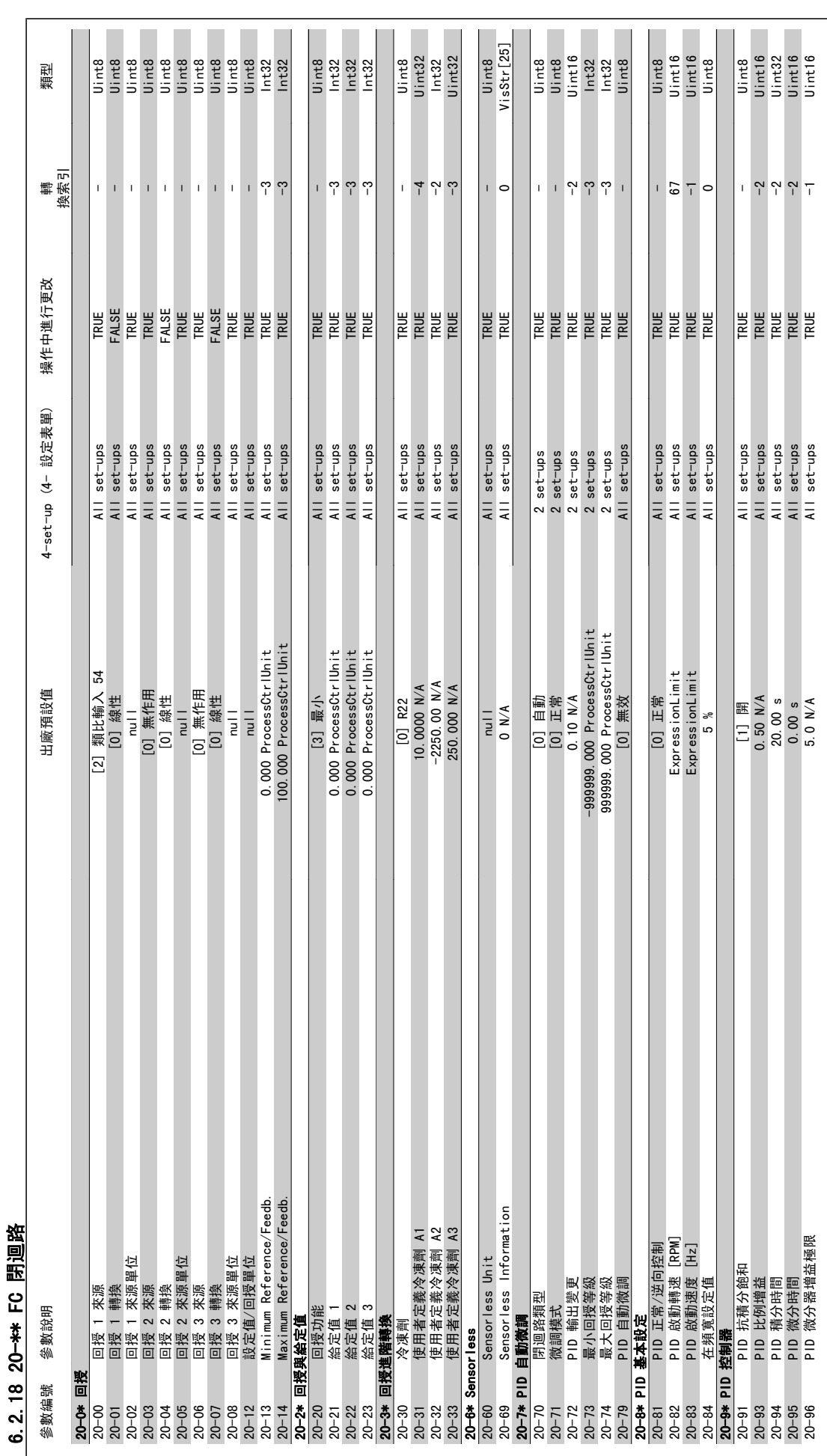

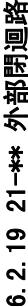

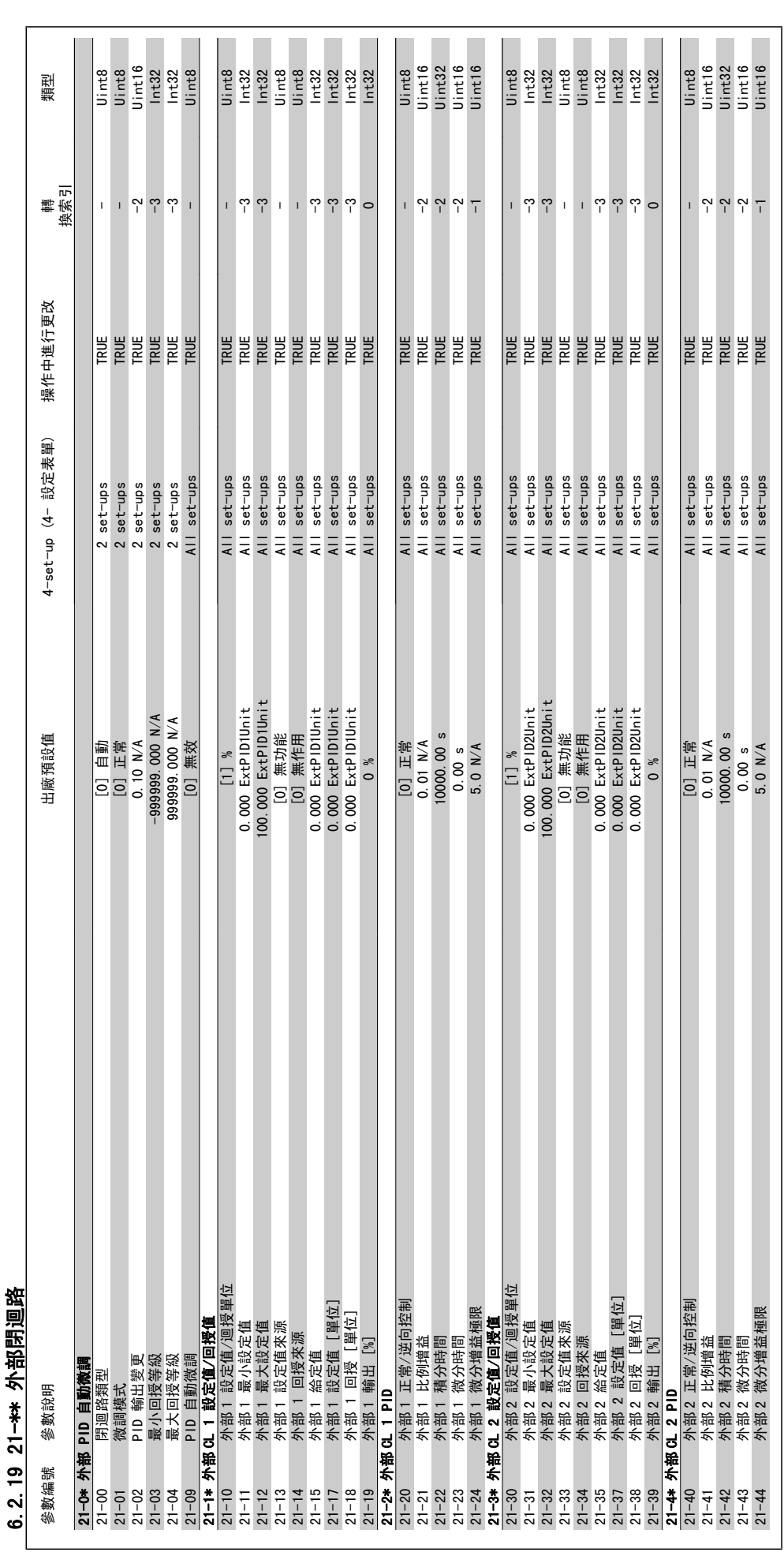

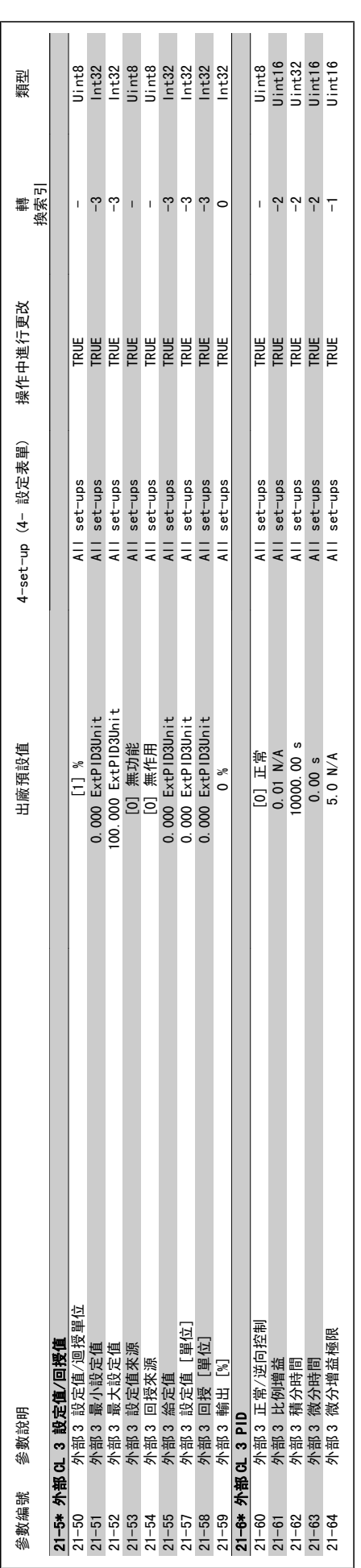

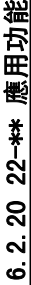

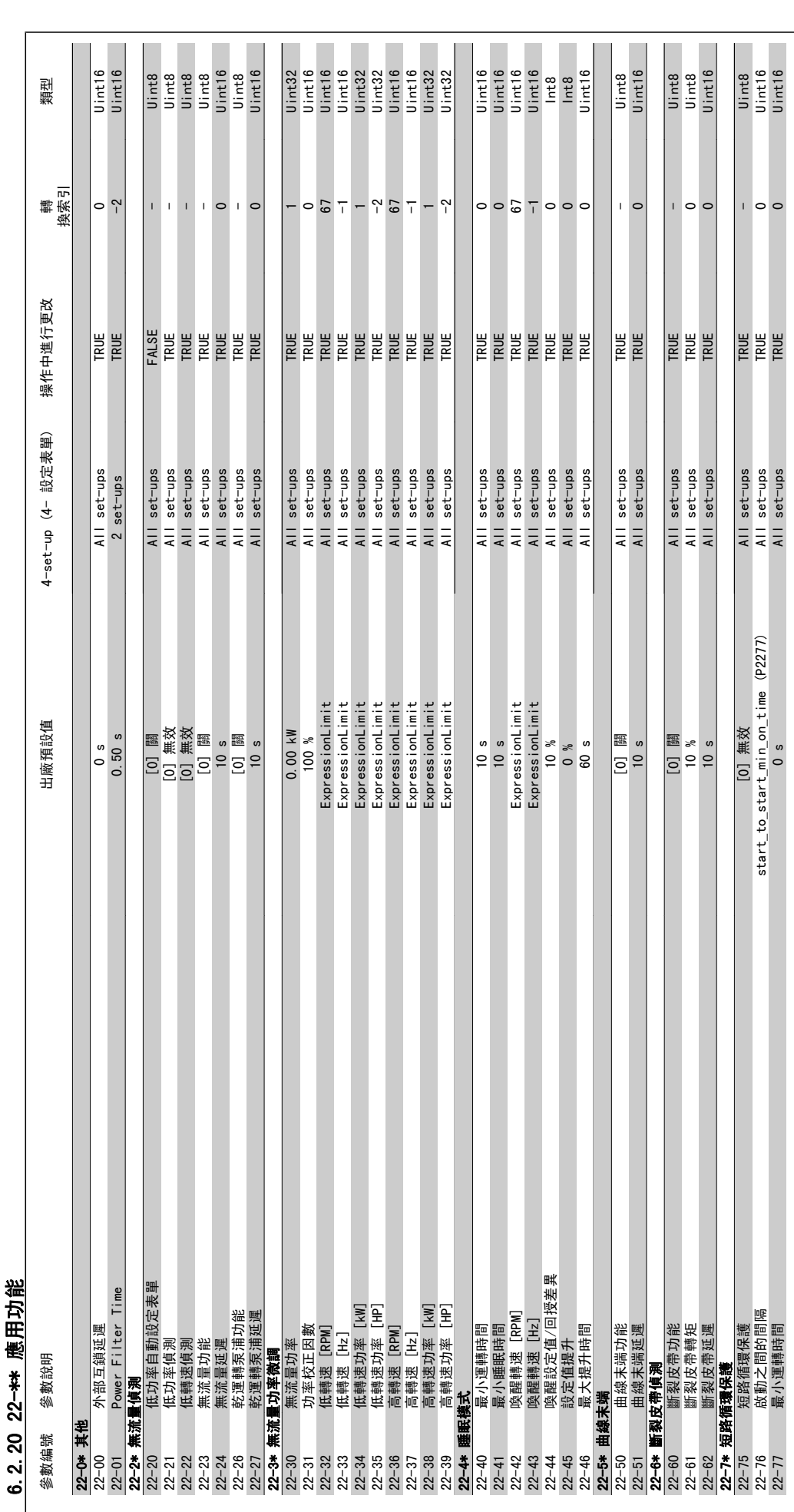

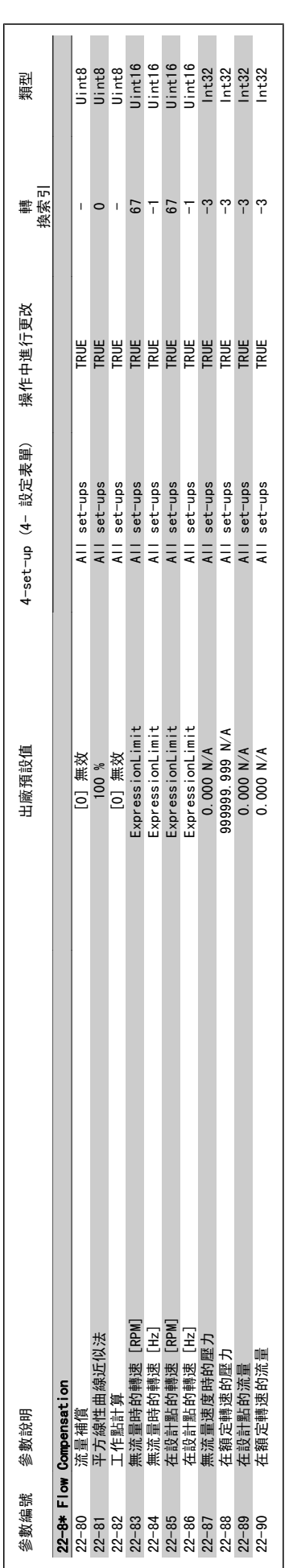

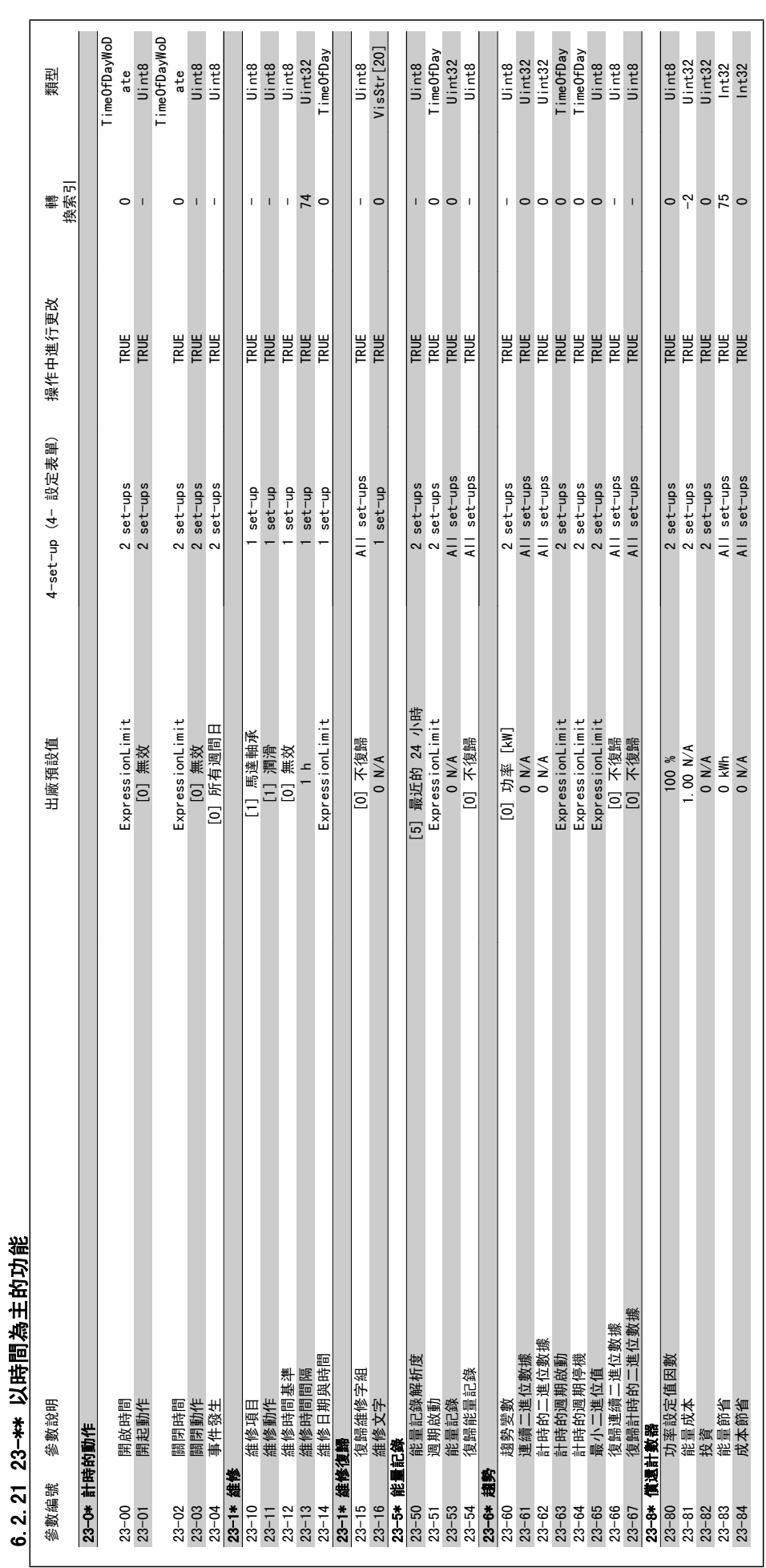

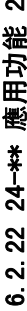

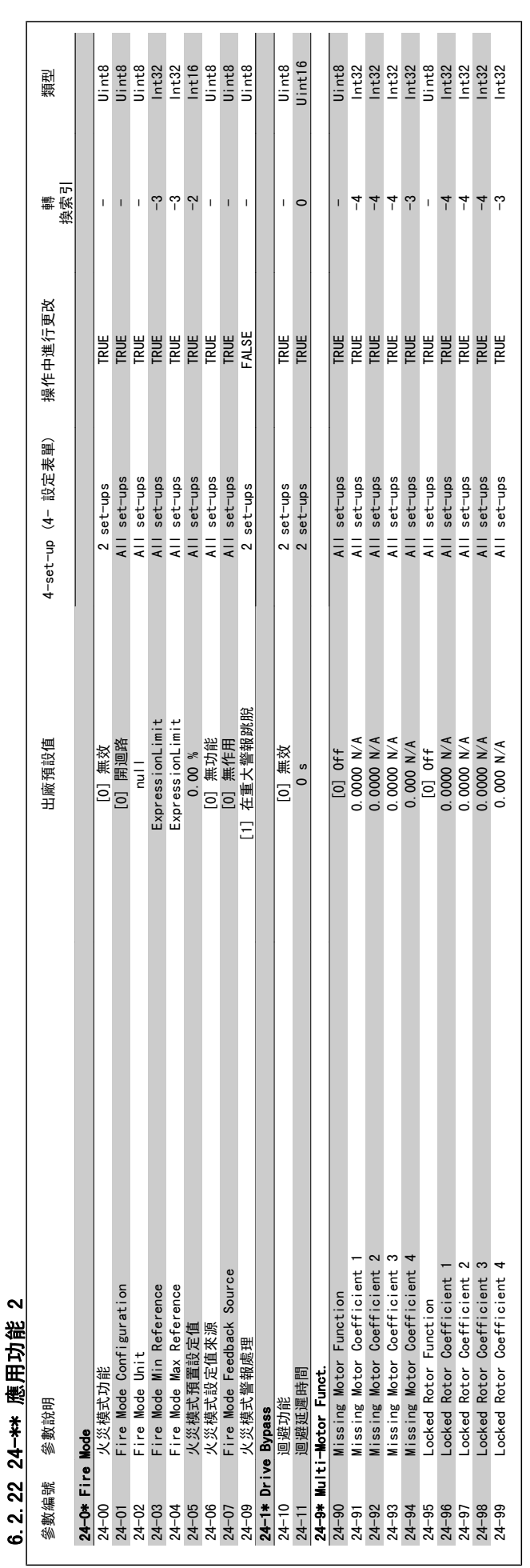

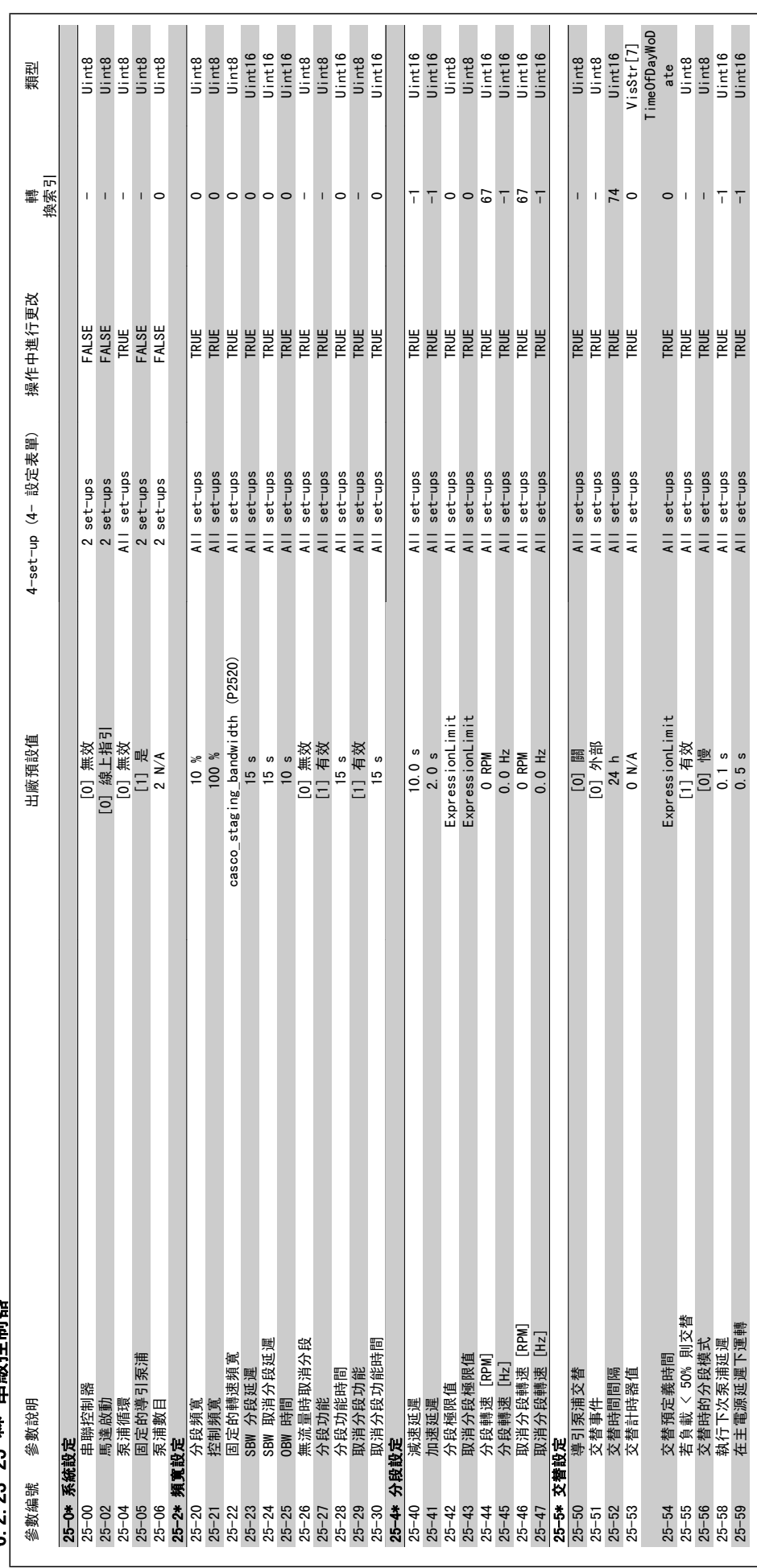

6 2 23 25-\*\* 由郐校制器 6.2.23 25-\*\* 串級控制器

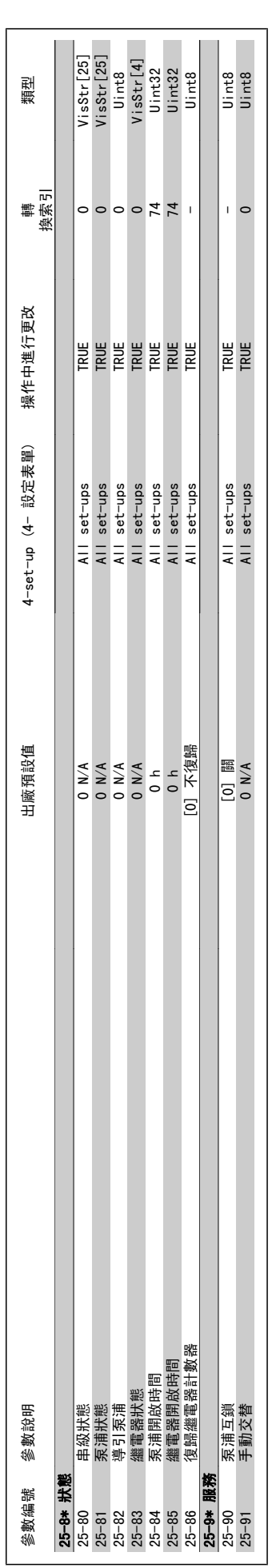

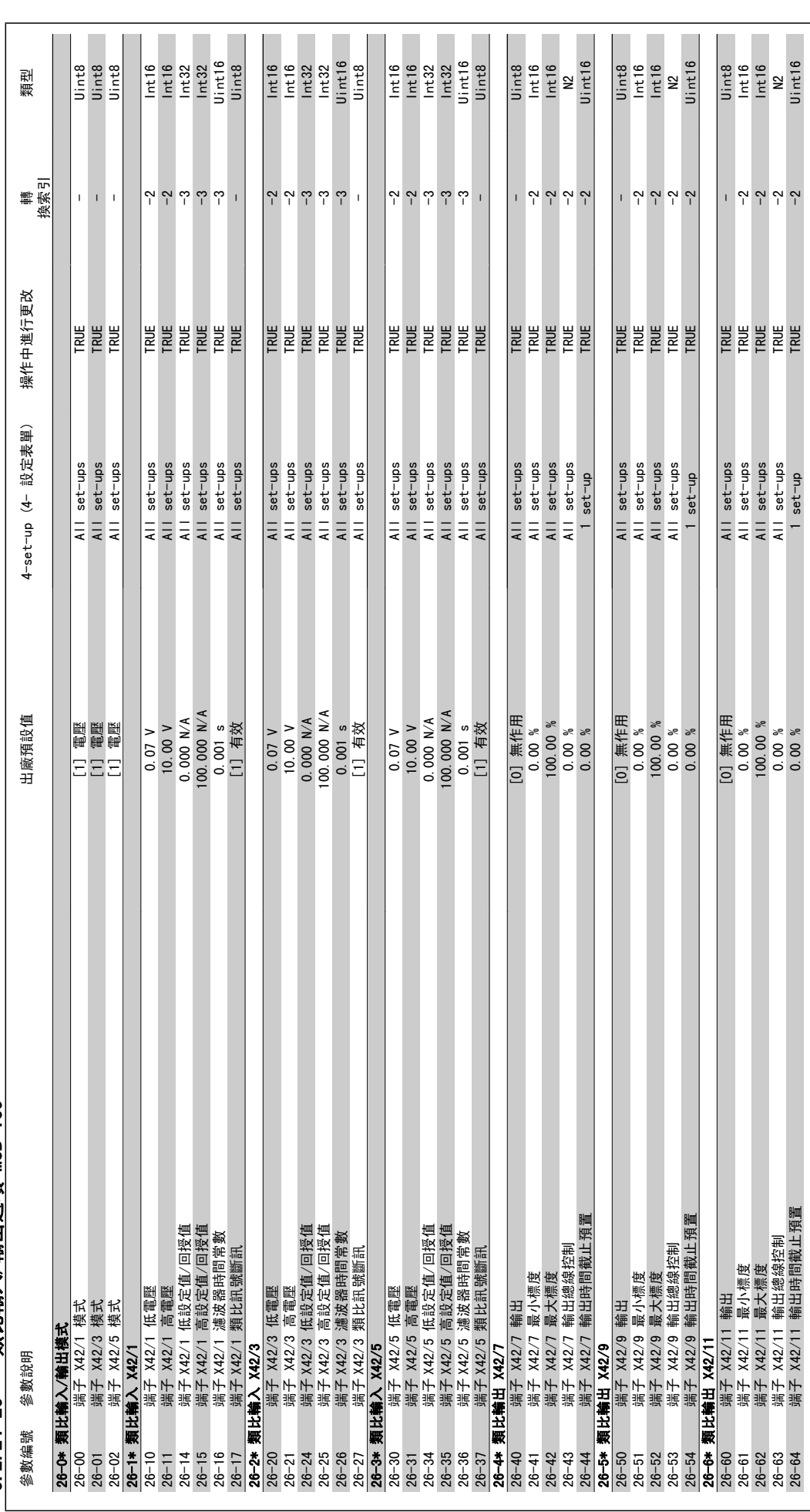

6.2.24 26-\*\* 類比輸入/輸出選項 MCB 109 6.2.24 26-\*\* 類比輸入/輸出選項 MCB 109

7 疑難排解

## 7.1 警報與警告

### 7.1.1 警報與警告

警告或警報係透過變頻器前面相關的 LED 來發出訊號,且其代碼將出現在顯示屏上。

在造成警告原因消失之前,該警告將持續有效。 在某種情況之下,馬達的操作可能持續進行。 警告訊息可能表示非常危險的情況,但不盡然如此。

發生警報時,變頻器將會跳脫。 一旦造成警報的原因已經改正,您必須將警報復歸以重新啟動操作。 您可使用四種方式來進行復歸:

- 1. 使用 LCP 操作控制器上的 [RESET] 控制按鈕。
- 2. 使用「復歸」功能的數位輸入。

注意!

- 3. 使用串列通訊/選項的 Fieldbus。
- 4. 使用 [Auto Reset] 功能 (本功能為變頻器的出廠設定) 來自動復歸。請參閱 VLT HVAC Drive 程式設定指南, MG. 11. Cx. yy 中的參數 14-20 復 歸模式。

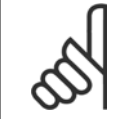

在使用 LCP 上的 [RESET] 按鈕來手動復歸之後,必須按下 [AUTO ON] 按鈕來重新啟動馬達。

如果無法復歸警報,其原因可能是警報肇因仍未更正,或該警報已被跳脫鎖定了 (請亦參考下頁的表格)。

被跳脫鎖定的警報可提供額外的保護,即必須先關閉主電源才能復歸警報。 再度開啟後,變頻器則不再被鎖定,且一旦造成警報的原因被更正後,即可 按上述方式進行復歸。

對於不是被跳脫鎖定的警報,可使用參數 14-20 *復歸模式*中的自動復歸功能來執行復歸(警告: 有可能產生自動喚醒的情形!)。

如果下頁表格中的某個代碼標示有警告和警報,則表示警告發生在警報之前;或者表示可以指定當特定故障發生時,是要顯示警告或是警報。

這是可能的,例如在 [參數 1-90](#page-74-0) *馬達熱保護* 中。 在發生警報或跳脫後,馬達將繼續自由旋轉,而警報與警告將在變頻器上閃爍。 一旦問題已經更正, 僅有警報會繼續閃爍。

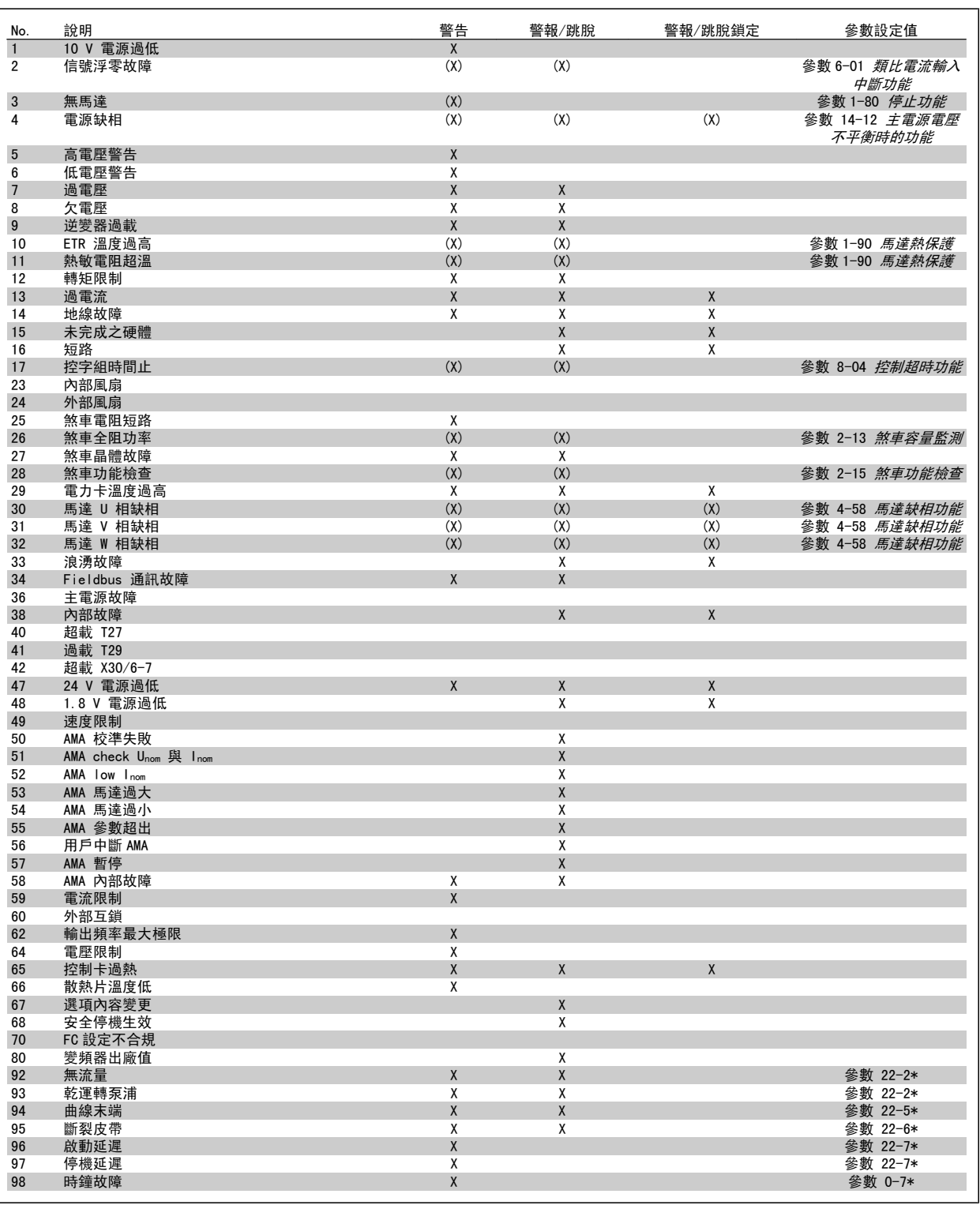

表 7.1: 警報/警告代碼清單

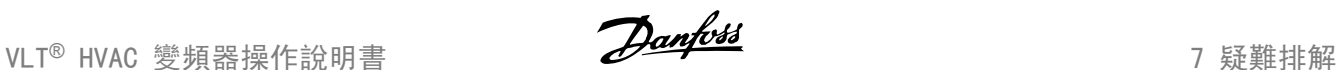

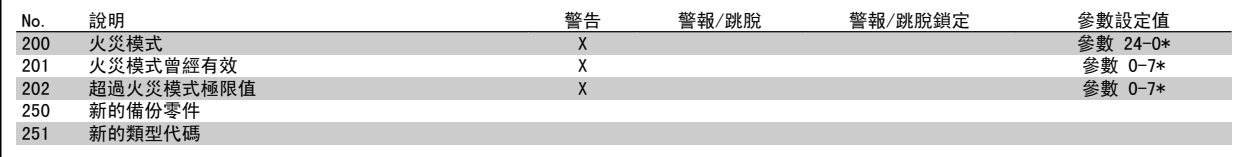

表 7.2: 警報/警告代碼清單, 續..

(X) 視參數而定

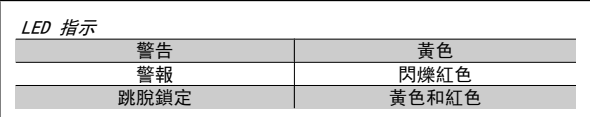

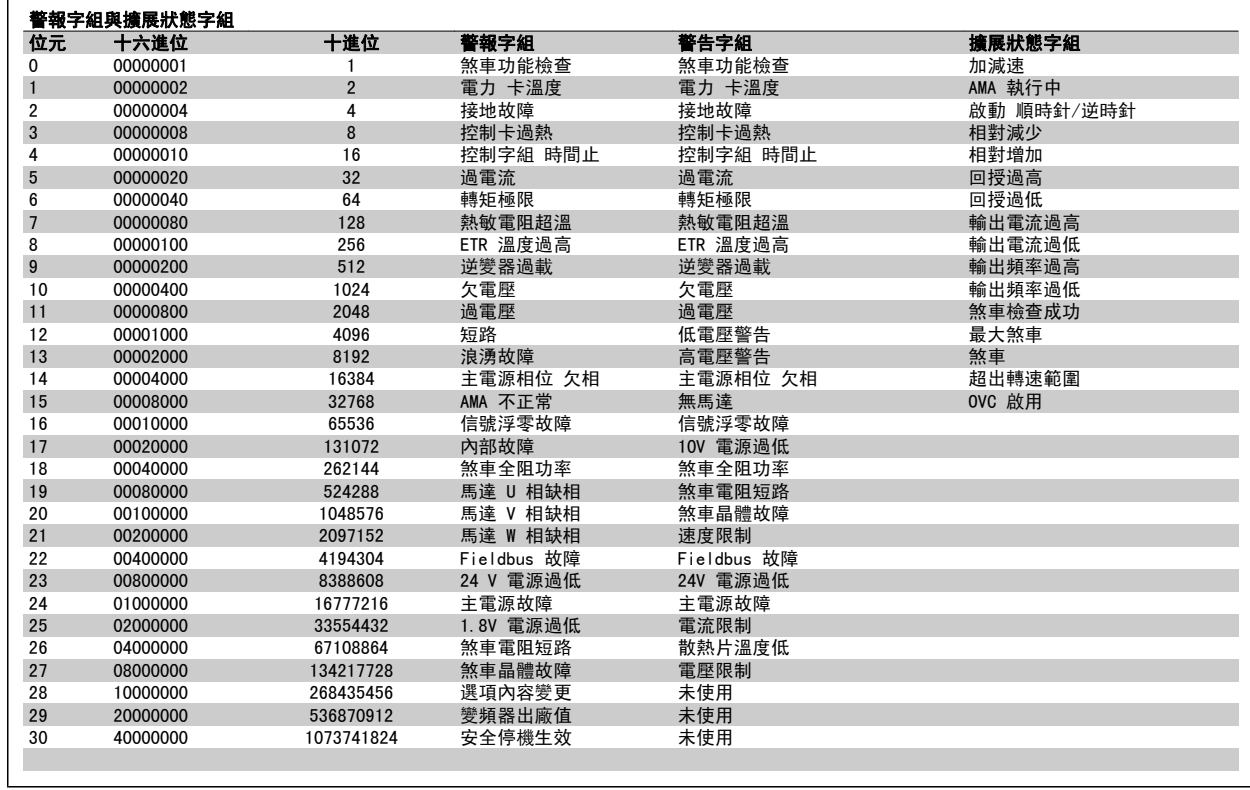

表 7.3: 警報字組、警告字組和擴展狀態字組說明

警報字組、警告字組和擴展狀態字組可經由串列總線或用於診斷的 Fieldbus 選項來讀取。 請同時參閱參數 16-90 *警報字組*、參數 16-92 *警告字組*與 參數 16-94 外部狀態字組。

### 7.1.2 故障訊息

#### 警告 1,10V 電源過低:

控制卡上端子 50 的 10 V 電源電壓低於 10 V。 從終端 50 斷開一些負載,因爲 10 V 電源已經過載。 最大電流爲 15 mA, 最小電阻爲 590 Ω.

#### 警告/警報 2,類比訊號斷訊故障:

端子 53 或 54 上的信號低於參數 6-10 端子 [53 最低電壓](#page-87-0)、參 數 6-12 端子 53 最低電流、參數 6-20 [端子 54 最低電壓](#page-88-0) 或 參 數 6-22 端子 54 最低電流各自設定值的 50%。

#### 警告/警報 3,無馬達:

沒有馬達連接到變頻器的輸出端。

#### 警告/警報 4,電源缺相:

電源端少了一相,或主電源電壓不平衡過高。 如果變頻器上的輸入整流器發生故障,也會出現這個訊息。 檢查變頻器的電源電壓和電源電流。

#### 警告 5,直流電路電壓過高:

中間電路電壓 (直流) 高於控制系統的過電壓極限。 變頻器仍在有效使 用中。

#### 警告 6,低電壓警告:

中間電路電壓 (DC) 低於控制系統的欠電壓極限。 變頻器仍在有效使用 中。

#### 警告/警報 7,過電壓:

如果中間電路電壓超過極限,變頻器在一段時間之後就會跳脫。

#### 可能的改正方式:

選擇過電壓控制功能 [參數 2-17](#page-76-0) 過電壓控制

連接一個煞車電阻器

延長加減速時間

#### 啟動功能 [參數 2-10](#page-76-0) 煞車功能

增加 參數 14-26 逆變器故障時跳脫延遲

選擇 OVC 過電壓控制功能後會延長加減速時間。

#### 警報/警告極限: 雷壓範圍 3 x 200-240 VAC  $3 \times 380 - 500$ VAC  $3 \times 550 - 600$ VAC [VDC] [VDC] [VDC] 欠電壓 185 373 532 低電壓警告 205 410 585 高電壓警告 (無煞車 - 有 煞車) 390/405 810/840 943/965 過電壓 | 410 | 855 | 975 上述電壓為變頻器的中間電路電壓,容差為 ± 5 %。 相對應的主電 源電壓是中間電路電壓 (直流) 除以 1.35。

#### 警告/警報 8,欠電壓:

如果中間電路電壓 (DC) 降到「低電壓警告」的極限以下 (見上表),變 頻器會檢查是否連接了 24 V 備份電源。

如果未連接 24 V 備份電源,變頻器將視裝置而定,在指定的時間後跳 脫。

若要檢查輸入電壓是否能配合變頻器,請參閱*共同規格*章節。

#### 警告/警報 9,逆變器超載:

變頻器即將因過載而斷開 (電流過高的時間過久)。 逆變器的電子熱保護 的計數器會在 98% 時發出警告,在 100% 時跳脫,同時發出警報。 在計 數器低於 90% 時,變頻器才能復歸。

發生本故障是因為變頻器超過額定電流的超載時間太久。

#### 警告/警報 10,馬達 ETR 溫度過高:

根據電子熱保護功能 (ETR),馬達已經過熱。 您可選擇當計數器[在參數](#page-74-0) 1-90 [馬達熱保護](#page-74-0)中達到 100% 時, 變頻器是要發出警告還是警報。 發生 本故障是因為馬達超過額定電流的超載時間太久。 檢查馬達參數 [1-24](#page-58-0) 馬 [達電流](#page-58-0)是否正確設定。

#### 警告/警報 11,馬達熱敏電阻溫度過高:

熱敏電阻或熱敏電阻連接已經斷開。 您可選擇在[參數 1-90](#page-74-0) 馬達熱保護 中,變頻器是要發出警告還是警報。 檢查端子 53 (或 54) (類比電壓輸 入) 與端子 50 (+ 10 V 電源) 之間,或端子 18 (或 19) (僅限數位輸 入 PNP) 與端子 50 之間的熱敏電阻是否正確連接。 如果使用 KTY 感測 器,檢查端子 54 和 55 之間的連接是否正確。

#### 警告/警報 12,轉矩極限:

轉矩高於參數 4-16 *馬達模式的轉矩極服*當中的值 (在馬達操作中) 或轉 矩高於參數 4-17 再生發電模式的轉矩極限當中的值 (在發電操作中)。

#### 警告/警報 13,過電流:

超過逆變器的尖峰電流極限 (約為額定電流的 200%)。 警告將持續約 8-12 秒,然後變頻器就會跳脫,同時發出警報。 關閉變頻器並檢查馬達轉軸 是否能夠轉動,以及馬達大小是否配合變頻器。

#### 警報 14,接地故障:

有輸出相位對大地放電,可能是在變頻器和馬達之間的電纜線內,或在馬 達本身之內。 關閉變頻器並解決接地故障問題。

#### 警報 15,未完成之硬體:

一個安裝的選項未被當前的控制卡處理 (硬體或軟體)。

#### 警報 16,短路:

馬達內或馬達端子上發生短路。 關閉變頻器並解決短路問題。

#### 警告/警報 17,控制字組時間止:

到變頻器的通訊終止。

在參數 8-04 控制超時功能「未」設為關閉時才有這個警告。 如果參數 8-04 控制超時功能設為停機和跳脫, 則會先出現警告, 然後變 頻器減速至零速度,同時發出警報。 参數 8-03 *控制超時時間*才有可能増加。

#### 警告 22,起重應用機械 煞車:

報表值會顯示其種類。

- 0 = 在時間截止之前,未達轉矩設定值
- 1 = 在時間截止之前,沒有任何煞車回授

#### 警告 23,內部風扇:

由於硬體的缺陷或未安裝風扇,外部風扇已經故障。

#### 警告 24,外部風扇故障:

風扇警告功能是一項額外的保護功能,可以檢查風扇是否運轉或安裝。 風扇警告功能可以在參數 14-53 風扇監控當中停用,[0] 無效。

#### 警告 25. 敛車雷阳短路:

在操作時會監控煞車電阻器。 如果發生短路,煞車功能會中斷,警告也 會出現。 變頻器仍能運作,但是沒有煞車功能。 關閉變頻器並更換煞車 電阻器 (請參閱參數 2-15 煞車功能檢查)。

#### 警報/警告 26,煞車全阻功率:

傳輸到煞車電阻器的功率是以煞車電阻器的電阻值 (參數 2-11 煞車電阻 值(*Ω)*) 和中間電路電壓為基準,以過去 120 秒的平均值,計算成百分 數。 當耗散的煞車容量超過 90% 時,就會出現警告。 如果在參 數 2-13 *煞車容量監測*中選取了*跳脫* [2], 則當耗散的煞車容量超過 100% 時,變頻器將斷開,同時發出這個警報。

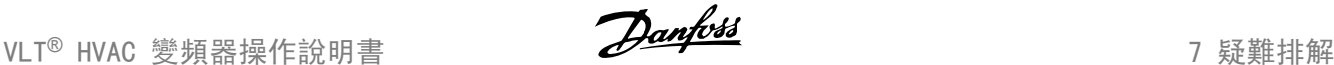

#### 警告/警報 27,煞車斷路器故障:

在操作時會監控煞車電晶體,如果發生短路,就會中斷煞車功能並顯示警 告。 變頻器仍將能夠運行,但由於煞車電晶體發生短路,即使煞車電阻 器沒有作用也會有大量電力傳送到煞車電阻器。 關閉變頻器並移開煞車電阻器。

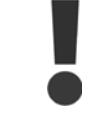

警告:如果煞車電晶體發生短路,會產生大量電力傳送 到煞車電阻器的危險性。

#### 警報/警告 28,煞車檢查失敗:

煞車電阻器故障:煞車電阻迄未連接/沒有作用。

#### 警告/警報 29,變頻器溫度過高:

如果外殼為 IP00、IP 20/Nema1 或 IP 21/類型 1,散熱片的斷開溫度 是 95 °C +5 °C。 在散熱片溫度下降到 70 °C 以下之前,溫度故障無法 復歸。

#### 故障原因可能是:

- 環境溫度過高
- 馬達電纜線過長

警報 30,馬達 U 相缺相: 變頻器與馬達之間的馬達 U 相缺相。

關閉變頻器並檢查馬達 U 相。

警報 31,馬達 V 相缺相: 變頻器和馬達之間的馬達 V 相缺相。 關閉變頻器並檢查馬達 V 相。

警報 32,馬達 W 相缺相: 變頻器和馬達之間的馬達 W 相缺相。 關閉變頻器並檢查馬達 W 相。

警報 33,浪湧故障: 在短時間之內發生太多次的上電。 請參閱共同規格章節以獲得每分鐘之 內允許的電源開關次數。

警告/警報 34,Fieldbus 通訊故障: 通訊選項網路選項卡上的 Fieldbus 沒有作用。

警告/警報 36,主電源故障: 本警告/警報僅在失去進入變頻器的輸入電壓且參數 14-10 主電源故障 「沒有」設定為 OFF (關) 時有效。 可能的改正:檢查連接至變頻器的保 險絲

警告/警報 37,相位不平衡: 電源裝置之間有電流不平衡的現象。

警報 38,內部故障: 請聯絡您當地的 Danfoss 供應商。

警報 39,散熱片感測器: 散熱片感測器無回授。

警告 40,過載 T27 檢查端子 27 的負載或移除短路的連線。 檢查參數 5-00 數位輸入/輸出 模式 與 參數 5-01 [端子 27 的模式](#page-79-0)。

警告 41,過載 T29: 檢查端子 29 的負載或移除短路的連線。 檢查參數 5-00 數位輸入/輸出 模式 與 參數 5-02 [端子 29 的模式](#page-79-0)。

警告 42, 過載 X30/6: 檢查端子 X30/6 的負載或移除短路的連線。 檢查 參數 5-32 *端子 X30/6 數位輪出(MCR 101)*。

警告 42,過載 X30/7: 檢查端子 X30/7 的負載或移除短路的連線。 檢查 參數 5-33 *端子 X30/7* 數位輸出(MCB 101)。

警報 46,電力卡電源:

電力卡的電源超出範圍。

警告 47,24V 電源過低: 外接的 24 V DC 備份電源可能過載, 否則, 請聯絡您的 Danfoss 供應商。

警報 48,1.8 V 電源過低: 請聯絡您的 Danfoss 供應商。

警告 49,速度限制: 速度受參數 4-11 [馬達轉速下限 \[RPM\]](#page-59-0)與參數 4-13 [馬達轉速上限 \[RPM\]](#page-59-0) 中所規定範圍的限制。

警報 50,AMA 校準失敗: 請聯絡您的 Danfoss 供應商。

警報 51, AMA 杳 Unom 和 Inom: 馬達電壓、馬達電流和馬達功率的設定大概有錯。 請檢查設定。

警報 52,AMA Inom 過低: 馬達電流過低。 請檢查設定。

警報 53,AMA 馬達過大: 馬達過大,AMA 無法執行。

警報 54,AMA 馬達過小: 馬達過小, AMA 無法執行。

警報 55,AMA 參數超出: 馬達的參數值不在可接受的範圍內。

警報 56,用戶中斷 AMA: AMA 已被使用者中斷。

警報 57,AMA 暫停: 嘗試再度啟動 AMA 幾次,直到可執行 AMA 為止。 請注意,重複執行可能 會讓馬達加溫到電阻值 Rs 和 Rr 會增加的程度。 不過在大多數情況下 都不必在意。

警報 58,AMA 內部故障: 請聯絡您的 Danfoss 供應商。

警告 59,電流限制: 電流高於參數 4-18 電流限制中的值。

警告 60,外部互鎖: 外部互鎖已經啟動。 要繼續正常操作,則在已設定外部互鎖的端子加上 24 V DC 的電壓, 然後將變頻器復歸 (透過總線、數位 I/O 或按下

[Reset])。 警告/警報 61,追蹤誤差: 追蹤誤差。 請聯絡您的供應商。

警告 62,輸出頻率最大極限: 輸出頻率受到設定值的限制 參數 4-19 最大輸出頻率

警告 64,電壓限制: 負載和速度的組合要求的馬達電壓比實際的直流電壓還要高。

警告/警報/跳脫 65,控制卡過熱: 控制卡過熱:控制卡的斷開溫度為 80°C。

警告 66,散熱片溫度過低: 散熱片的溫度量測值為 0°C。 這可能表示溫度感測器有缺陷,因此當電 力零件或控制卡相當熱的時候,風扇速度會增加到最大值。 如果溫度低於 15°C,將出現警告。

警報 67,選項內容變更: 在上次關閉電源之後,一個或以上的選項已經被加上或移除。

#### 警報 68,安全停機:

安全停機已經啟動生效了。 要繼續正常操作,則在端子 37 上加上 24 V DC 的電壓,然後發出復歸信號 (透過總線、數位 I/O 或按下 [RESET])。

#### 警報 69,溫度 過高:

電力卡溫度過高。

#### 警報 70,變頻器設定不合規: 控制卡與電力卡的實際組合不合規定。

警報 90,回授監控:

#### 警報 91,AI54 設定錯誤:

當 KTY 感測器連接到類比輸入端子 54 時, 開關 S202 必須在 OFF 位 置 (電壓輸入) 中設定。

#### 警報 92,無流量:

已經偵測到系統有無負載的情形。 參閱參數群組 22-2\*。

#### 警報 93,乾運轉泵浦:

當有無流量與高轉速的情形時,這表示泵浦進行乾運轉。 參閱參數群組  $22 - 2*$ 

## 7.2 噪音或震動

7

如果馬達或由馬達驅動的設備 (例如風扇葉片) 在特定頻率下產生噪音或 震動,請嘗試以下方式:

- 回避轉速,參數 4-6\*
- 過渡調制,將參數 14-03 設定成「關」
- 載波模式與頻率參數 14-0\*
- 共振衰減,參數 1-64

#### 警報 94,曲線末端:

回授低於設定點,代表管路系統中有洩漏的情形。 參閱參數群組 22-5\*。

#### 警報 95,斷裂皮帶

轉矩低於表示皮帶斷裂時的無負載轉矩設定值。 參閱參數群組 22-6\*。

#### 警報 96:啟動延遲:

由於短路循環保護已經啟用,馬達啟動已經延遲。 參閱參數群組 22-7\*。

#### 警報 250,新的備份零件:

電源或開關模式電源已經更換。 必須在 EEPROM 當中恢復變頻器類型代 碼。 按照裝置上的標籤在參數 14-23 *類型代碼設定*中選擇正確的類型代 碼。 請記得選擇「儲存至 EEPROM」以完成動作。

#### 警報 251,新的類型代碼:

變頻器已經有新的類型代碼。

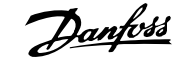

# 8 規格

# 8.1 一般規格

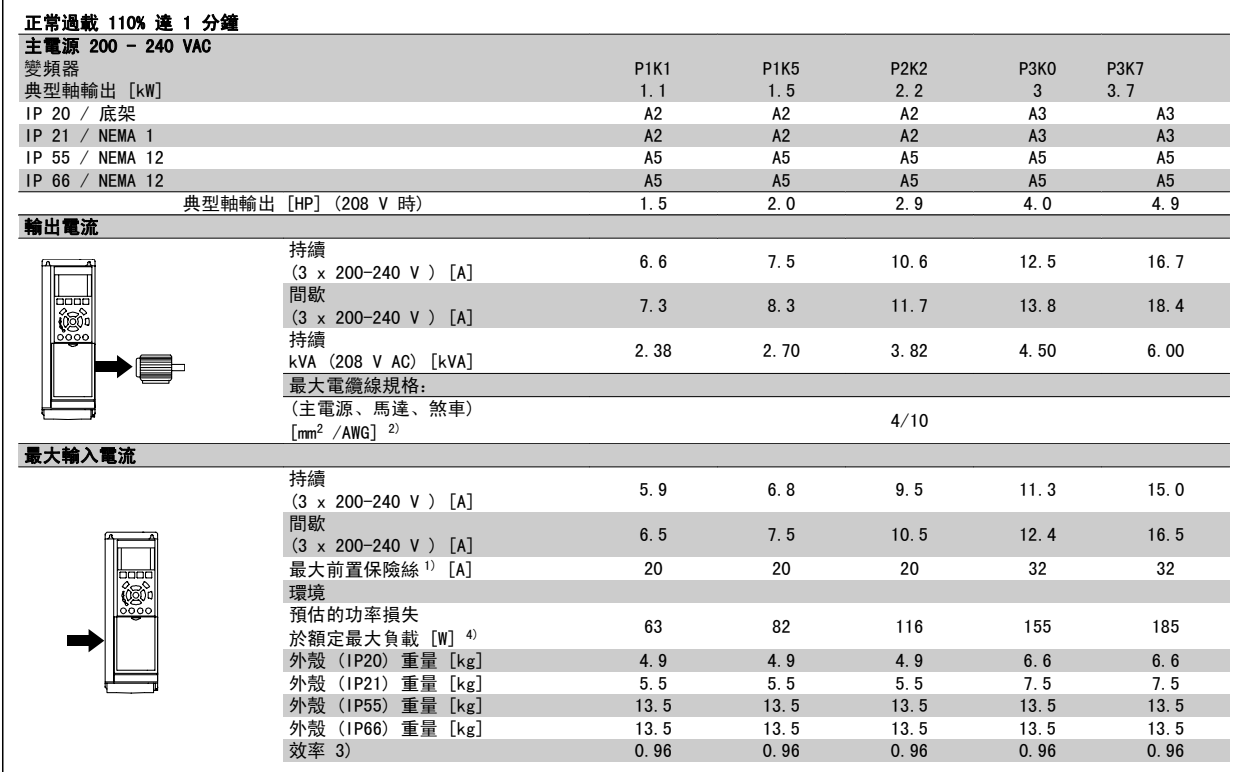

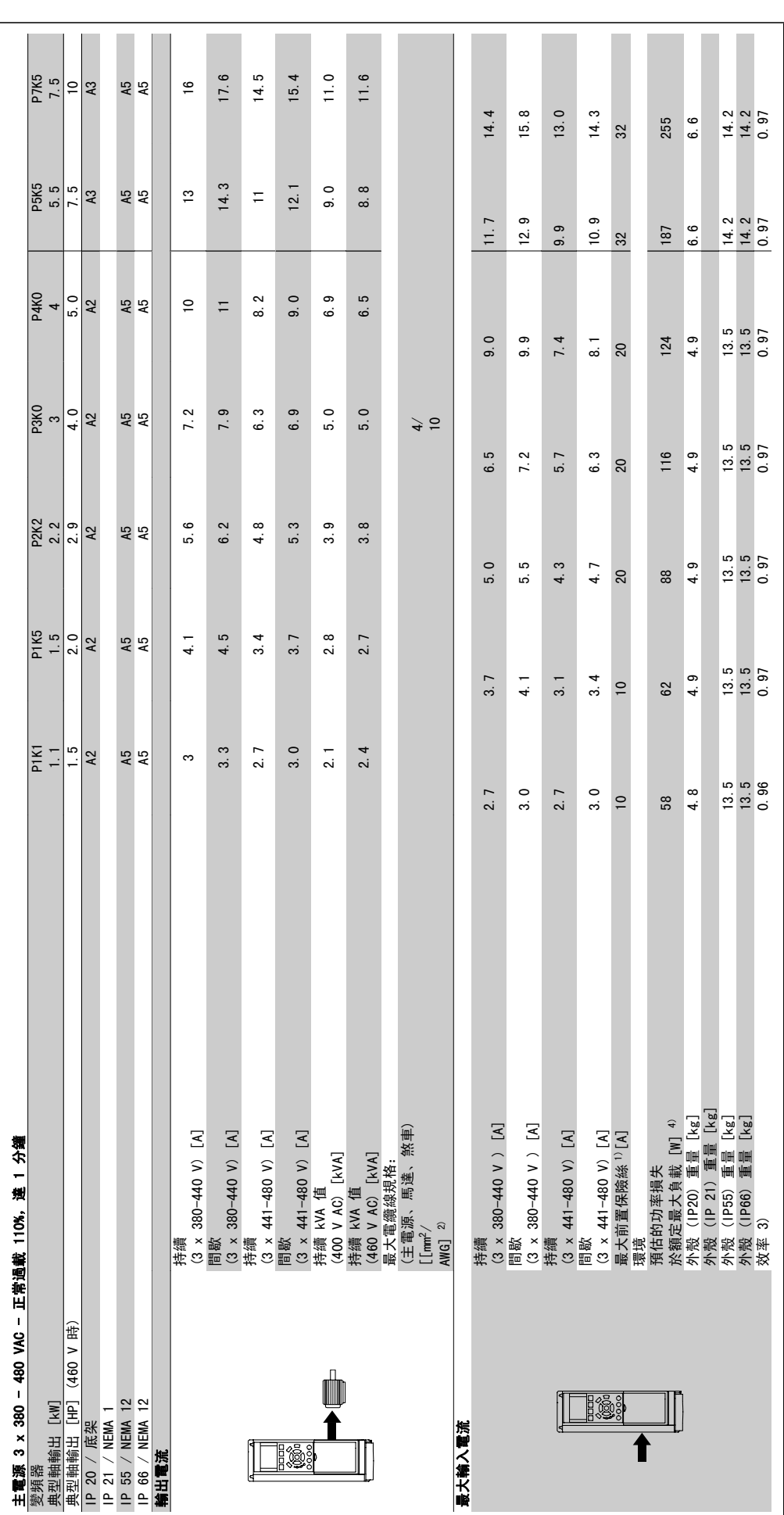

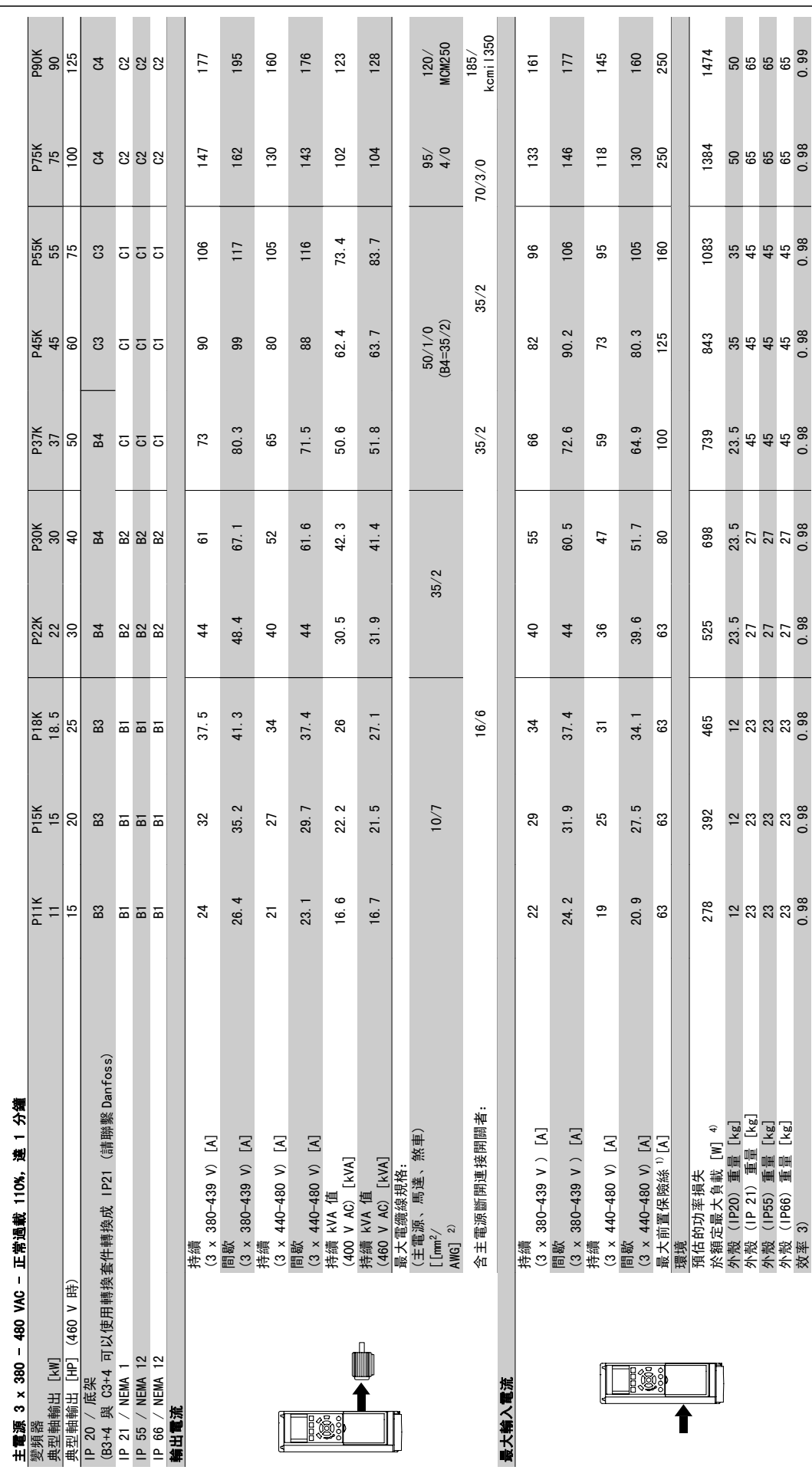

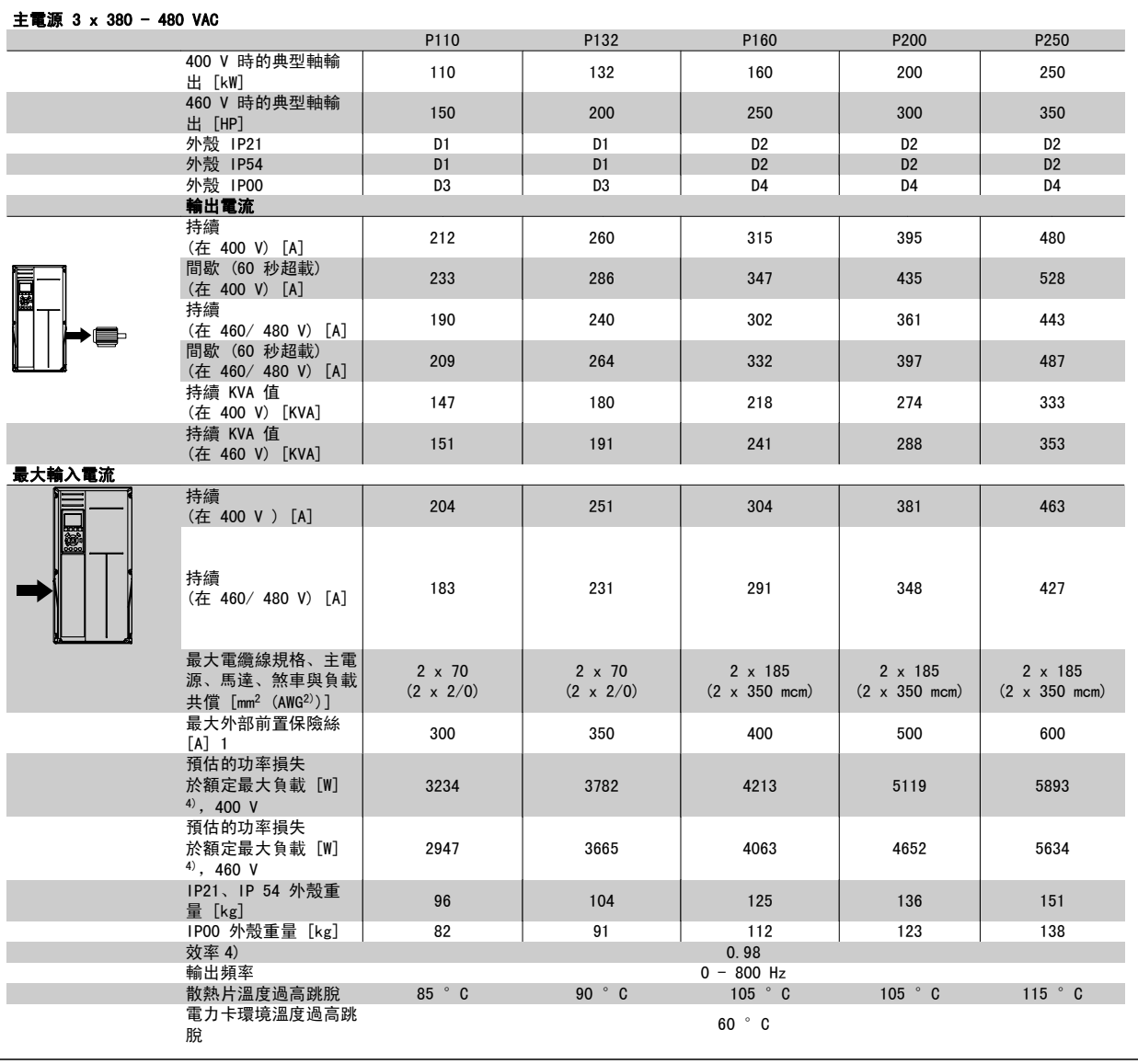
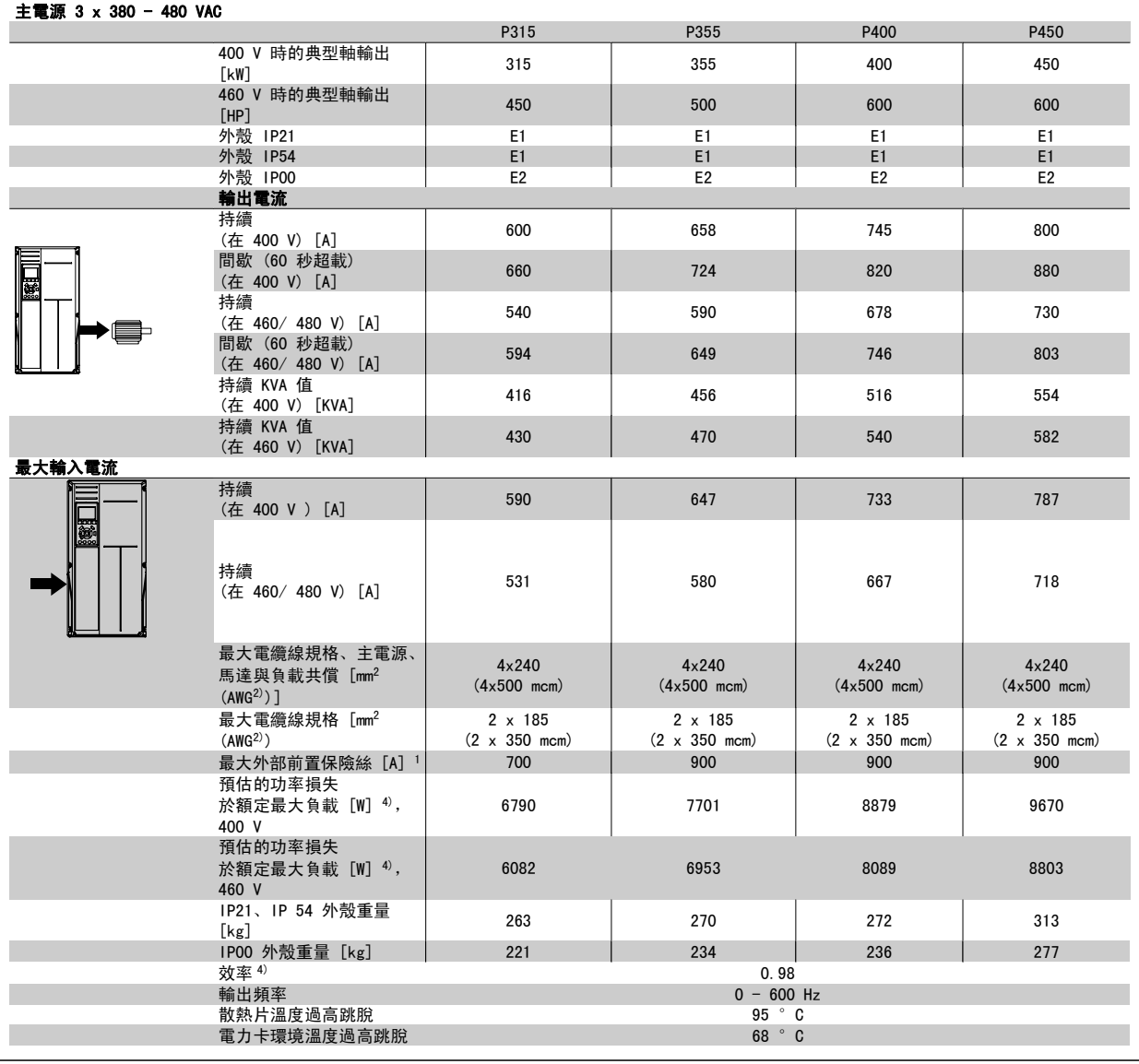

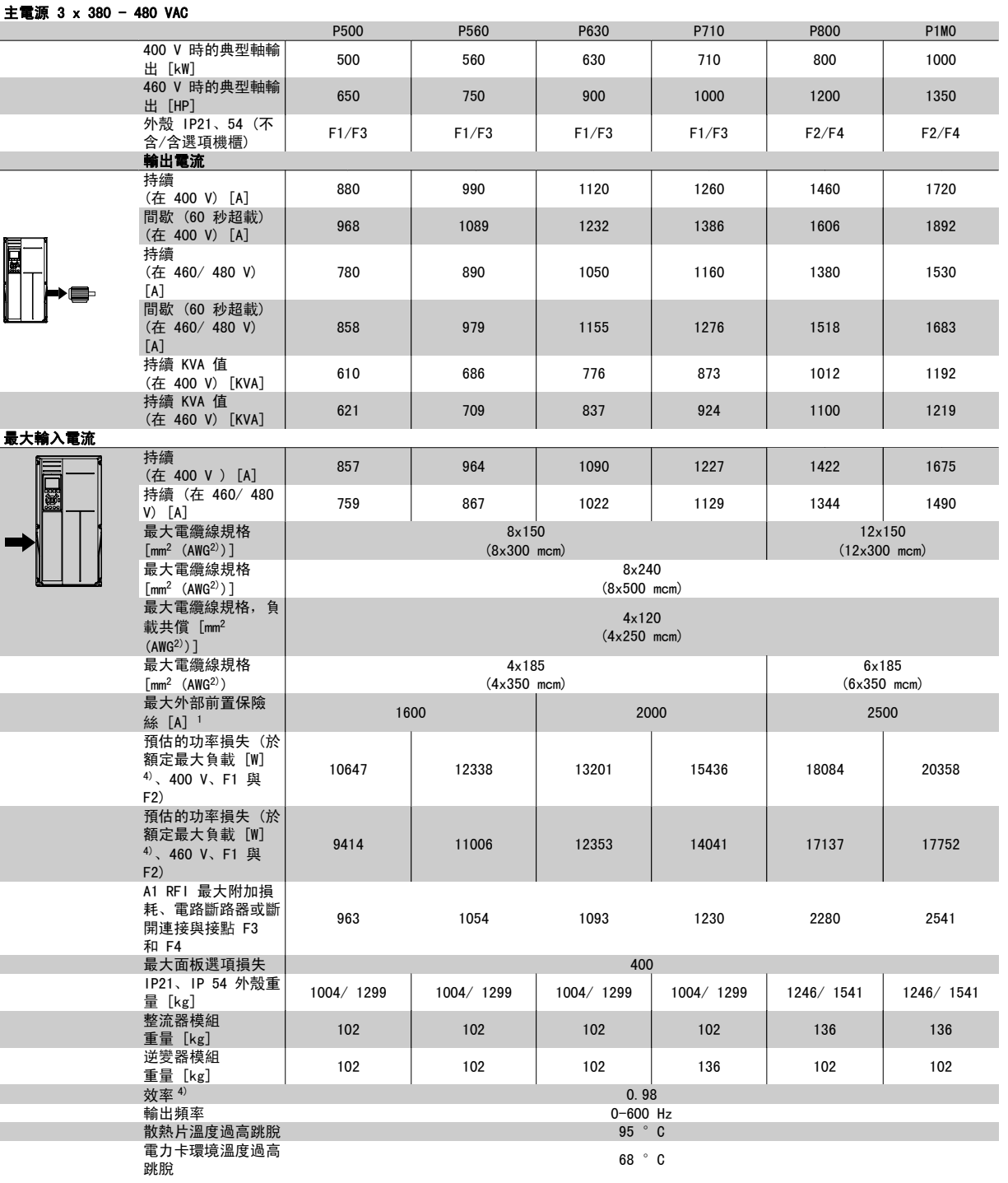

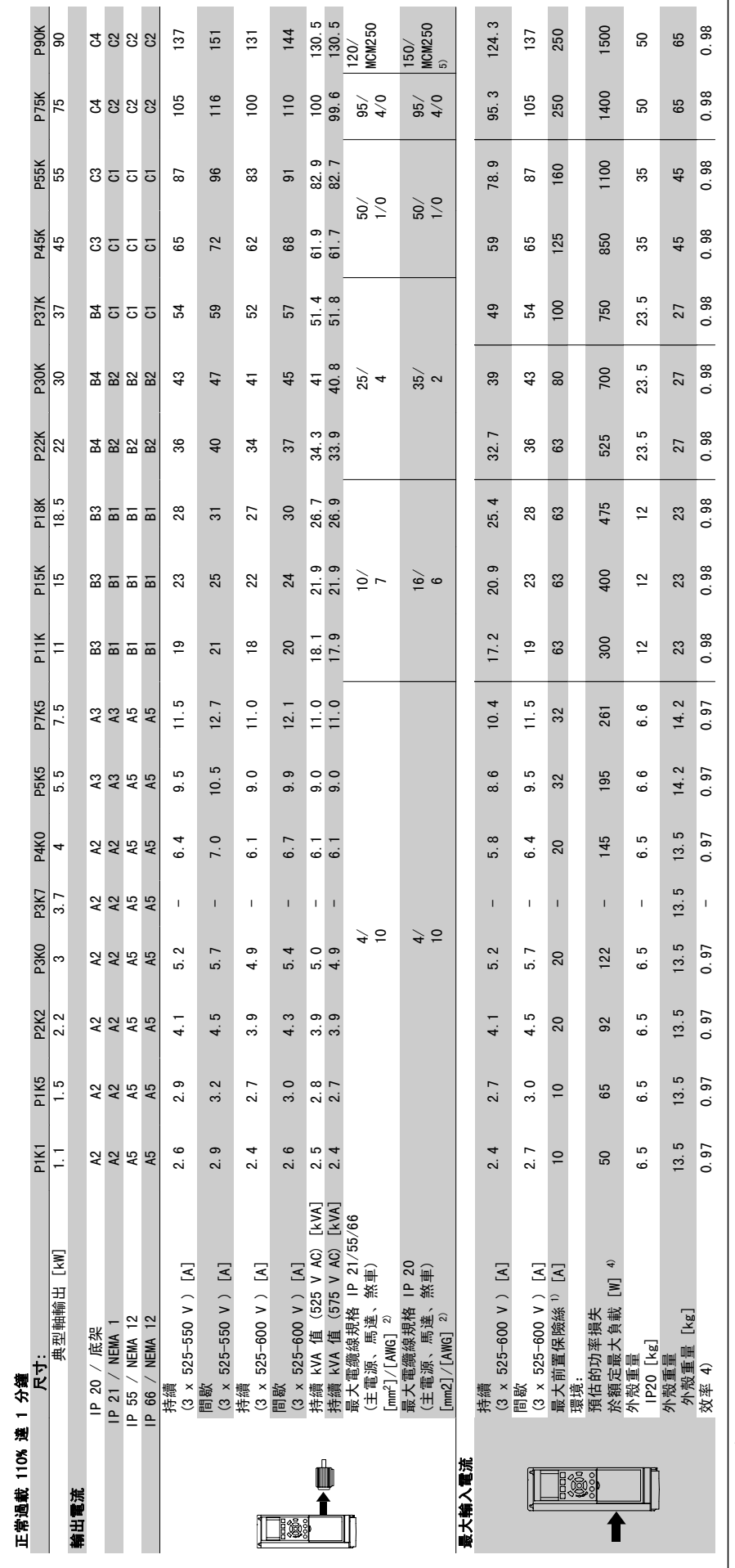

表 8.1: 5 煞車與負載共償 95/4/0 表 8.1: 5) 煞車與負載共償 95/ 4/0

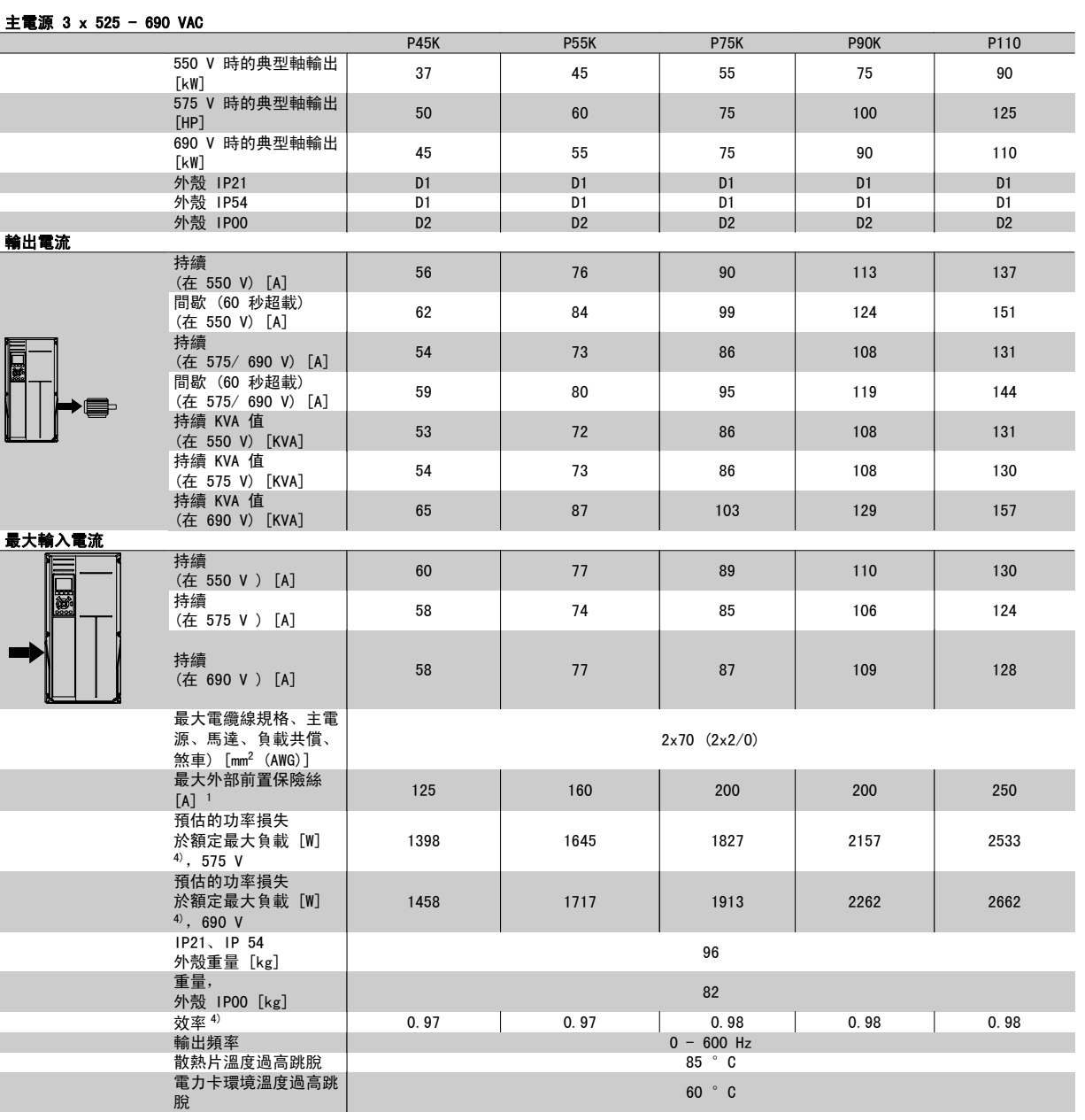

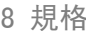

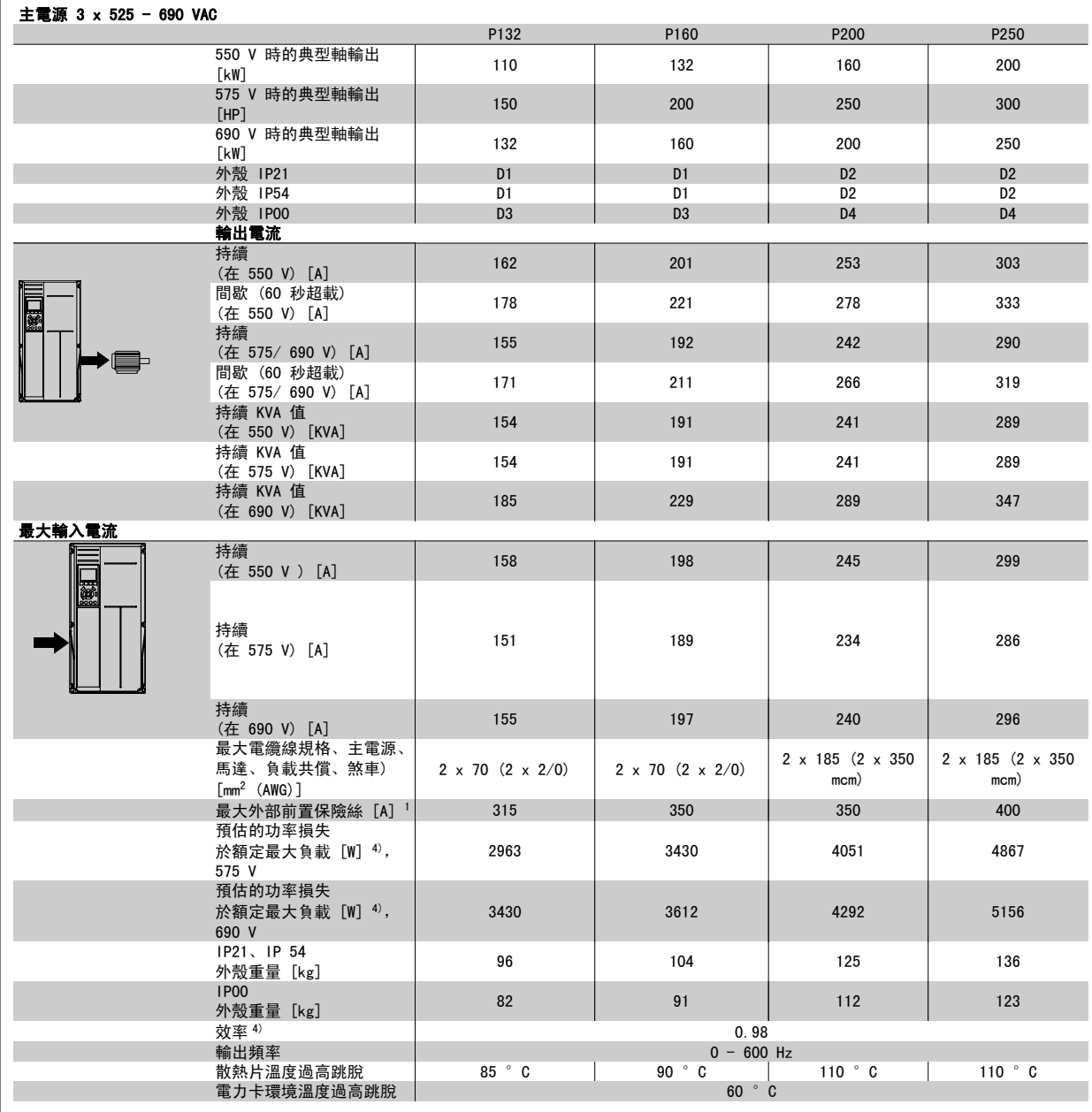

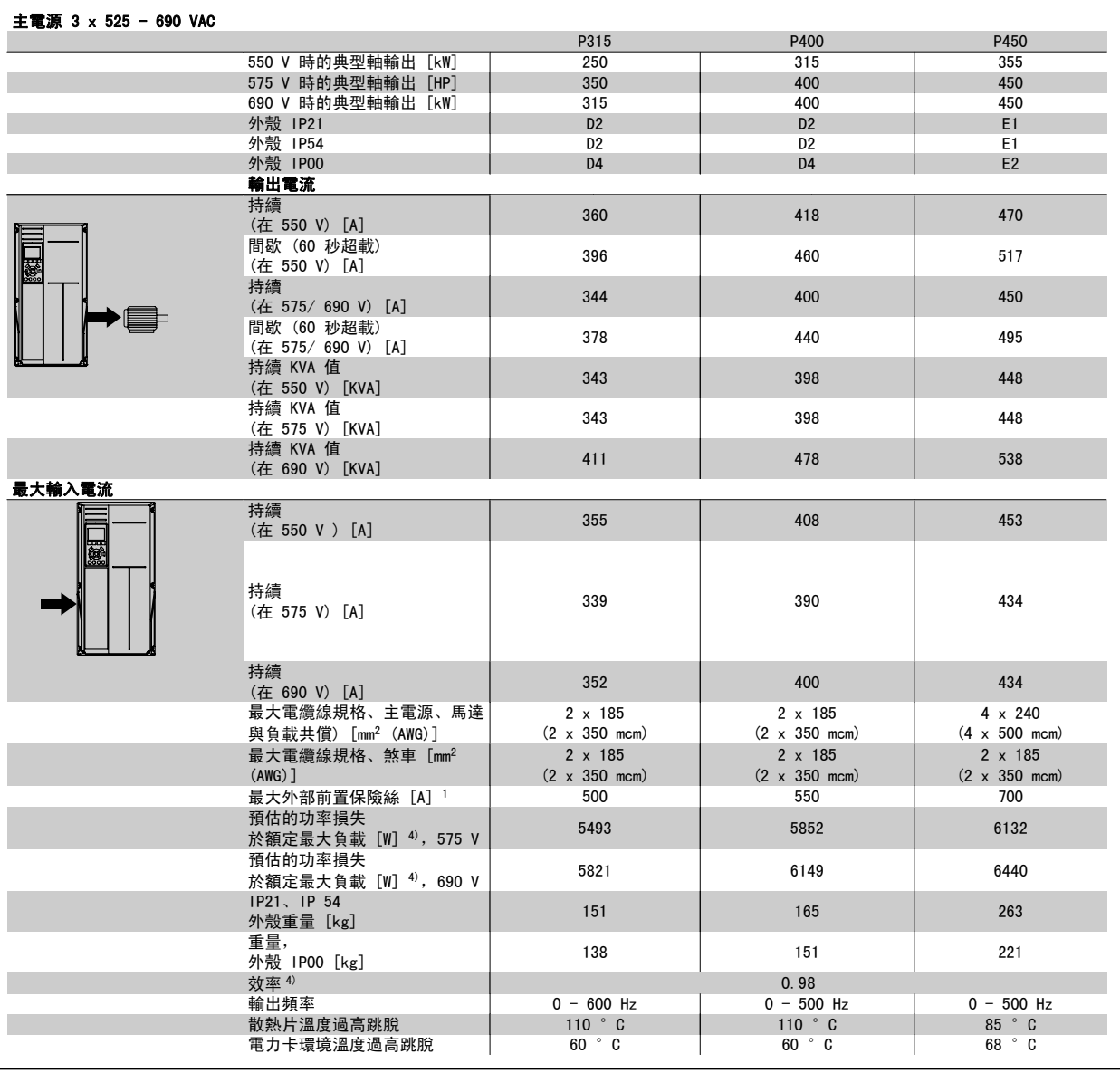

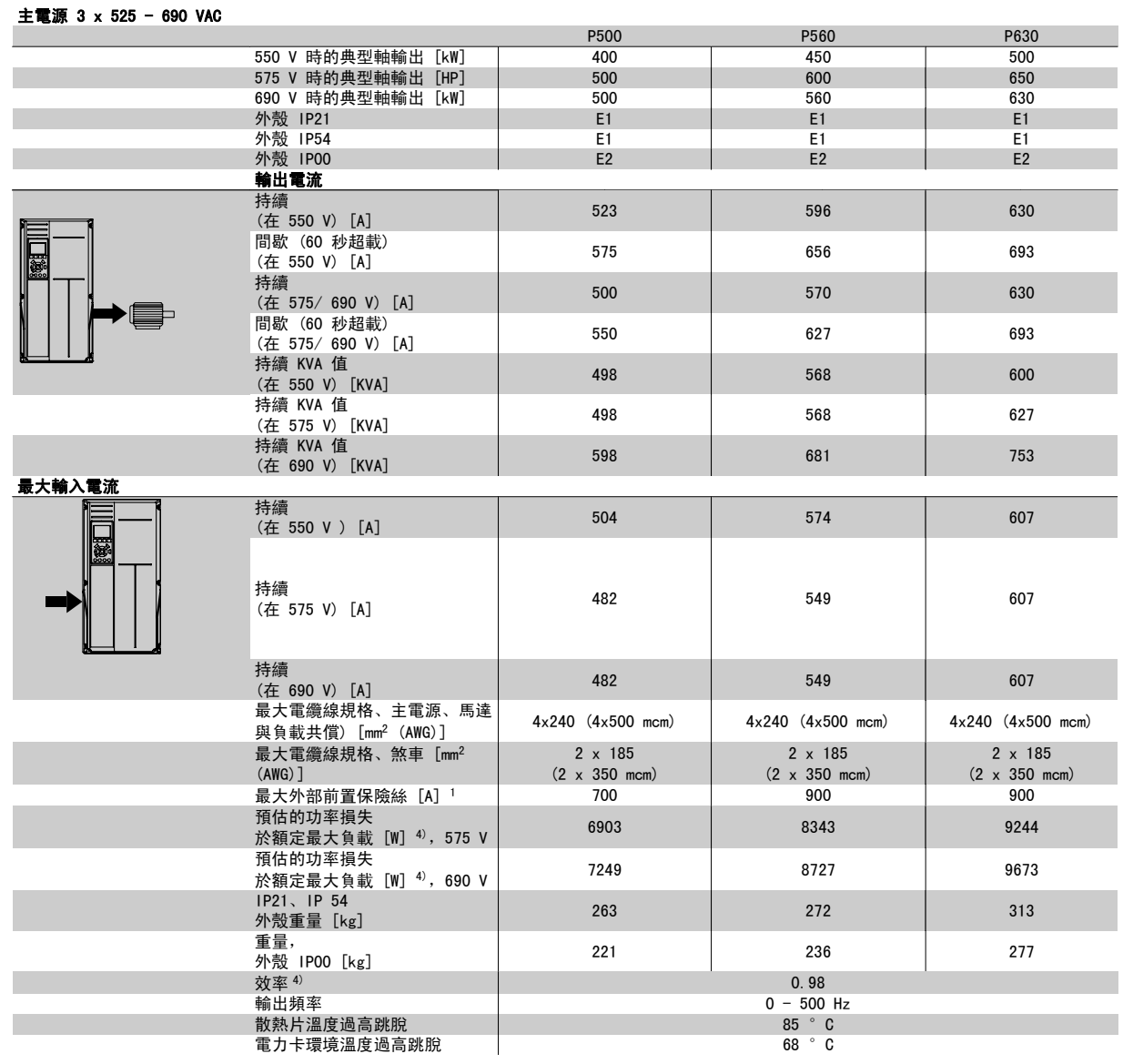

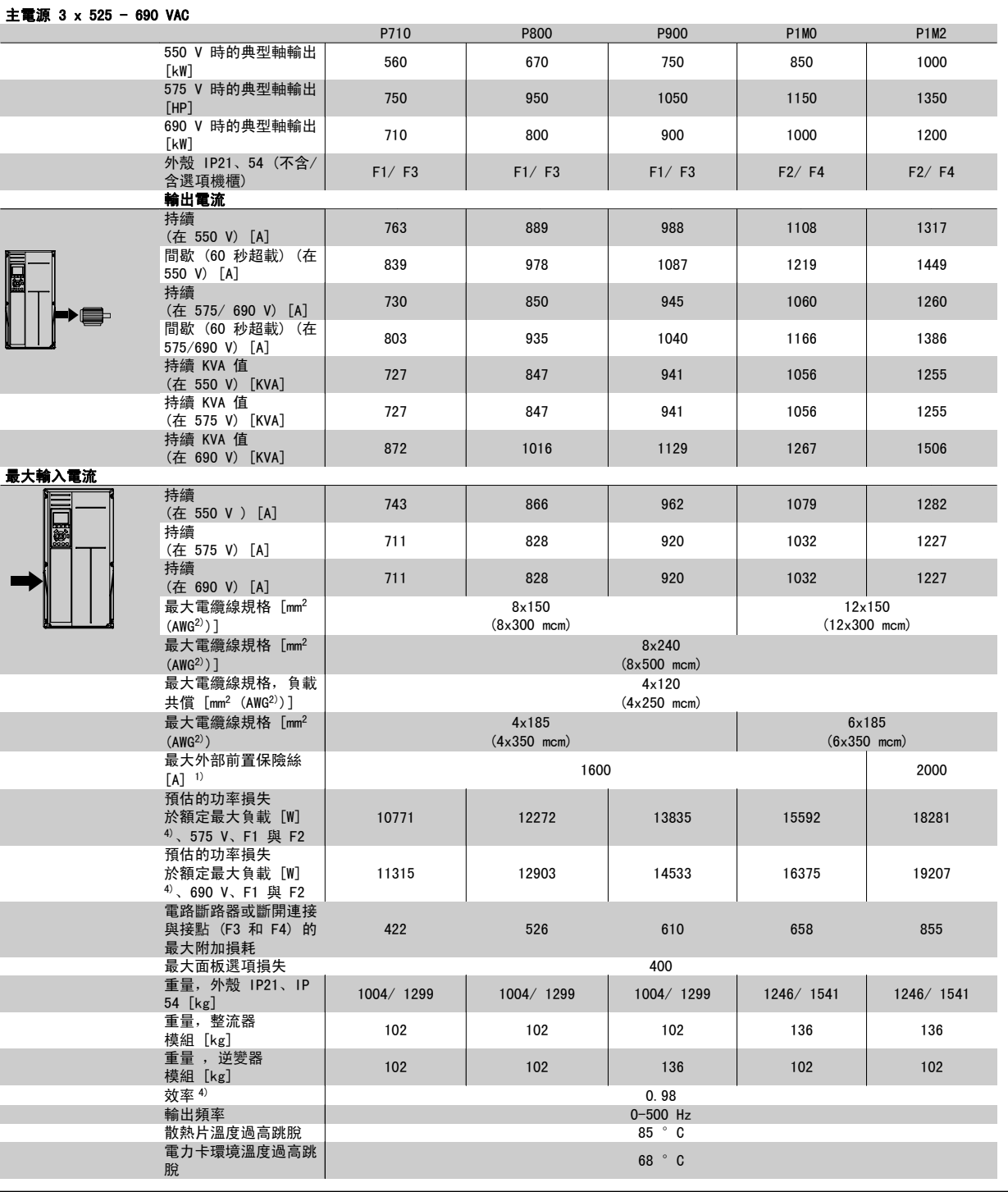

1) 有關保險絲類型的資訊,請參閱保險絲一節。

2) 美國線規。

3) 用 5 米有遮罩的馬達纜線在額定負載和額定頻率下測量。

4) 典型的功率損失是發生在額定負載條件,並且損失期望值是在 +/-15% 之內(容差與電壓和電纜線條件的變異有關)。 這些值基於典型的馬達 效率而定 (eff2 和 eff3 的邊界值)。 具有較低效率的馬達也將增加變頻器的功率損失,反之亦然。 如果載波頻率高於預設值,功率損失可能 顯著增加。其中已包括 LCP 功率消耗與典型控制卡功率消耗。 其他選配裝置與客戶負載可能會增加 30W 的功率損失。 (雖然對於全負載控制 卡, 或插槽 A 或插槽 B 選項, 通常只有額外增加 4W。)

雖然採用最新的技術設備進行測量,但應當允許一定範圍內的測量誤差 (+/- 5%)。

8

#### 8.1.2 一般規格:

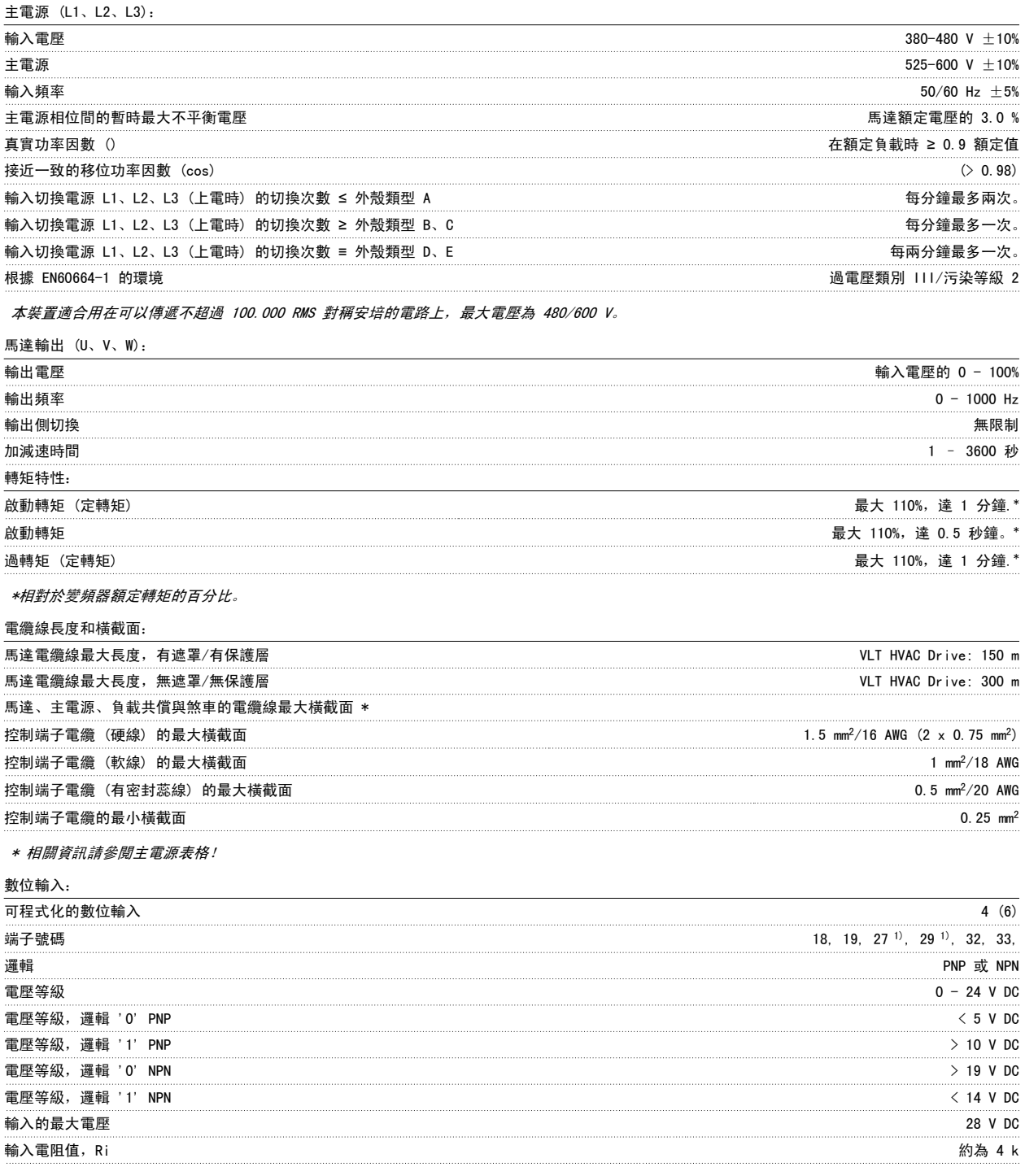

所有數位輸入已經和輸入電壓 (PELV) 及其他高電壓端子電氣絕緣。

1) 端子 27 和 29 也可以程式設定為輸出端。

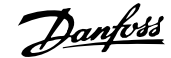

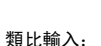

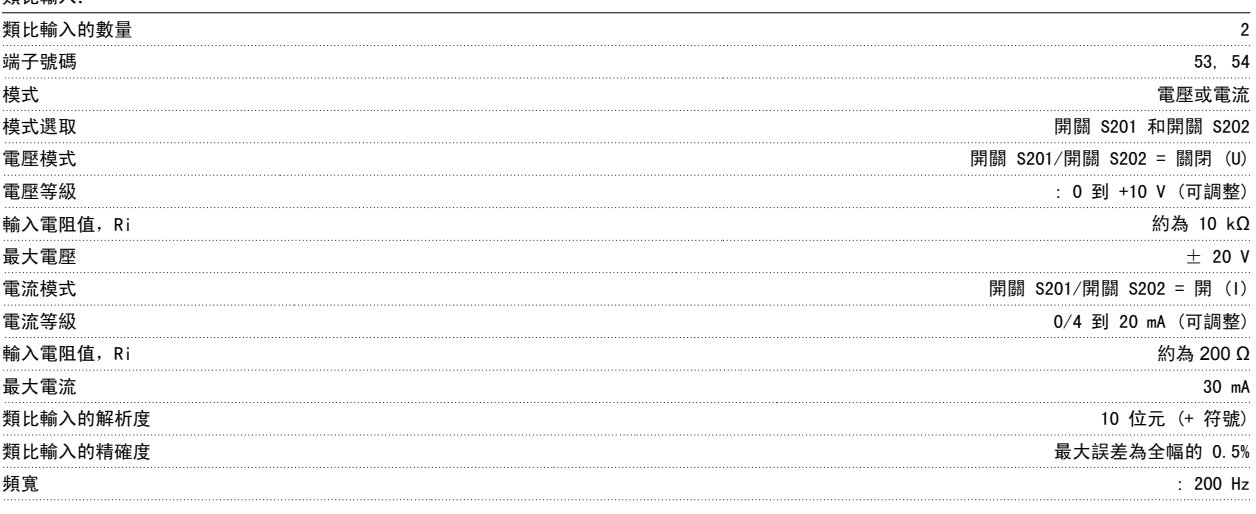

類比輸入已經和輸入電壓 (PELV) 及其他高電壓端子電氣絕緣。

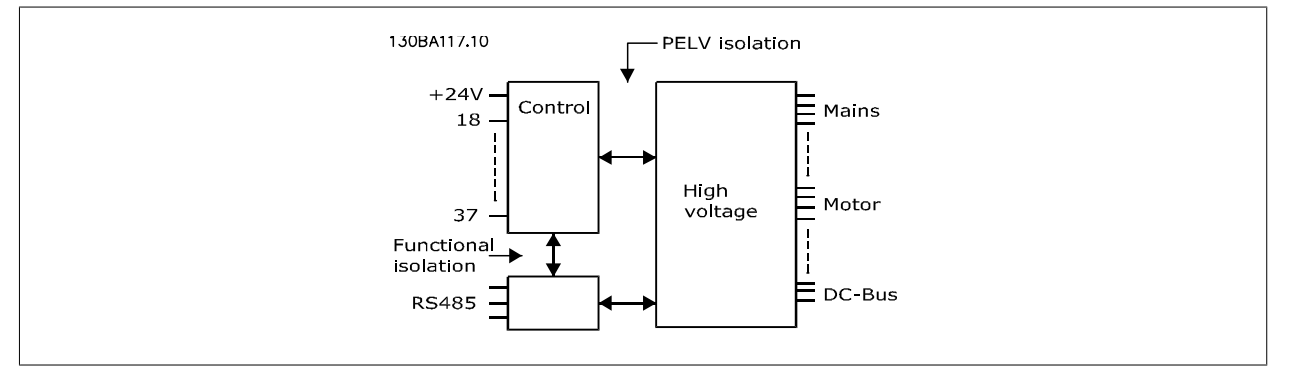

# 8

脈衝輸入:

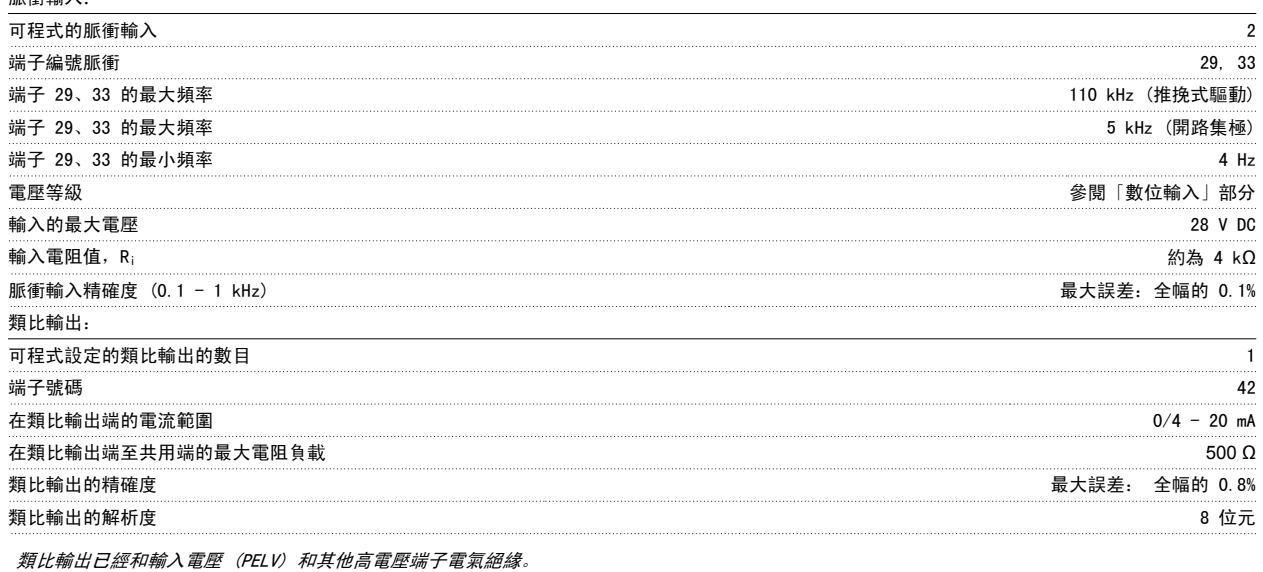

控制卡,RS -485 串列通訊: 端子號碼 68 (P、TX+、RX+)、69 (N、TX-、RX-) 端子編號 61 端子 68 和 69 共用

RS -485 串列通訊電路的功能從其他中心電路獨立,並已經和輸入電壓 (PELV) 電氣絕緣。

#### 數位輸出:

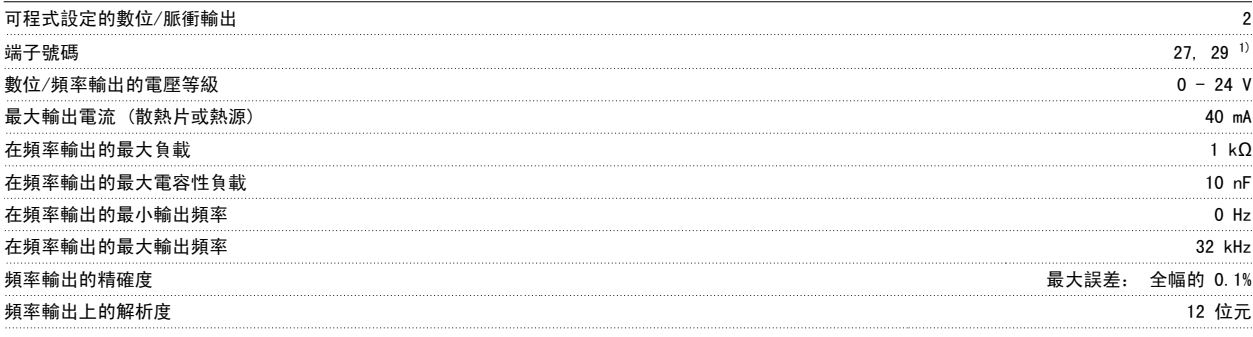

1) 端子 27 和 29 也可以程式設定為輸入端。

數位輸出已經和輸入電壓 (PELV) 和其他高電壓端子電氣絕緣。

控制卡,24 V DC 輸出:

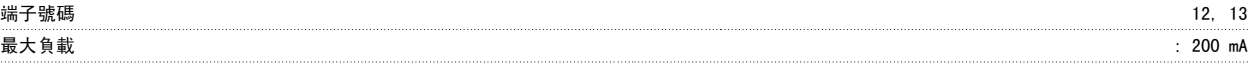

24 V 直流電源已經和輸入電壓 (PELV) 電氣絕緣,但與類比和數位輸入及輸出有相同電位。

繼電器輸出:

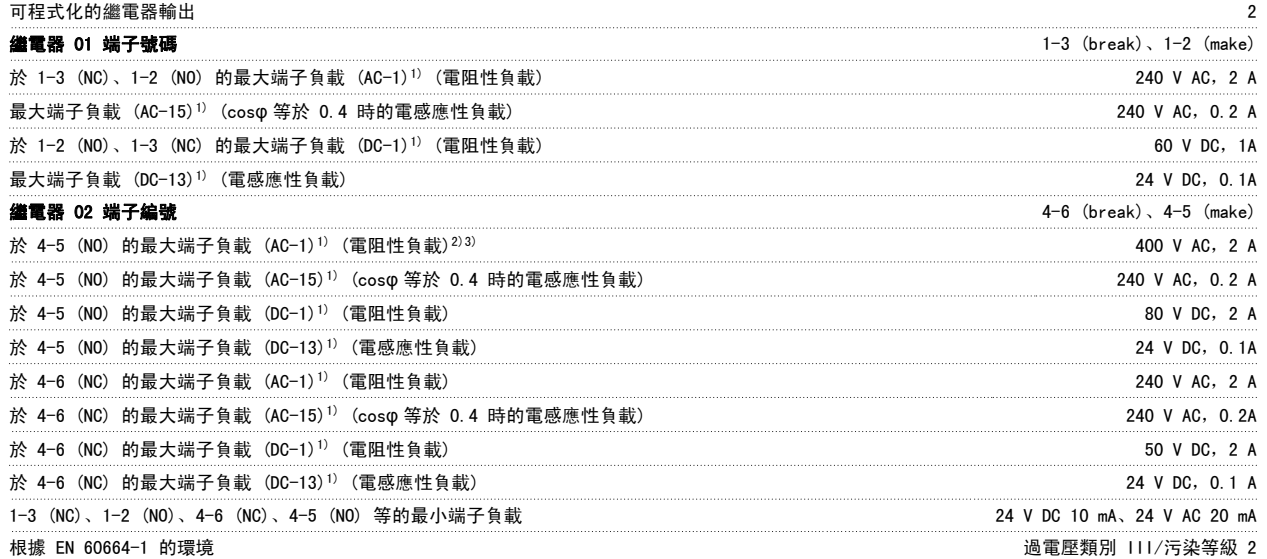

1) IEC 60947 第 4 與第 5 部份 繼電器接點藉由強化絕緣已經和電路的其餘部份電氣絕緣 (PELV)。 2) 過電壓類別 II 3) UL 認證 300 V AC 2A

控制卡,10 V DC 輸出:

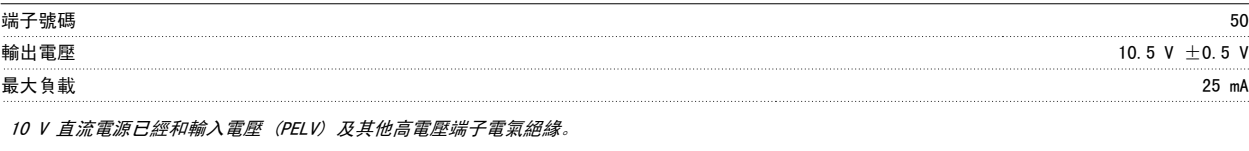

控制特性:

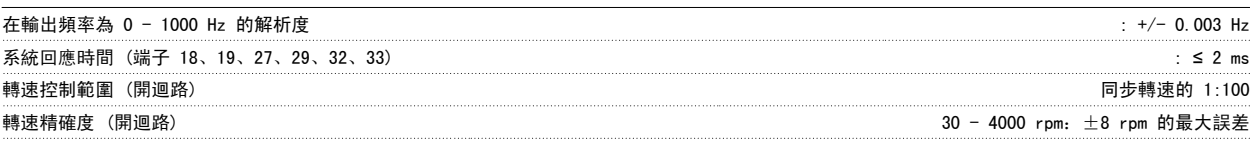

所有控制特性是以 4 極異步馬達為準的

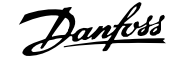

#### 環境:

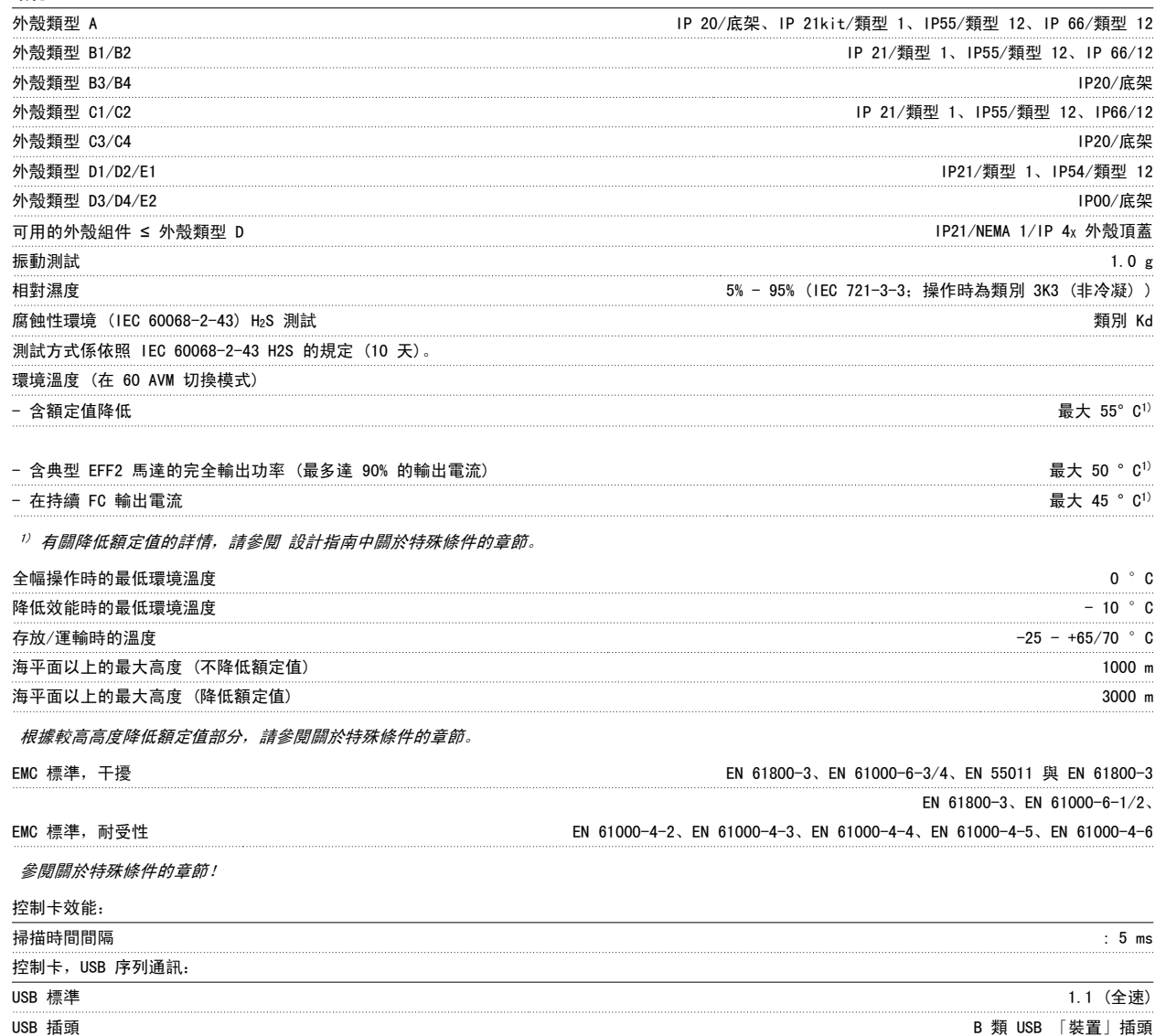

#### 透過標準主機/裝置 USB 纜線連接到電腦。

USB 連接已從供應電壓 (PELV) 和其他高電壓端子採取高壓絕緣。

USB 連接尚未和接地保護進行電氣絕緣。 請確保僅使用隔離的筆記型電腦/個人電腦與變頻器的 USB 接頭,或隔離的 USB 電纜/轉接 器等進行連接。

#### 保護措施與功能:

- 防止過載的電子熱耦馬達保護功能。
- 散熱片的溫度監控功能可確保變頻器在溫度到達 95 °C ± 5°C 時跳脫。 超載溫度要一直等到散熱片的溫度低於 70 °C ± 5°C 時才可復 歸(準則 - 這些溫度可能因不同的功率大小、外殼等而有所差異)。 變頻器具有自動額定值降低功能以避免其散熱片溫度達到攝氏 95 度。
- 變頻器於端子 U、V、W 處有受到短路保護。
- 如果主電源相位缺相,則變頻器會跳脫或發出警告 (視負載而定)。
- 對中間電路電壓的監控可確保當中間電路電壓太低或太高時變頻器會跳脫。
- 變頻器於端子 U、V、W 處受到地線故障保護。

#### 8.2 特殊條件

#### 8.2.1 降低額定值的目的

在以下情況下使用變頻器時,需要考慮額定值降低:空氣壓力較低 (高地)、轉速較低、馬達電纜線較長、電纜線橫截面較大或環境溫度較高。 所需動作 將在本章節中進行介紹。

#### 8.2.2 根據環境溫度降低額定值

90% 的變頻器輸出電流最多可維持至 50 °C 環境溫度。

憑藉 EFF 2 馬達的典型全負載電流,全輸出轉軸功率最多可維持在 50 °C。 更多有關其他馬達或條件的特定資料和/或額定值降低資訊,請聯繫 Danfoss。

#### 8.2.3 自動調諧以確保效能

變頻器會持續檢查內部溫度、負載電流、中間電路的高電壓以及低馬達轉速是否到達危急等級。 變頻器可以調整載波頻率和/或更改載波模式以作為對危 急等級的回應,確保變頻器的效能。 自動降低輸出電流的功能有助於適應更廣泛的可接受操作條件。

#### 8.2.4 根據低空氣壓力降低額定值

空氣的冷卻能力會在空氣壓力較低時降低。

海拔高度超過 2 km 時,請洽詢 Danfoss 瞭解有關 PELV 的資訊。

當在 1000 m 以下時不需降低額定值, 但在 1000 m 以上時, 應根據所示的圖表降低環境溫度 (Taug) 或最大輸出電流 (I<sub>out</sub>) 的額定值。

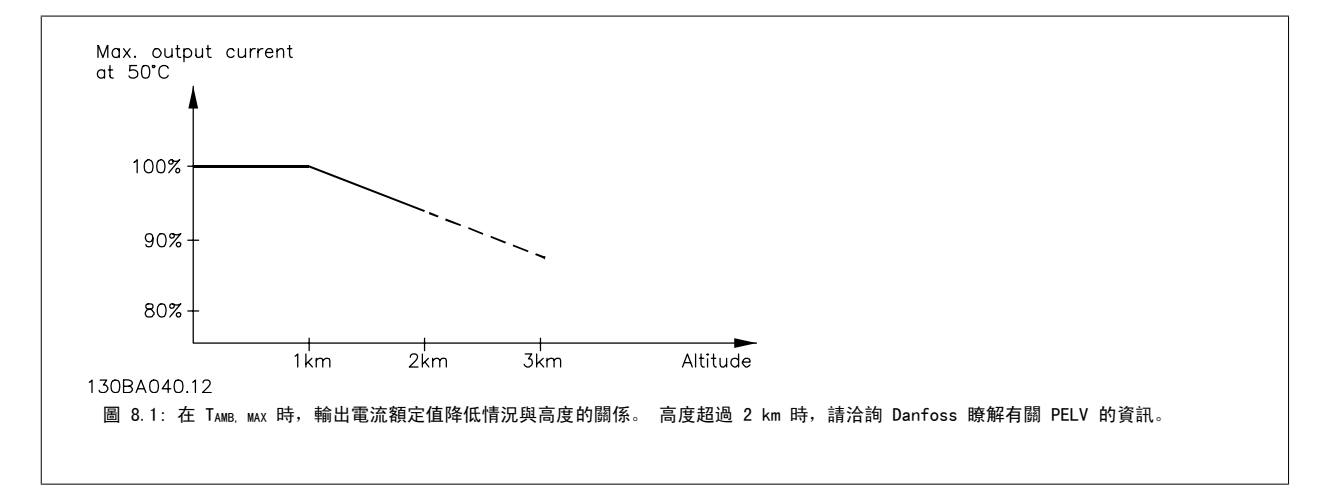

另一種方法是在較高高度時降低環境溫度,以確保在較高高度時輸出電流能達到 100%。

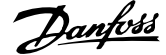

#### 8.2.5 低速運行時降低額定值

將馬達連接到變頻器時,需要檢查馬達是否已足夠冷卻。 加熱的程度端視馬達的負載以及操作轉速與時間而定。

#### 定轉矩應用 (CT 模式)

在定轉矩應用中,可能會在低 RPM 值情況下發生問題。 在定轉矩應用中,馬達可能因為來自馬達內建風扇的冷卻空氣較少,而在低轉速下產生過熱的情 形。

因此,如果馬達需在 RPM 值不及額定值一半的速度下持續運行,則必須為馬達提供額外的冷卻氣流(或使用專為這種作業類型設計的馬達)。

另外,亦可選擇較大的馬達來降低馬達的負載水準。 但是,變頻器的設計對馬達規格的選擇有所限制。

#### 可變 (平方) 轉矩應用 (VT)

在諸如離心泵浦與風扇等 VT 等應用中,轉矩係與轉速的平方成正比,而功率則與轉矩的立方成正比,因此不需要額外的散熱能力或降低馬達的額定值。

在以下的圖表顯示,典型的 VT 曲線係位於具降低額定值的最大轉矩,以及在所有轉速中使用強制散熱下的最大轉矩之下。

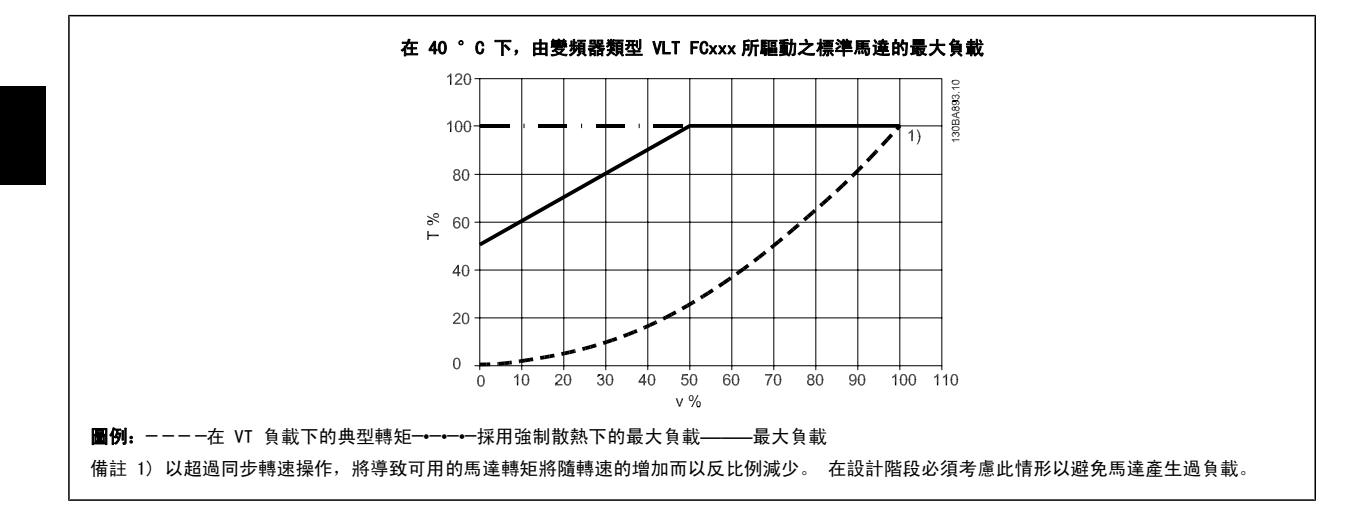

#### 8.2.6 為安裝較長的馬達電纜線或橫截面面積較大的馬達電纜線降低額定值

本變頻器的最大電纜線長度為 300 m (無遮罩) 與 150 m (有遮罩)。

變頻器應使用具有額定橫截面面積的馬達電纜線。 如果使用橫截面面積更大的電纜線,則每增加一級橫截面面積,都需要將輸出電流的額定值降低 5%。 (電纜線橫截面積越大,則接地電容越大,而對地漏電電流也就越大)。

### 索引

## 5 5-1\* 數位輸入 81 A

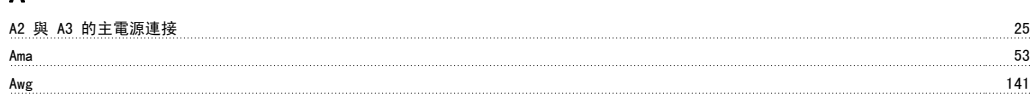

#### B

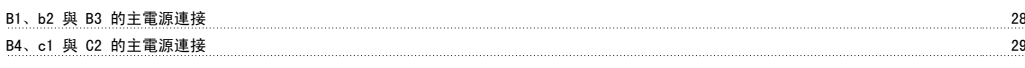

### C

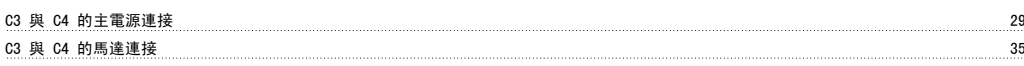

#### D

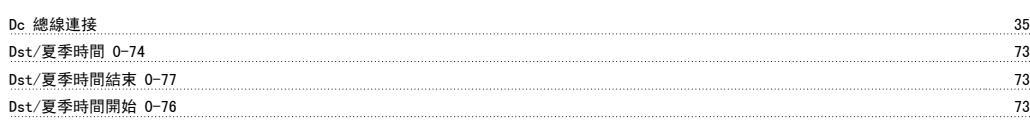

### E

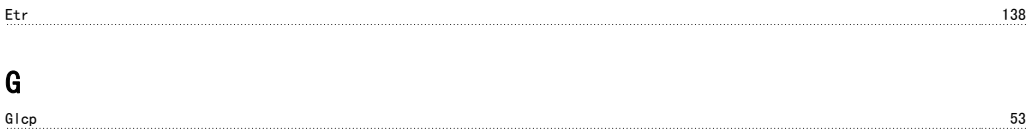

### K

Kty 感測器 138

### M

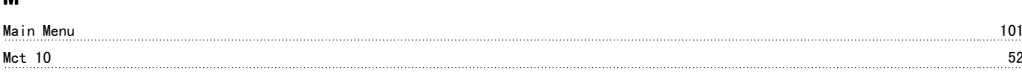

#### N

<u>Nlcp 49 and the set of the set of the set of the set of the set of the set of the set of the set of the set of the set of the set of the set of the set of the set of the set of the set of the set of the set of the set of </u>

#### P

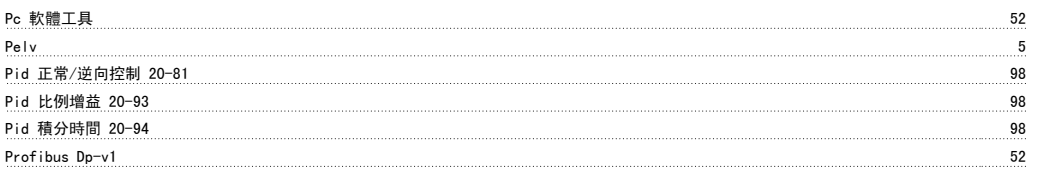

#### Q

<u>Quick Menu 101 page of the construction of the construction of the construction of the construction of the construction of the construction of the construction of the construction of the construction of the construction o</u>

### R

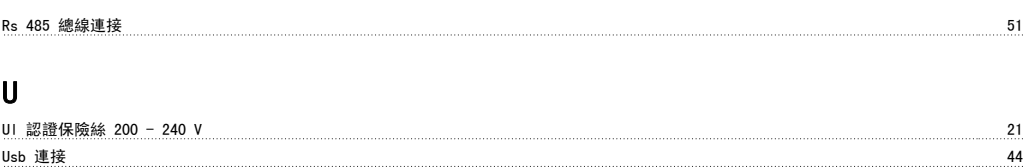

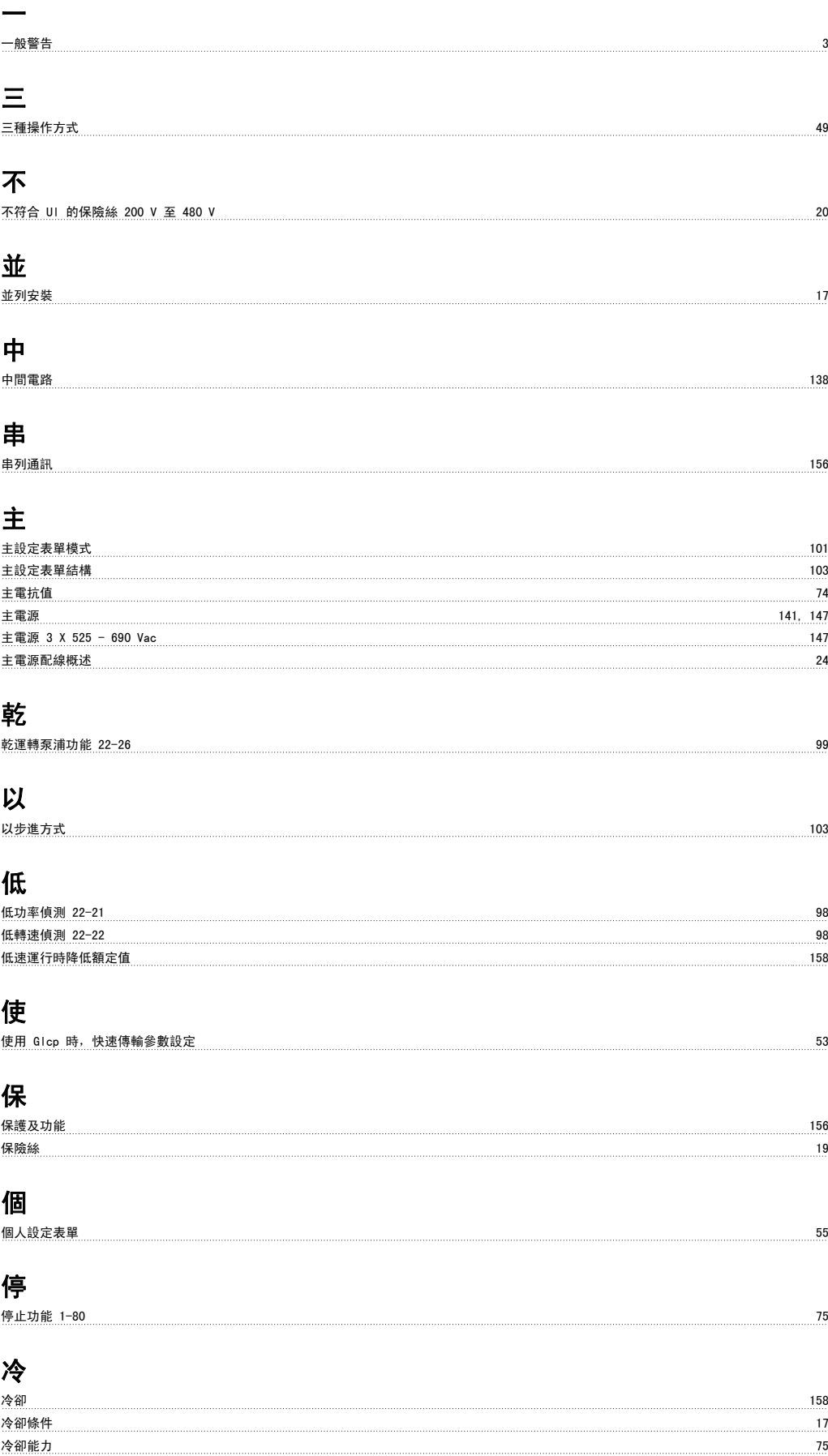

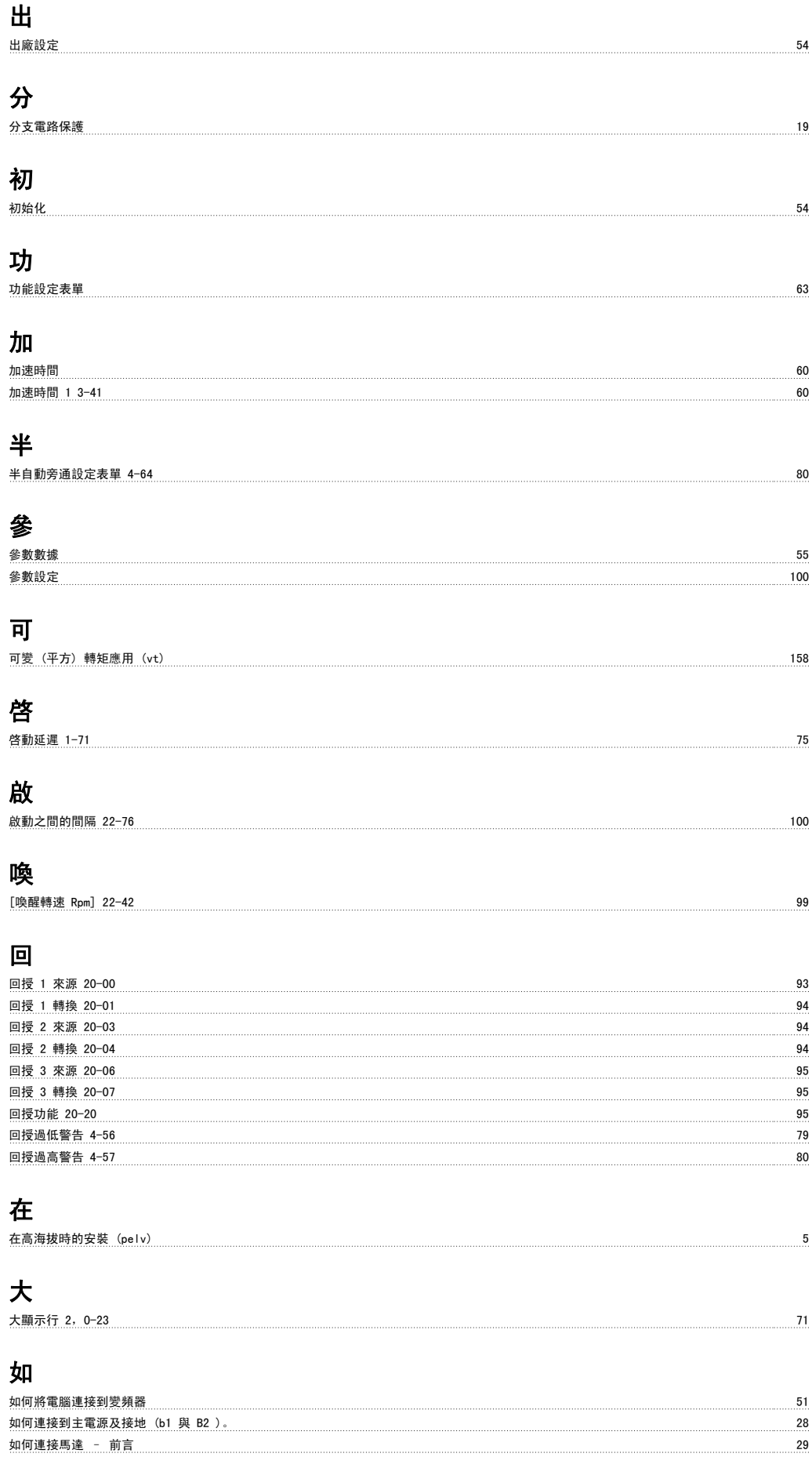

### 定

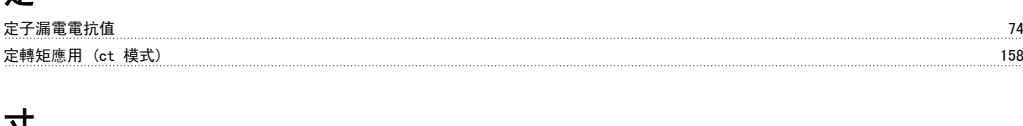

#### 寸

[寸動轉速 Hz] 3-11 61

## 對

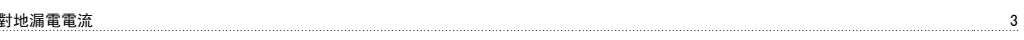

## 快

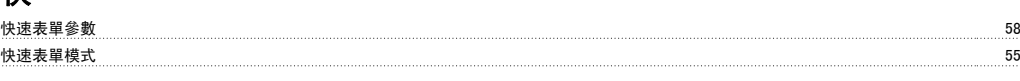

## 所

所作的變更 55

## 接

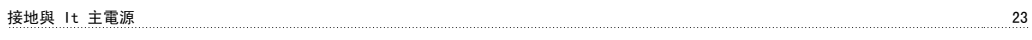

## 控

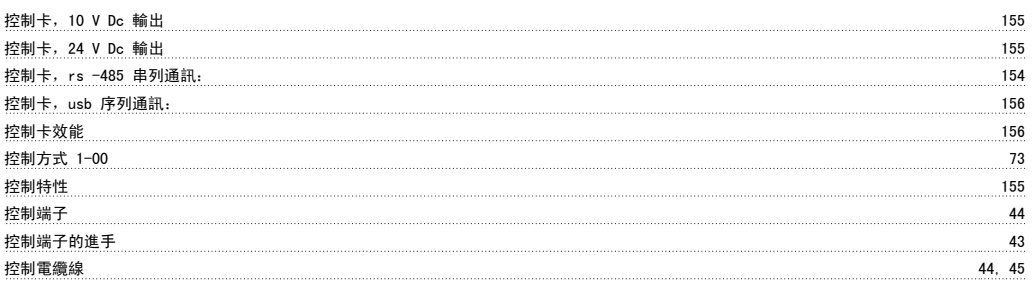

## 故

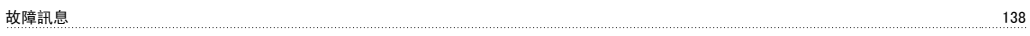

## 數

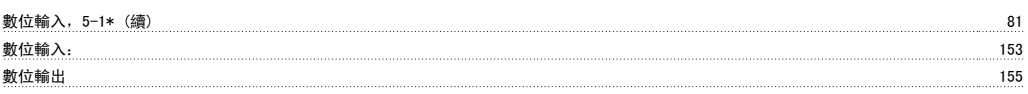

### 斷

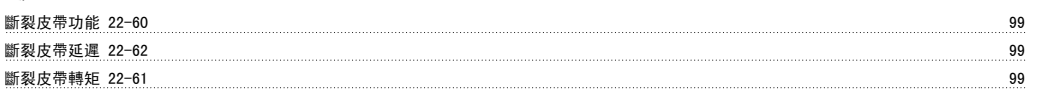

## 日

日期格式 0-71 72

### 時

時間格式 0-72 73

## 更

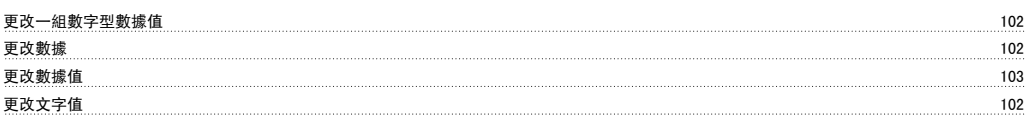

## 最

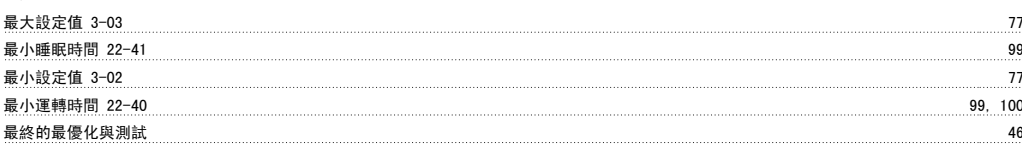

## 根

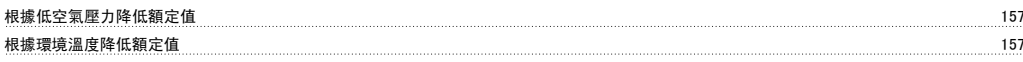

## 機

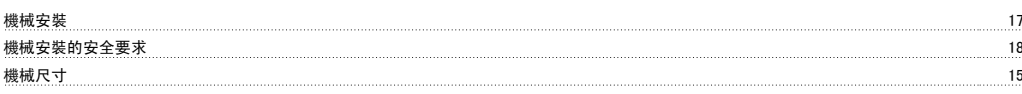

## 檢

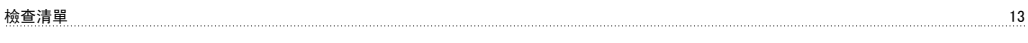

## 正

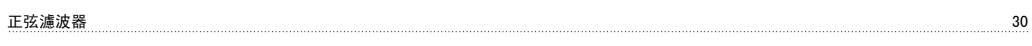

## 減

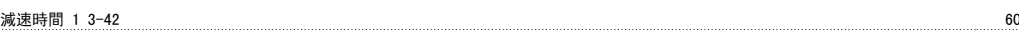

## 為

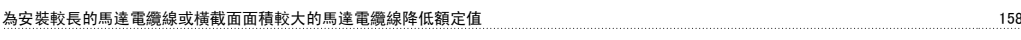

### 無

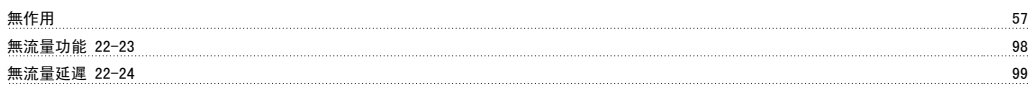

## 煞

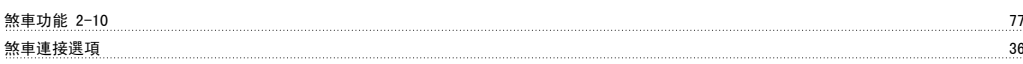

## 熱

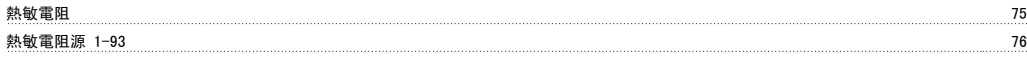

## 環

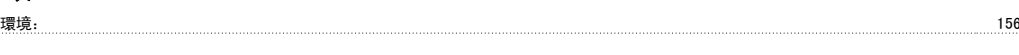

## 直

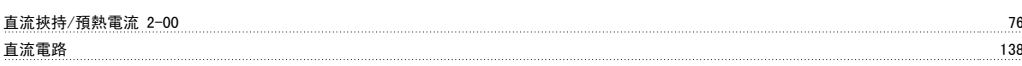

### 短

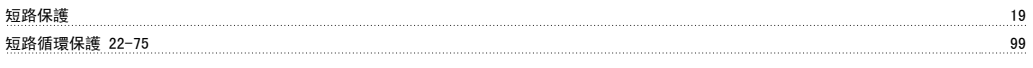

## 端

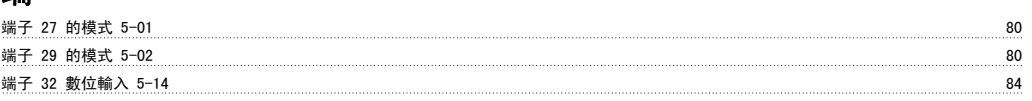

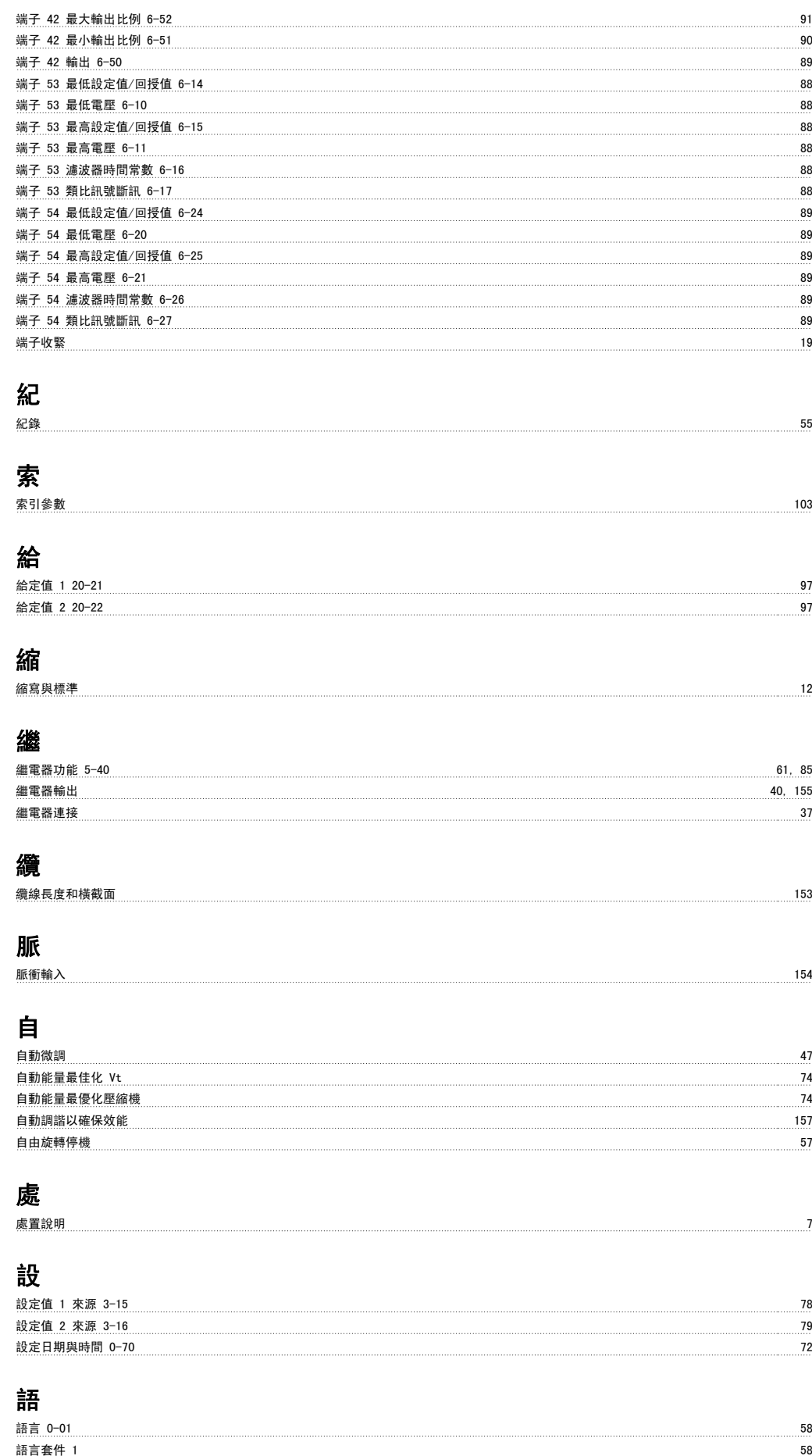

語言套件 2 58

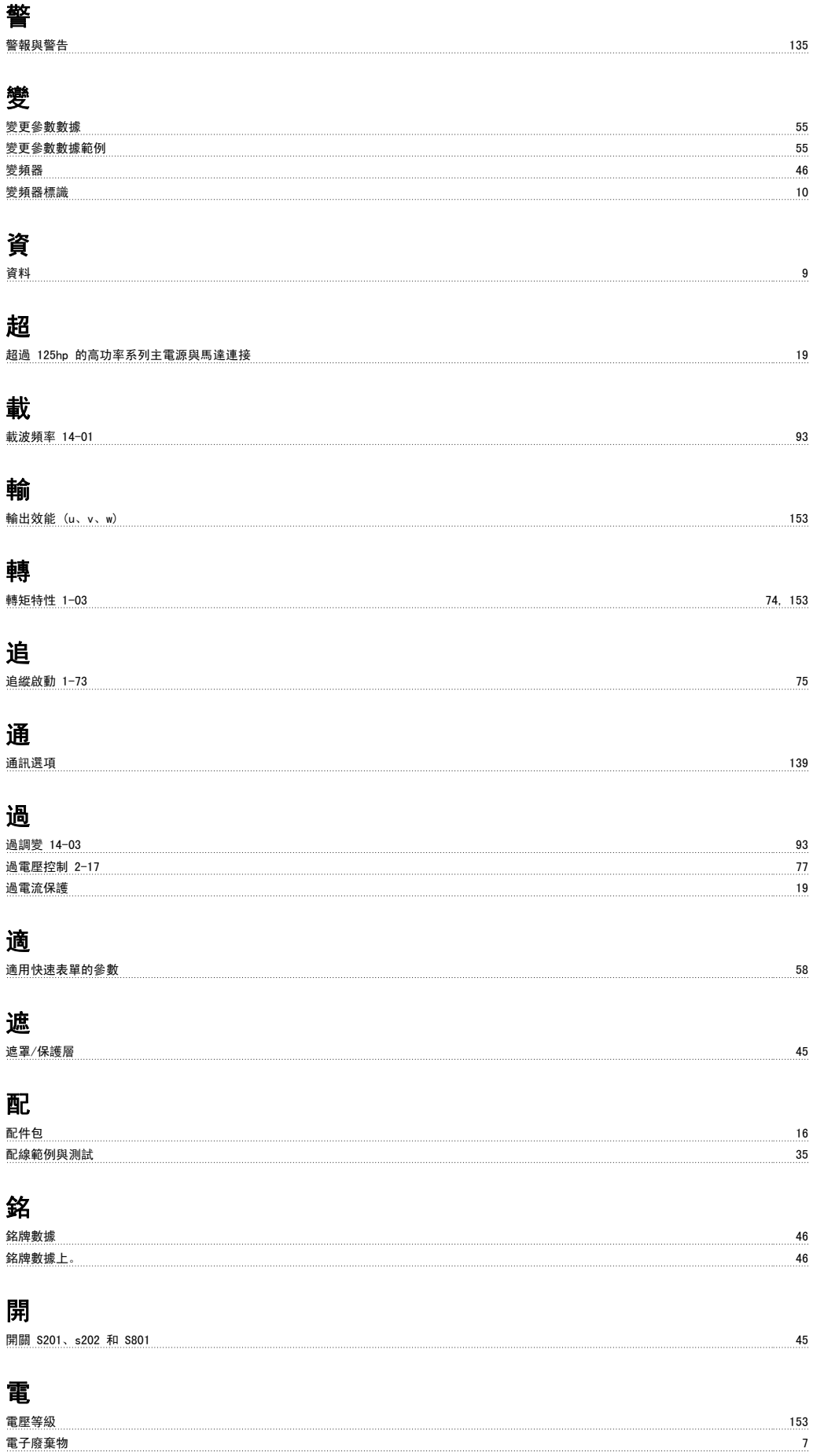

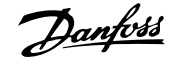

## 電氣安裝 44 電氣額定值 4 非 非 Ul 認證 19 面

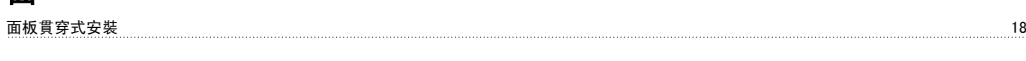

## 預

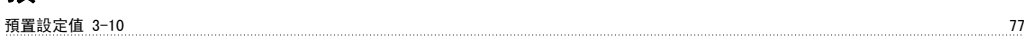

### 類

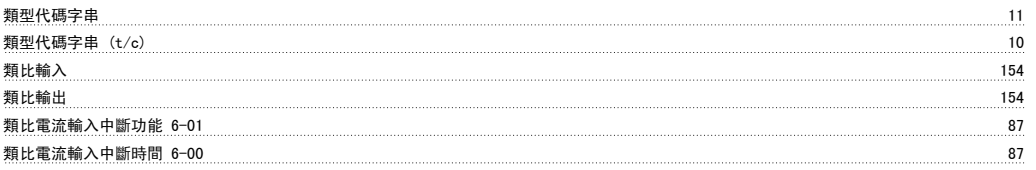

#### 顯

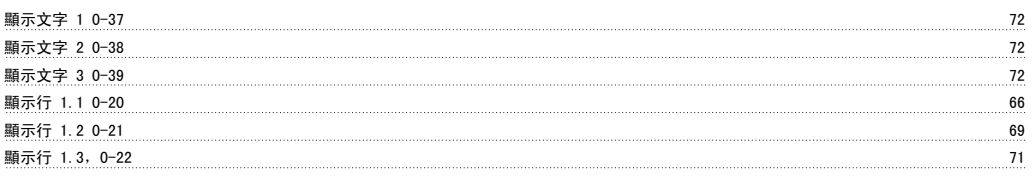

### 馬

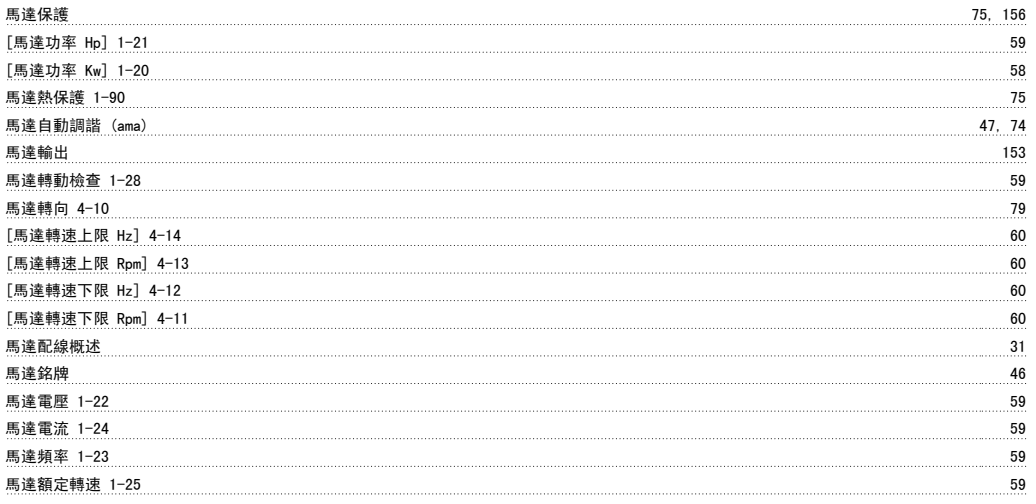

### 高

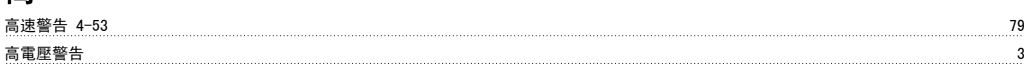